# *Compliance Statement Insert*

**Device Name: AC, DC Portable, Van, Wall Mount Printer Model Number: 6820** 

**The responsible party for the compliance of this device is: Intermec Technologies Corporation** 

 **6001 36th Avenue West Everett, WA 98203 USA** 

**CAUTION: See users guide instructions for handling, charging, and replacing batteries. Failure to follow those instructions can result in personal injury, fire, or battery explosion.** 

**This product conforms to the following approvals. The user(s) of this product are cautioned to use accessories and peripherals approved by Intermec Technologies Corporation. The use of accessories other than those recommended, or changes to this product that are not approved by Intermec Technologies Corporation, may void the compliance of this product and may result in the loss of the users authority to operate the equipment.** 

**This device complies with Part 15 of the FCC Rules. Operation is subject to the following two conditions: (1) This device may not cause harmful interference, and (2) this device must accept any interference received, including interference that may cause undesired operation.** 

#### **FCC Digital Emissions Compliance**

 This equipment has been tested and found to comply with the limits for a Class B digital device, pursuant to Part 15 of the FCC Rules. These limits are designed to provide reasonable protection against harmful interference in a residential installation. This equipment generates, uses and can radiate radio frequency energy and, if not installed and used in accordance with the instructions, may cause harmful interference to radio communications. However, there is no guarantee that interference will not occur in a particular installation. If this equipment does cause harmful interference to radio or television reception, which can be determined by turning the equipment off and on, the user is encouraged to try to correct the interference by one or more of the following measures:

- Reorient or relocate the radio of television receiving antenna.
- Increase the separation between the computer equipment and receiver.
- Connect the equipment into an outlet on a circuit different from that to which the radio or television receiver is connected.
- Consult the dealer or an experienced radio television technician for help.

#### **Canadian Digital Apparatus Compliance**

This Class B digital apparatus meets all requirements of the Canadian Interference-Causing Equipment Regulations.

Cet appareil numérique de la classe B respecte toutes les exigences du Règlement sur le matériel brouilleur du Canada.

#### **Radio Wave Exposure Information for Model 6820 Configurations with Bluetooth Radio**

The Model 6820 Printer has been designed to comply with applicable safety requirements for exposure to radio waves. These requirements are based on scientific guidelines that include safety margins designed to assure the safety of all persons, regardless of age and health.

The Model 6820 Printer with the Bluetooth option has been evaluated using the FCC Maximum Permissible Exposure (MPE) exposure guidelines when used with the Intermec accessories supplied or designated for this product. Use of other accessories may not ensure compliance with FCC RF exposure guidelines. Users should maintain 20 cm (approximately 8 inches) of clearance between themselves and the 6820 Printer when using the Bluetooth radio interface.

578-100-026 Revision E Page 1 of 3

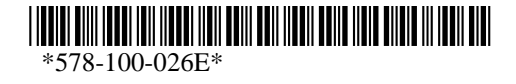

# **DECLARATION OF CONFORMITY**

**(According to ISO/IEC Guide 22 and EN 45014)** 

#### **THE PRODUCT HEREWITH COMPLIES WITH THE REQUIREMENTS OF :**

#### **THE LOW-VOLTAGE DIRECTIVE 73/23/EEC. THE EMC DIRECTIVE 89/336/EEC. THE R&TTE DIRECTIVE 1999/05/EC.**

**Manufacturer's Name: European Representative: 6001 36th Avenue West Sovereign House, Vastern Road Everett, WA 98203** Reading, Berkshire USA **RG1 8BT England** 

**Intermec Technologies Corporation Intermec International Incorporated** 

**Declares that the product listed below: Product Type: ITE/Residential, Commercial, and Light Industrial Product Name: 6820 DC Portable, Van, Wall Mount Printers Model Number: 6820 Community Community Product Options: ALL Beginning Serial Number: All Date Issued: August 10, 2005** 

**Conforms to the following product specifications:** 

**Safety: IEC 60950-1 / EN 60950-1** 

**EMC: EN 55022 : 1998 / CISPR Publication 22 : 1997, Class B Limits and Methods EN 55024 : 1998 (CISPR 24) Information Technology Equipment – Immunity Characteristics – Limits and Methods of Measurement EN 61000-4-2 : 1995 – Electrostatic Discharge EN 61000-4-3 : 1995 – Radiated RF Field EN 61000-4-4 : 1995 – Electrical Fast Transients EN 61000-4-5 : 1995 – Voltage Surge EN 61000-4-6 : 1996 – Conducted RF Field EN 61000-4-11 : 1994 – Voltage Dips, Short Interruptions, and Variations EN61000-3-2 : 1995 + A1 : 1998 + A2 : 1998 + A14 : 2000 – Harmonic Current Emissions EN61000-3-3 : 1995 – Voltage Fluctuation and Flicker** 

**Radio: ETSI EN 300 328** 

**I, the undersigned, hereby declare that the equipment specified above conforms to the above Directive(s) and Standard(s).** 

**Company Official: Michael Abel Position: Vice President** 

Signature: Signed Copy on File Date: August 10, 2005

**European Contact: Luc Van Geel, Intermec International Incorporated, Sovereign House, Vastern Road, Reading, Berkshire, RG1 8BT England; Phone INT+44 118 987 9400; Fax INT+44 118 987 9401** 

**Czech Republic Contact: Global AmeriTech Corporation, Rytirska 10, 110 00, Prague 1, Czech Republic; Phone INT+420-224 210 493; Fax INT+420-224 211 729** 

578-100-026 Revision E Page 2 of 3

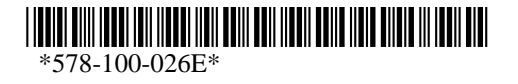

# **PROHLÁŠENÍ O DODRŽOVÁNÍ TECHNICKÝCH NAŘÍZENÍ**

**(V souladu se směrnicí 22 ISO/IEC a EN 45014)** 

#### **STRÁNKA JEDNA Z JEDNÉ STRÁNKY**

#### **ZDE UVEDENÝ VÝROBEK SPLŇUJE POŽADAVKY: SMĚRNICE 73/23/EEC PRO NÍZKONAPĚŤOVÁ ZAŘÍZENÍ SMĚRNICE EMC 89/336/EEC SMĚRNICE R&TTE 1999/05/EC**

**Jméno výrobce: Evropský zástupce: 6001 36th Avenue West Sovereign House, Vastern Road Everett, WA 98203, USA** Reading, Berkshire

**Intermec Technologies Corporation Intermec International Incorporated RG1 8BT England** 

**prohlašuje, že níže uvedený výrobek: Typ výrobku: Vybavení informační technologie/rezidenční, komerční a lehké průmyslové Název výrobku: Model 6820 Kopírka Číslo výrobku: Model 6820 Varianty: Všechny Počáteční sériové číslo: Všechna Datum vydání: 10. Důstojný 2005**

**Splňuje následující parametry výrobku:** 

**Bezpečnostní: IEC 60950-1 / EN 60950-1** 

**EMC: EN 55022 : 1998 / CISPR vyhláška 22: 1997, Limity a metody třídy B EN 55024: 1998 (CISPR 24) Vybavení informační technologie – charakteristiky odolnosti – Limity a metody měření EN 61000-4-2 : 1995 – Elektrostatický výboj EN 61000-4-3 : 1995 – Vyzařované vysokofrekvenční pole EN 61000-4-4: 1995 – Rychlé přechodové elektrické jevy EN 61000-4-5: 1995 – Napěťový ráz EN 61000-4-6: 1996 – Vedené vysokofrekvenční pole EN 61000-4-8: 1995 – Magnetické pole EN 61000-4-11: 1994 – Krátkodobé poklesy napětí, krátká přerušení a pomalé změny napětí EN61000-3-2: 1995 + A1: 1998 + A1: 1998 + A1: 2000 – Vyzařované harmonické proudy EN61000-3-3: 1994 – Kolísání napětí a blikání**

**Radio: ETSI EN 300 328** 

**Já, níže podepsaný, tímto potvrzuji, že výše uvedené vybavení splňuje požadavky výše uvedených nařízení a standardů.** 

**Zástupce společnosti: Michael Abel Pozice: viceprezident**

**Podpis: Podepsaná kopie v evidenci Datum: 10. Důstojný 2005**

**Evropský kontakt: Intermec International Incorporated, Sovereign House, Vastern Road, Reading, Berkshire, RG1 8BT England; Telefon: MEZIN. +44 118 987 9400; Fax MEZIN.+44 118 987 9401** 

**Kontakt v České republice: Global AmeriTech Corporation, Rytířská 10, 110 00, Praha 1, Česká republika; Telefon: MEZIN. +420-224 210 493; Fax MEZIN. +420-224 211 729** 

578-100-026 Revision E Page 3 of 3

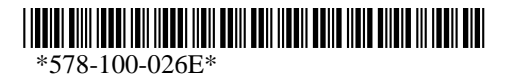

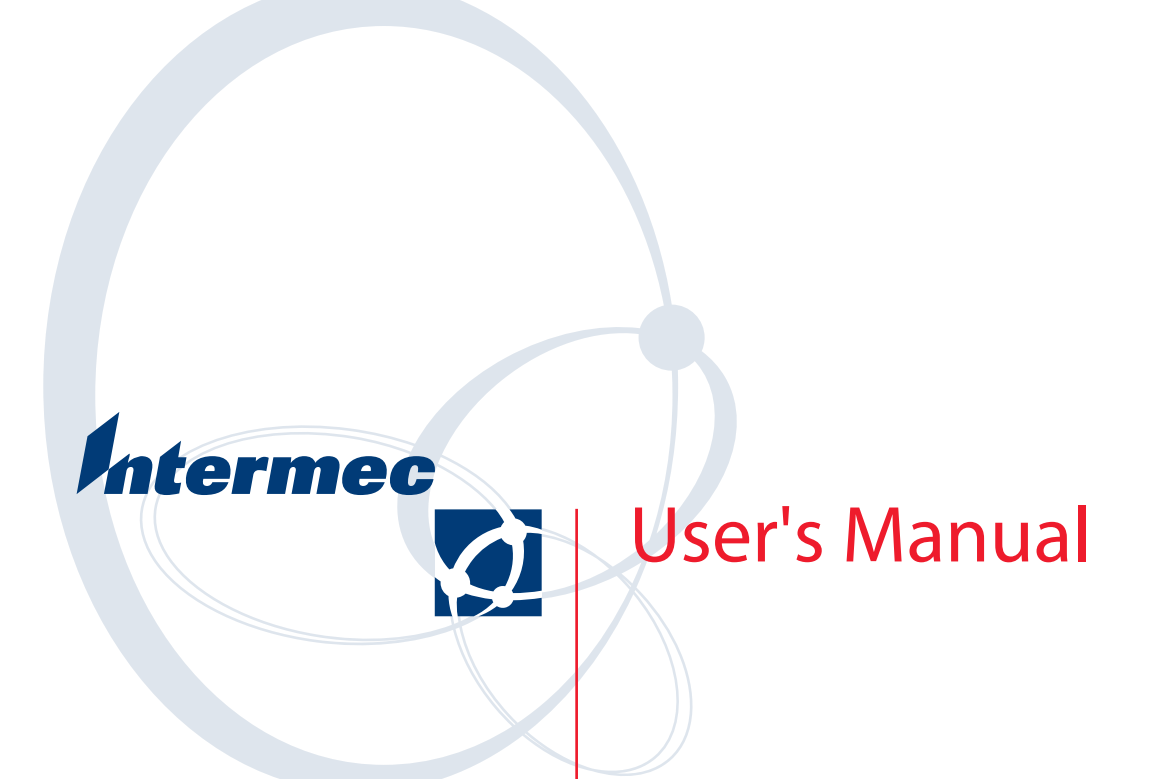

# **6820 Series 80-Column Printer**

Intermec Technologies Corporation

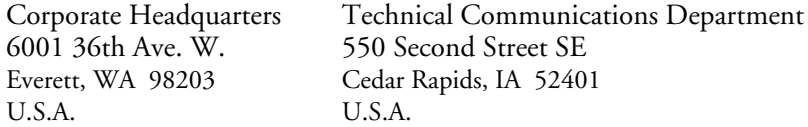

www.intermec.com

The information contained herein is proprietary and is provided solely for the purpose of allowing customers to operate and service Intermec-manufactured equipment and is not to be released, reproduced, or used for any other purpose without written permission of Intermec.

Information and specifications contained in this document are subject to change without prior notice and do not represent a commitment on the part of Intermec Technologies Corporation.

E 1997-2005 by Intermec Technologies Corporation. All rights reserved.

The word Intermec, the Intermec logo, Norand, ArciTech, CrossBar, Data Collection Browser, dcBrowser, Duratherm, EasyADC, EasyCoder, EasyLAN, Enterprise Wireless LAN, EZBuilder, Fingerprint, i-gistics, INCA (under license), InterDriver, Intermec Printer Network Manager, IRL, JANUS, LabelShop, Mobile Framework, MobileLAN, Nor\*Ware, Pen\*Key, Precision Print, PrintSet, RoutePower, SmartSystems, TE 2000, Trakker Antares, and Virtual Wedge are either trademarks or registered trademarks of Intermec Technologies Corporation.

Throughout this manual, trademarked names may be used. Rather than put a trademark (™ or ®) symbol in every occurrence of a trademarked name, we state that we are using the names only in an editorial fashion, and to the benefit of the trademark owner, with no intention of infringement.

There are U.S. and foreign patents pending.

Bluetooth is a trademark of Bluetooth SIG, Inc., U.S.A.

This product includes cryptographic software written by Eric Young (EAY@cryptsoft.com).

# Document Change Record

This page records changes to this document. The document was originally released as Revision A.

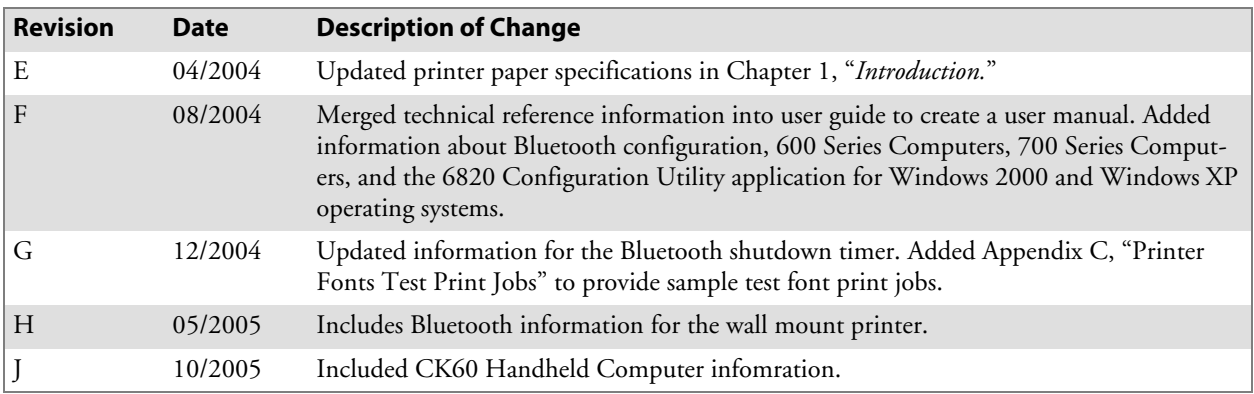

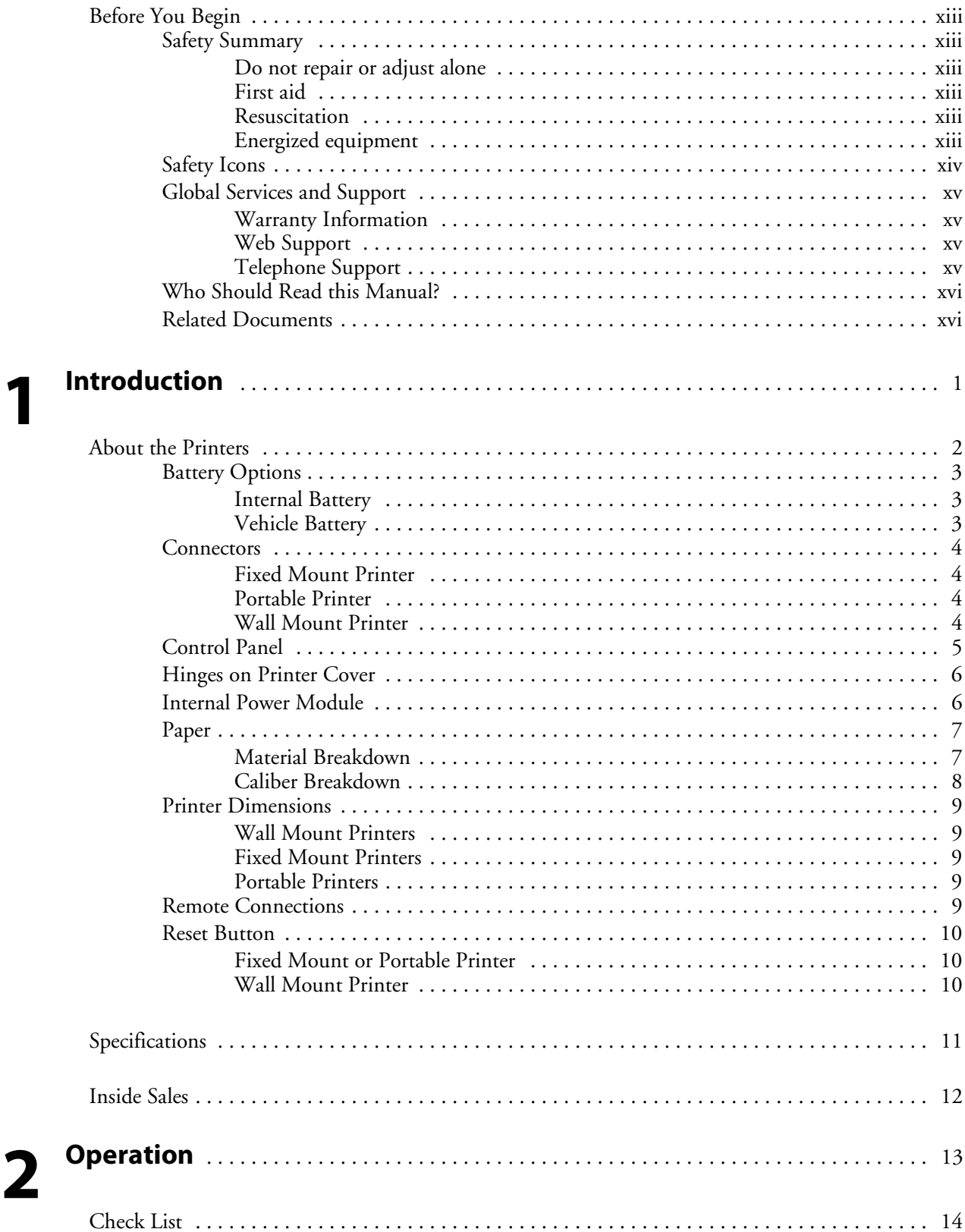

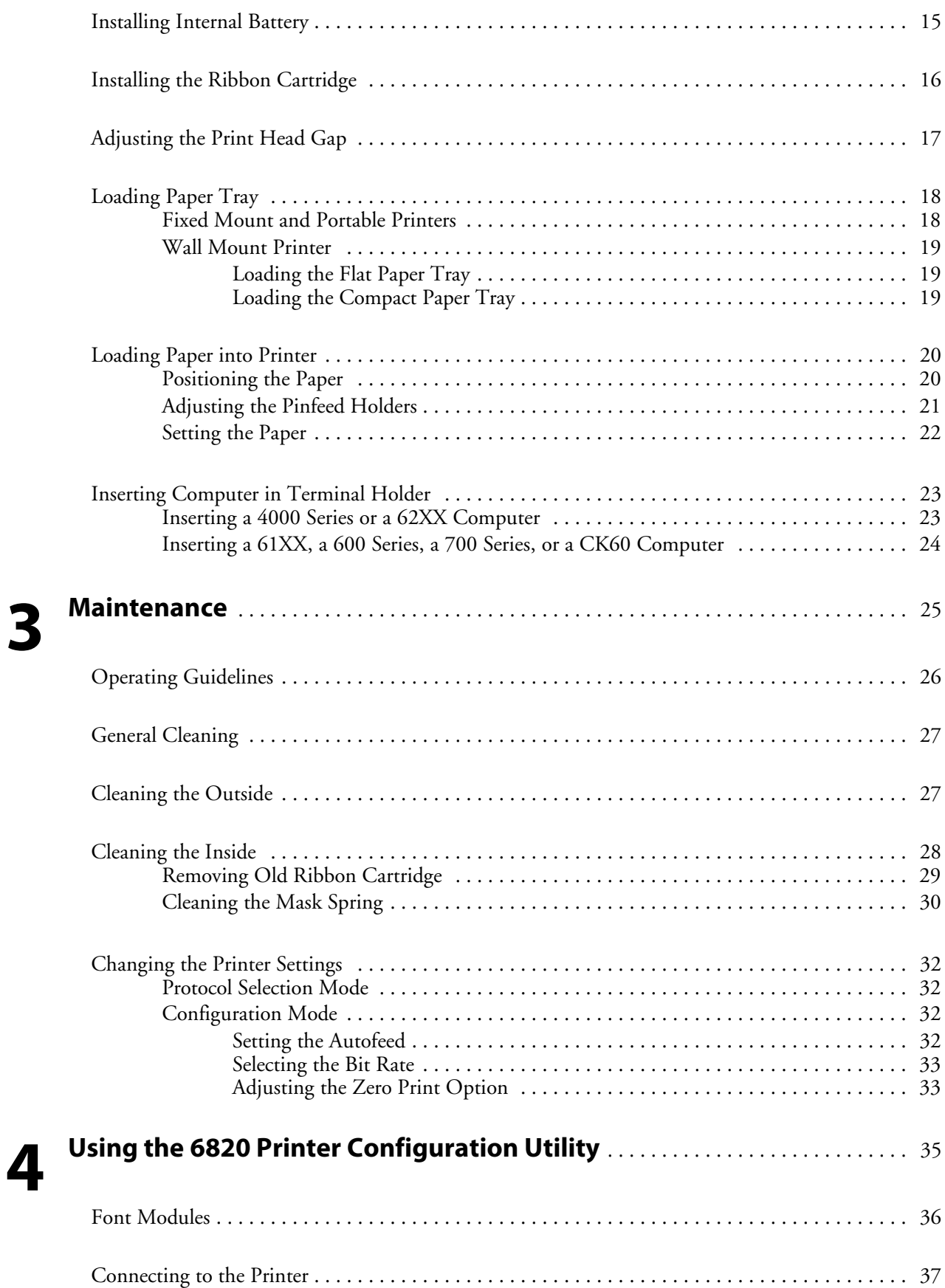

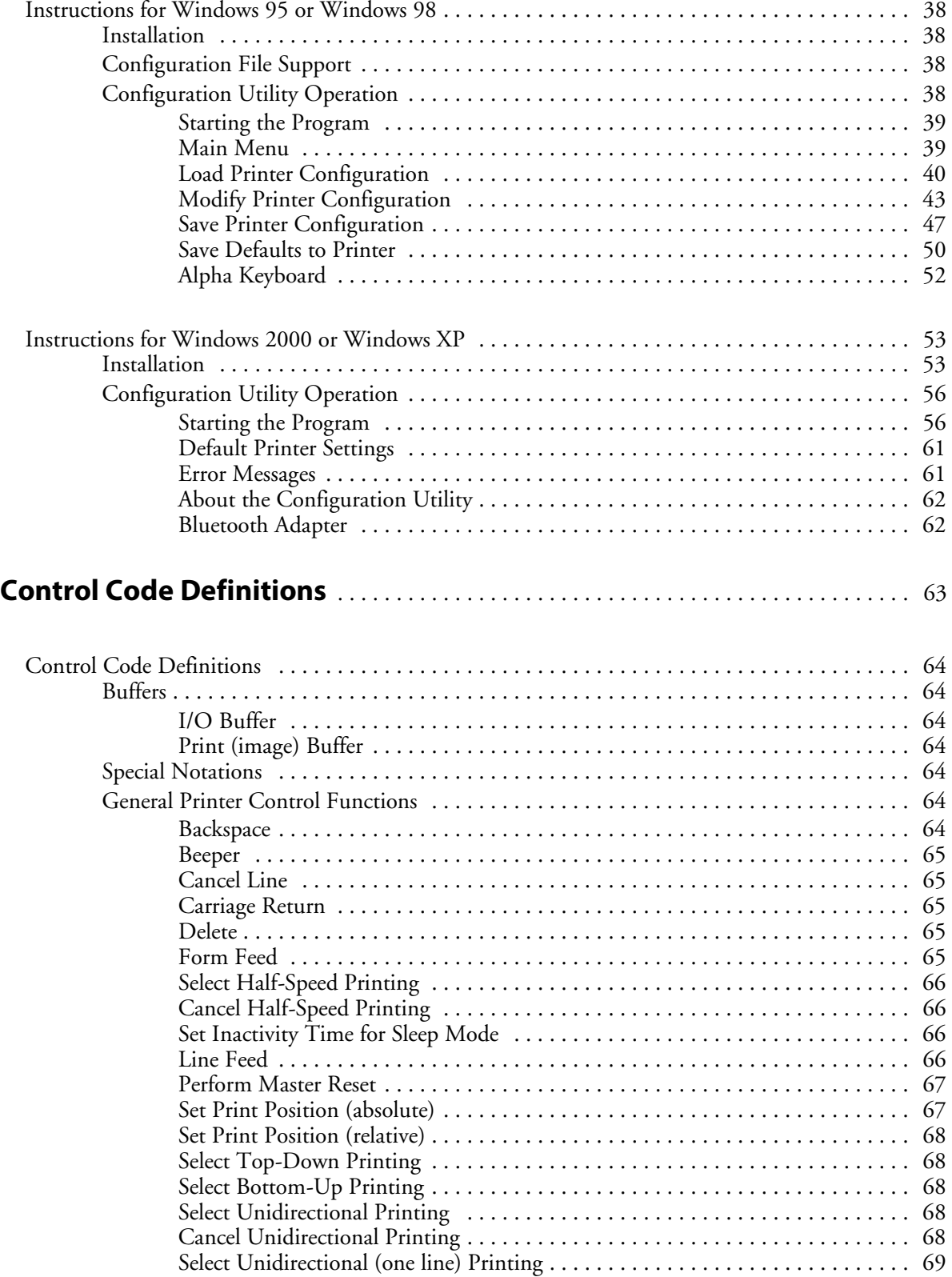

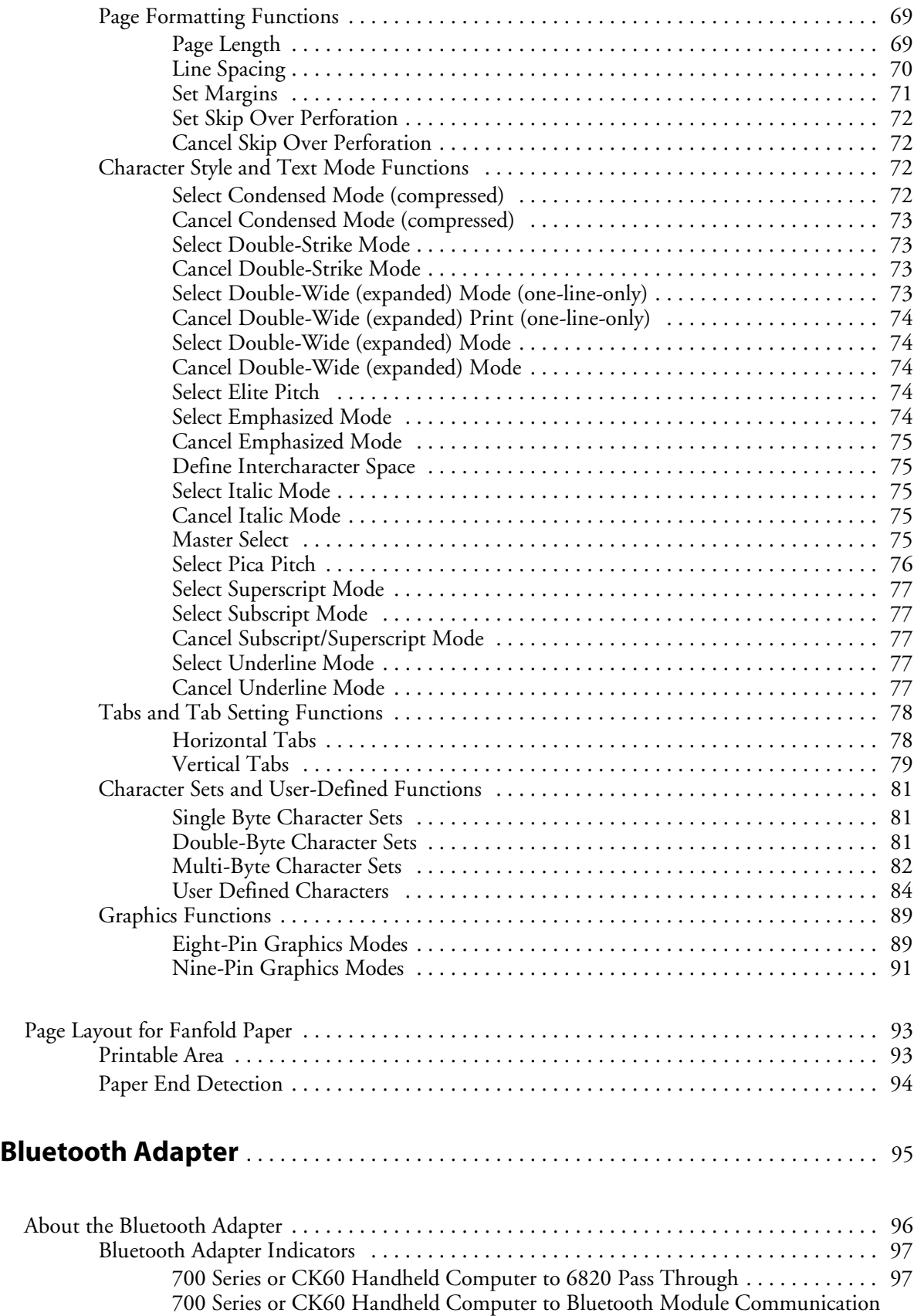

Interface 97 ................................................

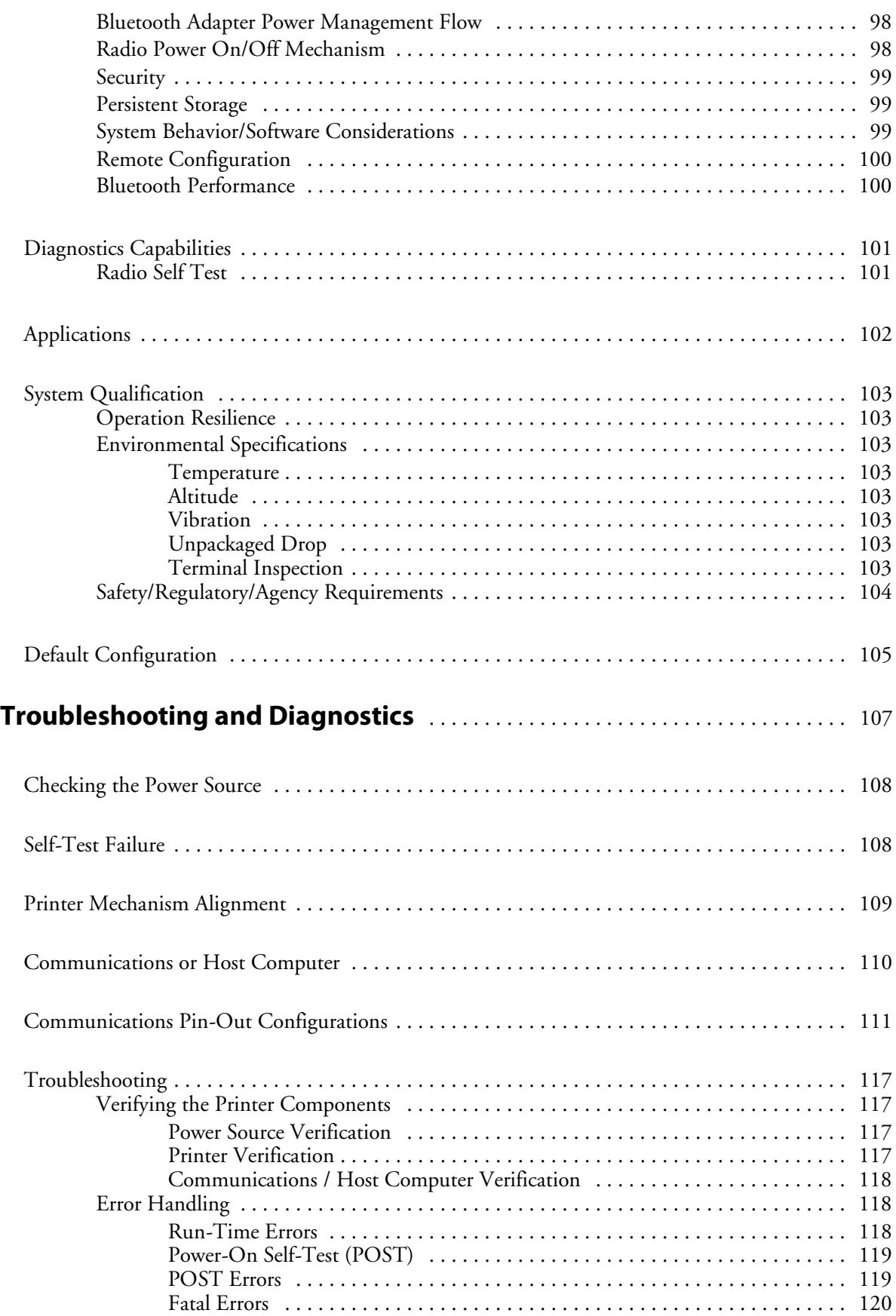

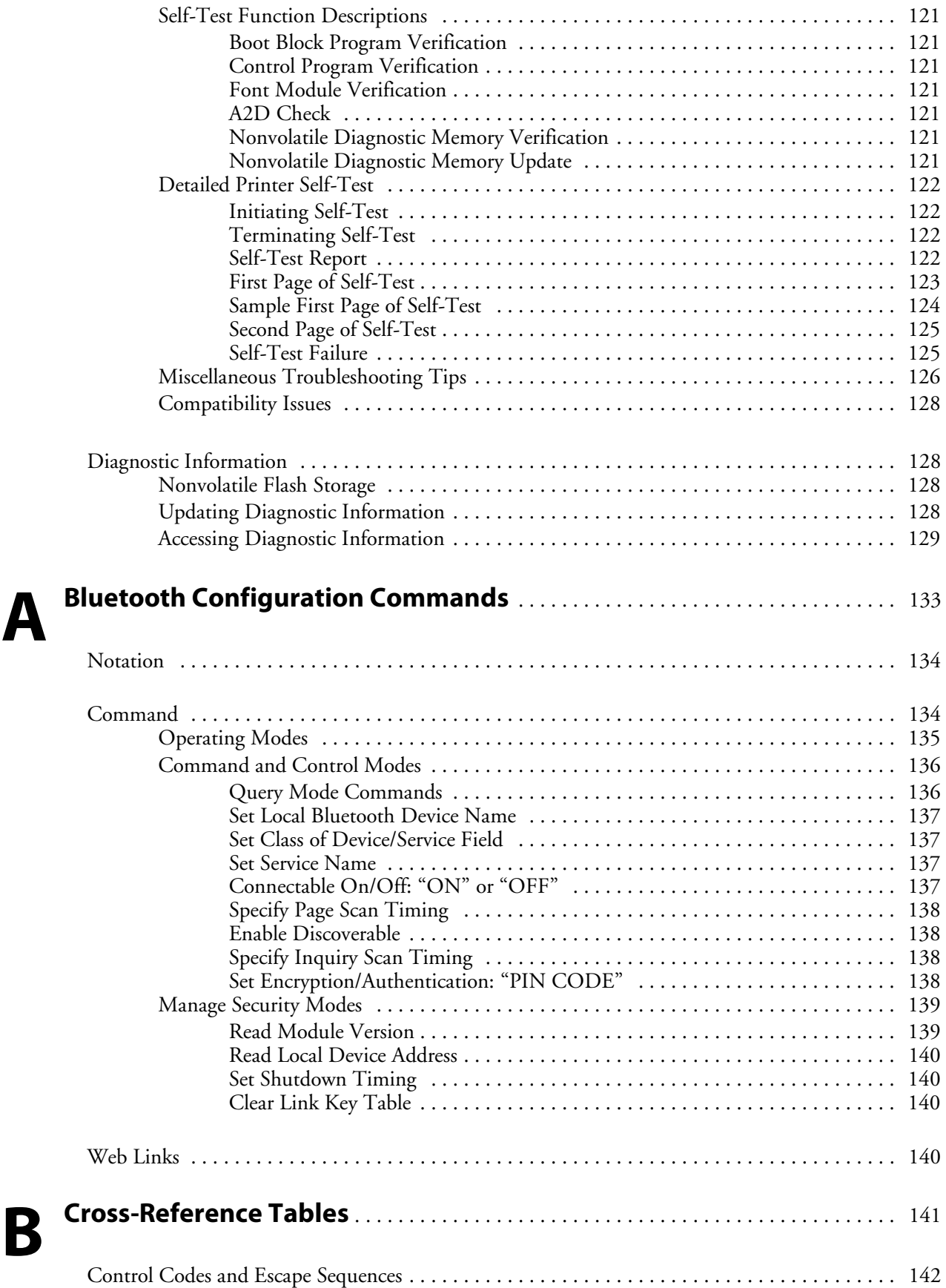

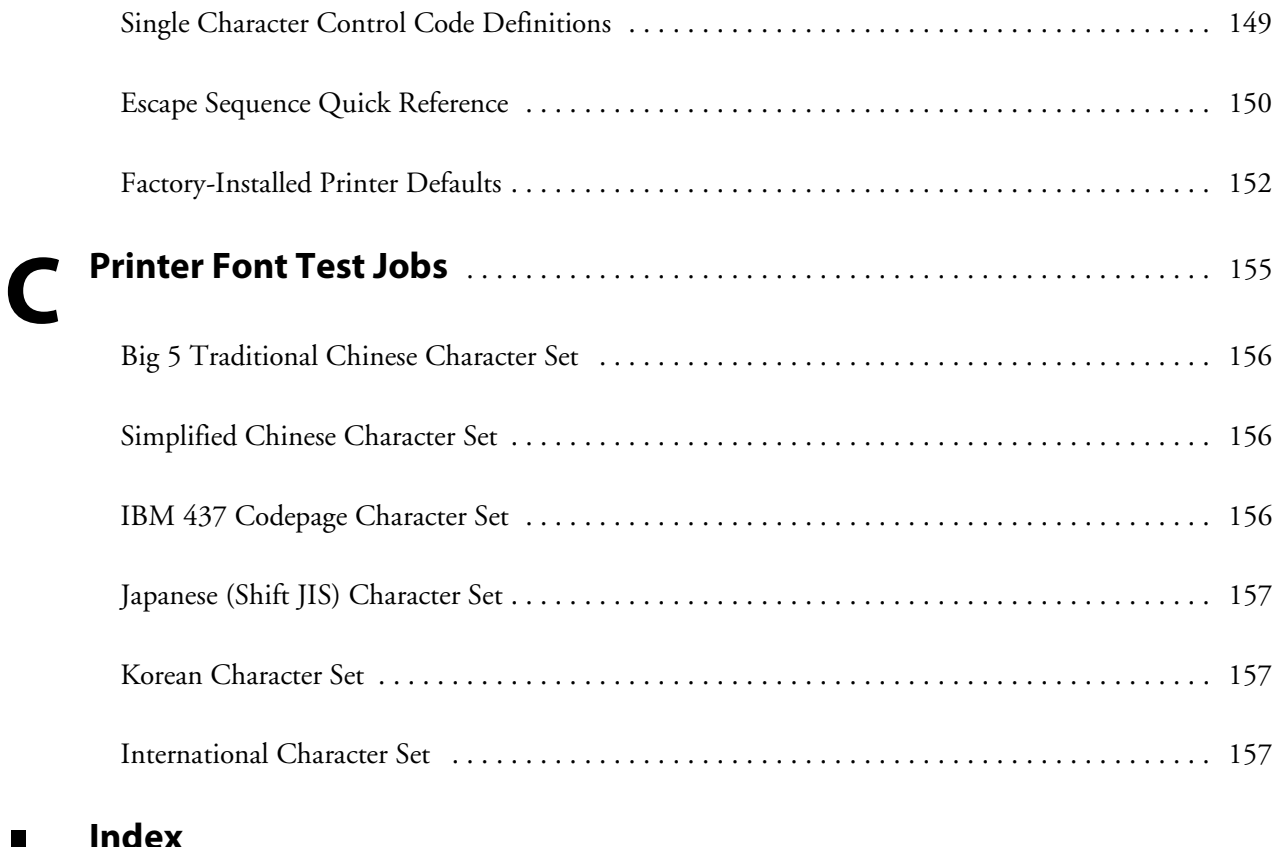

#### **Index**

**I**

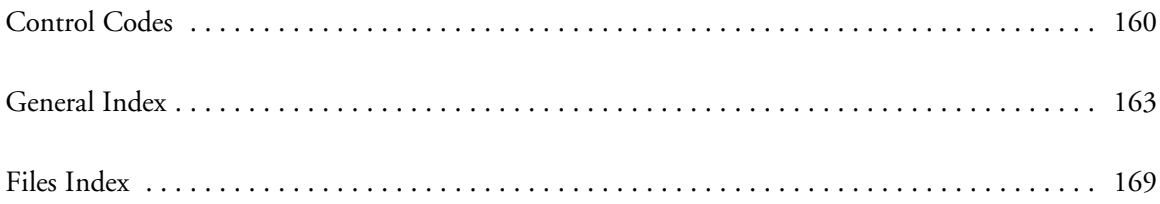

# Before You Begin

This section provides you with safety information, technical support information, and sources for additional product information.

### Safety Summary

Your safety is extremely important. Read and follow all warnings and cautions in this document before handling and operating Intermec equipment. You can be seriously injured, and equipment and data can be damaged if you do not follow the safety warnings and cautions.

#### Do not repair or adjust alone

Do not repair or adjust energized equipment alone under any circumstances. Someone capable of providing first aid must always be present for your safety.

#### First aid

Always obtain first aid or medical attention immediately after an injury. Never neglect an injury, no matter how slight it seems.

#### Resuscitation

Begin resuscitation immediately if someone is injured and stops breathing. Any delay could result in death. To work on or near high voltage, you should be familiar with approved industrial first aid methods.

### Energized equipment

Never work on energized equipment unless authorized by a responsible authority. Energized electrical equipment is dangerous. Electrical shock from energized equipment can cause death. If you must perform authorized emergency work on energized equipment, be sure that you comply strictly with approved safety regulations.

# Safety Icons

This section explains how to identify and understand dangers, warnings, cautions, and notes that are in this manual. You may also see icons that tell you when to follow ESD procedures and when to take special precautions for handling optical parts.

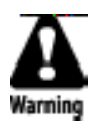

**A warning alerts you of an operating procedure, practice, condition, or statement that must be strictly observed to avoid death or serious injury to the persons working on the equipment.**

**Avertissement: Un avertissement vous avertit d'une procédure de fonctionnement, d'une méthode, d'un état ou d'un rapport qui doit être strictement respecté pour éviter l'occurrence de mort ou de blessures graves aux personnes manupulant l'équipement.**

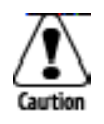

**A caution alerts you to an operating procedure, practice, condition, or statement that must be strictly observed to prevent equipment damage or destruction, or corruption or loss of data.**

**Attention: Une précaution vous avertit d'une procédure de fonctionnement, d'une méthode, d'un état ou d'un rapport qui doit être strictement respecté pour empêcher l'endommagement ou la destruction de l'équipement, ou l'altération ou la perte de données.**

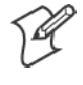

**Note:** Notes either provide extra information about a topic or contain special instructions for handling a particular condition or set of circumstances.

### Global Services and Support

#### Warranty Information

To understand the warranty for your Intermec product, visit the Intermec web site at www.intermec.com and click **Service & Support**. The Intermec Global Sales & Service page appears. From the **Service & Support** menu, move your pointer over **Support**, and then click **Warranty**.

Disclaimer of warranties: The sample code included in this document is presented for reference only. The code does not necessarily represent complete, tested programs. The code is provided "as is with all faults." All warranties are expressly disclaimed, including the implied warranties of merchantability and fitness for a particular purpose.

#### Web Support

Visit the Intermec web site at www.intermec.com to download our current manuals in PDF format. To order printed versions of the Intermec manuals, contact your local Intermec representative or distributor.

Visit the Intermec technical knowledge base (Knowledge Central) at intermec.custhelp.com to review technical information or to request technical support for your Intermec product.

#### Telephone Support

These services are available from Intermec Technologies Corporation.

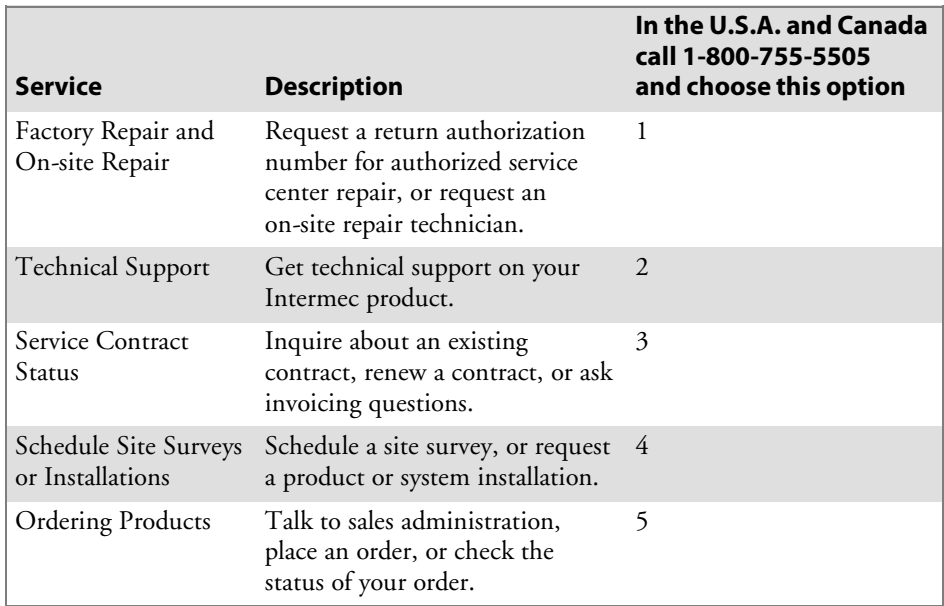

Outside the U.S.A. and Canada, contact your local Intermec representative. To search for your local representative, from the Intermec web site, click **Contact**.

### Who Should Read this Manual?

This manual provides you with information about the features of the 6820 Series 80-Column Printer, how to install, configure, operate, maintain, access the programming capability, and troubleshoot the printer.

### Related Documents

This table contains a list of related Intermec documents and their part numbers.

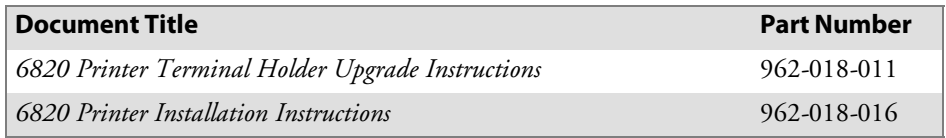

The Intermec web site at www.intermec.com contains our documents that you can download in PDF format.

To order printed versions of the Intermec manuals, contact your local Intermec representative or distributor.

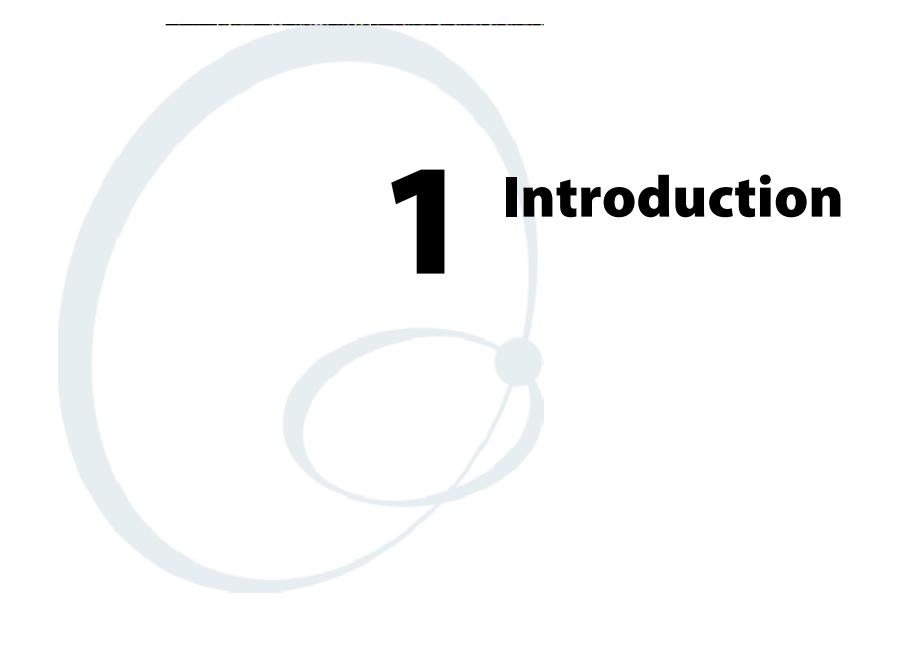

The 6820 Printer is used in the route accounting industry to produce high-quality customer invoices, receipts, load reports, transfers, and other documents. A unique "sleep" feature saves energy when the printer is not printing, eliminating the ON/OFF switch. Data input is normally provided by hand-held or mobile computers.

# About the Printers

#### **• Fixed Mount Printer**

The fixed mount printer is mounted in motor vehicles or used in a settlement room. The terminal holder may be mounted on the printer or a remote dock can connect to the side of the printer. A deep paper tray, which holds up to 200 3-ply forms (about 2" or 5 cm thick) is under the printer mechanism.

#### **• Portable Printer**

The portable printer has a handle so that you can carry it. An optional internal battery permits operation without the use of an external power source. The terminal holder is an integral part of this printer. A shallow paper tray, which holds up to 50 3-ply forms (about an inch or 2.5 centimeters thick) is under the printer mechanism.

#### **• Wall Mount Printer**

The wall mount printer hangs on a mounting plate secured to a wall. Computers communicate with this printer through the remote terminal holder, remote dock, or vehicle dock. With no internal paper tray, paper is loaded from a separate paper tray (holds up to 2.5" or 6 cm of paper) or a box. The printer mechanism is permanently attached.

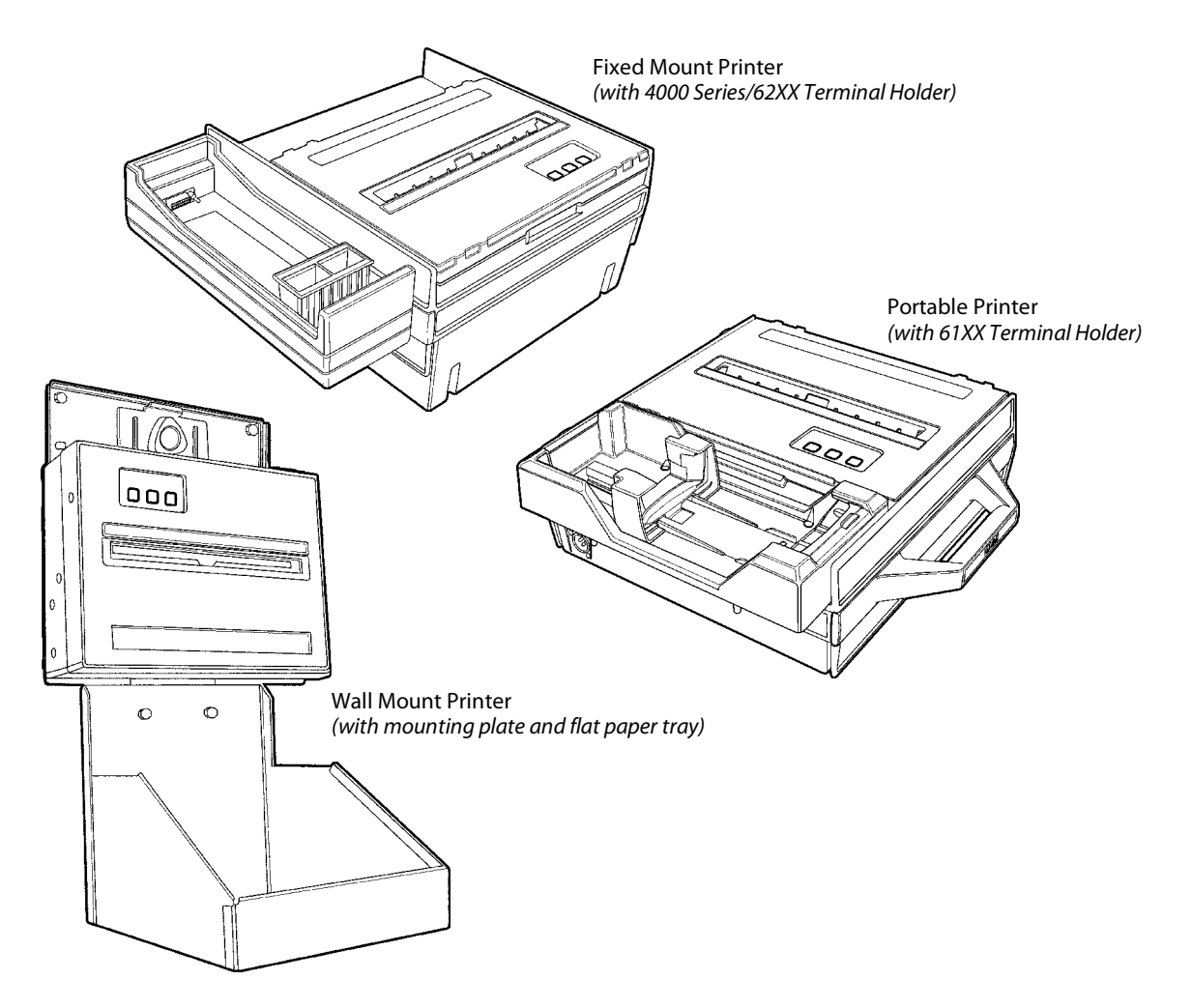

# Battery Options

The following battery options are available for the 6820 Printers. See "*Inside Sales*" for ordering information and part numbers

### Internal Battery

This battery (P/N: 317-075-001) allows the portable printer and some fixed mount printers to operate independently of other power sources.

### Vehicle Battery

A power cable provides power to the printer through a cable permanently installed in the vehicle.

# **Connectors**

Each printer has a dc power jack that connects the printer to a power source, such as the vehicle battery or an external power supply.

Each printer communicates with a mobile computer through the 25-pin data communications connector (wall mount printer) or mobile computer socket (in terminal holder, remote terminal holder, or vehicle dock).

#### Fixed Mount Printer

The dc power connector is on the bottom rear of the printer behind the printer terminal holder. The data communications socket is in either the printer terminal holder or a separate vehicle dock.

#### Portable Printer

The dc power connector is on the side of the printer beneath the printer terminal holder. The data communications socket is either in the printer terminal holder or a separate vehicle dock.

### Wall Mount Printer

The dc power connector is on the bottom left of the printer. The data communications connector (25-pin socket) is on the bottom right.

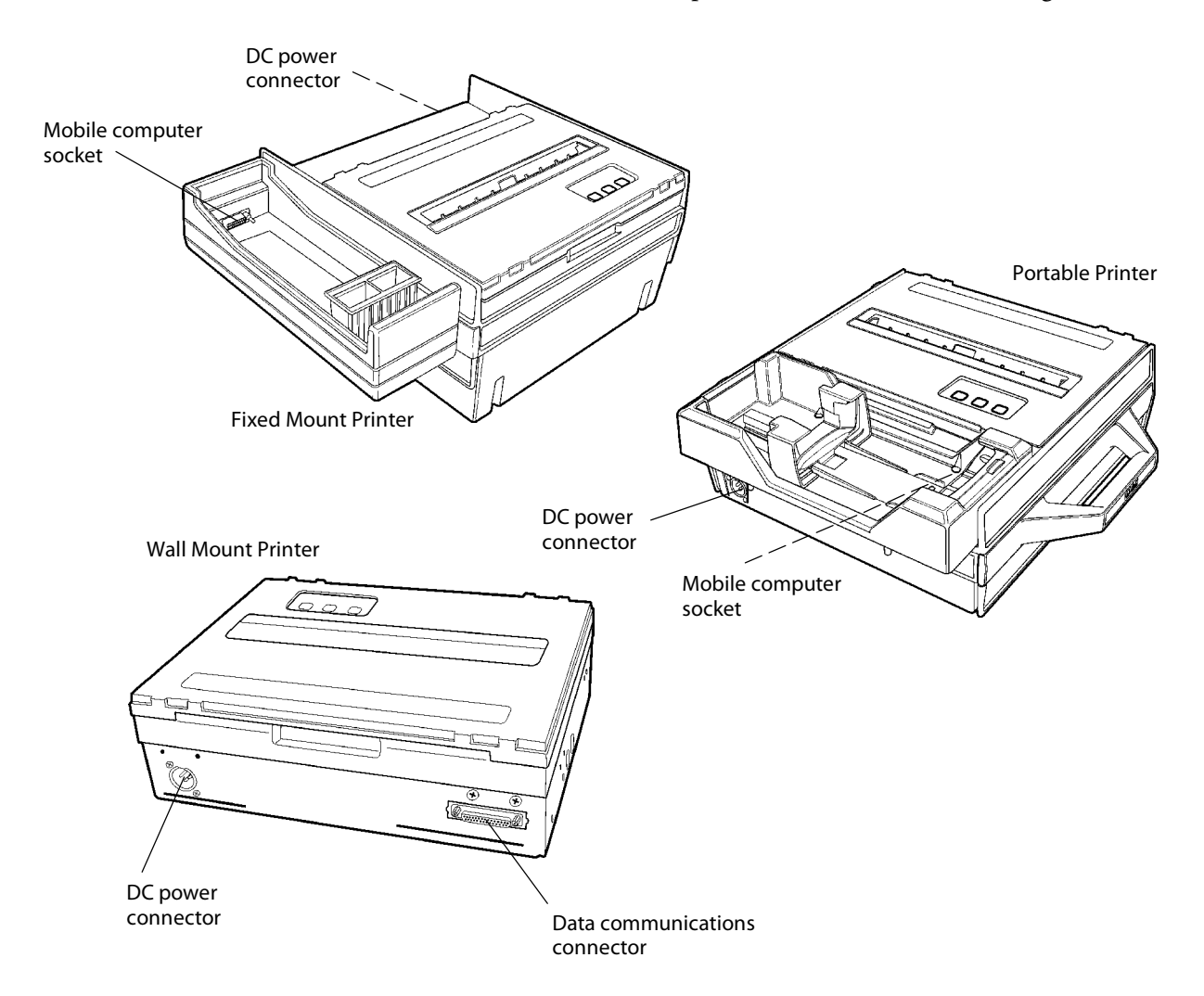

# Control Panel

The printer control panel has four indicators in the top row and three buttons in the bottom row. Three indicators blink when there is a problem. The three buttons adjust and align the paper.

#### **Indicators**

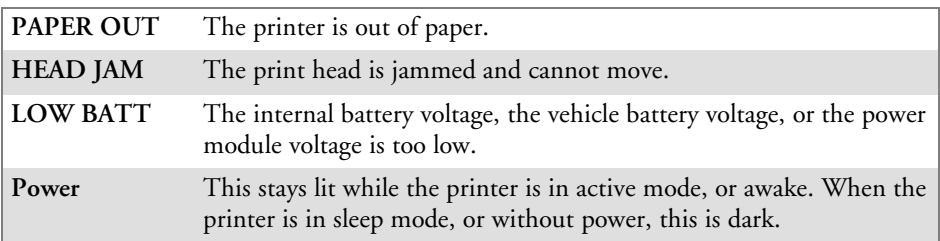

#### **Buttons**

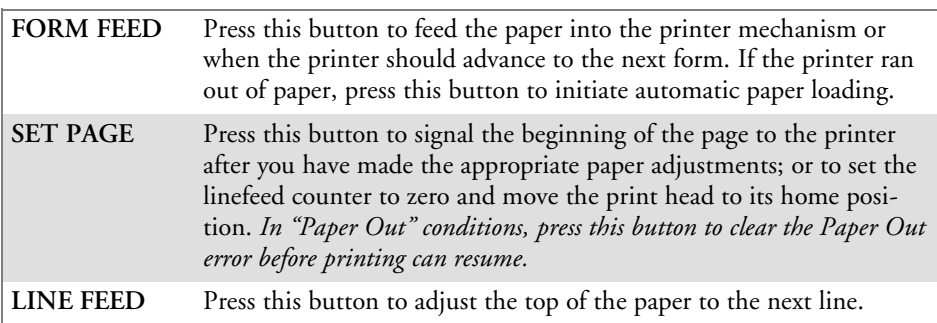

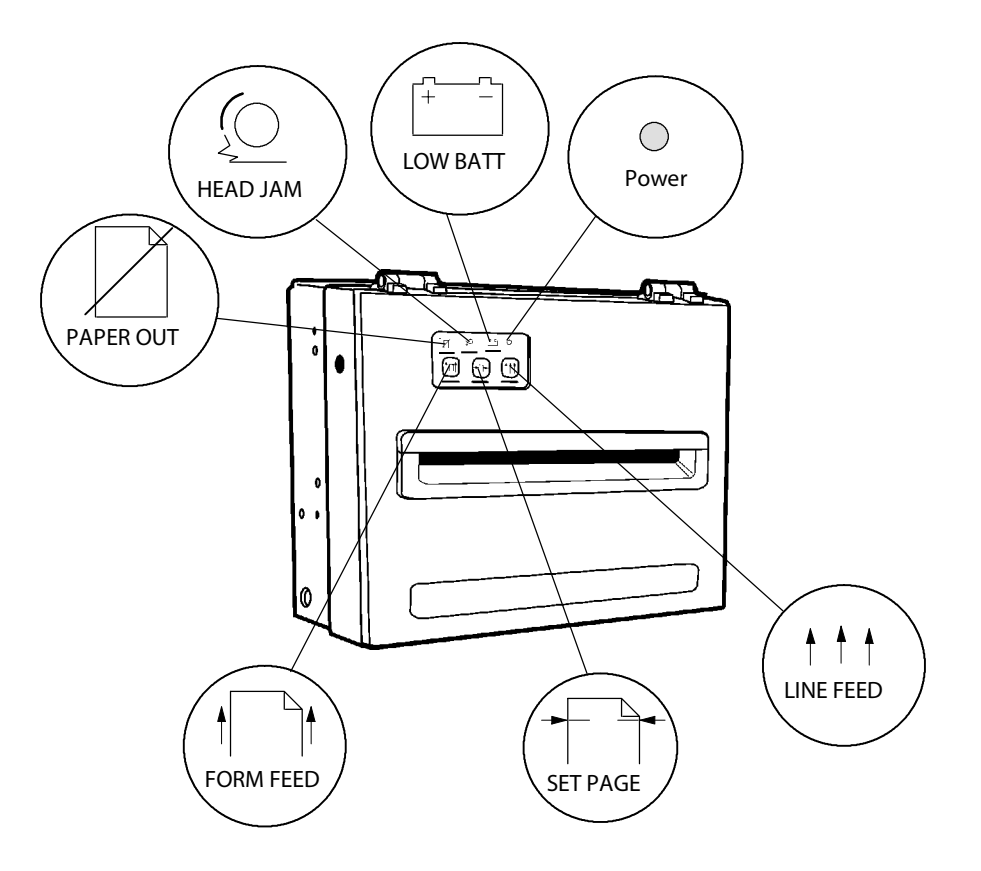

### Hinges on Printer Cover

All printer covers are hinged to the printer. These hinges have a tension screw (turn clockwise to tighten, turn counterclockwise to loosen), should you need to adjust them.

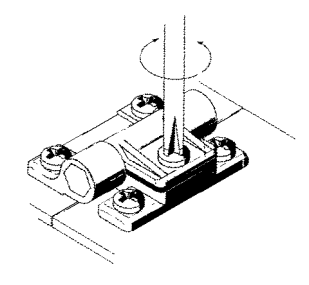

# Internal Power Module

The alternating current (ac) power module, or the ac foot, is available for fixed mount and portable printers — *not for wall mount printers —* and allows for ac operation. The ac foot is installed at the factory and *is not an add-on option.*

Insert the power cord connector into the ac foot connector in the printer; then plug the cord into an ac outlet. This power cord can wrap around the ac foot when not in use.

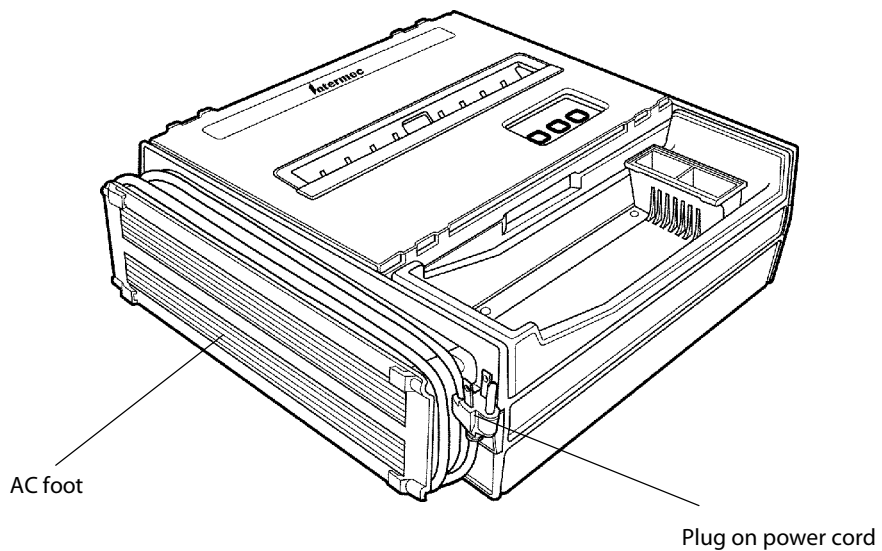

(goes to ac outlet)

### Paper

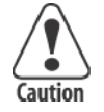

**Use of paper that matches the following specifications ensures optimum 6820 performance. Variation from these specifications, use of aged paper, or use of paper exposed to elements such as dirt or humidity may cause printing problems.**

The printer works with 1–3 ply carbonless paper that is single-edge glued and designed for sprocket feed. Standard paper size is 8.5 x 11" or 8.5 x 12" (241 x 305 mm international). Use 3-ply forms up to a maximum of 0.009 inch (0.23 mm) thick.

A soft, flexible, rubber type cement applied to one perforation strip only is preferred. The resultant lamination should wrap around a 1-1/4 inch diameter roll without curl or wrinkle.

#### Material Breakdown

The following tables show the material broken down per ply:

# **Target Under Over** Basis Weight 14.7 13.3 14.7 Caliper 2.9 2.6 3.2 Moisture 6.0 6.0 6.0 Smoothness (RS) 165 110 230 Smoothness (CB) 270 220 320 Brightness (Wht) 88 86 90 Colors available: White, Canary, Pink, Goldenrod, Blue, Green

#### **14# CBF (Carbonless Back and Front)**

#### **15# CF (Carbonless Front)**

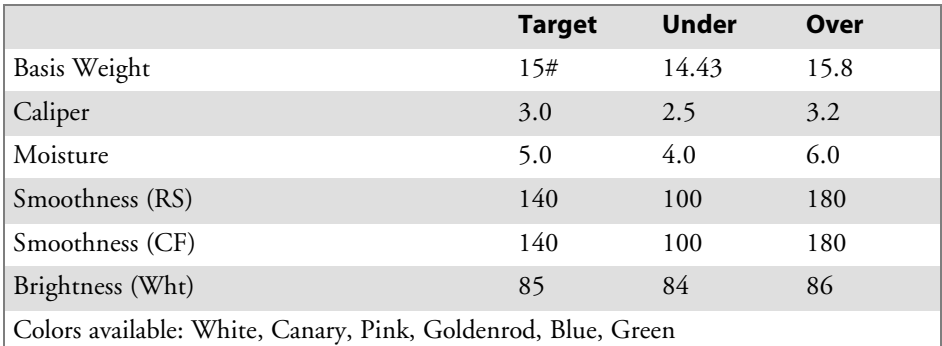

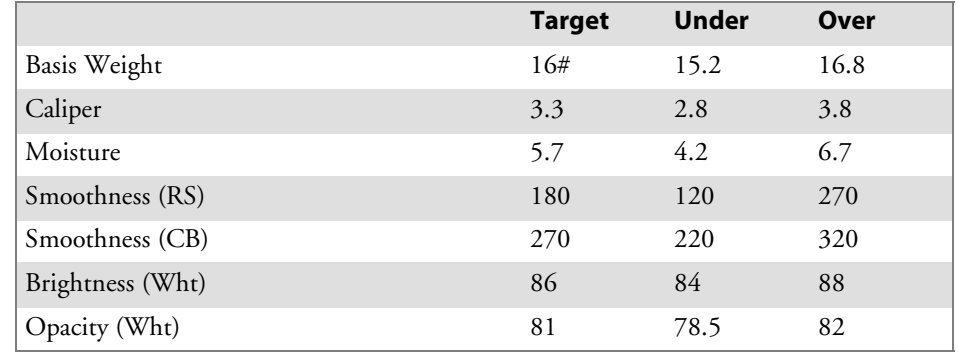

#### **16# CB (Carbonless Back)**

#### **20# OCR Laser Bond**

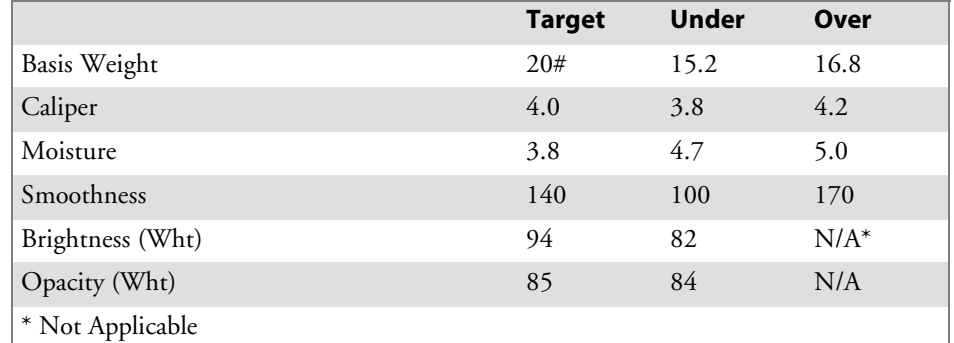

#### Caliber Breakdown

The following information show the caliber of forms broken down per ply:

#### **1-Ply**(20#)

Targeted: 4.0 Maximum: 4.2

#### **2-Ply**(15# and 16#)

Targeted: 6.3 Maximum: 7.0

# **3-Ply**(14#, 15#, and 16#)

Targeted: 9.2 Maximum: 10.2

### Printer Dimensions

Below are the three most common printer configurations:

#### Wall Mount Printers

See the *6820 Printer Installation Instructions* P/N: 962-018-016 for Wall Mount assembly dimensions. Below are the width, height, and depth dimensions for the Wall Mount Printer.

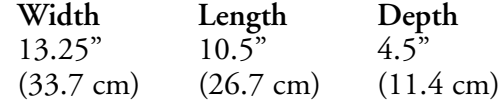

#### Fixed Mount Printers

The base of the Fixed Mount Printer is 12.75" (32.5 cm) wide by 14" (35.5 cm) front to back. The upper portion varies according to the configurations shown in the following table.

#### **Fixed Mount Printer Dimensions**

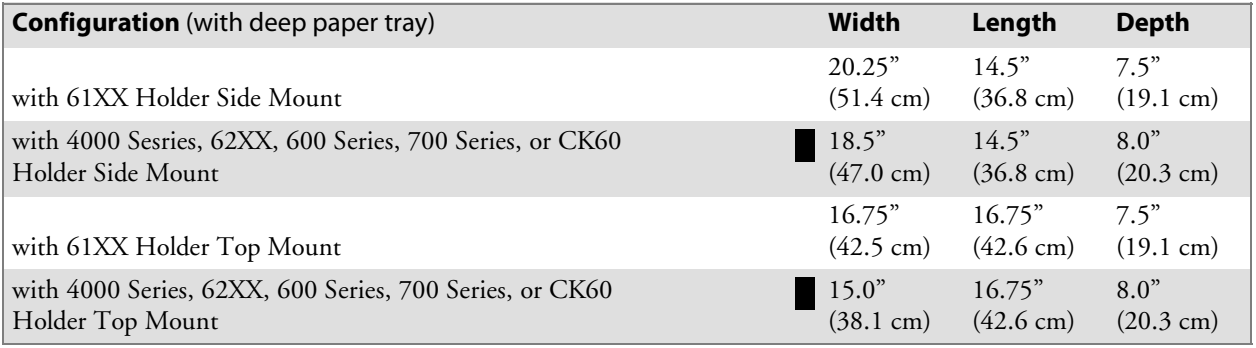

### Portable Printers

The Portable Printer may come with a handle, an ac foot, or with a terminal holder top mount. *Note the ac foot adds 2.5" (6.35 cm) to the width.*

#### **Portable Printer Dimensions**

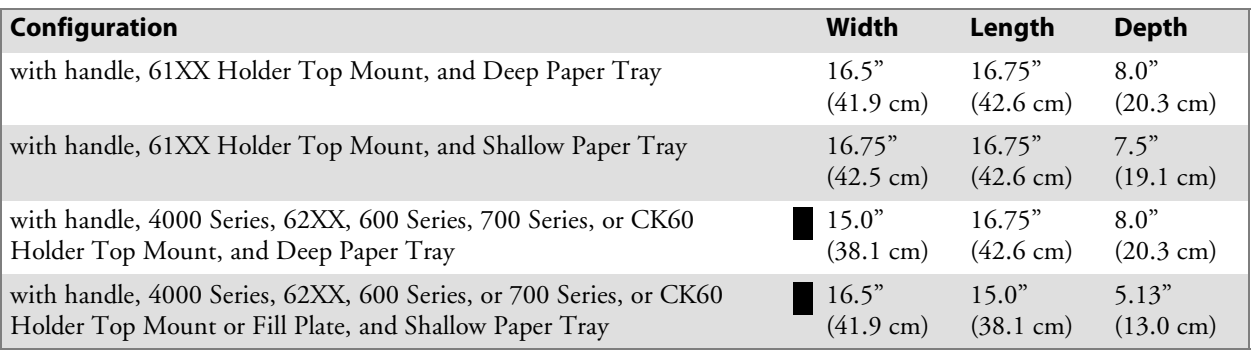

# Remote Connections

A printer and a computer, using the supplied serial cable, can operate while up to 30 feet (9 meters) apart.

# Reset Button

Each printer has a reset button that cold-boots the printer.

#### Fixed Mount or Portable Printer

Both the fixed mount printer and the portable printer have the reset button on the left-hand side of the raised printer mechanism. See the following illustration for the location of the reset button.

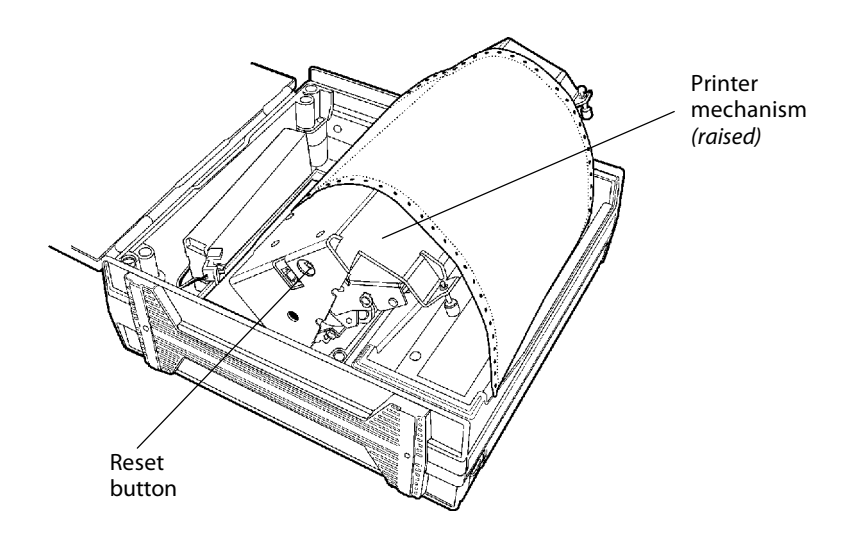

### Wall Mount Printer

The wall mount printer has the reset button on the right hand side of the printer case.

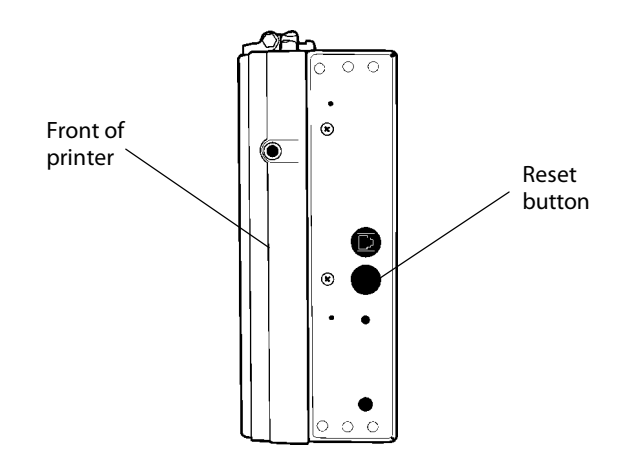

# Specifications

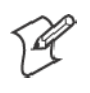

**Note**: Various print fonts do affect the print speed.

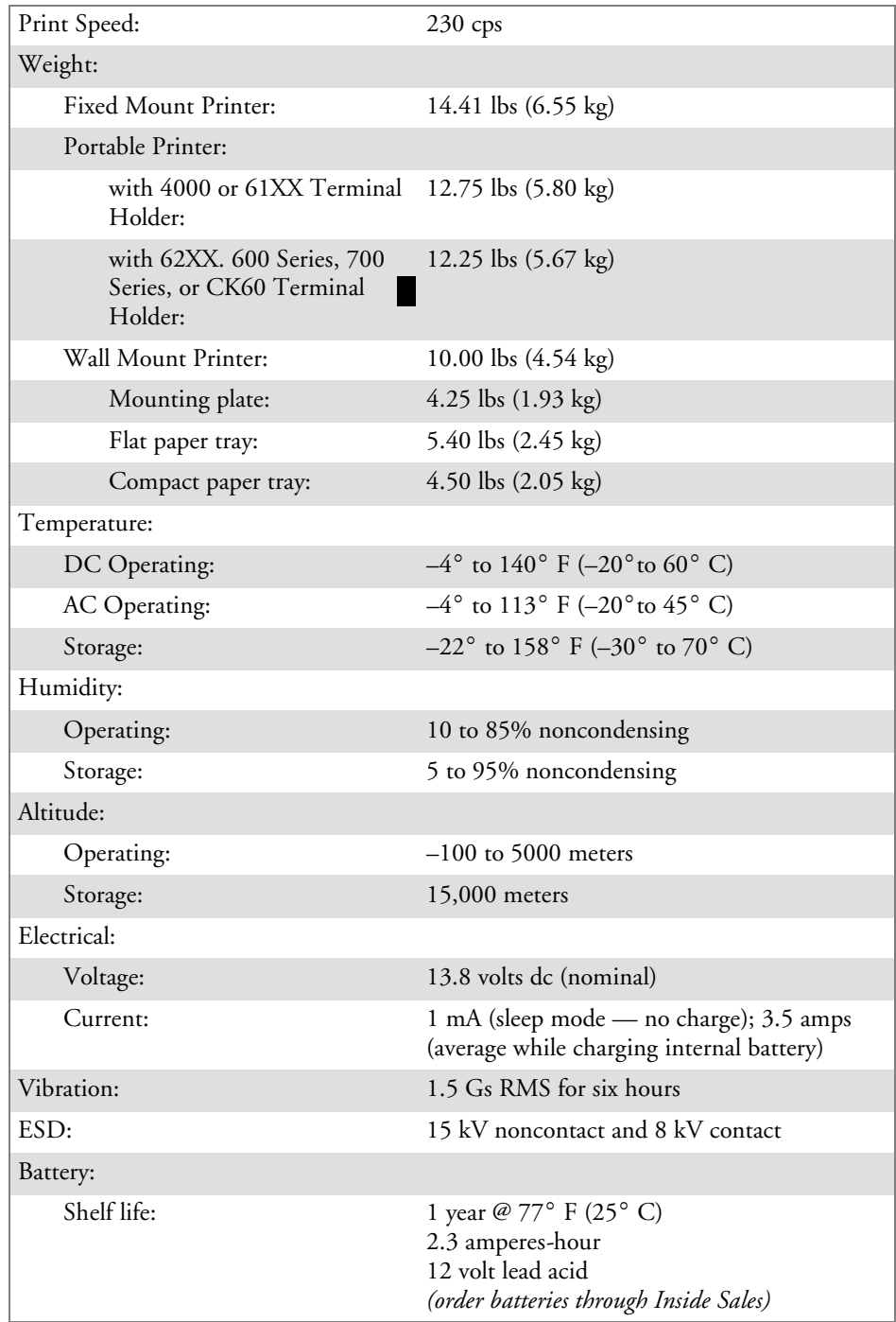

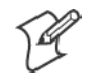

**Note**: Battery goes dead within two weeks if connected to the printer and with no external charge source.

# Inside Sales

Cables: 4' power cable P/N: 226-215-001 8' Battery cable P/N: 206-875-002 16' Battery cable P/N: 206-875-006 22' Battery cable P/N: 206-875-009 "Y" power cable P/N: 226-325-001 Internal battery: P/N: 317-075-001 Cleaning solutions: MICRO-CLEAN II P/N: 901-438-001 Guide Shaft Cleaner P/N: 901-439-001 Paper: 1-ply: P/N: 816-027-111 2-ply: P/N: 816-027-012 3-ply: P/N: 816-027-013 Ribbon cartridges with: Black ribbon: P/N: 805-060-001 Purple ribbon: P/N: 805-060-002

Contact Inside Sales at 1-800-255-6292 for these supplies:

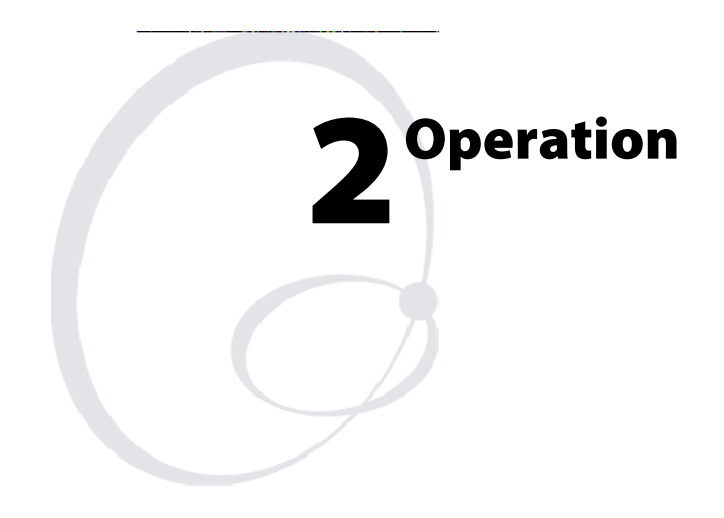

This chapter provides instructions how to set up the 6820 Printer for the first time.

# Check List

Make sure the following tasks are done:

- Printer is unpacked.
- Foam blocks are removed from around the printer. Save the box and packaging materials for future use, such as servicing, relocations, etc.
- Twist tie is removed from the print head.
- Power cable is hooked up to the vehicle battery or power source.
- Printer is mounted in the vehicle.

The following tasks must be done. *Specific instructions for these tasks are described on the pages given*:

- **1** Connect the battery (page 15).
- **2** Install the ribbon cartridge (page 16).
- **3** Load the paper into the paper tray (page 18) and into the printer (several steps starting on page 20).
- **4** Insert the mobile computer (page 23).

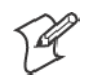

**Note**: Complete these tasks **before** starting any printer operations.

# Installing Internal Battery

The optional internal battery *(sold separately — see "Inside Sales" in Chapter 1 for ordering information and part number)* is primarily for portable printers; *not wall mount printers.* The battery can go in some fixed mount printers via a cable and a factory-installed adapter.

The printer battery recharges automatically when the printer is connected to an external power source via power cable. For most installations, the external power source is passed through the printer to the mobile computer. The printer battery *does not* provide charge to the computer.

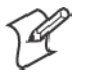

**Note**: Remove the printer battery when storing a printer for over 30 days. After storage, reinstall the battery and connect the printer to an external power source for at least two hours, to recharge the battery.

- **1** Unlatch and open the printer mechanism.
- **2** Lower the battery into the rear of the printer case, as shown.
- **3** Attach the battery cable to the battery.
- **4** Push the battery down and back under the back edge of the case. The battery should snap into place.
- **5** Close and latch the mechanism.

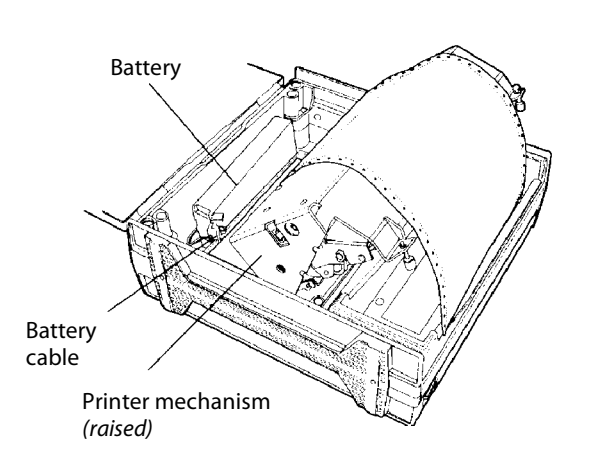

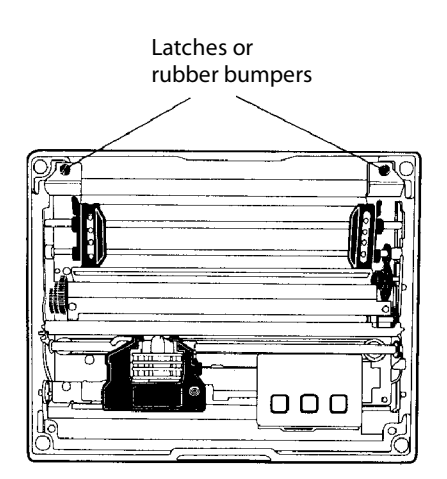

# Installing the Ribbon Cartridge

Ensure there is a ribbon cartridge *(sold separately — see "Inside Sales" in Chapter 1 for ordering information and part number)* in the printer before you print and that the ribbon is fully seated (cartridge makes a distinct "snap" or "click") with the visible portion of the ribbon straight and even.

- **1** Turn the ribbon advance knob (in the direction of the raised arrows) to remove any slack in the ribbon.
- **2** Squeeze the ribbon cartridge locking tab into the cartridge, then lower the cartridge over the print head.
- **3** Lower the tab side of the cartridge until it clicks.
- **4** Release the tab and press *down* on the arrow to fully seat the ribbon cartridge (tab clicks *outward*).
- **5** Turn the ribbon advance knob *(follow raised arrows)* to align the ribbon in the front of the print head.

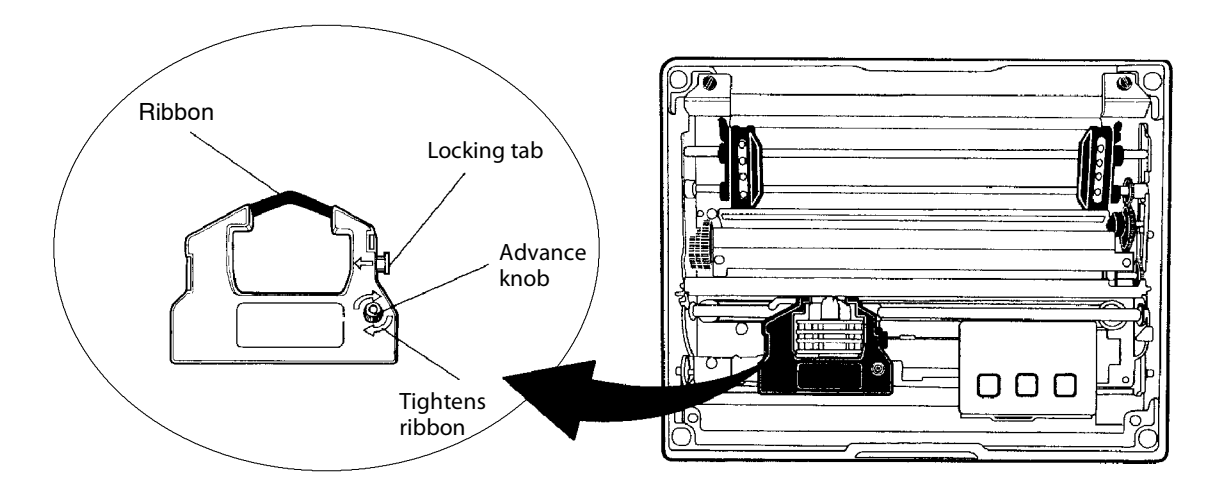

# Adjusting the Print Head Gap

The head gap adjuster is near the printer mechanism on the side *opposite the green thumb wheel.* The print head adjuster has five notches between the print head and the platen for different paper thicknesses.

Verify the thickness of the paper loaded into the printer.

- If you are using single-sheet forms, set the head gap adjuster to the third notch *away from the paper.*
- If you are using multiple-sheet forms (2-ply or 3-ply), set the head gap adjuster to the fourth notch *away from the paper.*
- If you experience frequent head jams, set the head gap adjuster to the fifth notch *away from the paper*. This may stop the head jams.
- If the 2-ply and 3-ply paper have light printing, setting the gap adjuster to a closer setting will darken the print.

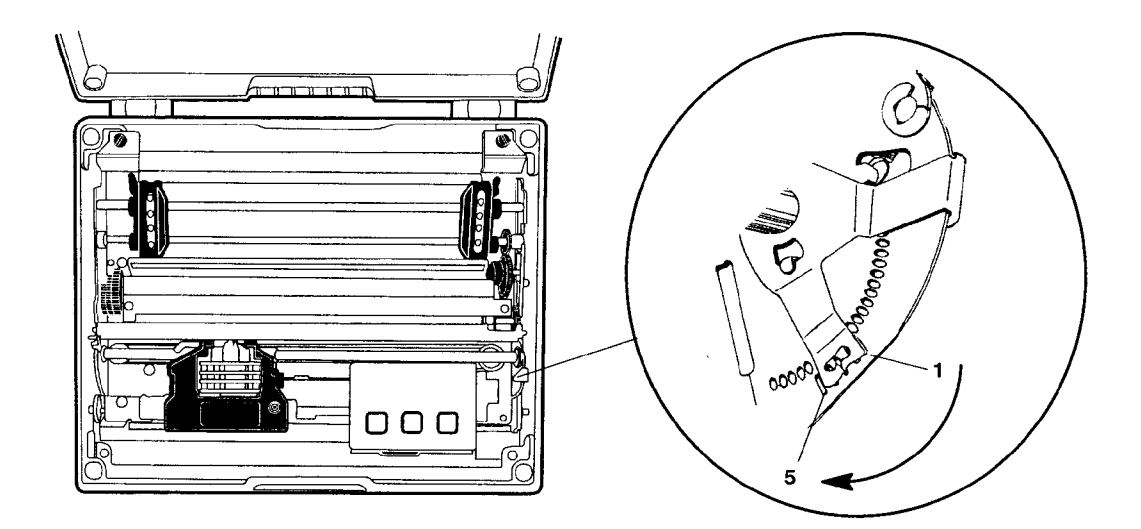

Note the print head adjuster is set on the third notch.
# Loading Paper Tray

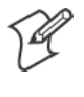

**Note**: Do not exceed the recommended amounts of paper quantity or thickness. When loading multiple-sheet paper, be sure to have the original faced up, with the leading edge towards the rear of the printer.

# Fixed Mount and Portable Printers

- **1** Unlatch and raise the printer mechanism.
- **2** Lower a stack of paper, *with the original faced up*, into the paper tray under the printer mechanism.
	- The fixed mount printer holds up to 200 3-ply forms (about 2" or 5 cm thick).
	- The portable printer holds up to 50 3-ply forms (about an inch or 2.5 cm thick).
- **3** Pull the top form out and over the rear of the printer mechanism. Lower and latch the printer mechanism.

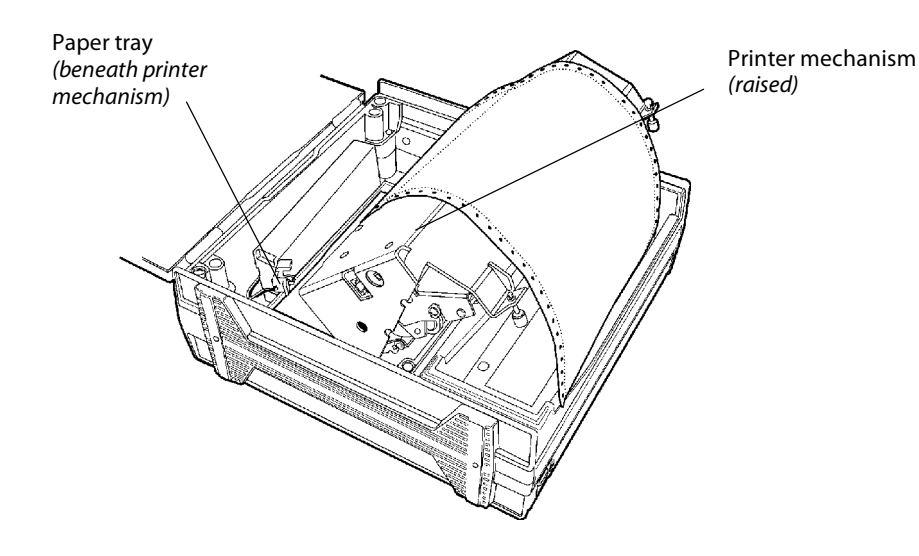

# Wall Mount Printer

The wall mount printer can load paper from either an optional flat paper tray or an optional compact paper tray.

# Loading the Flat Paper Tray

If you have a flat paper tray attached to the wall mount printer, hold a stack of paper, *up to 2.5 inches (6 cm) thick,* with the original facing you*,* and lay the stack flat into the tray. Pull the top form out to load into the printer.

# Loading the Compact Paper Tray

If you have a compact paper tray attached to the wall mount printer, do the following to load paper into that tray:

- **1** *With the original facing you,* hold a stack of paper, *up to 2.5 inches (6 cm) thick,* vertically over the compact paper tray.
- **2** Simultaneously lower the paper into the compact paper tray and pull up the bottom end of the paper until the entire stack fits, **like a "U,"** inside the compact paper tray.
- **3** Pull the top form out to load into the printer.

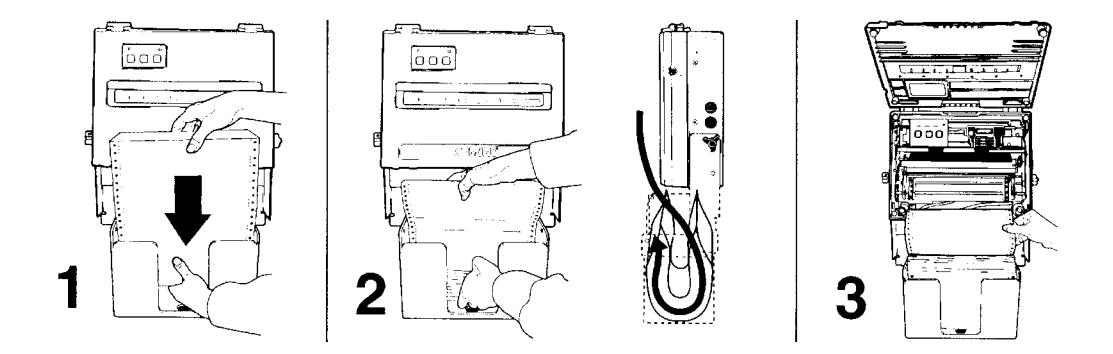

The compact paper tray is filled in this illustration

# Loading Paper into Printer

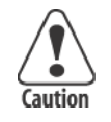

**CAUTION: Follow these steps to load the paper into the printer, or paper jams may occur.**

Paper for the 6820 Printer has perforated strips that fit onto the pinfeed holder pins, guiding the paper into the printer. This paper is sold separately in 1-, 2-, or 3-ply forms. See "*Inside Sales*" in Chapter 1 for ordering information and part numbers.

# Positioning the Paper

- **1** Open the pinfeed holders outward.
- **2** Take the top edge of the sheet of paper and position it, *original side facing down*, over the pinfeed holder pins.
- **3** Align the first few holes of the paper, on each side of the paper, onto the pinfeed holder pins.
- **4** Close the pinfeed holders.
- **5** Raise the paper bail.

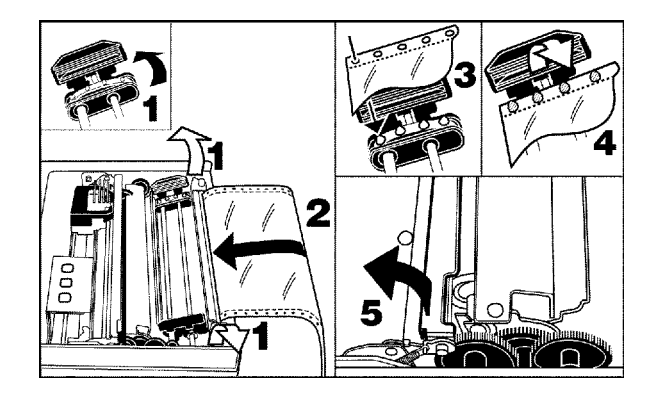

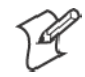

**Note**: Go to the next page to adjust the pinfeed holders.

# Adjusting the Pinfeed Holders

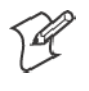

**Note**: There are two pinfeed holders, one next to the green thumb wheel and one opposite the same wheel. Always loosen the pinfeed holder opposite the green thumb wheel.

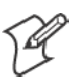

**Note**: Adjusting the pinfeed holder next to the green thumb wheel may cause information to print in the wrong place. If this pinfeed holder is moved, correct its location by releasing the pinfeed holder tab, moving the pinfeed holder as close to the green thumb wheel as possible, then locking the pinfeed holder tab, before adjusting the opposite pinfeed holder.

*If the paper does not fit on the two pinfeed holders properly,* follow these steps to adjust the area between the two pinfeed holders to fit the width of the paper. See the following illustration.

- **1** With the pinfeed holders open, release the locking tab on the pinfeed holder *opposite* the green thumb wheel.
- **2** Adjust the pinfeed holder position so that the pins align with the paper.
- **3** Close the pinfeed holder.
- **4** Ensure that the paper is smooth (no folds, bulges, bows, etc.) between the pinfeed holders. If so, push the locking tab down on the pinfeed holder that you adjusted.

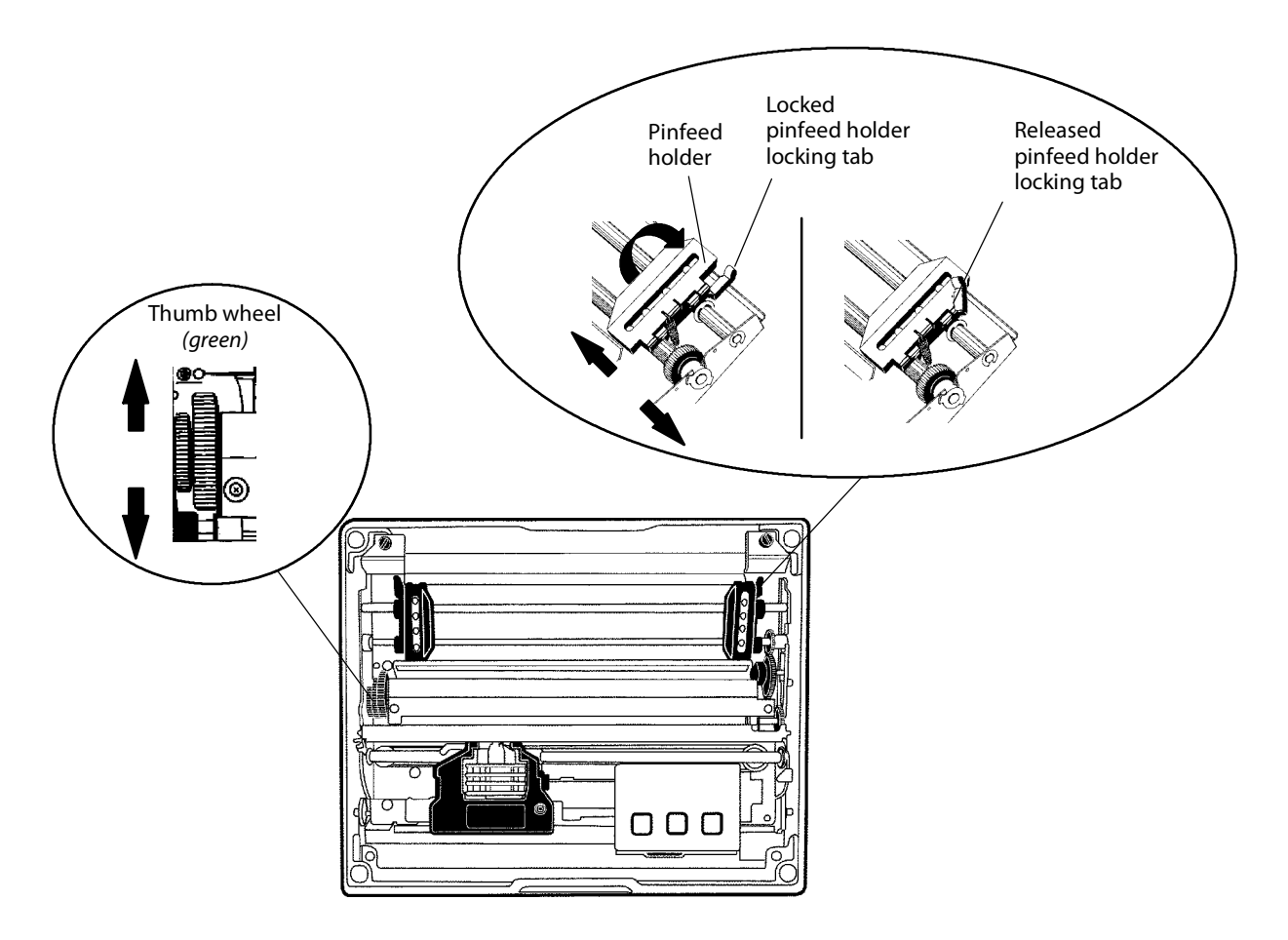

# Setting the Paper

Do the following to feed the paper into the printer:

- **1** Press the **FORM FEED** button on the control panel to feed the paper into the printer.
- **2** Lower the paper bail. An empty printer autofeeds new paper approximately 0.1" (0.25 cm) beyond the top of the paper bail.

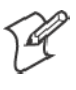

**Note**: The ideal distance to feed paper beyond the paper bail may vary due to environmental conditions (such as humidity) and specific aspects of certain paper. Use the green thumb wheel to position the paper to a desired distance per your conditions.

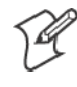

**Note**: If your paper has a preprinted logo on every page, make sure the print head is below the preprinted logo. If not, you can adjust the position of the paper, either by pressing the **LINE FEED** button, or by using the green thumb wheel.

- **3** Once the paper is properly positioned, press the **SET PAGE** button, thus clearing the **PAPER OUT** light, and to indicate where the top of the page is.
- **4** Close the printer lid. Ensure that the paper passes through the paper slot when the printer begins to print.

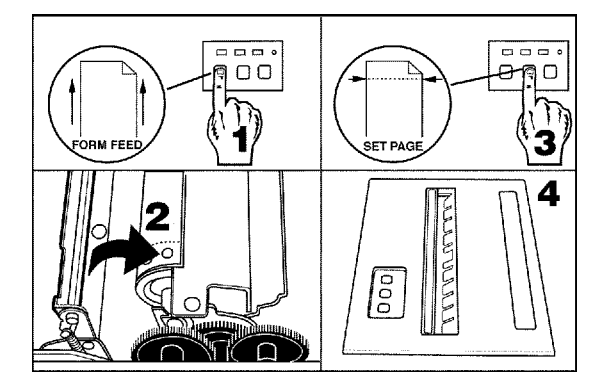

# Inserting Computer in Terminal Holder

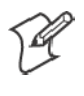

**Note**: When removing the computer, do not press the computer keys against the terminal slide retainer. Always store the computer in the terminal holder.

The fixed mount or portable printers have terminal holder options for the 4000 Series, 61XX, 62XX, 600 Series, 700 Series, or CK60 Computer.

# Inserting a 4000 Series or a 62XX Computer

Do the following to insert either a 4000 Series or a 62XX Computer into the terminal holder:

- **1** Insert the *bottom* of the computer into the terminal slide retainer.
- **2** Use the computer to push the terminal slide retainer all the way in the direction shown. See part **A** in the following illustration.
- **3** Lower the connector end of the computer into the terminal holder.
- **4** Slide the computer to fully seat it in the printer docking connector. See part **B** in the following illustration.

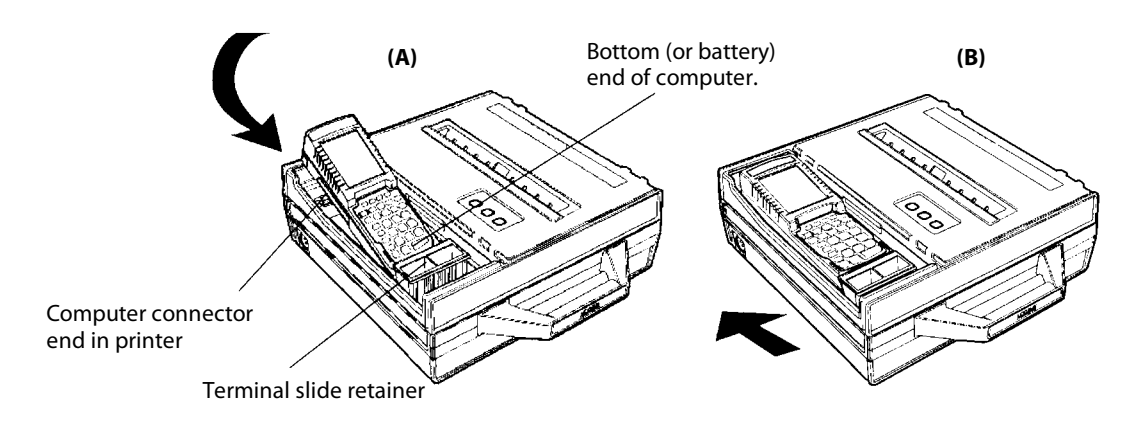

# Inserting a 61XX, a 600 Series, a 700 Series, or a CK60 Computer

Do the following to insert a 61XX, 600 Series, 700 Series, or CK60 Computer into the terminal holder:

- **1** Insert the *top* of the computer into the terminal slide retainer.
- **2** Use the computer to push the terminal slide all the way in the direction shown. See part **A** in the following illustration.
- **3** Lower the connector end of the computer into the terminal holder.
- **4** Slide the computer to fully seat it in the docking connector. See part **B** in the following illustration.

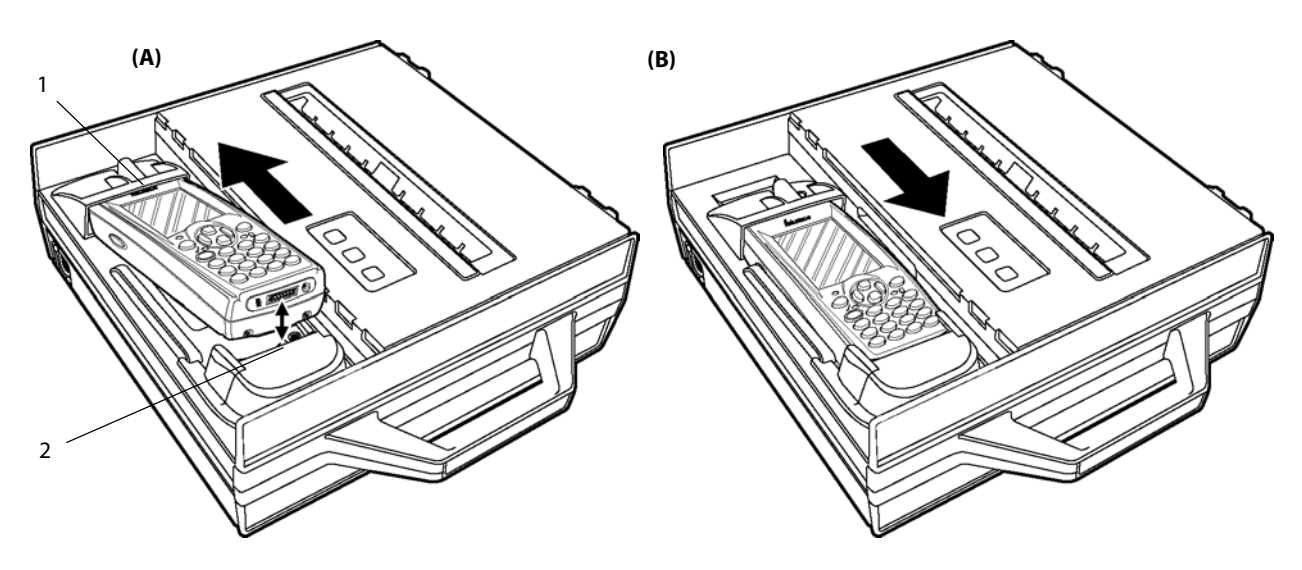

1. Top (display) of computer inserted in terminal slide retainer

2. Docking connectors

This illustration shows a 700 Series computer.

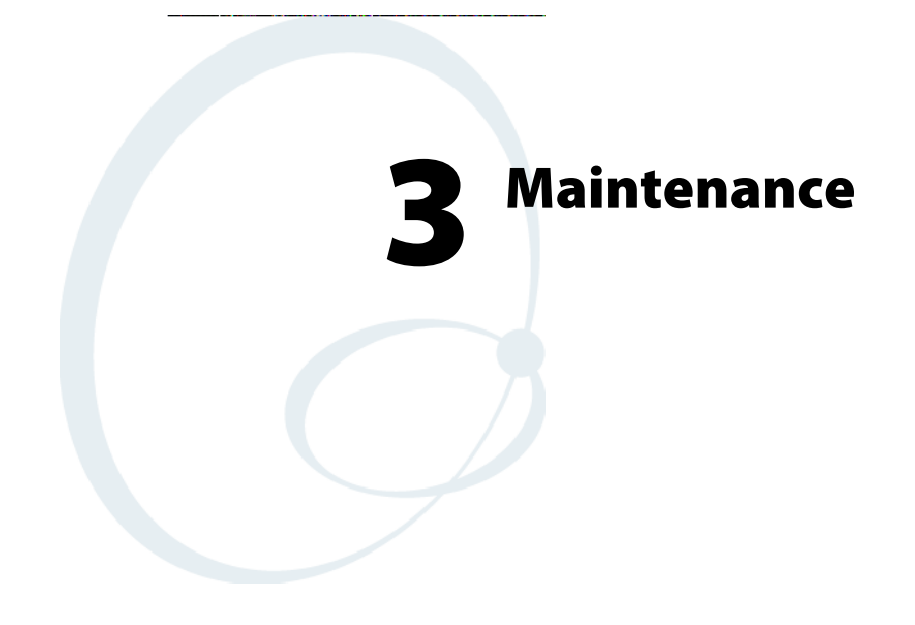

The printer lasts longer and performs better when it is operated correctly and kept clean.

# Operating Guidelines

#### **Do**

Ensure that the computer remains connected to the printer throughout printing or operation.

Make sure the printer cover is closed *(except during maintenance or when loading paper)*.

Ensure there is paper properly installed in the paper tray or dashboard mount.

Disconnect the printer power cable when jump-starting the vehicle.

Clean the external surface of the printer using a soft cloth moistened with mild soap and water, a good quality cleaner, such as MICRO-CLEAN II, and if necessary, rubbing alcohol.

Make sure your printer is loaded with paper before communicating with your mobile computer.

#### **Do Not**

Spill liquids or food crumbs into the printer.

Sit or stand on the printer.

Use solvents or abrasive cleaners on the printer.

Rest objects on, under, or against the printer.

Allow the printer to be knocked over or physically damaged.

Start or stop the vehicle engine while printing.

Overload paper tray *(paper jams will occur)*.

Use objects to remove paper from between the print head and platen *(damage to mask spring/print head will occur)*.

# General Cleaning

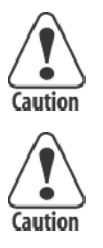

**CAUTION: Do not use glass cleaners with ammonia. Permanent damage to the printer cover will occur if such glass cleaners are used.**

**CAUTION: Do not use abrasives or solvents (or any product containing these substances) to clean any part of the unit. Permanent damage to the printer will occur if such substances are used.**

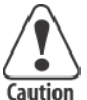

**CAUTION: Never use ketonic solvents (acetone or ketone) or aromatic solvents (toluene or xylene) to clean any part of the printer. Doing this can damage the printer.**

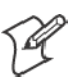

**Note**: MICRO-CLEAN II is the only cleaner recommended for this purpose. Other cleaners can damage the case.

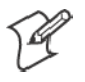

**Note**: GUIDE SHAFT CLEANER is recommended for cleaning your 80-column printer guide shafts. Cleaning the printer guide shaft can reduce the number of head jams caused by dirt and buildup.

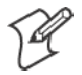

**Note**: Both cleaners are sold separately. See "*Inside Sales*" in Chapter 1 for ordering information and part numbers.

Periodic cleaning helps maintain the appearance and reliability of the printer. When cleaning the printer, inspect both the outside and the inside for obvious signs of damage, wear, or impending failure.

# Cleaning the Outside

Do not pour liquid cleaners directly on the printer case. Instead, dampen a soft, lint-free cloth with a quality cleaner and clean the exterior surfaces with this cloth. *Do not use solvent solutions.* Inspect the dc power jack, all cables, and the remote terminal holder or vehicle dock for damage.

# Cleaning the Inside

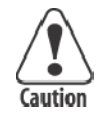

### **CAUTION: Let the printer cool before you clean the inside of the printer, or you may burn your fingers.**

Open the printer cover and inspect the ribbon cartridge and all visible moving parts on the printer mechanism for signs of wear or damage.

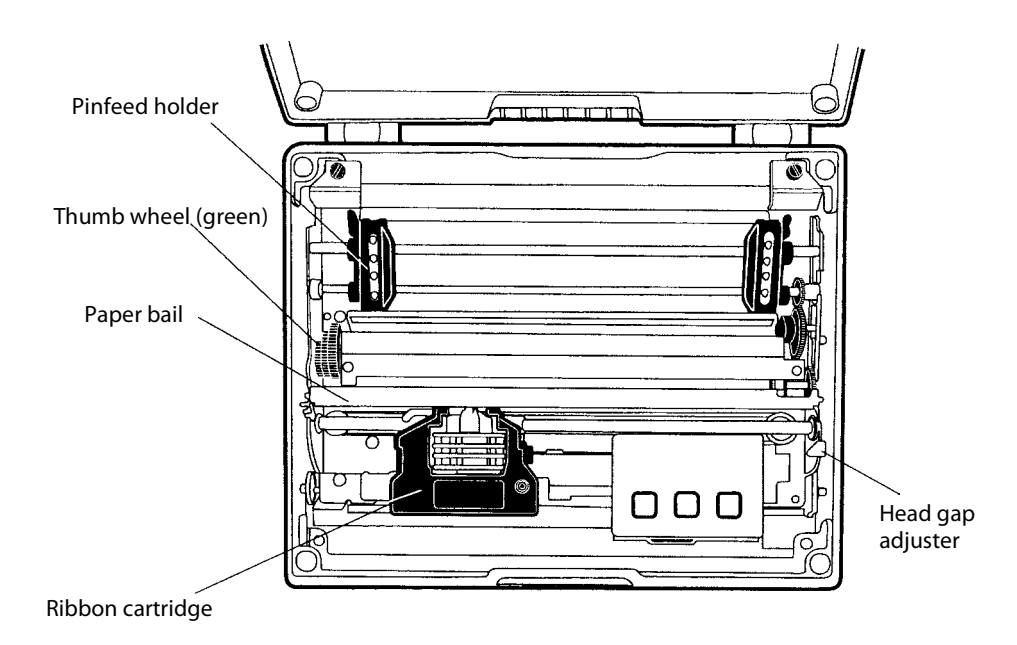

This illustration shows the visible moving parts of the printer mechanism.

Use a low-pressure, dry air source, such as "canned air" available at electronic supply houses and typewriter repair facilities, or a vacuum, to remove accumulated paper dust from the printer mechanism.

The printer ribbon contains a special lubricant to ensure that the fine dot wires inside the print head receive adequate lubrication. Replace the ribbon frequently to prolong the life of the print head. The printer requires no additional user-applied lubrication. Ribbon cartridges, available in black or purple, are sold separately. See "*Inside Sales*" in Chapter 1 for ordering information and part numbers.

# Removing Old Ribbon Cartridge

Physically move the print head mechanism to an open area, then do the following to remove the old ribbon cartridge:

- **1** Squeeze the ribbon cartridge locking tab (on the side of the cartridge) against the ribbon cartridge.
- **2** Lift the ribbon cartridge to remove the ribbon from the print head. Ensure the ribbon does not catch.
- **3** Lift the ribbon cartridge out of the printer.

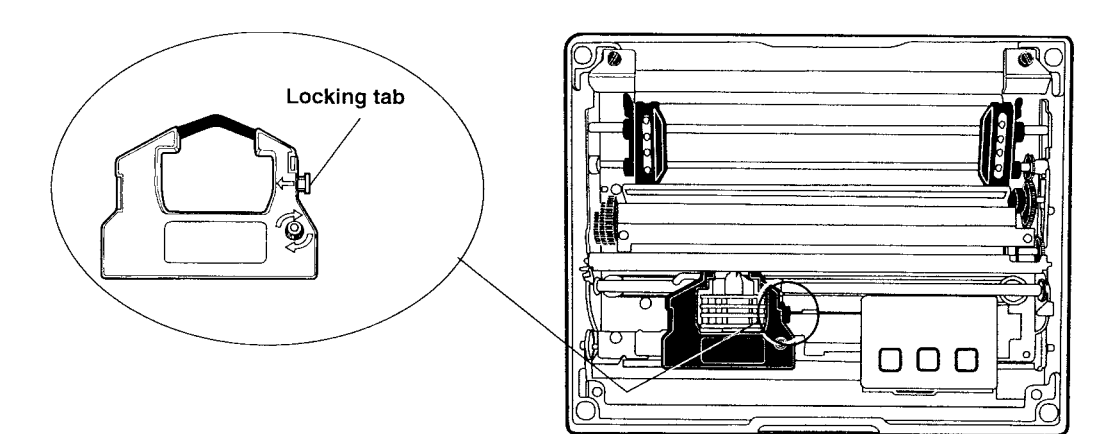

# Cleaning the Mask Spring

Look at the mask spring behind the print head. If the mask spring needs to be cleaned, go on to the next page. If the mask spring appears to be in good condition, install a new ribbon cartridge as described on page 16.

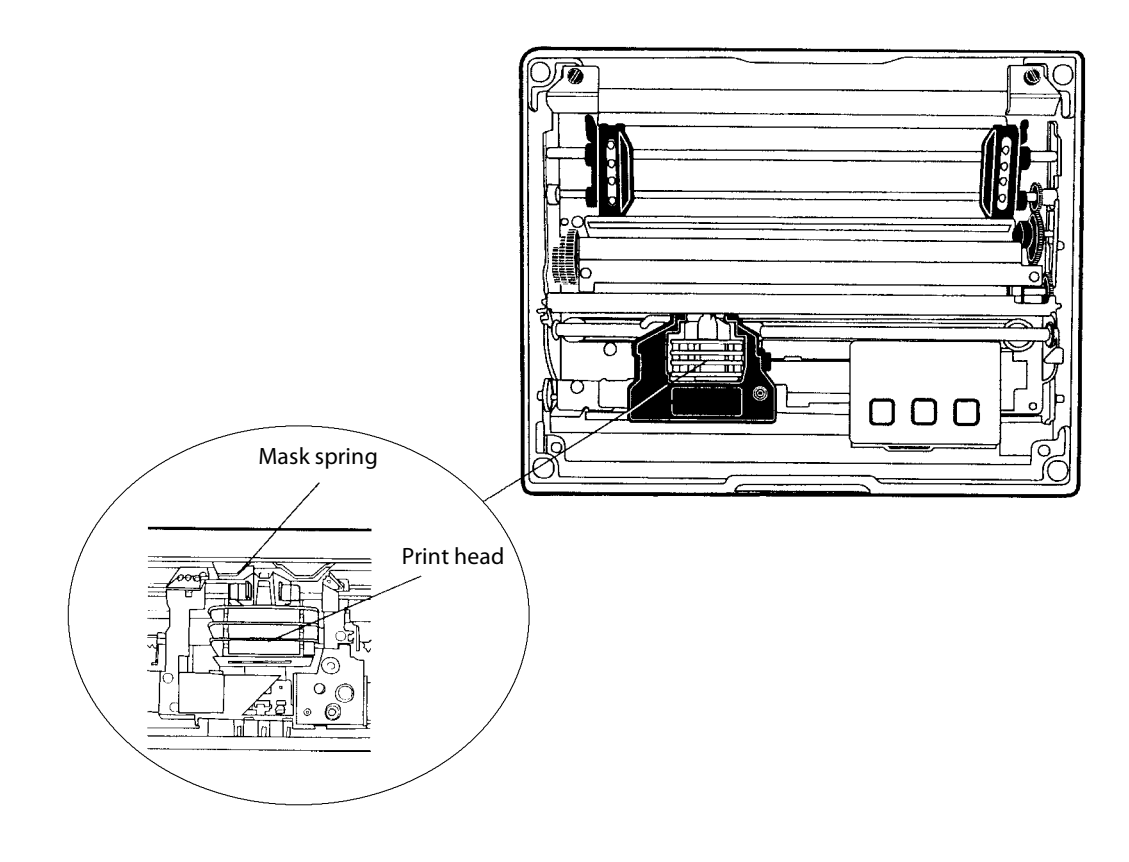

This shows the location of the mask spring.

Do the following to clean the mask spring:

**1** Unlatch the print head locking tabs to release the print head, lift the print head aside, then lift up the paper bail. *Do not detach the print head unit.*

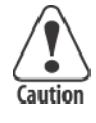

**CAUTION: Never use a sharp object, such as pinchers, to clean between the print head and the platen (rubber roller). This can damage the mask spring and print head.**

- **2** Remove the clear plastic paper guide that seats the mask spring, if necessary. Use your fingernails to loosen the base of the paper guide, then pull the paper guide straight up from the printer mechanism.
- **3** Remove the metal mask spring from the paper guide and clean with a quality cleaner. Replace if damaged.
- **4** Put the good, clean mask spring into the paper guide and install the paper guide into the printer.
- **5** Close the paper bail, reinsert the print head, latch the two print head locking tabs, and install the ribbon.

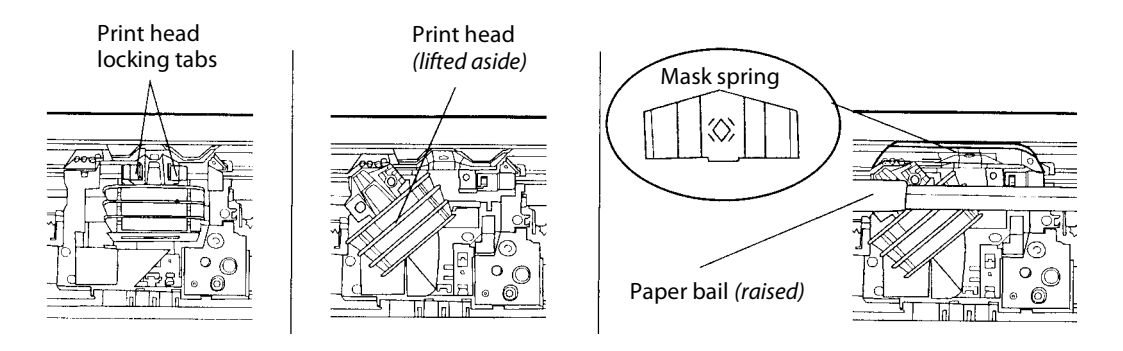

# Changing the Printer Settings

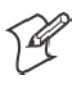

**Note**: If your printer configuration matches either of the following conditions (manufacturing date or control program version #), then you may not be able to use your printer control panel to reconfigure the printer.

For units built after March 15, 1999 (line **4** on your self-test report for the manufacturing date under the "MFG Date" header) or with control program versions greater than 1.67 (line **10** on the self-test report), you do need to use the configuration utility to change settings. See Chapter 4, "*Using the 6820 Printer Configuration Utility*" for information on using the configuration utility to reflash your printer.

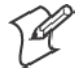

**Note**: Old printers can be updated with newer control program versions.

The following configuration information applies to units with control program versions 1.67 or older.

On rare occasions, you may need to reconfigure the printer. Use the control panel to enter the following modes and set the printer. *Factory defaults are in bold*:

- Protocol Selection Sets the protocol (**NPCP** or DTR)
- Configuration
	- Autofeed (**CR** versus CR+LF)
	- Bit Rate (9600 bps or 19.2K)
	- Zero Print Option (slashed (0) or unslashed (0))

# Protocol Selection Mode

Press and hold *both* the **FORM FEED** and **LINE FEED** buttons until you hear a beep to activate the protocol selection mode. See the Protocol Binary Sequence table on page 33 for available protocols *in the order they are stored.* The **PAPER OUT, HEAD JAM,** and **LOW BATT** lights turn ON or OFF in combinations to indicate which protocol is selected for the printer. (Factory default is NPCP, all three indicators must be OFF.)

# Configuration Mode

Press and hold *both* the **SET PAGE** and **LINE FEED** buttons, for about four seconds until you hear a beep, to activate the configuration mode.

# Setting the Autofeed

- If the LOW BATT indicator stays dark, autofeed is set to CR only when the printer receives a CR in the input data.
- If the same indicator is lit, autofeed is set to  $LF+CR$  and a linefeed is performed when a CR is received in the input data stream from the host.

Press **LINE FEED** to toggle these two autofeed options.

# Selecting the Bit Rate

- If the **PAPER OUT** indicator is lit, the printer is set for "19.2K."
- If the same indicator stays dark, the printer is set for "9600 bps."

Press the **FORM FEED** button to toggle these bit rates.

# Adjusting the Zero Print Option

- If the **HEAD JAM** indicator is lit, the zero print option is set for the zero with a slash  $(\emptyset)$  to appear in printouts.
- If the **HEAD JAM** indicator stays dark, the zero print option is set for the zero without a slash (0) to appear in printouts.

Press the **SET PAGE** button to toggle between these zero print options.

After selecting configurations, press *both* **SET PAGE** and **LINE FEED** buttons and listen for a beep to take the printer out of the "Configuration Mode." Warm-start the printer to reset it with the new configurations.

#### **Protocol Binary Sequence**

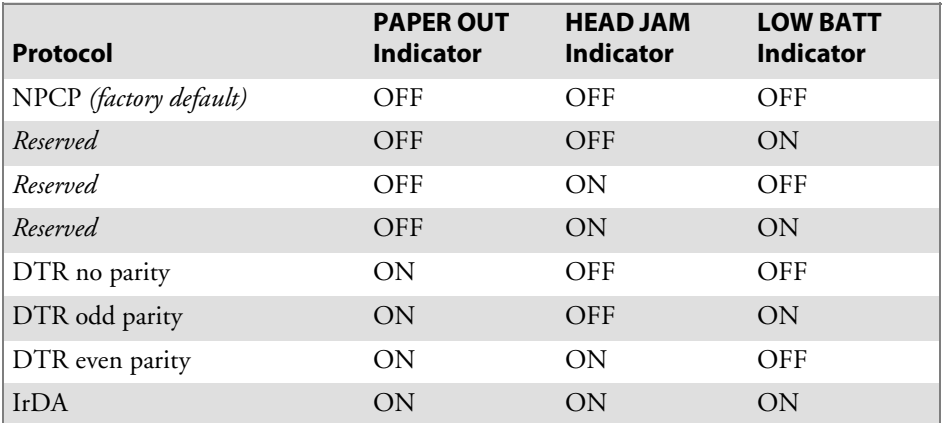

Repeatedly press the **LINE FEED** button to *increment* the light sequence to the protocol of choice (NPCP to IrDA).

# **Example**

If the printer is set for "NPCP" (OFF, OFF, OFF), press the LINE FEED button four times to increment the protocol selector to the "DTR no parity" protocol (ON, OFF, OFF).

Repeatedly press the **SET PAGE** button to *decrement* the light sequence to the protocol of choice (IrDA to NPCP).

# **Example**

If set for "DTR no parity" protocol (ON, OFF, OFF), press the SET PAGE button four times to return to "NPCP" (OFF, OFF, OFF).

After you have selected the protocol, press *both* the **FORM FEED** and **LINE FEED** buttons and listen for a beep. This takes the printer out of the Protocol Selection Mode. Warm-start the printer to reset it with the new protocol.

#### **Chapter 3** *—* **Maintenance**

# 4 Using the 6820 Printer<br>4 Configuration Utility

The Intermec® 6820 Printer Configuration Utility is run on a host computer to manipulate the configuration of a 6820 Printer flash memory.

This chapter describes how to install and use the configuration utility. Before using the configuration utility, you must connect your host computer to your printer, go to page 37 for instructions.

# Font Modules

Intermec Technologies provides the following font modules for your 6820 Printer:

- NFT00000.MOD Default International, 4820 compatible
- NFT00437.MOD IBM/Microsoft compatible Code Page 437
- NFT00932.MOD JIS Japanese
- NFT00936.MOD GB2312 Chinese Simplified
- NFT00949.MOD KSC5601 Korean
- NFT00950.MOD Big 5 Traditional Chinese

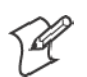

**Note:** See Appendix C, "*Printer Font Test Jobs*," for sample print jobs.

Note that there are three versions of the default font module (NFT00000.MOD) — Arabic, Turkish, and International. Any one version of this module, but not all three versions, can appear in the 6820 Printer Configuration Utility "FONTS" directory and install on the 6820 Printer. The International version of this font module is automatically placed in the "FONTS" directory when the Configuration Utility is installed on the host computer.

All three versions are included on the toolkit CD as follows:

- The Arabic version is included in the "Default Fonts\Arabic" directory.
- The Turkish version is in the "Default Fonts\Turkish" directory.
- The International version is in the "Default Fonts\International" directory.

Once the Configuration Utility is installed on the host computer, any of these default font modules can replace the existing default font module (NFT00000.MOD). Copy the desired default font from the appropriate toolkit CD default fonts directory to the "FONTS" directory of the Configuration Utility. The Configuration Utility has access to any font modules in this "FONTS" directory.

## **For Windows 95 and Windows 98 users**:

If the default installation process was followed, the configuration utility "FONTS" directory is located at "6820PRTR\TOOLKIT\FONTS" where "6820PRTR" is replaced by the actual directory in which you chose to extract the files.

## **For Windows 2000 and Windows XP users**:

If you followed the default installation process, the Configuration Utility "FONTS" directory is located at "Program Files\Intermec\6820 Printer Configuration Utility\FONTS."

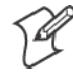

**Note**: Do not rename the font files in the "FONTS" directory. If you do so, the files names will not match the data in these files and the fonts will not work as expected.

# Connecting to the Printer

Connect your printer to your desktop computer via a serial cable. The serial COM Port connector on either your Fixed Mount Printer or your Portable Printer is on your printer mechanism, the same side as the green thumb wheel.

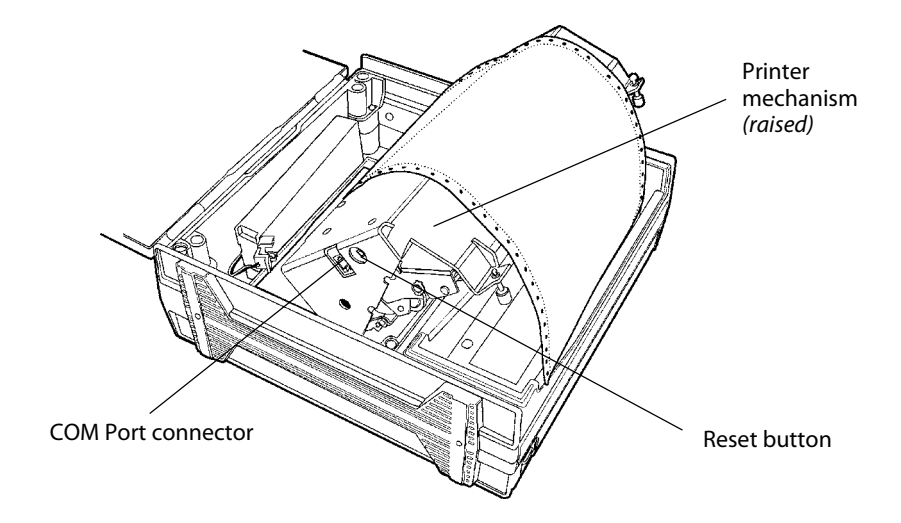

Be sure to locate and disconnect the gray terminal holder ribbon cable connector from the floor of the printer cavity. The cable is located behind the printer mechanism on the same side as the green thumb wheel and is the one that is *not* attached to the printer mechanism.

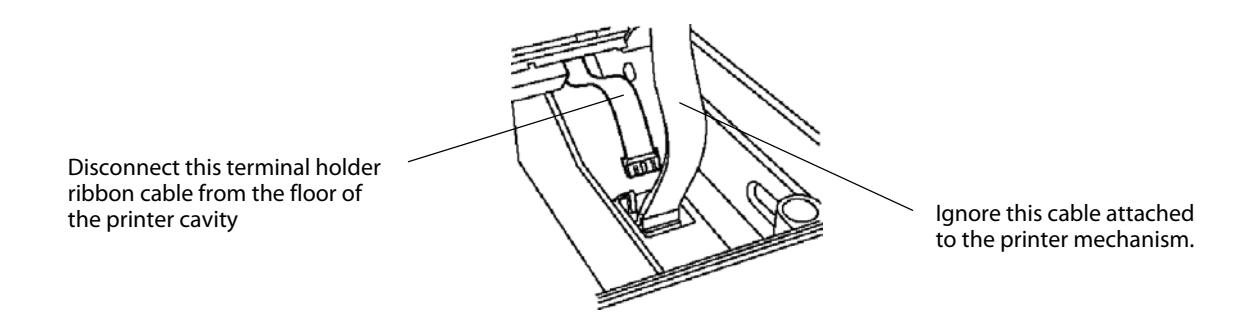

Intermec Technologies provides a printer configuration utility based on several operating systems that may be used on your host computer. Below are the operating systems for which the configuration utility is written. Select your operating system, then go to that page to begin instructions for your particular configuration utility.

- If your host computer has either Windows 95 or Windows 98, go to page 38 for instructions.
- If your host computer has Windows 2000 or Windows XP, go to page 53.

# Instructions for Windows 95 or Windows 98

These instructions apply to desktop computers running either Windows 95 or Windows 98 operating systems.

# Installation

All files necessary to configure the 6820 Printer are located in the toolkit, including the Configuration Utility application program, RPGPCONF.EXE, and the initialization file, RPGPCONF.INI. The initialization file is used by the Configuration Utility to specify the location and names of font and printer control program files.

To set up your host computer to use the Configuration Utility, extract the toolkit files from the self-extracting archive file, NPTK6820.EXE. First, create a directory, on your host computer, with an appropriate name for the Configuration Utility files. The name of this directory is your choice. You could choose to have the files extracted at the root directory of your host computer. However, the directory used in the example below is \6820PRTR. Execute the self-extracting file from the target directory while specifying the path to NPTK6820.EXE in the command line.

Upon executing NPTK6820.EXE, a "TOOLKIT" subdirectory is created, as well as other associated subdirectories, as shown in the diagram below. The Configuration Utility application program and the initialization file are extracted to the TOOLKIT subdirectory. Other files are extracted to the other subdirectories created by the archive file.

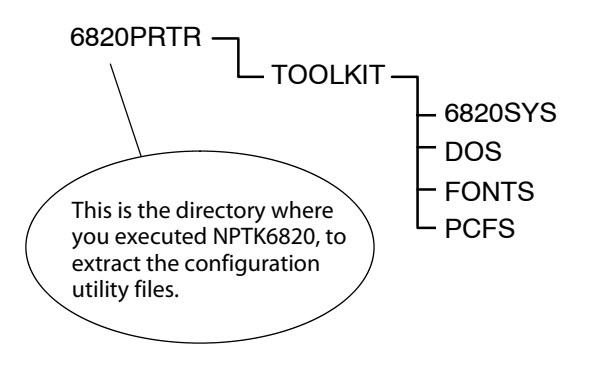

# Configuration File Support

The configuration utility allows the user to generate custom configuration files. These files have the file name extension of ".PCF", and they reside in the directory specified in the initialization file. See DEFAULT.PCF, in the PCFS directory for an example.

# Configuration Utility Operation

A configuration consists of a list of fonts, some parameter settings, and optionally, a printer control program.

When the utility is active, it holds a configuration in memory. This is called the "working configuration". Initially, this working configuration has no fonts, the parameters are set to the default values, and there is no printer control program in memory. You should consider the working configuration as temporary and lost when you exit from the utility.

The Configuration Utility's main menu offers you various ways to manipulate the working configuration. You can overwrite this working configuration with a previously saved configuration, stored either in a disk file on the computer or in the 6820 Printer itself by using one of the **Load Printer Configuration** options. You can modify the working configuration by using one of the **Modify Printer Configuration** options. Once the working configuration is loaded and modified, you can save this to either a disk file or the printer by using one of the **Save Printer Configuration** options.

In addition to the various Load, Modify, and Save options, a **Defaults** option is provided, which allows you to restore the printer to a default configuration with a single option.

# Starting the Program

When you run RPGPCONF.EXE, the first screen you see is like the following. Click **OK** to continue to the Main Menu.

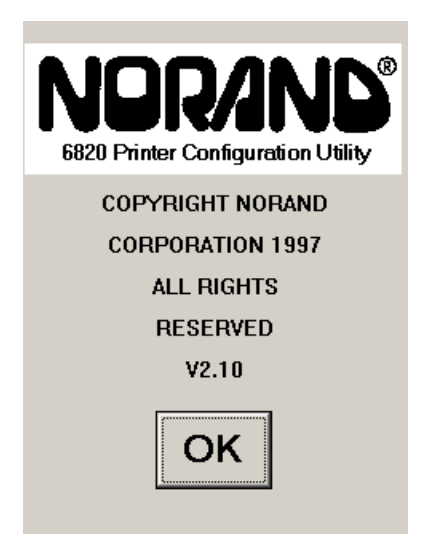

# Main Menu

The following options are available on the Main Menu.

- Use **Load Printer Configuration** to load an existing configuration. Load either from disk or from the printer.
- Use Modify Printer Configuration to review or modify the working configuration, or include the printer control program in the currently loaded configuration.
- Use Save Printer Configurations to save a configuration file to disk or download the working configuration to your 6820 Printer.
- Use **Defaults** to restore the printer to its default configuration.

Note that when the Main Menu is first displayed, the **Save Printer Configuration** options are grayed out, prohibiting selection of those options until a configuration is loaded or modified.

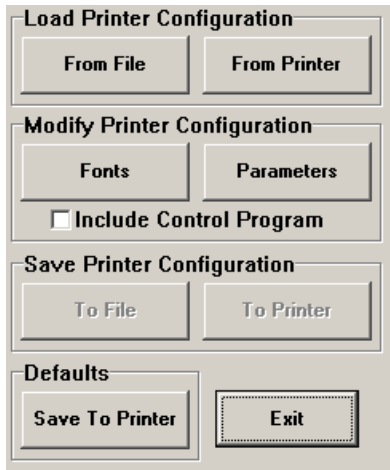

## **Exit from the Configuration Utility Program**

If you click **Exit**, a message appears to prompt whether you want to exit. Click **No** to return to the Main Menu. Click **Yes** to exit the program.

# Load Printer Configuration

This set of options allows you to load configuration information from disk (on the host computer) or from the printer (connected to the host computer).

# **Load Configuration from File option**

This option, selected from the Main Menu, allows you to load a configuration file from one of the drives on your host computer.

Click **From File** from the Main Menu to access the File, Open window. Here, you can open a configuration parameters file from one of your host computer drives. It operates like the File, Open on a standard Windows program.

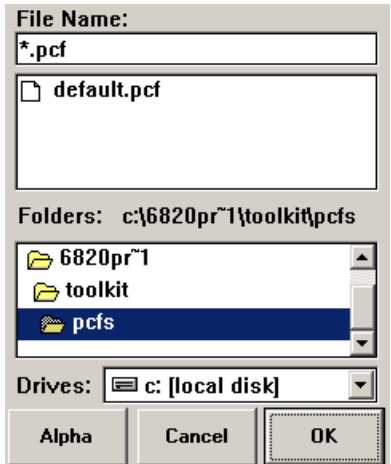

#### **Canceling the Operation**

Click **Cancel** to return to the Main Menu without selecting a file to open.

#### **Selecting a File Name**

You can select the drive, directory, and file name with your pointing device, using standard MS Windows file selection methods. If you want to enter text for a file name, you can do this with the alpha keyboard, or use your host computer keyboard. Click **Alpha** to access the alpha keyboard described on page 52.

#### **Loading the Selected File**

After selecting a configuration file to load, click **OK.** If the selected file does *not* exist, you see an error message similar to the following. Click **OK** to return to the Main Menu without loading a file.

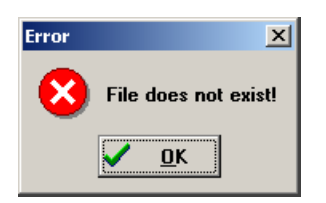

If the file does exist, you see a warning that loading the selected file will overwrite your working configuration, as shown in the message box below. Click **OK** if this is acceptable, otherwise click **Cancel** to return to the Main Menu without loading a file.

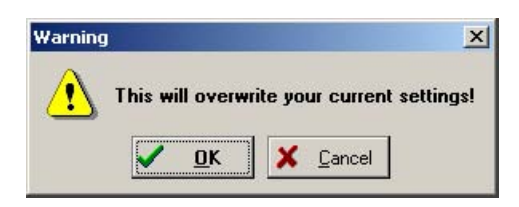

After clicking **OK**, the configuration from the selected file is loaded into memory and becomes the current working configuration. If this load is successful, a message similar to the one shown below is displayed. Click **OK** to return to the Main Menu.

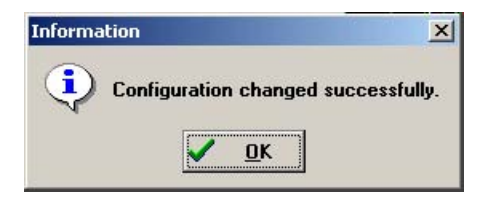

However, if the working configuration is not replaced successfully with the configuration from the selected file, an error message is displayed informing you that it was not successful, as shown below. Click **OK** to return to the Main Menu without loading a file.

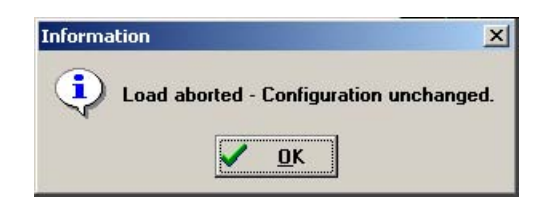

# **Load Configuration from Printer**

This option, selected from the Main Menu, loads a configuration from the 6820 Printer. Click **From Printer** from the Main Menu to display a warning message (as shown below) and indicate that the printer's configuration will overwrite the working configuration. Click **OK** to overwrite the configuration, otherwise click **Cancel** to return to the Main Menu without loading the printer's configuration.

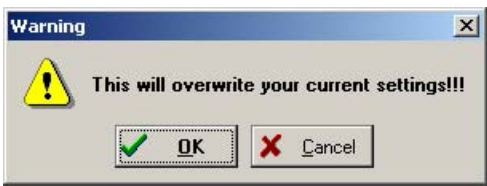

If you click **OK,** a message is then displayed prompting you to reset the printer. If the connection is not successful, after approximately 20 seconds, the following message is displayed.

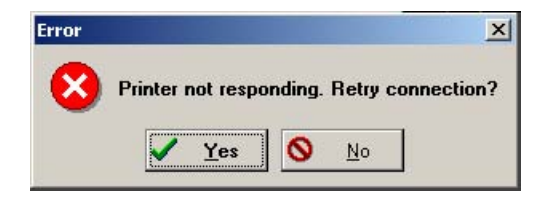

If you click **Yes**, repeat the previous steps, starting with *Attempting a Connection to the Printer*.

If you click **No**, an error message appears (as shown below) is displayed informing you that the configuration was not loaded. Click **OK** to return to the Main Menu without loading the printer's configuration.

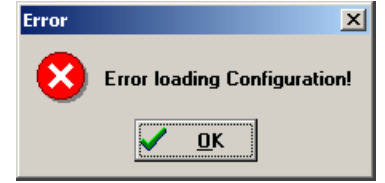

#### **Connection Successful**

If the connection to the printer is successful, then no user intervention is required throughout the remainder of this operation. The Get From Printer function is initiated, and the Configuration Utility copies the printer configuration into the working configuration.

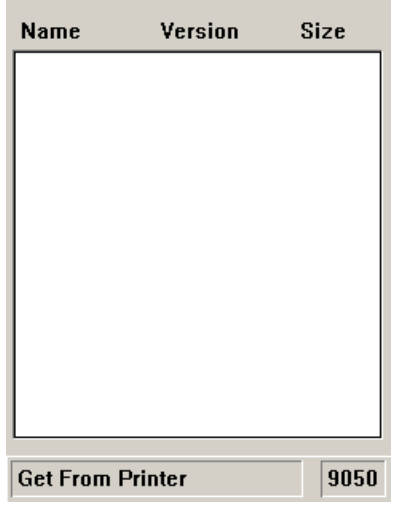

This utility communicates with the 6820 Printer to find out the current parameter settings and which font modules are loaded. The name, version, and size of these font modules are then displayed on the Get From Printer screen.

If the operation is successful, you are returned to the Main Menu and the printer configuration is loaded as the working configuration. You can view or modify the working configuration by selecting a **Modify Printer Configuration** option.

## Modify Printer Configuration

This set of options allows you to view or change a working configuration, including adding fonts from disk (on the host computer), deleting printer fonts, and changing parameters settings.

**Include Control Program** is a switch that determines whether to include the printer control program when saving the working configuration to the printer. Click this box to change the setting. When checked, the control program is included the next time you save the printer configuration.

Generally, you only need to update the control program as new versions become available. The control program is named NPFL6820.MOD.

# **Font Selection**

This option, selected from the Main Menu, selects fonts that are available on disk, or deletes existing fonts. A variety of different international fonts are also available in the toolkit for the 6820 Printer.

Clicking **Fonts** from the Main Menu takes you to Font Selection where you can perform operations related to font files,. The **Fonts Available** list shows font files that are available on disk. The **Fonts Selected** list show fonts that are in the current printer configuration.

Note that **Save** is grayed out, prohibiting that selection, until either new fonts are selected, or fonts are removed from the **Fonts Selected** list.

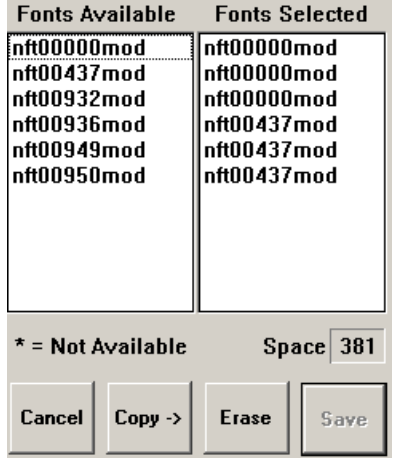

## **Copying Font Files**

To select font files, highlight the font files in the **Fonts Available** list, with your pointing device. You can highlight several files at one time, using conventional Windows selection methods. Then click **Copy** to copy those font files to the **Fonts Selected** list.

However, if you attempt to copy fonts from the **Fonts Available** list when these fonts already exist in the **Fonts Selected** list, the following error message is displayed, once for each of the duplicate fonts (where the current font file name is listed in place of NFT00000.MOD).

Click **OK** to close the error message and not copy the font to the **Fonts Selected** list. If there are two or more duplicate fonts, the cycle repeats until an error message is displayed for each of the duplicate font files.

The font file names become unhighlighted, you remain in the Font Selection window, and the duplicate fonts are not copied to the **Fonts Selected** list.

# **Deleting Font Files**

To avoid the problem of exceeding flash memory, you can delete fonts in the printer flash, from the **Fonts Selected** list. To do this, select the font names you want to delete in the **Fonts Selected** list, then click **Erase** to clear the names from the **Fonts Selected** list.

## **Space Remaining in Flash**

The **Space Selection** box, below the **Fonts Selected** list, displays the space remaining in flash (in kilobytes), based on fonts currently selected. When this number is negative, it means the available space in flash is less that the size of the selected fonts. Delete some fonts before saving the rest.

#### **Saving the Selected Fonts**

Note that **Save** is initially grayed out, disabling its use. Once the **Fonts Selected** list is changed, **Save** is enabled (no longer grayed out).

Fonts marked with an asterisk (\*), in the **Fonts Selected** list, are currently in printer flash, but not found on disk, and are lost when flash is updated from disk (Save to Printer option).

When **Save** is clicked, and there is enough space in printer flash memory for the fonts in the **Fonts Selected** list, the working configuration is updated with the selected fonts. The amount of printer flash memory to spare, after being loaded with the selected fonts, is shown (in kilobytes) in the **Space** box. As long as this number is not negative, there is enough space for the selected fonts.

However, if you attempt to save fonts and there is not enough space in printer flash memory, the following error message is displayed. Click **OK** to return to the Font Selection window and delete fonts in the **Fonts Selected** list.

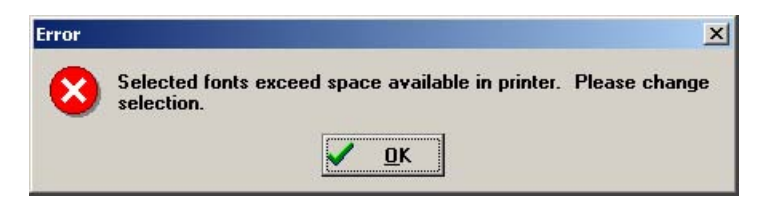

#### **Canceling the Operation**

Click **Cancel** to return to the Main Menu without making any changes. If you have not made any changes to the **Fonts Selected** list, you return to the Main Menu.

However, if you have already made some changes to the **Fonts Selected** list, a confirmation message appears, similar to that shown below. Click **OK** to return to the Main Menu with changes made to the **Fonts Selected** list discarded. Click **Cancel** to remain in the Font Selection window.

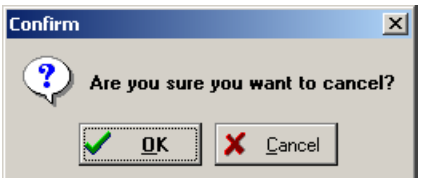

## **Parameters Selection**

This option, selected from the Main Menu, allows you to review or modify the working configuration.

Click **Parameters** from the Main Menu to access the Parameters window where you can modify any of the parameters that are not grayed out. Default parameter values are marked with an asterisk (\*).

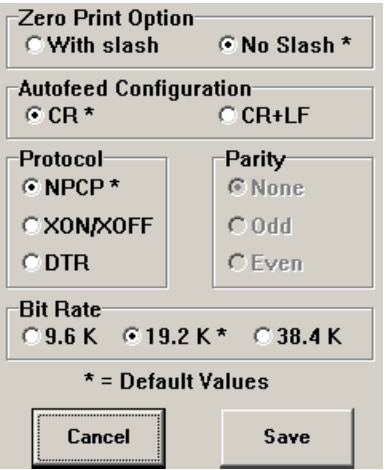

#### **Modifying Parameters**

To modify the configuration, select parameters on this screen using your pointing device.

#### **Required for Bluetooth— Convert the Printer to Epson DTR Mode**

Those using Bluetooth must switch the 6820 Printer from the Norand Portable Communications Protocol (NPCP) mode to the Epson DTR mode with the baud rate set to "19.2K" and the parity set to "None." *Note: The 6820 Bluetooth adapter does not support any other settings.*

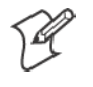

**Note**: If your version of the Configuration Utility has a 38.4K bit rate selection, ignore that selection. If selected, it defaults to 19.2K bps. On future releases, the 38.8K bit rate will not show on the display.

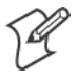

**Note**: If your version of the Configuration Utility has an XON/XOFF selection, ignore that selection. If selected, it defaults to DTR. On future releases, the XON/XOFF protocol will not show on the display.

### **Saving Parameters**

Clicking **Save** updates the working configuration and returns you to the Main Menu.

#### **Canceling the Operation**

Click **Cancel** to return to the Main Menu without modifying any configuration parameters.

# Save Printer Configuration

These options allow you to save the working configuration to disk or to printer.

**Save** is initially grayed out in the Main Menu*,* and cannot be used until a configuration is either loaded or modified.

## **Save to File**

This option, selected from the Main Menu, allows you to select the drive, directory, and file name with your pointing device, using standard Windows file selection methods.

Click **To File** from the Main Menu to access the File Save As window (similar to the File Open window). This option allows you to save the working configuration to a disk file.

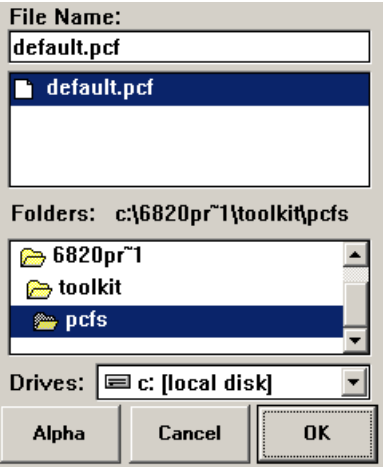

#### **Choosing File Name and Location on Disk**

You can select the drive, directory, and file name with your pointing device, using standard MS Windows file selection methods. If you want to enter text for a file name, you can do this with the alpha keyboard, or use your host computer keyboard. Click **Alpha** to access the alpha keyboard described on page 52.

#### **Saving the Configuration to Disk**

After you have selected the drive, directory, and file name, click **OK** to save the configuration file. If a file by the same name exists, the following confirmation message is displayed, informing you that if you continue it will overwrite the existing file.

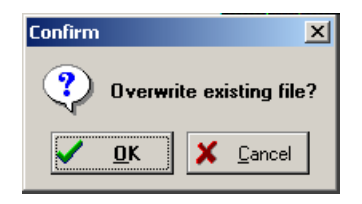

Click **Cancel** to return to the Main Menu without the working configuration saved to a file.

Click **OK** for the File Save As operation to continue. The following information is displayed assuring you that the working configuration was successfully saved to disk. Click **OK** to return to the Main Menu.

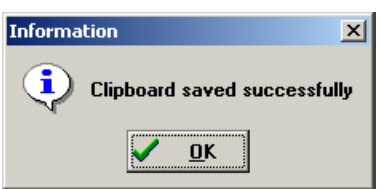

#### **Canceling the "Save to File" Operation**

From the File, Save As window, if you click **Cancel**, this aborts the Save to File operation, and returns you to the Main Menu without saving the working configuration.

#### **Save to Printer**

This option, selected from the Main Menu, allows you to send the working configuration to your 6820 Printer.

When **To Printer** from the Main Menu is clicked, a warning message (as shown below) is displayed.

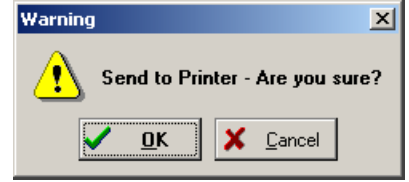

This means that the working configuration is copied into flash memory, in your 6820 Printer, and overwrites the current configuration settings that are in your printer. Click **OK** to for the system to connect to the printer and transfer the configuration, or click **Cancel** to return to the Main Menu without updating the printer.

#### **Attempting a Connection to the Printer**

After clicking **OK**, a message is displayed, informing you that the system is attempting to establish connection with the printer. At this point you should connect a serial cable (P/N: 226-270-001) between your host computer and the printer (if not already connected), then reset the printer.

#### **Connection Failed**

If the connection is *not* successful after the predetermined period of time (approximately 20 seconds), the following message is displayed.

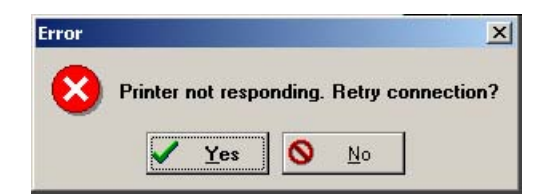

Click **Yes** to repeat the previous steps above (starting with *Attempting a Connection to the Printer*), else click **No**. An error message (as shown below) is displayed informing you that the configuration was not saved. Click **No** to return to the Main Menu without updating the printer.

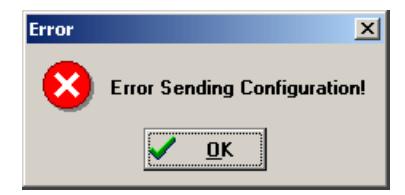

#### **Connection Successful**

If the connection is successful, the following screen is displayed, the Send to Printer function is initiated, and the printer's configuration is updated to match the working configuration.

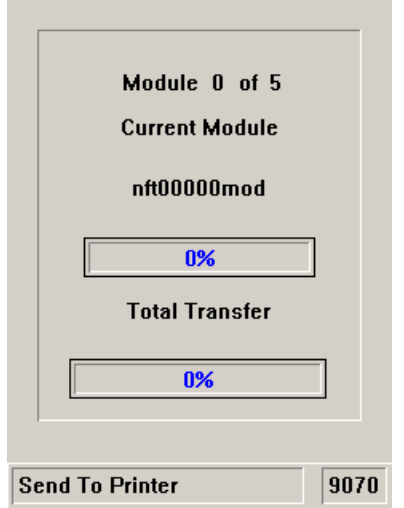

This screen displays the progress made while updating the printer's configuration. Upon completion of this operation, the **Total Transfer** bar reaches 100%, and you return to the Main Menu.

# Save Defaults to Printer

Click **Save to Printer** on the Main Menu to load the default configuration file, DEFAULT.PCF, and save it to the printer. This combines the operations of the [from file], the selection of the DEFAULT.PCF file, and the [to printer] into a single button. The following message appears stating that the working configuration is overwritten. Click **Cancel** to return to the Main Menu without loading the default configuration file.

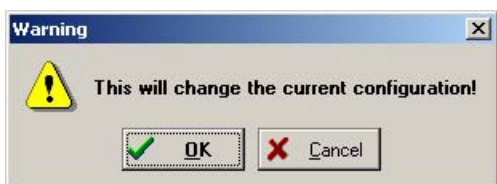

If you click **OK**, and if the default configuration file is *not* successfully loaded into the working configuration (such as an illegal directory), then the following error message appears. Click **OK** to return to the Main Menu without loading a file.

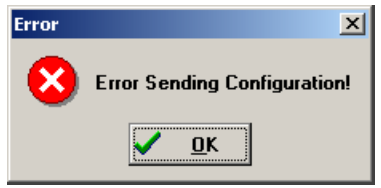

If the default configuration file is successfully loaded into the working configuration, a message, as shown below, is displayed. Click **OK** to continue with the **Restore Defaults to Printer** operation.

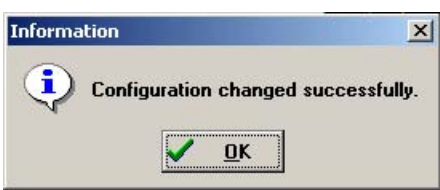

#### **Attempting a Connection to the Printer**

If the default configuration was successfully loaded into working configuration, then a message is displayed, prompting you to reset the printer.

#### **Connection Failed**

If the connection is not successful, after approximately 20 seconds, the following message is displayed.

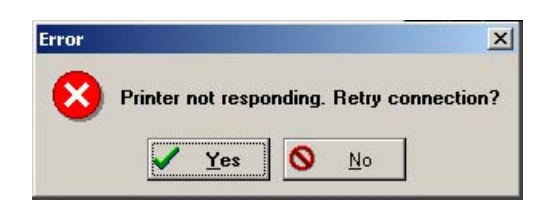

Click **Yes** to repeat the previous steps, above, starting with *Attempting a Connection to the Printer*. If you click **No**, an error message (as shown below) is displayed. Click **OK** to return to the Main Menu without saving the default configuration to the printer.

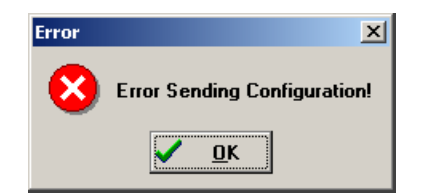

### **Connection Successful**

If the operation was successful, your 6820 Printer is now set to the default configuration in flash memory, and you are returned to the Main Menu.

# **Default Printer Settings**

These settings are used when **Restore Defaults to Printer** is selected:

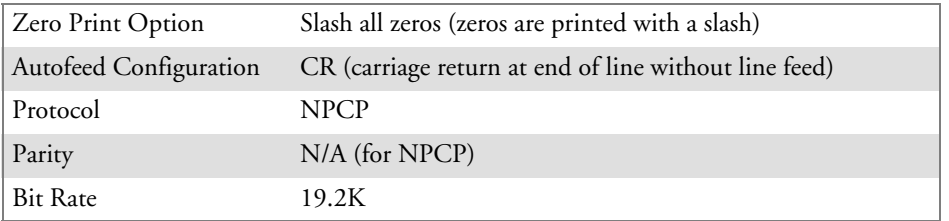

For other printer defaults, refer to the *Printer Defaults* paragraph in Appendix B, "*Cross-Reference Tables.*"

# Alpha Keyboard

The **Alpha** button, on either the File Open window or the File Save As window, brings up the alpha keyboard onscreen for you to enter text.

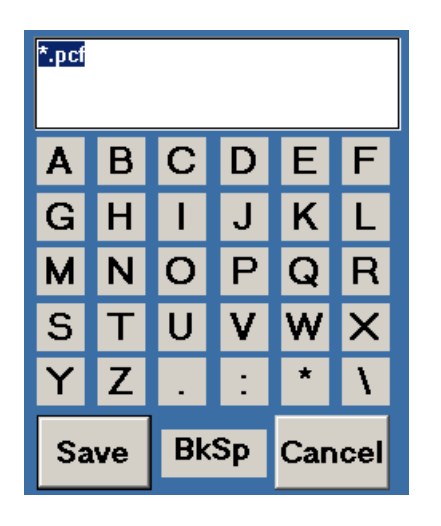

## **Returning the File Name to the Previous Dialog Window**

After selecting all of the needed text, click **Save** to return the text to the window where needed. Click **Cancel** to exit without saving the text. The following confirmation message appears. Click **OK** to return to the previous window without the entered text, or click **Cancel** to stay with the alpha keyboard.

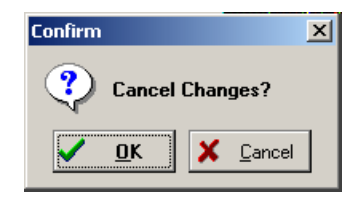

# Instructions for Windows 2000 or Windows XP

These instructions apply to desktop computers running either Windows 2000 or Windows XP operating systems.

# Installation

All files necessary to configure the 6820 Printer are located on the CD for the 6820TKCD toolkit, including the 6820 Printer Configuration Utility application program, PCONFIGAPP.EXE. To set up your host computer to use the Configuration Utility, do the following:

- **1** Insert the toolkit CD in your host computer.
- **2** From your desktop, use your Explorer application to view the contents of the tookit CD.
- **3** Double-click the SETUP.EXE executable file, then click **Next** from the Welcome screen to continue.

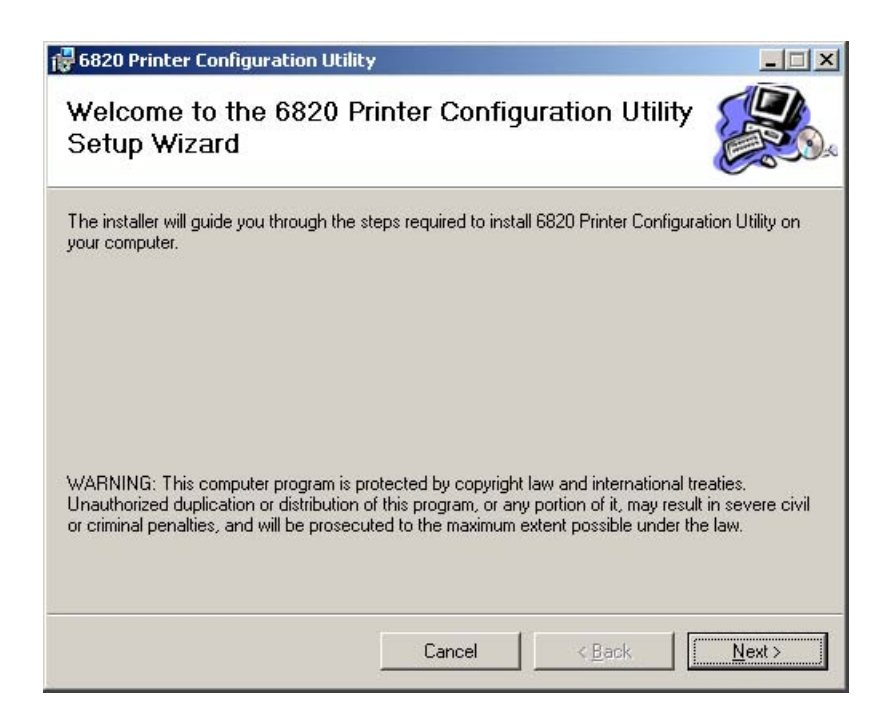
**4** If you wish to change the default location of this installation, click **Browse** to change the destination. If this installation is for anyone who uses this desktop computer, select **Everyone** near the bottom of this screen. Click **Next** to continue.

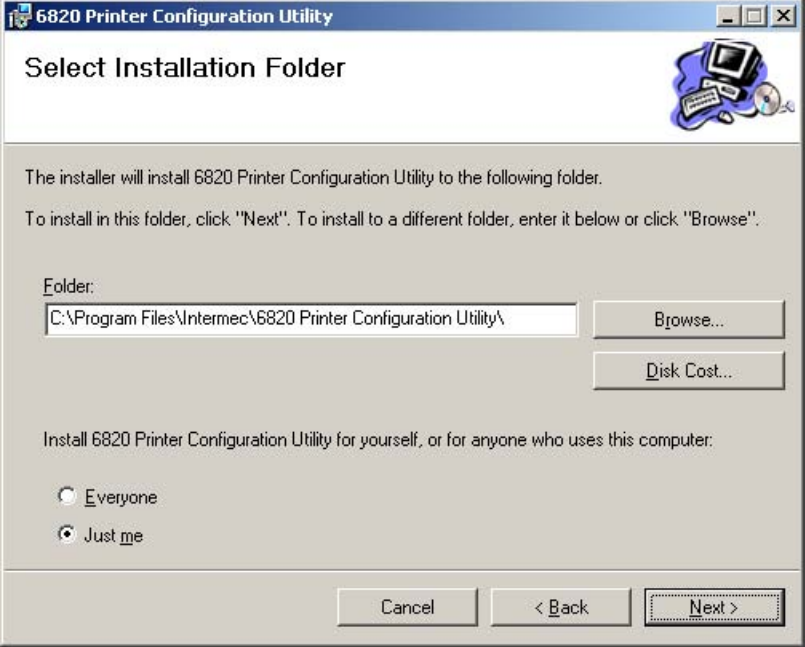

If you wish to know the amount of space required for the configuration utility, click **Disk Cost** for the following screen. Click **OK** to close and return to the installation screens.

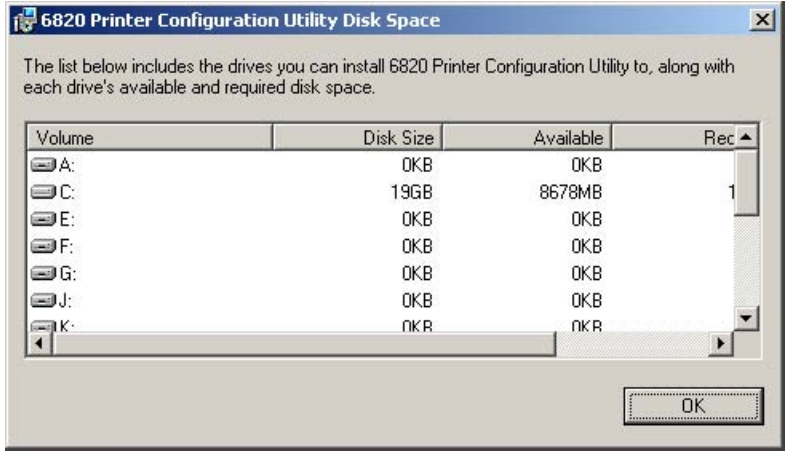

**5** Click **Next** to verify this installation, click **Back** to adjust the information in the previous screen, or click **Cancel** to exit this installation.

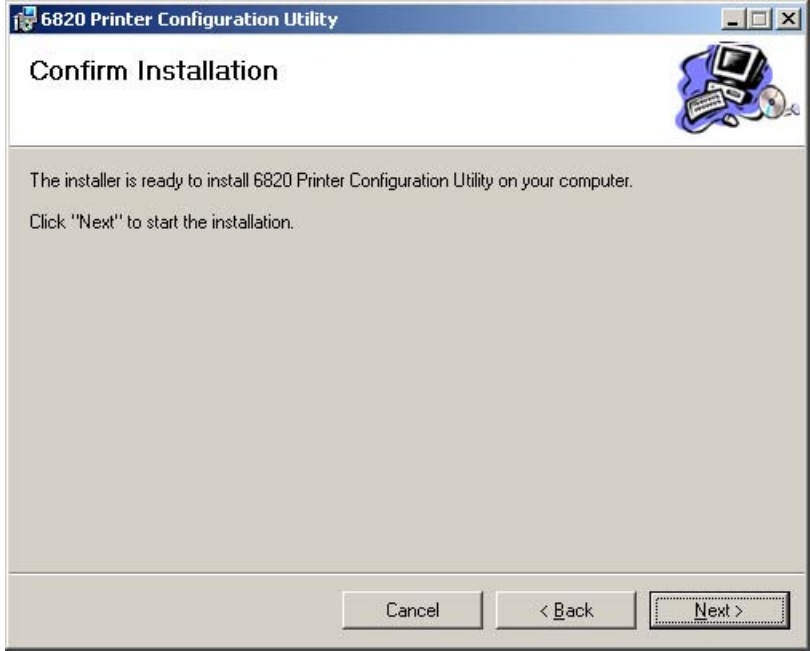

**6** A progress screen, followed by an Installation Complete screen finishes this installation. Click **Close** to exit the installation.

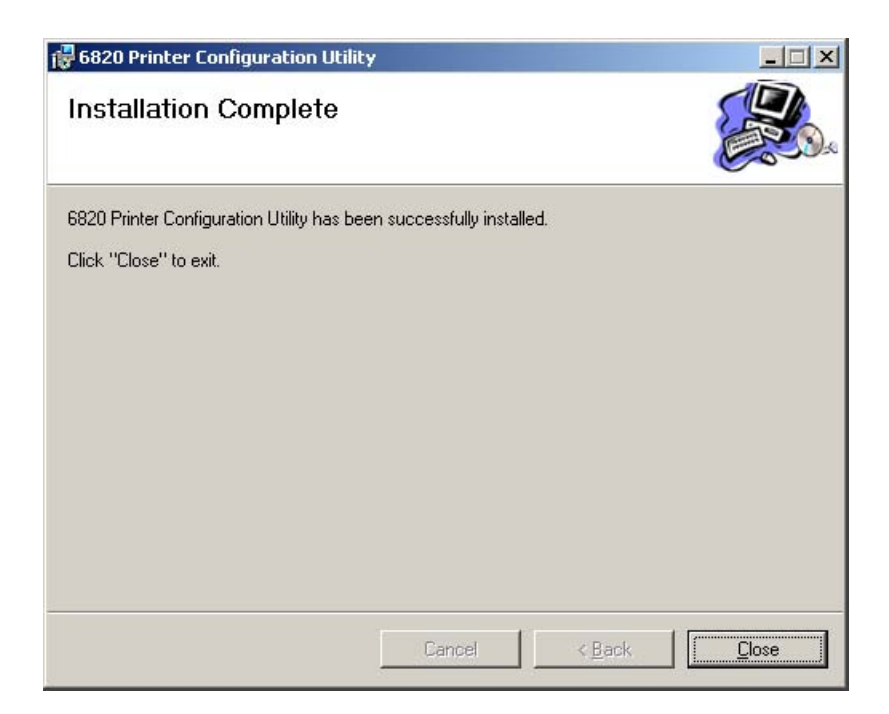

If the default location was not changed in step 4 on the previous page, the "Program Files\Intermec\6820 Printer Configuration Utility" subdirectory is created. The Configuration Utility application program and applicable DLL files are extracted to this subdirectory.

After installation, from your desktop, click **Start** > **Programs** > **Intermec** > **6820 Printer Configuration Utility** to access the 6820 Printer Configuration Utility executable and related documentation.

# Configuration Utility Operation

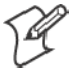

**Note:** If your 6820 Printer has a Bluetooth adapter, its RS-232 line driver can be in contention with the configuration port's connected programming PC. Disconnect the Bluetooth adapter before continuing.

This configuration consists of a list of fonts, some parameter settings, and a printer control program.

When the utility is active, it holds a configuration in memory. This is called the "configuration clipboard." Initially, this configuration has parameters set to their default values. Consider the contents of the configuration clipboard as temporary and lost when you exit from the utility.

With the Configuration Utility, you can view the configuration stored in your 6820 Printer using the **Get 6820 Configuration** button. You can configure or modify the printer settings in your printer using the **Set 6820 Configuration** button.

In addition, you can use the **Reset to Defaults** button to reset the configuration clipboard to the recommended printer configuration. *Note that this button does not send the default configuration to the printer.*

# Starting the Program

From your desktop, click **Start** > **Programs** > **Intermec** > **6820 Printer Configuration Utility** > **PConfigApp.exe** to access the 6820 Printer Configuration Utility.

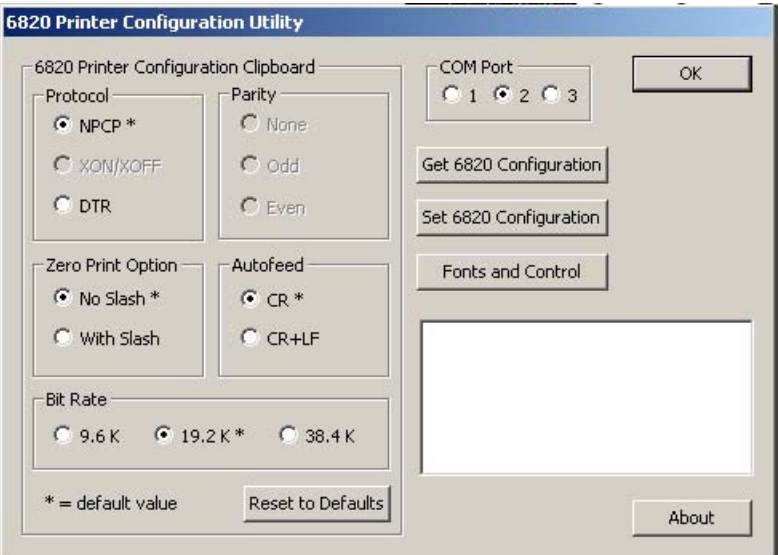

# **COM Port**

This utility is flexible in which COM Port to use to communicate with your printer. If COM Port 1 is not available or is in use by another application, select another COM Port with which to connect to your printer.

# **Establishing a Communication with the Printer**

Click either the **Get 6820 Configuration** or the **Set 6820 Configuration** button to open communications with the printer.

- **1** The "*Opening COM Port x to printer . . .* " message appears in the text box of your utility. The "x" in the message indicates to which COM Port your utility is set.
- **2** When the "*Press Reset on the printer*" message appears in the text box, press the reset button on your printer mechanism.
- **3** As soon as successful communication is established between your desktop computer and your printer, an "*Opening COM Port x to printer. . . Done.*" message appears in the text box.

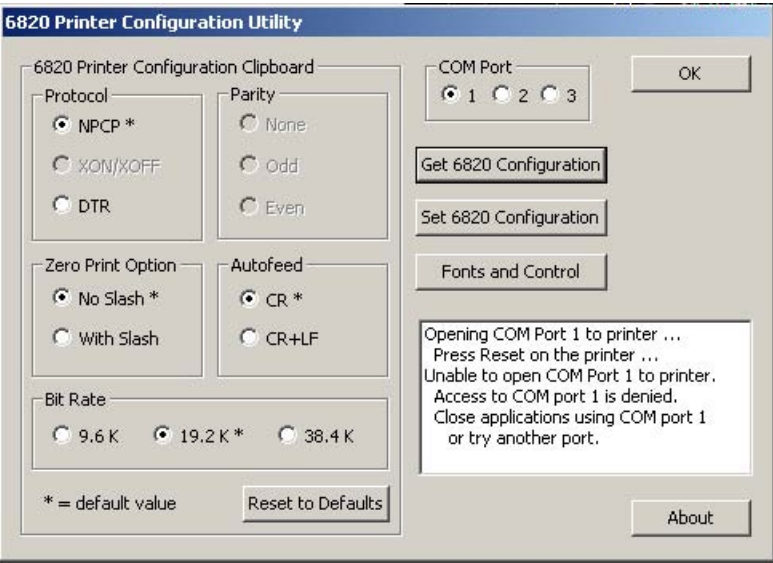

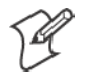

**Note:** If an "*Unable to open COM Port x to printer*" message appears in the text box, as shown in the previous sample, another software application may be using the selected COM Port. Either select another COM Port or disable the software application using the COM Port in question. See page 61 for more errors.

# **Get 6820 Configuration**

To view the settings on your 6820 Printer, do the following:

- **1** Click **Get 6820 Configuration** to initiate communication.
- **2** The "*Getting printer parameters . . .* " message appears in the text box.
- **3** When finished retrieving information from the printer, the "*Getting printer parameters . . . Done*" message replaces the message described in step 2. This message indicates parameters were successfully obtained from the printer and the utility settings reflect your printer settings.
- **4** Either go to "*Set 6820 Configuration*" in the next paragraph; or click **OK** to close the utility, then detach the serial cable.

# **Set 6820 Configuration**

The settings in the configuration clipboard are what is sent into your printer when you change its configuration.

- **1** In the configuration clipboard, if necessary, select what settings are required for your printer. *To undo your selections and return them to their defaults, click Reset to Defaults.*
- **2** Click **Set 6820 Configuration** to initiate communication. The "*Setting printer parameters . . ."* message appears in the text box of your utility.
- **3** Once settings in your printer are changed, the "*Setting printer parameters . . . Done*" message replaces the message described in step 2.

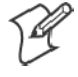

**Note**: If the parameters cannot be set, a "*Unable to set printer parameters*" message is shown. This indicates the connection broke down between your desktop computer and your printer.

**4** Click **OK** to close the utility, then detach the serial cable.

### **Required for Bluetooth— Convert the Printer to Epson DTR Mode**

Those using Bluetooth must switch the 6820 Printer from the Norand Portable Communications Protocol (NPCP) mode to the Epson DTR mode with the baud rate set to "19.2K" and the parity set to "None." *Note: The 6820 Bluetooth adapter does not support any other settings.*

### **Fonts and Control**

Click **Fonts and Control** from the 6820 Configuration Utility to update the fonts stored in your printer or to update the printer control program.

The **Fonts Available for Update** list shows font files that are available. The **Fonts Selected for Update** list show fonts that are to go to the printer.

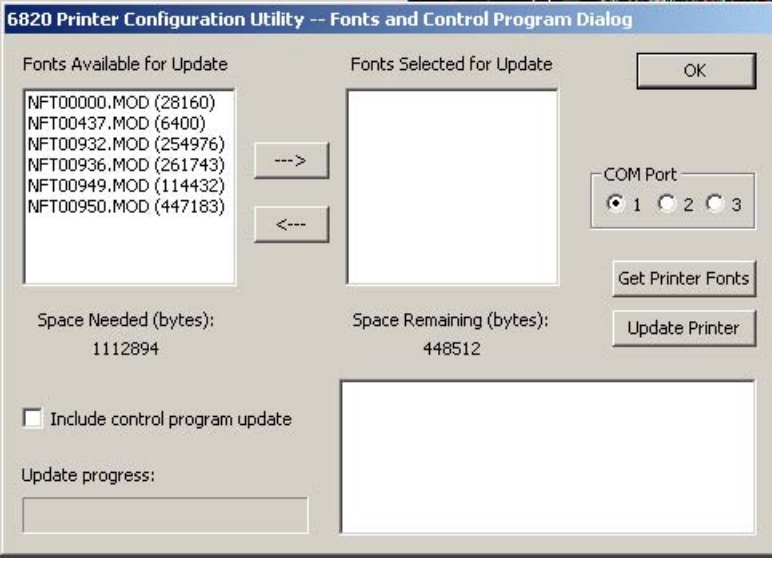

### **Get Printer Fonts**

To learn what fonts are currently in your printer, click **Get Printer Fonts**, then wait for the information to appear in the text box in the bottom right corner of the dialog. Below is a sample screen.

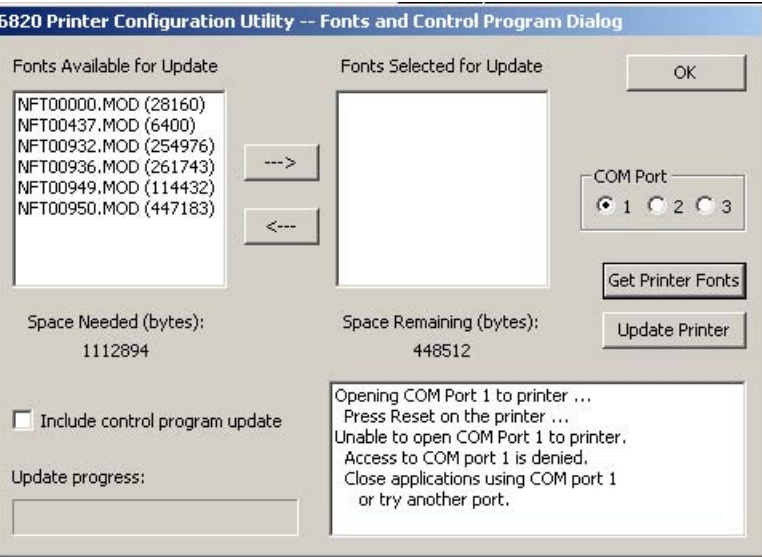

### **Copying Font Files**

To select font files, highlight the font files in the **Fonts Available for Update** list. You can highlight several files at one time. Then click the right arrow pointing to the **Fonts Selected for Update** list to copy the selected font files to this list. Below is a sample screen.

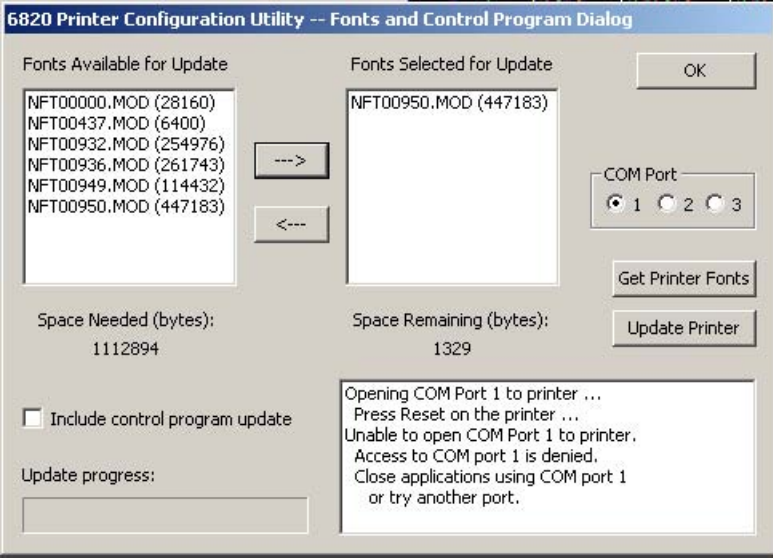

If you select enough fonts that go over the space allowed, an error message will appear. Click **OK** to close the error message and not copy the font to the **Fonts Selected for Update** list. If there are two or more fonts that exceed the space allowed, this message repeats until an error message is displayed for each of the font files that went over the space allowed.

### **Space in Flash**

The **Space Needed** information shown beneath the **Fonts Available for Update** list indicates the total space required (in bytes) for all of the fonts in the list. The **Space Remaining** information listed below the **Fonts Selected for Update** list displays the space remaining in the printer, given the fonts in the **Selected** list.

### **Update Printer**

This button updates the printer fonts and the control program depending on the options selected on the dialog. *Note that if the Selected list is empty and the Include control program update is not checked, a "*Nothing selected for update*" message appears in the text box.*

• Formats the printer flash for font updates and writes new font files to the printer for any fonts in the **Selected** list.

Click the top, right arrow to copy selected font files from the **Fonts Available for Update** list to the **Fonts Selected for Update** list. Click the bottom, left arrow to remove any selected files from the **Fonts Selected for Update** list.

Click **Update Printer** to update the fonts in the printer with those in the **Fonts Selected for Update** list. The **Update progress:** bar indicates the progress as the control program or fonts are written to the printer.

• The **Include program control update** box determines whether to include the printer control program when updating the printer. Check this box to update the setting and include the control program the next time you update the printer configuration.

Generally, you only need to update the control program as new versions become available. The control program is named NPFL6820.MOD.

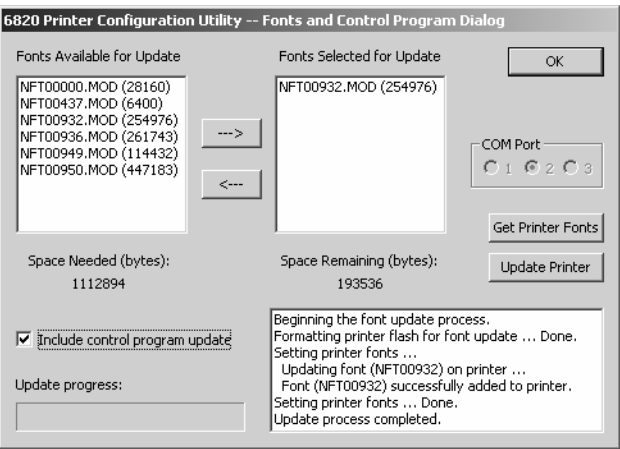

# Default Printer Settings

The following settings are the defaults for your 6820 Printer:

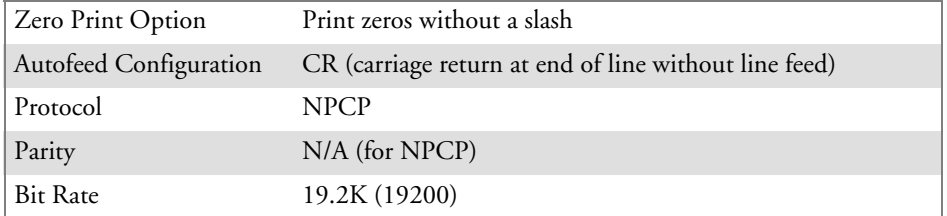

For other printer defaults, refer to the *Printer Defaults* paragraph in Appendix B, "*Cross-Reference Tables.*"

### Error Messages

There are three cases where the computer may not connect to the printer. Here are the three cases and error messages. *Note that "x" indicates the number assigned to the COM Port in question.*

### **Timeout Error**

The timeout error may occur due to either of these situations:

- The printer was not reset in the time allowed.
- The COM port exists on the desktop computer but nothing is connected to the port.

#### **Error Message**:

Unable to open COM port x to printer. Printer not reset within the time allowed or printer not connected to COM port x.

### **Port Not Found Error**

The COM port does not exist. The particular COM port is identified in the error message.

#### **Error Message**:

Unable to open COM port x to printer. COM port x cannot be found.

## **Access Denied Error**

The COM port exists but a connection with the printer is not established. The particular COM port is identified in the error message.

#### **Error Message**:

Unable to open COM port x to printer. Access to COM port x is denied. Close applications using COM port x or try another port.

### About the Configuration Utility

Click **About** to learn about your version of the 6820 Configuration Utility. When done, click **OK** to return to the utility.

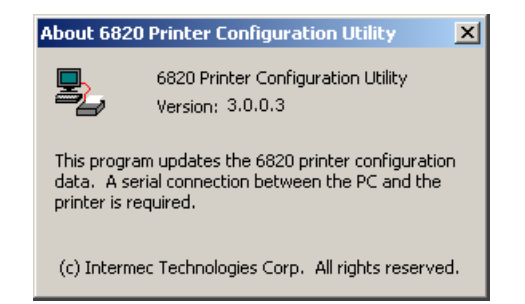

# Bluetooth Adapter

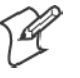

**Note**: If your 6820 Printer is to use a Bluetooth adapter, be sure to connect this adapter after you exit the Configuration Utility, thus finish reconfiguring the 6820 Printer fonts.

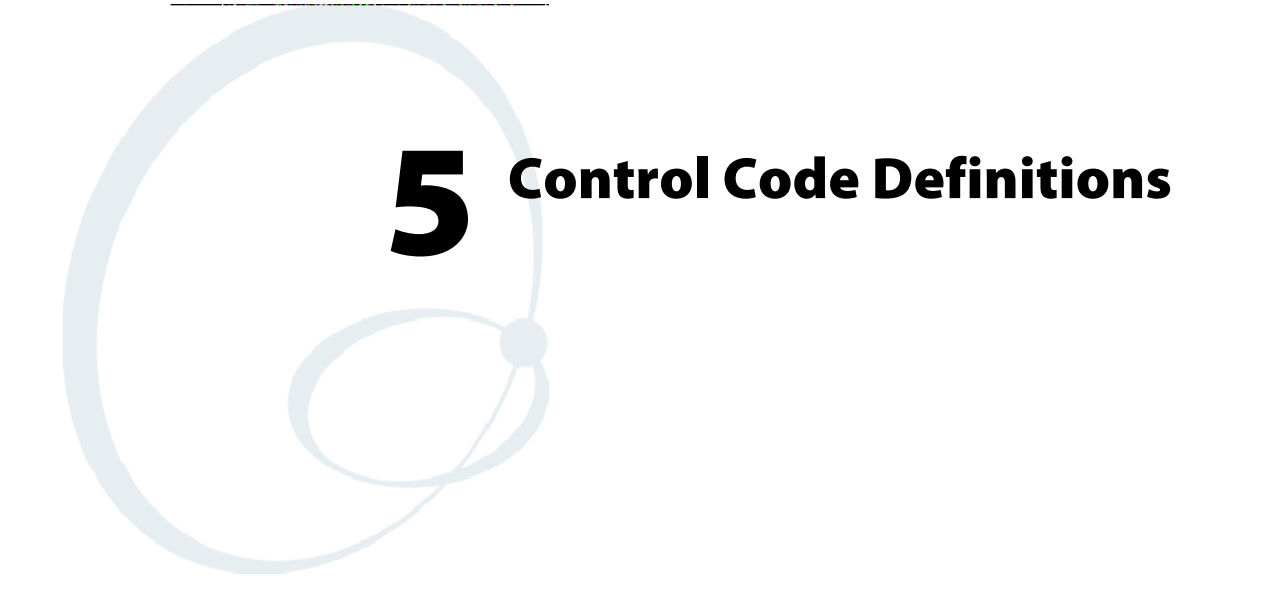

This chapter contains a set of control code definitions and specifications for page layout for the 6820 Printer. These control code definitions are organized by categories of functions.

To locate control codes easily, several methods have been provided:

- Alphabetically organized (complete list) refer to the *Control Codes & Escape Sequences Index* table in Appendix B, "*Cross-Reference Tables.*" Locate the index for the control code, and turn directly to that page.
- Numeric order (single character codes only) refer to the *Single Character Control Code Definitions* table in Appendix B, *"Cross-Reference Tables.*" Locate the index for the control code, and turn directly to that page.
- Numeric order (complete list) refer to the *Escape Sequences Quick Reference* table in Appendix B, *"Cross-Reference Tables*" and look up control codes by their actual code values. Locate the index for the escape sequence, and turn directly to that page.

# Control Code Definitions

# Buffers

# I/O Buffer

All characters and control codes received by the printer are stored in this buffer. Characters and controls codes are read from this buffer and acted upon to form the print buffer. Characters are removed from the I/O buffer as they are processed.

# Print (image) Buffer

All characters go through this buffer on their way to the printed page. This buffer contains the graphic image of the dots to print, from which characters are rendered. It is cleared when its contents are printed.

# Special Notations

The following information defines notations included in the format definitions of the escape sequences, throughout this section.

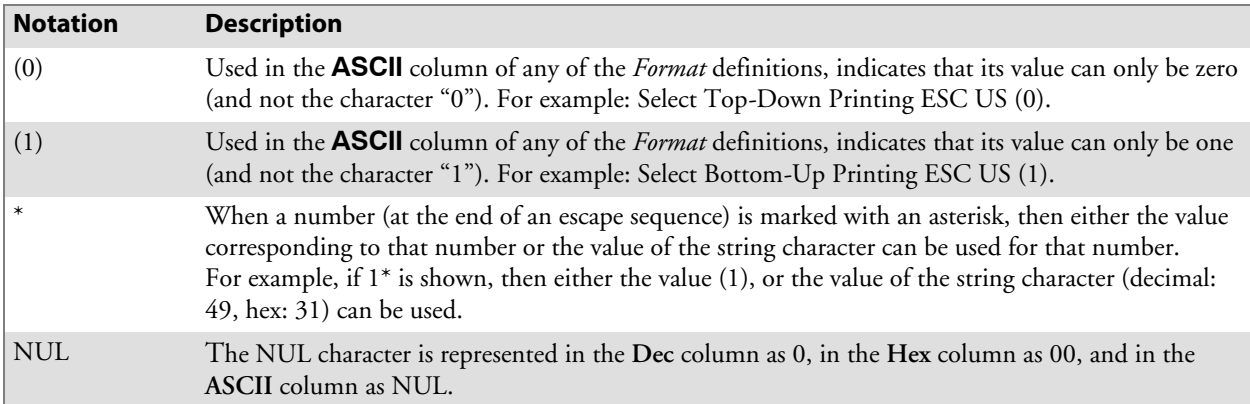

# General Printer Control Functions

# Backspace

The print buffer is emptied. The print head is moved to the left one character space (using the current pitch). This can be performed to, but not beyond, the left margin setting. The backspace is ignored if justification of right, full, or centered is selected.

# **Format**

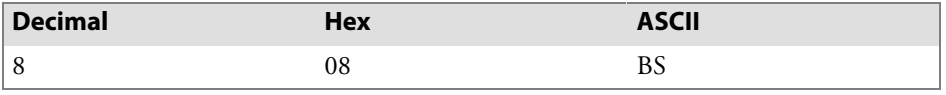

The backspace control code (BS) is not reliable when text contains different character pitches. For reliable backspacing, use the escape sequence (ESC "\"), *Set Relative Print Position*.

### Beeper

The printer's sounding device produces a beep sound for approximately 1/10 of a second.

### **Format**

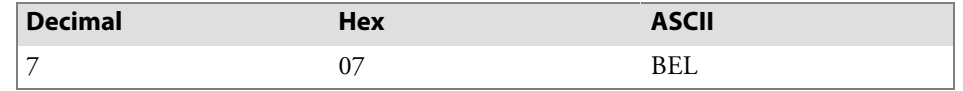

### Cancel Line

All of the characters currently in the print buffer are discarded. Current print position is set to left margin. Text already printed cannot be canceled.

### **Format**

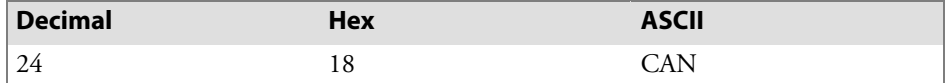

### Carriage Return

The print head is repositioned at the start of the print line (usually at the left margin), and repositions the pointer to the start of the print buffer, after printing all data in the buffer. Also, all of the "one line" functions are reset, such as bold, double-strike, double-wide, or unidirectional printing.

### **Format**

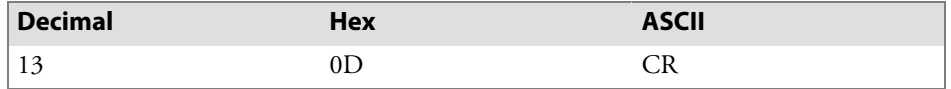

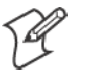

**Note**: You can add an automatic line feed with a configuration item (see *Configuration Parameters* in Chapter 7, "*Troubleshooting and Diagnostics*").

#### Delete

The last character in the print buffer is deleted. This functions only in left justification.

### **Format**

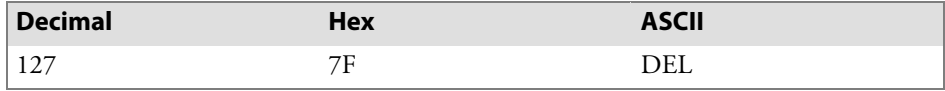

### Form Feed

The contents of the print buffer is printed, the print buffer is cleared, and the paper is advanced to the top of the next page (Top of Form), according to the current page length setting. The carriage position is moved to the start of the line.

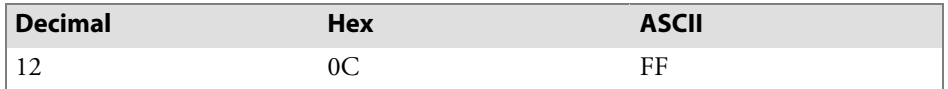

## Select Half-Speed Printing

Half-speed mode is turned on to provide quiet printing, and more accurate print positioning during text mode printing.

### **Format**

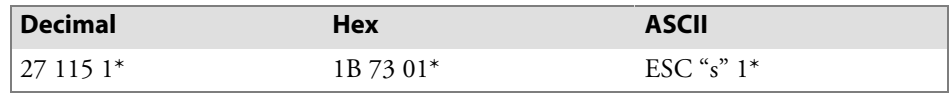

### Cancel Half-Speed Printing

Half-speed mode is turned off (factory default), and continues with normal speed printing.

### **Format**

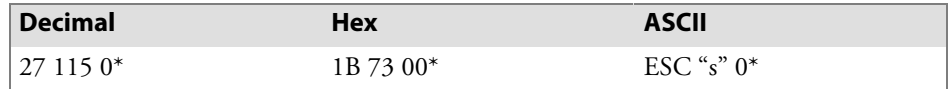

# Set Inactivity Time for Sleep Mode

The time period, for which the printer waits during inactivity before it goes into low-power mode, is set (in *n* seconds). The factory default is 10 seconds.

### **Format**

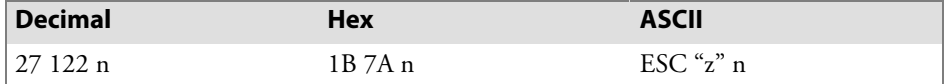

# Line Feed

### **Perform Line Feed**

The contents of the print buffer is printed, then cleared, and the character count is reset to zero; then the print head advances to the next print line, using the current spacing. The position of the carriage is not affected and a carriage return is not executed.

### **Format**

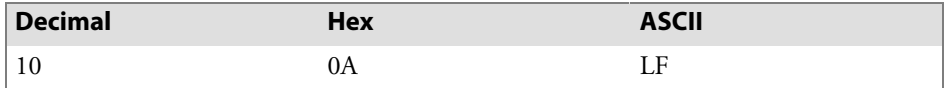

### **Perform n/216-inch Line Feed**

The paper to immediately advanced n/216 of an inch. This does not affect subsequent line feeds. Range of *n* is 0–255.

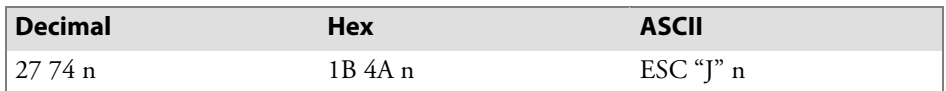

### **Perform n/216-inch Reverse Line Feed**

An immediate reverse line feed of n/216 of an inch is produced. This does not affect subsequent line feeds. Range of *n* is 0–255.

### **Format**

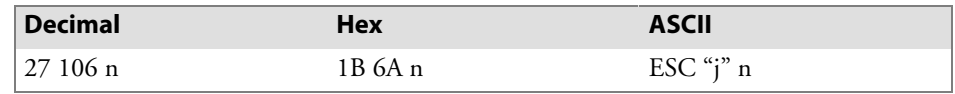

### Perform Master Reset

The Master Reset code initializes the printer, by resetting all special modes to their default power-up states (see the *Factory Defaults* paragraph in Appendix B, "*Cross-Reference Tables*" for a complete list of settings that are initialized with this command).

#### **Format**

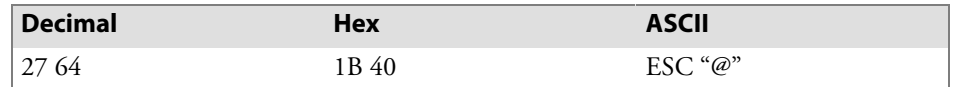

### Set Print Position (absolute)

The print head is moved to an absolute horizontal position on the paper. The distance is specified, in dots from the left margin to the new print position (at which subsequent characters are printed). Each dot represents 1/60 of an inch. The values for *n1* and *n2* determine the distance, as follows:

number of dots =  $n1 + (n2 * 256)$ 

Maximum position is 480. The previous contents of the current print buffer is printed.

If the position specified would have placed the print head outside the current margins, this function is ignored and the previous setting remains effective. This function is also ignored in right, center, and full justification modes.

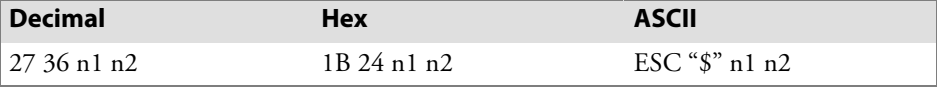

## Set Print Position (relative)

The print head is moved to a horizontal position on the paper, relative to the current print head position. The distance specified is in dots. To determine *n1* and *n2*, first calculate the displacement required in 1/120ths of an inch. If the displacement is to the left, subtract it from 65536. The values for *n1* and *n2* determine the distance, as follows:

number of dots =  $n1 + (n2 * 256)$ 

Maximum displacement is ±960. If the position specified would place the print head outside the current margins, this function is ignored and the previous setting remains in effect. This function is also ignored in right, center, and full justification modes.

#### **Format**

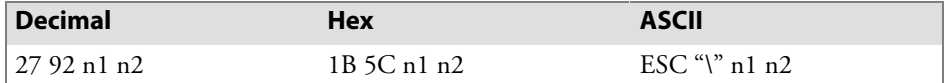

### Select Top-Down Printing

Top-down printing (factory default) is enabled. The first page is printed first.

#### **Format**

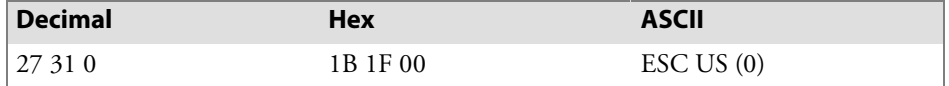

### Select Bottom-Up Printing

Bottom-up printing is enabled. The last page is printed first.

#### **Format**

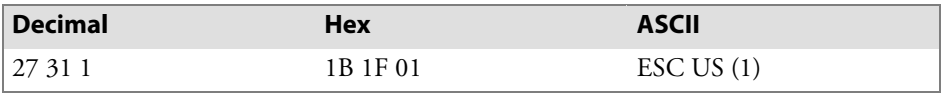

### Select Unidirectional Printing

Unidirectional mode is turned on, causing the print head to print from left-to-right only. This allows more accurate print positioning during text mode printing.

### **Format**

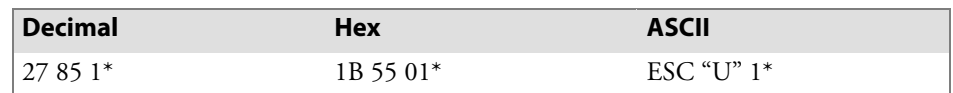

### Cancel Unidirectional Printing

Unidirectional mode is turned off (factory default), allowing the print head to print in both directions.

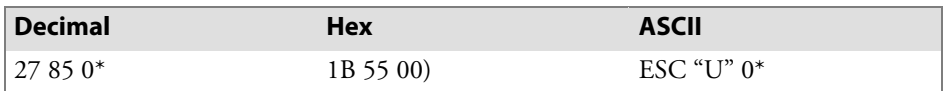

### Select Unidirectional (one line) Printing

Unidirectional printing is turned on, for the current line only. The contents of the print buffer is printed, and cleared, before setting this mode. This allows more accurate print positioning during text mode printing, for the current line.

#### **Format**

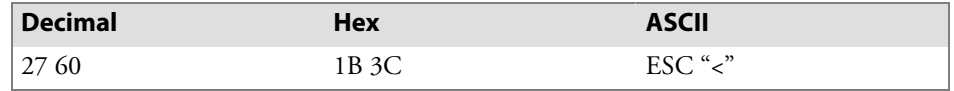

# Page Formatting Functions

This set of functions consists of control codes that change the formatting for the page, such as page length, margins, line spacing, etc. The page length (form length) and margin settings define the printable area on the page. These settings need to conform to the actual size of the paper used in the printer.

## Page Length

### **Set Page Length (lines)**

The length of the paper is set, in lines, where the range of *n* (number of lines) is 1-127 (default = 66). Keep in mind the line spacing and actual length of the paper when specifying this value, since this function is dependent on those parameters. Top-of-Form is reset to the current line and the *Skip Over Perforation* setting is canceled.

#### **Format**

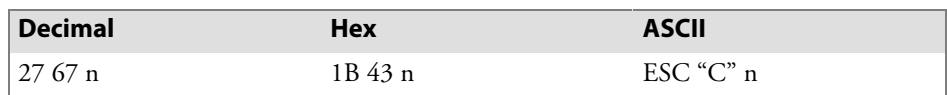

### **Set Page Length (inches)**

The length of the paper is set, in inches, where the range of *n* (number of inches) is 1-22 (default = 11). Keep in mind the line spacing and actual length of the paper when specifying this value, since this function is dependent on those parameters. Also, Top-of-Form is reset to the current line and the *Skip Over Perforation* setting is canceled.

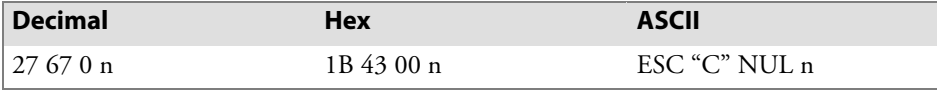

## Line Spacing

These functions set the amount of space from one line to the next, for line feeds. The factory default is 1/6 inch (6 lines per inch).

The Page Length, Vertical Tab, and Skip Over Perforation functions are also dependent upon this function.

### **Select 1/8-inch Line Spacing**

Line spacing is set to 1/8 of an inch (8 lines per inch), for subsequent lines.

### **Format**

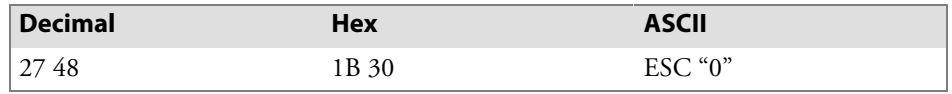

### **Select 7/72-inch Line Spacing (7 dots)**

Line spacing is set to 7/72 of an inch (approximately 9.7 lines per inch), for subsequent lines.

### **Format**

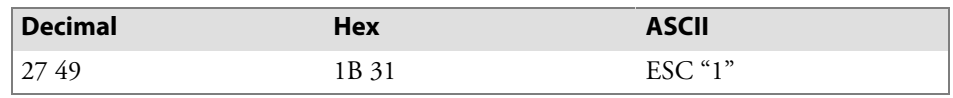

### **Select 1/6-inch Line Spacing**

Line spacing is set to 1/6 of an inch (6 lines per inch), for subsequent lines (factory default). 1/6 inch is equal to 12 dot spacing.

### **Format**

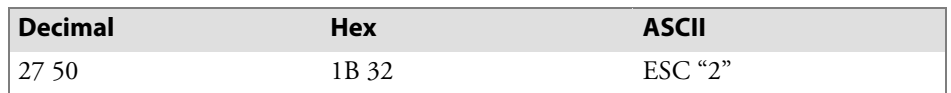

### **Select n/216-inch Line Spacing**

Line spacing is set to n/216 of an inch, for subsequent lines. A spacing of 1/216 inch is 1/3 the distance between pins of the print head (approximately 1/3 of a dot) and 27/216 is 8 lines per inch. Range of *n* is 0–255.

#### **Format**

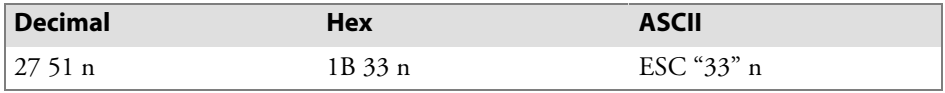

### **Select n/72-inch Line Spacing (n dots)**

Line spacing is set to n/72 of an inch, for subsequent lines. A spacing of 1/72 inch (1 point in font size) is the distance between pins on the print head (approximately 1 dot) and 9/72 is 8 lines per inch. Range of *n* is  $0-85.$ 

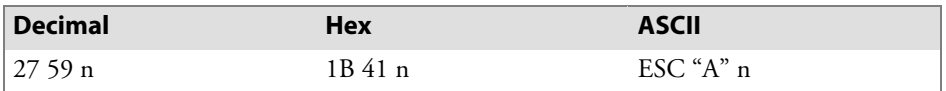

## Set Margins

Margin settings define the horizontal print area on the page. The minimum space between margins is the width of one double-wide pica character.

# **Set Right Margin**

All text in the print buffer is cleared, then the right margin is set to *n* columns, using the current character pitch. This is the number of the characters from column 1 (at the left edge of the paper) to the last column before the right margin (factory default = 80).

The minimum space between margins is the width of one double-width pica character. The maximum value for this setting is the maximum number of characters (based on the current pitch) that would fit between the left margin and the right edge of the default printable area of the page. Ranges shown below could vary, depending on values of other parameters that affect character width. If the value specified is not within the allowed range, it is ignored.

Range of *n* is 2–80 in Pica mode, 2–96 in Elite mode, and 2–136 in Compressed mode.

#### **Format**

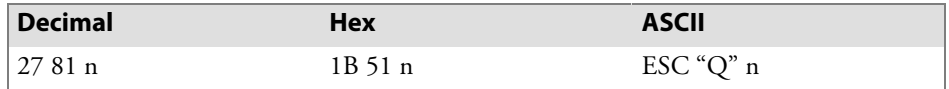

### **Set Left Margin**

All text in the print buffer is cleared, then the left margin is set, relative to the number of columns to the left of the first column to be printed (factory default = 0).

The minimum space between margins is the width of one double-width pica character. The maximum value must be less than the right margin. Ranges shown below could vary, depending on values of other parameters that affect character width. If the value specified for this function is not within the allowed range, it is ignored.

Range of *n* is 0–78 in Pica mode; 0–93 in Elite mode, and 0–133 in Compressed mode.

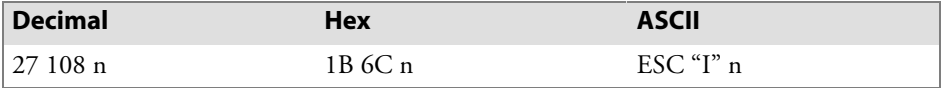

## Set Skip Over Perforation

This function is valid for continuous paper only. The number of lines to skip between the last printed line on the page and the first printed line on the next page is set. If the value specified for this function is greater than the page length, it is ignored. This function is canceled by the use of one of the *Set Page Length* functions (factory default = disabled).

The amount of space left blank at the bottom of the printed page is dependent upon the current Line Spacing.

#### **Format**

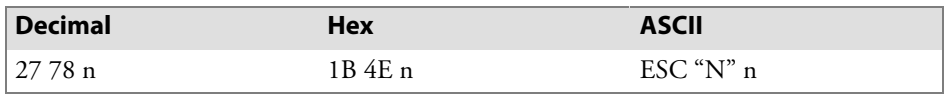

#### Cancel Skip Over Perforation

The *Skip Over Perforation* is canceled, which allows the maximum number of lines to be printed on each page.

#### **Format**

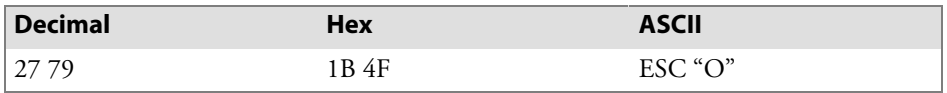

# Character Style and Text Mode Functions

The following set of functions affect the appearance of text on the printed page. This could involve size, typeface, or other characteristics of the text.

### Select Condensed Mode (compressed)

The condensed mode is selected, which prints characters at approximately 60% of the normal width. This results in character pitches, as shown below (for exact pitch values, see *Master Select*, on page 75):

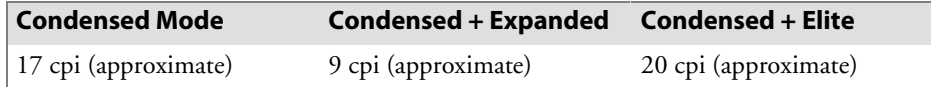

This function empties the print buffer and turns compressed mode on, and stays on until canceled by *Cancel Compressed Mode*, ESC SI (0) or DC2 (factory default = disabled). *Note that this function is not supported in Double-byte Character Sets (DBCS).*

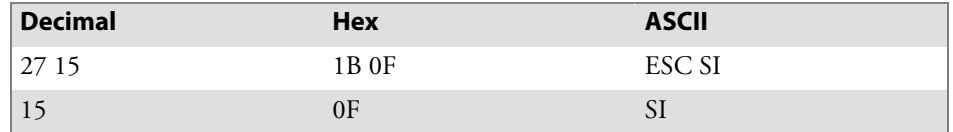

### Cancel Condensed Mode (compressed)

This function cancels the compressed mode, enabled by *Select Compressed Mode*, SI or ESC SI (1). *Note that this function is not supported in DBCS.*

### **Format**

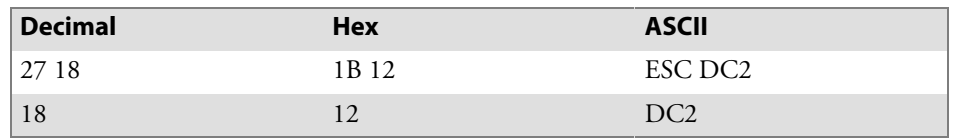

### Select Double-Strike Mode

Double-strike printing is enabled, until *Cancel Double-Strike Mode* is encountered. Factory default disables double-strike. Text is made bolder by printing each dot twice, with the second dot slightly below the first dot. This mode is not available in NLQ, yet is not canceled by the selection of NLQ. *Note that this function is not supported in DBCS.*

#### **Format**

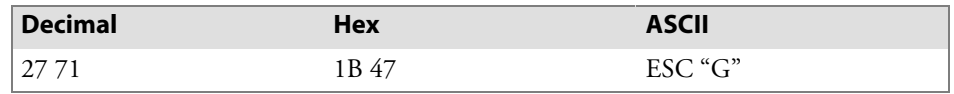

### Cancel Double-Strike Mode

The effect of *Select Double-Strike Mode* is canceled. *Note that this function is not supported in DBCS.*

#### **Format**

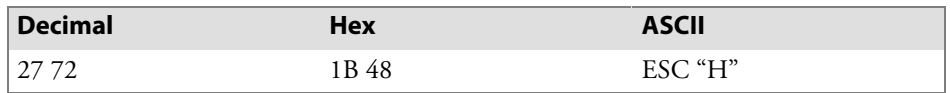

### Select Double-Wide (expanded) Mode (one-line-only)

Expanded print is enabled, for current line only. The mode set previously returns on subsequent lines. However, expanded print can be canceled with *Cancel Expanded Print*, DC4 or ESC<sup>"</sup>W" (0), before end of current line, or wrapping of the print buffer. This works with all three pitches (Pica, Elite, Compressed).

This mode is also terminated by the execution of a *Carriage Return*, *Line Feed*, *Form Feed*, *Vertical Tab* or wrapping of the print buffer. *Note that this function is not supported in DBCS.*

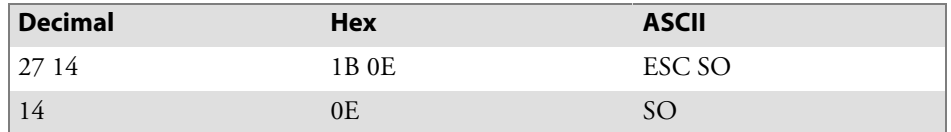

# Cancel Double-Wide (expanded) Print (one-line-only)

Double-Wide (expanded) print mode is canceled for the current line only. Modes set previously return on subsequent lines. However, it does not cancel expanded mode set by *Select Double-Wide (expanded) Mode*, ESC "W" (1) or *Master Select, ESC* "*!"*. *Note that this function is not supported in DBCS.*

### **Format**

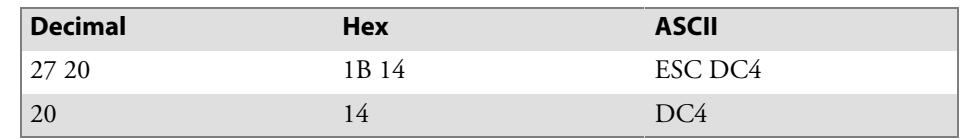

# Select Double-Wide (expanded) Mode

Expanded print mode is enabled, until *Cancel Expanded Print* is encountered. Factory default disables double-wide mode. *Note that this function is not supported in DBCS.*

### **Format**

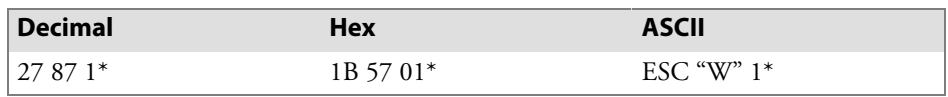

## Cancel Double-Wide (expanded) Mode

Double-wide print mode (previously set by *Select Double-Wide Mode*) is canceled. *Note that this function is not supported in DBCS.*

### **Format**

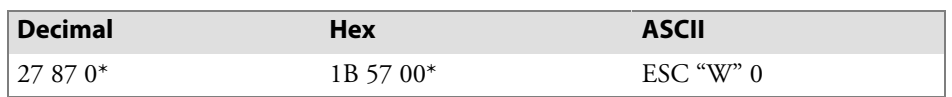

### Select Elite Pitch

A character pitch of 12 cpi (characters per inch) is selected. This also cancels Pica Pitch (factory default = Pica). *Note that this function is not supported in DBCS.*

### **Format**

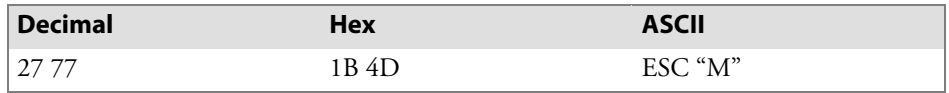

# Select Emphasized Mode

Emphasized printing is enabled, until *Cancel Emphasized Mode* is encountered. The text is made bolder by printing each dot twice, with the second dot slightly to the right of the first dot. Factory default disables Emphasized mode. *Note that this function is not supported in DBCS.*

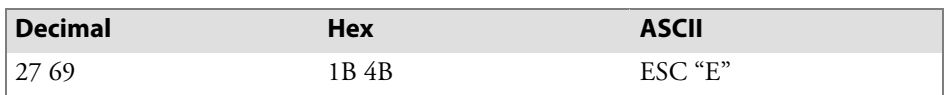

### Cancel Emphasized Mode

The effect of the *Select Emphasized Mode* is canceled. *Note that this function is not supported in DBCS.*

### **Format**

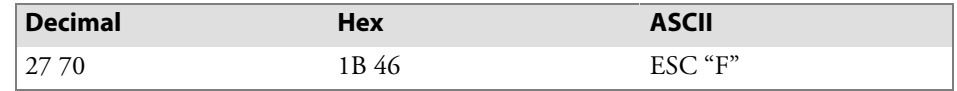

### Define Intercharacter Space

This function defines the amount of space to the right of each character, in addition to the space allowed in the character design. The variable *n* represents the number of units of space, with each unit equal to 1/120 of an inch. Range of values for *n* is 0–63 with a factory default of 0.

#### **Format**

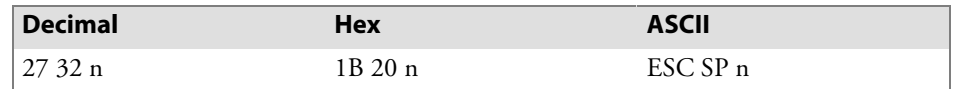

### Select Italic Mode

The text (nongraphic) characters are italicized. Factory default disables Italic mode. *Note that this function does not work well with DBCS or alternate Single Byte Charater Sets (SBCS).*

#### **Format**

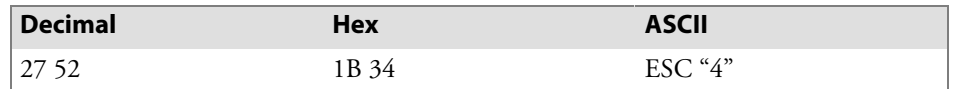

### Cancel Italic Mode

The italic mode, set by the *Select Italic Mode* function, is canceled. *Note that this function does not work well with DBCS or alternate SBCS.*

#### **Format**

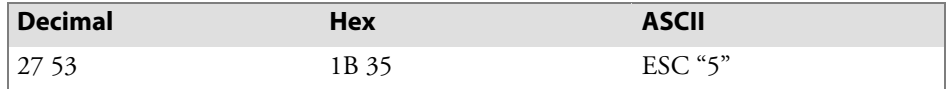

### Master Select

Combinations of modes are allowed with this function. The variable *n* is determined by combining values for the desired modes, by adding them together. *Note that this function is not supported in DBCS.*

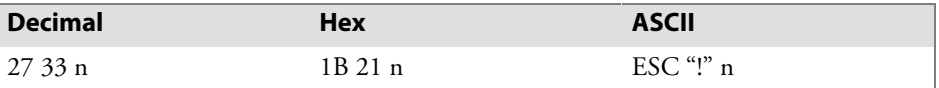

Valid combinations of the values in the following table include any combinations except that Pica cannot combine with Elite.

An example of combining values: Pica Compressed Italic Underlined, by adding values  $(00h + 04h + 40h + 80h)$ , which results in C4h for the value of *n*.

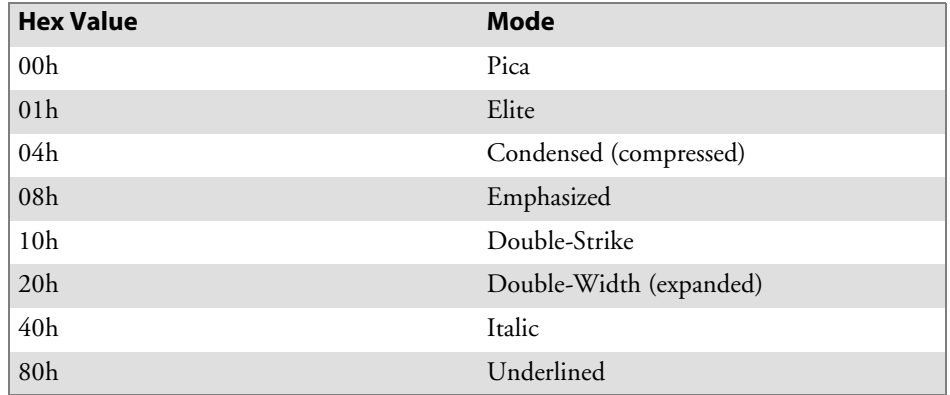

The following print conflicts occur between modes. A mode in any column takes precedence over all modes in the columns to its right.

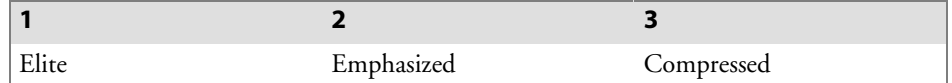

The following print modes can be combined producing different pitches:

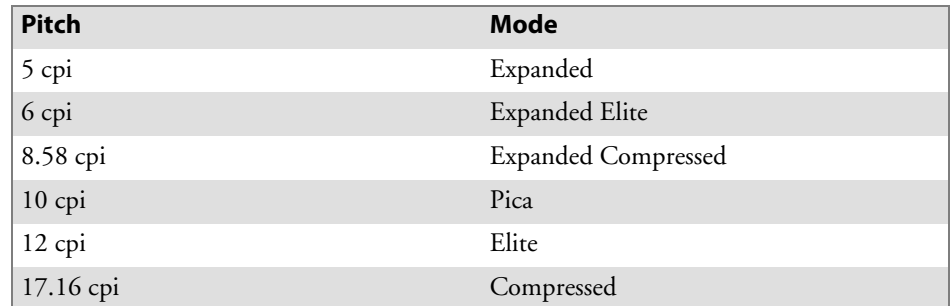

# Select Pica Pitch

A character pitch of 10 cpi (characters per inch) is selected (factory default). This also cancels Elite pitch. *Note that this function is not supported in DBCS.*

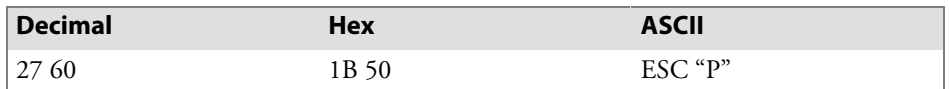

### Select Superscript Mode

All subsequent characters are printed approximately 2/3 the normal height in the upper part of the character space, until *Cancel Subscript/Superscript* is encountered. *Note that this function is not supported in DBCS.*

#### **Format**

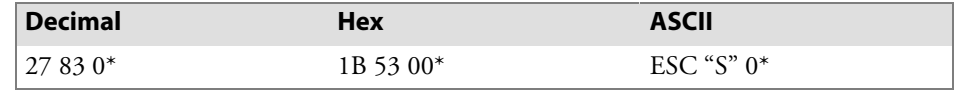

### Select Subscript Mode

All subsequent characters are printed approximately 2/3 the normal height in the lower part of the character space, until *Cancel Subscript/Superscript* is encountered. *Note that this function is not supported in DBCS.*

### **Format**

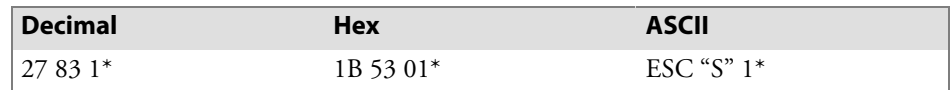

### Cancel Subscript/Superscript Mode

The effects produced by *Select Superscript Mode* and *Select Subscript Mode* are canceled. Factory default also disables both of these modes. *Note that this function is not supported in DBCS.*

#### **Format**

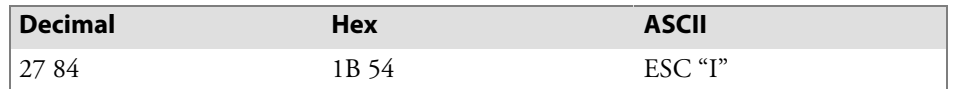

### Select Underline Mode

The underlining of all subsequent characters (including spaces) is enabled, until the *Cancel Underline Mode* function is encountered.

#### **Format**

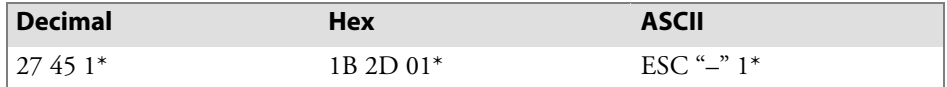

### Cancel Underline Mode

The effect of the *Select Underline Mode* function is canceled. Factory default also disables the Underline mode.

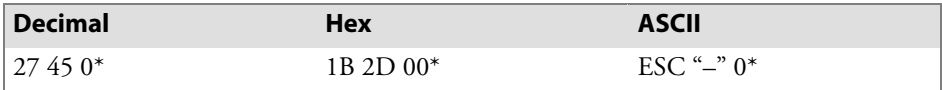

# Tabs and Tab Setting Functions

# Horizontal Tabs

This set of functions deals with horizontal tabs: set tabs, tab to next tab stop, clear tabs, and set tab increments.

- Tab settings are not affected by subsequent changes in pitch.
- Tabs may range up to maximum width for character and printer size.
- All previous tab stops are cleared when new tab stops are set. Also, if the left margin is changed after the horizontal tabs are set, then all tab stops are cleared.
- Tabs become absolute positions and are not affected by any subsequent change in character size.
- All tabs set outside of the printable area are ignored.

# **Perform Horizontal Tab**

The print position is moved to the next horizontal tab stop. The tab positions, set by ESC "D", the *Set Horizontal Tabs* function, are not affected by any changes in character pitch.

The factory default tab settings are at intervals of eight characters, in the currently selected pitch. For the default tabs, the actual distance to each tab position is affected by changes in character pitch.

# **Format**

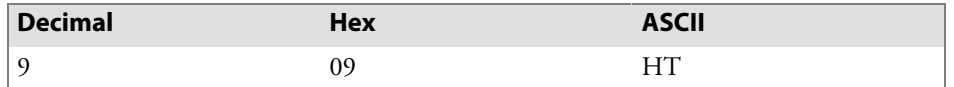

# **Set Horizontal Tabs**

The current horizontal tabs are reset, and new horizontal tabs are set up, based on the current character width (pitch).

# **Format**

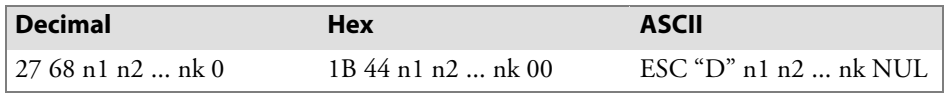

where, *n1* is the first tab (range of values for tab stops: 1–255), *n2* is the second tab (all tabs must be in ascending order)*,* ... are subsequent tabs (maximum number of tabs: 32), *nk* is the last tab to set (any value less than the previous tab value acts as a terminating character), *NUL* is the terminating character.

# **Clear Horizontal Tabs**

All horizontal tab stops are cleared. It is merely a variant behavior of the *Set Horizontal Tabs* function, where the NUL acts as an early terminating character, since the function normally clears the existing tabs before setting any new tabs.

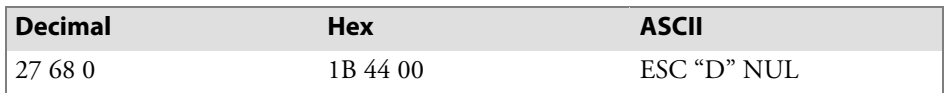

# Vertical Tabs

This set of functions deals with vertical tabs: set tabs, tab to next tab stop, clear tabs, set tab increments, set tabs in channels, and select a tab channel.

- Tab positions are line numbers, counting from the Top of Form.
- All tabs set beyond the page length are stored, but are not used.
- Any tab set within the SOP range (Skip Over Perforation), during the time SOP is active, are stored but not used until SOP is canceled.
- If a vertical tab is encountered, and the next tab stop is outside the printable page area, a form feed is executed placing the print head at the next Top of Form.
- All previous tab stops are cleared when new tab stops are set.
- Tab settings are not affected by subsequent changes in line spacing.

# **Perform Vertical Tab**

The contents of the current print buffer are printed first, then the print position is moved to the next vertical tab stop. If no channel is selected, then channel 0 is used. The carriage position is changed to the start of the next print line. If the vertical tab is performed beyond the last tab position set or beyond the last line of a form, then a form feed is performed. If no vertical tabs are defined, then the paper advances one line, using the currently selected line spacing, without changing the carriage position.

### **Format**

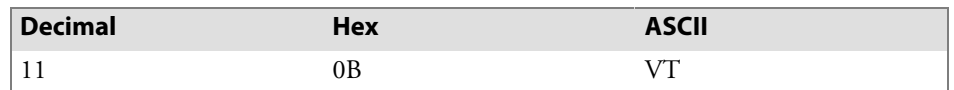

# **Set Vertical Tabs**

The current tabs are reset, and vertical tabs are set up, based on the current line spacing. Tab settings are not affected by subsequent changes in line spacing.

### **Format**

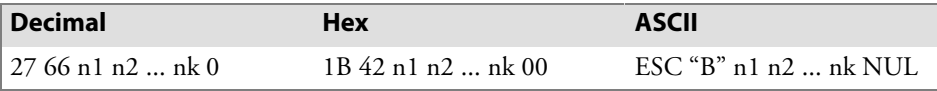

where *n1* is the first tab (range of values for tab stops: 1–255), *n2* is the second tab (all tabs must be in ascending order)*, ...* are subsequent tabs (maximum number of tabs: 16), *nk* is the last tab to set (any value less than the previous tab value acts as a terminating character), *NUL* is the terminating character. All tab settings with this function are stored in channel 0.

## **Clear Vertical Tabs**

All vertical tab stops are cleared. It is merely a variant behavior of the *Set Vertical Tabs* function, where the NUL acts as an early terminating character, since the function normally clears the existing tabs before setting any new tabs.

### **Format**

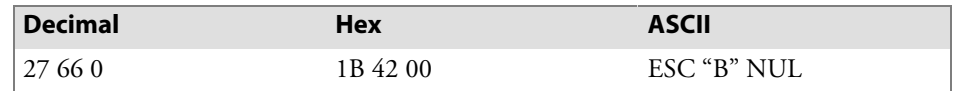

## **Set Vertical Tabs in Channel**

This function works the same as the *Set Vertical Tabs* function, except that it stores the tabs into a specified channel, as specified by the variable *c*. This channel is selected for use by the *Select Vertical Tab Channel* function.

#### **Format**

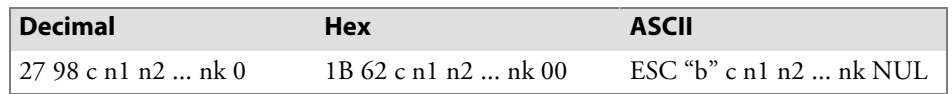

where *c* is the channel number (range: 0–7), *n1* is the first tab (range of values for tab stops: 1–255), *n2* is the second tab (all tabs must be in ascending order)*, ...* are subsequent tabs (maximum number of tabs: 16), *nk* is the last tab to set (any value less than the previous tab value acts as a terminating character), and *NUL* is the terminating character.

# **Clear Vertical Tabs in Channel**

All vertical tab stops in the specified channel are cleared. This is merely a variant behavior of the *Set Vertical Tabs in Channel* function, where the NUL acts as an early terminating character, since this function normally clears the existing tabs before setting any new tabs.

### **Format**

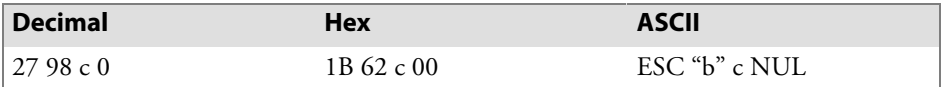

# **Select Vertical Tab Channel**

A specified tab channel is selected. It sets up the current tabs from that channel. Once this function is performed, all subsequent *Perform Vertical Tab* commands use the tab stops from the list retrieved from the specified channel. At power on, the printer uses the tabs stored in channel 0.

#### **Format**

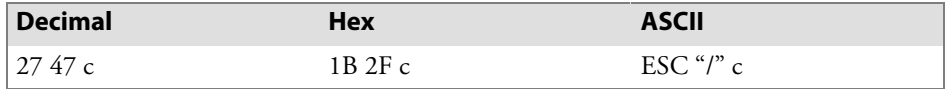

where  $c$  is the channel number (range:  $0-7$ )

# Character Sets and User-Defined Functions

Different character sets may be installed in the 6820 Printer. In some cases more than one character set may be present at one time, depending on the amount of available font memory. The 6820 Printer reserves 438K of memory for installable fonts in FLASH memory. You can install these character sets using NPCP or the flash configuration utility available in the 6820 Tool Kit. They can also install in flash at the time of manufacture or service. A printer tool kit is available for installing selected font modules.

# Single Byte Character Sets

SBCSs are supported for MS-DOS, PL/N, and Intermec application compatibility. NFT00000.MOD is the default character set (font) for compatibility with the 4820 Printer. NFT00437.MOD is the IBM/Microsoft compatible character set for codepage 437.

# Double-Byte Character Sets

DBCSs require two bytes to send to the printer to define the character to print. The first byte of the character code sent to the printer is known as a lead-in byte. The second byte of the character code is known as the trailing byte. Different character sets have different requirements for the values of both lead-in and trailing byte. When the lead-in byte does not fall in the range listed for the character set, a character from a SBCS may print. The following double-byte character sets are supported by the 6820 Printer.

## **DBCS**

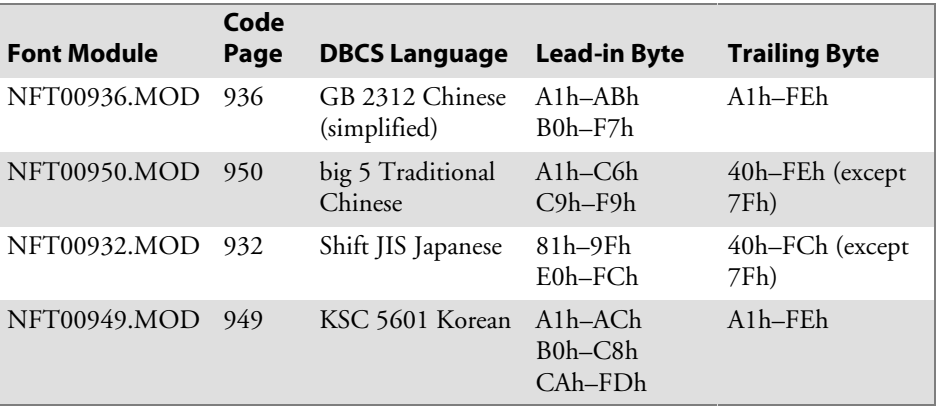

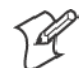

**Note:** See Appendix C, "*Printer Font Test Jobs*," for sample print jobs.

## Multi-Byte Character Sets

DBCS and SBCS can mix when printing a report. This mixture is referred to as a Multi-Byte Character Set (MBCS). When a DBCS is selected, the characters from the SBCS codepage currently selected are used for rendering character codes and control codes from 0 to 127. Codes above 127 (that fall within the range of lead-in bytes for the selected character set) treat the byte that follows as a trailing byte for that character set. Otherwise, for character codes above 128, the character code from the selected SBCS is printed. NFT00950.MOD (BIG 5 DBCS) does not allow the MBCS mode. For this character set, only control codes from 0–31 are treated as single byte characters when they are not proceeded by a lead-in byte. All escape sequence character strings are treated as SBCS.

# **Codepage Selection**

Multiple codepages can be present in printer font memory at one time. One SBCS and one DBCS codepage can be selected as the active codepages at any time for MBCS mode. The active codepage can be changed at any time by substituting the appropriate value into *n1* and *n2* from the *International Character Sets* table on the next page.

### **Format**

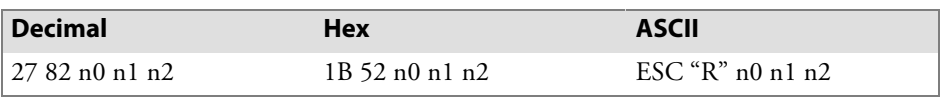

where *n0* is 255, *n1* is the high byte of codepage to select, and *n2* is the low byte of codepage to select.

# **Select National Character Set**

By default, codepage 0 is selected by the printer at reset. The following escape sequence may be used to select international character support, and is only allowed for codepage 0. All other codepages use direct character code mapping to select the appropriate font for rendering.

### **Format**

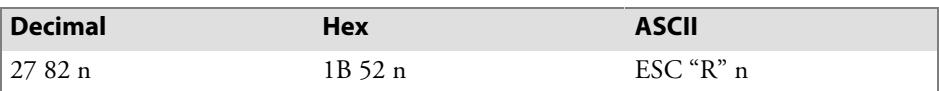

where *n* is 0–14 and is the country code, as shown in the *International Character Sets* table on the next page. The default value for *n* is zero (USA).

A full 256 character set is not provided for these sets. There are 64 international characters stored in ROM: 32 in Roman and 32 in Italic. They are stored as codes 0–31 and 128–255. These codes are normally not accessible.

However, the ESC "R" command makes these codes available, but only 12 characters at a time. These 12 characters are available in these positions of the ASCII character table: 35, 36, 64, 91, 92, 93, 94, 96, 123, 124, 125, and 126, as shown in the *International Character Sets* table on the next page.

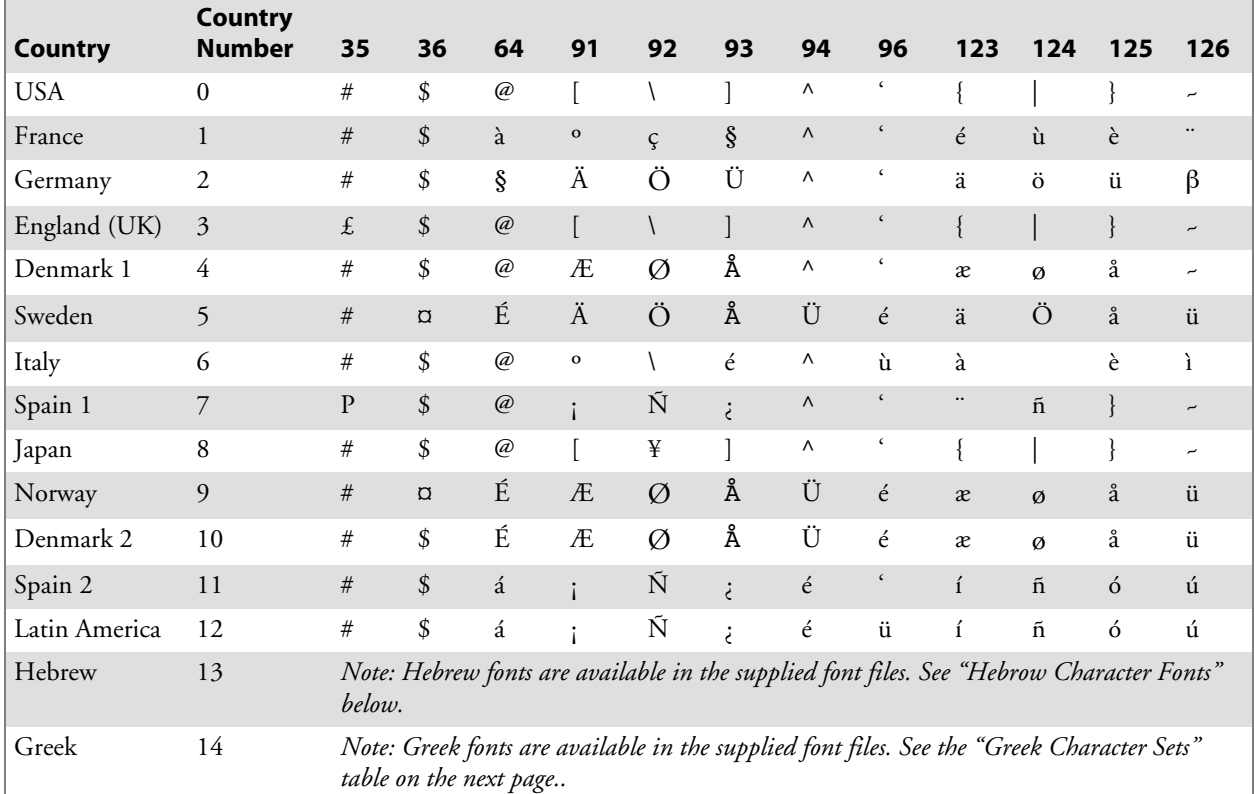

# **International Character Sets**

### **Hebrew Character Fonts**

Hebrew characters represented by decimal values 38 and 65 through 90 are represented by the following 7x7 font descriptions.

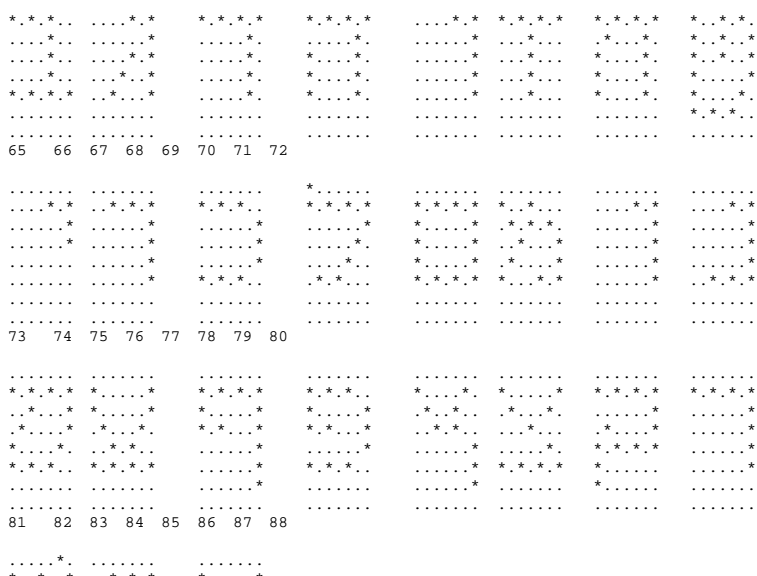

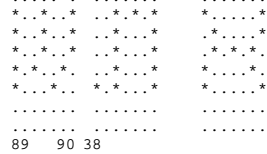

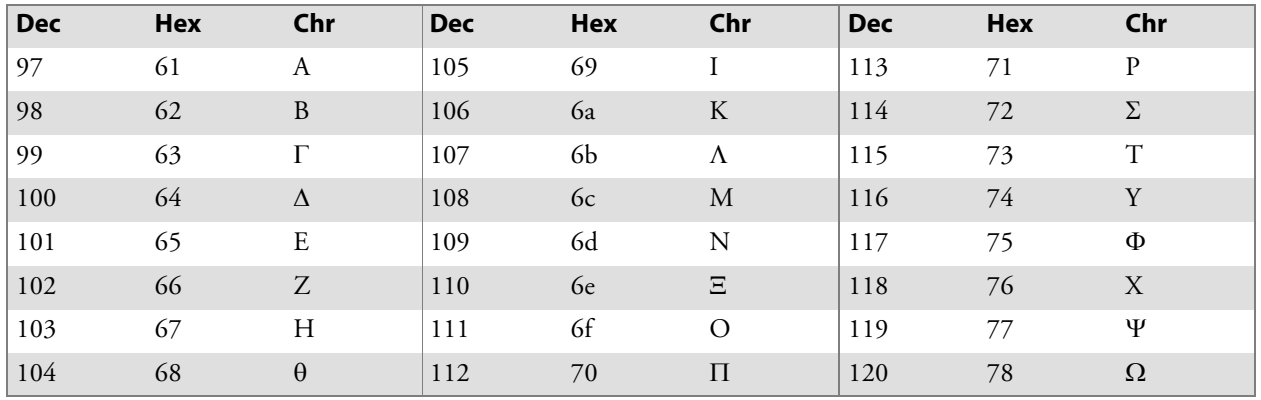

### **Greek Character Sets**

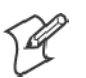

**Note:** See Appendix C, "*Printer Font Test Jobs*," for sample print jobs.

The selected set stays in effect until the printer is reset and receives a Master Reset command, or a new international character set is selected. *Note that this function is only used with the default character set.*

# User Defined Characters

The following code deals with user defined characters and their selection into memory.

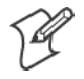

**Note**: RAM-based definition or redefinition of standard characters is only useful when the default SBCS codepage is selected. There is no method to redefine characters in the other codepages, since unique codepages can be created and loaded into the printer font memory (flash) for use.

# **Copy ROM to RAM**

The characters in ROM are copied into RAM, so a complete user-defined character set is created by editing selected characters. This ensures that all characters are defined when a user-defined character set is selected. This eliminates the need to unselect the user-defined character set when printing defined characters. *Note that this function is only useful with the default SBCS character set.*

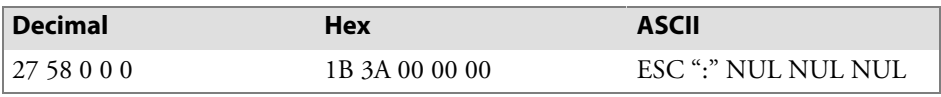

### **Define User-Defined Characters**

Characters are redefined by the user in the currently selected mode. However, they can only be used in draft mode. *Note that this function is only useful with the default SBCS character set.*

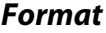

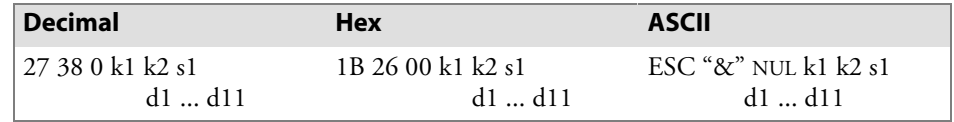

where *k1* is the character code of the first character to redefine, *k2* is the character code of the last character to redefine (any character between  $0-255$  can be redefined), and (k1 could equal k2, if only one character is defined).

For each character defined, 12 bytes of data must be supplied, as follows:

where *s1* is the first byte that describes the character format. Bits 0–3 represent the end position in the grid, bits 4–6 represent the start position in the grid, and bit 7 determines whether the character uses the top eight pins or the bottom eight pins of the print head. If bit 7 = 0, the top eight pins are used. If bit 7 = 1, the bottom eight pins are used. The start and end positions are ignored during character imaging, but must be accurate to redefine the character code. *d1...d11* is the data that comprises the dot image pattern of the defined character.

When printable code expansion is enabled with ESC "I", the *Printable Code Area Expansion* function, and the user-defined character set is selected with ESC "%" (1), the *Select User-Defined Set* function, then the codes (less than 20h and greater than 7Fh) can be defined for use and are printable.

When printable code expansion is enabled with the *Enable Printing of Codes 128-255* function, and the user-defined character set is selected with the *Select User-Defined Set* function, then codes (between 80h and 9Fh) can be defined for use and are printable.

For a list of these characters, refer to the *Printable Code Expansion Characters* table on page 87.

### **Select User-Defined Character Set**

A user-defined character set can be selected, after the *Define User-Defined Characters* function is used to define the character set. *Note hhis function is only useful with the default SBCS Character Set.*

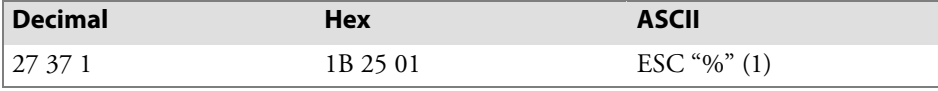

# **Select Default Character Set**

If the *Select User-Defined Set* function was previously set, this function switches back to the default character set. *Note this function is only useful with the default SBCS character set.*

## **Format**

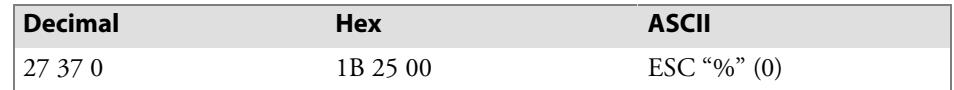

# **Enable Printing of Codes 128-255**

All codes (128–255) are treated as printable characters, rather than control codes, with this function. This allows the use of these characters for userdefined characters. A user-defined set must be selected, using the *Select User-Defined Set* function, before these characters can print. Factory default disables printing of these codes. *Note this function is only useful with the default SBCS character set.*

This function is only available when the default SBCS character set is selected.

## **Format**

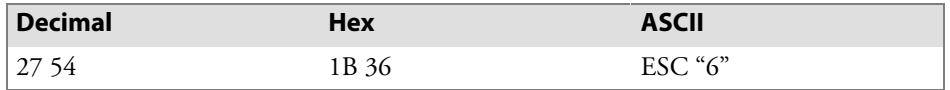

# **Disable Printing of Codes 128-255**

This disables the printing of codes (128–255), set by *Enable Printing of Codes 128–255*. By default, these codes are disabled.

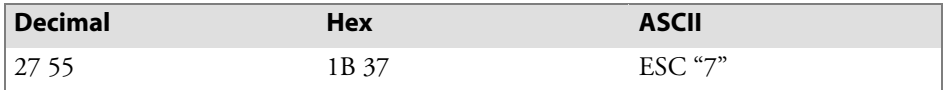

### **Expand Printable Code Area**

This function allows certain ASCII codes (00h to 1Fh) and codes (80h to 9Fh) to be printable when the variable *n* is set to the value of 1. This allows the use of these codes for user-defined characters. If *n* = 0, the function returns these two ranges of characters to non-printable control codes. A user-defined character set must be selected by ESC "%" (1), the *Enable Printing of Codes 128-255* function, before these codes can print. In both ranges, only the following codes can redefine as printable characters. Codes not listed, within the range (00h–1Fh), print as standard control codes. Codes not listed, within the range (80h-9Fh), are converted to a control code in the range of (00h-1Fh), by subtraction of 80h. *Note this function is only useful with the default SBCS character set.*

#### **Format**

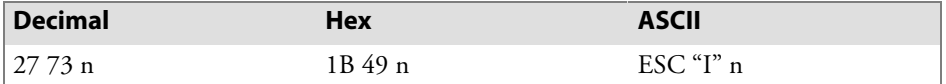

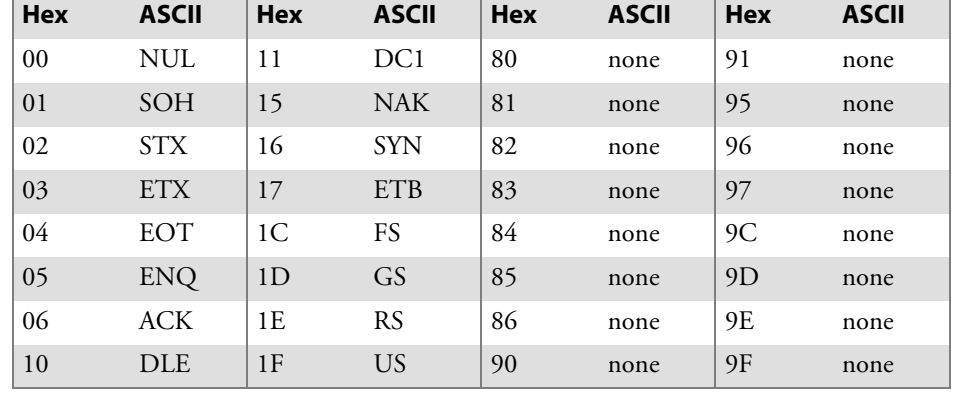

#### **Printable Code Expansion Characters**

### **Enable Printing of Character Graphics**

The printing of character graphics is enabled, until disabled with the *Disable Printing of Character Graphics* function. *Note this function is only useful with the default SBCS character set.*

#### **Format**

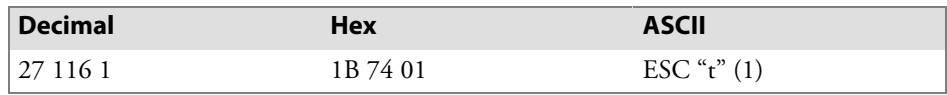

For character values from 0 to 31 (00h–1Fh):

- When the default SBCS codepage is selected, the FX-86e IBM character graphics symbol set is printed.
- When other SBCS codepages are selected, the codes (00h-1Fh), listed above in the *Printable Code Expansion Characters* table are printed.

For character values from 32 to 126 (20h–7Eh):

- When the default SBCS codepage is selected, the selected international character set is printed.
- When other SBCS codepages are selected, the international character set selection is not in effect.

For the character value 127 (7Fh):

- When the default SBCS codepage is selected, a space is printed
- When other SBCS codepages are selected, the character associated with the codepage is printed.

For character values from 128 to 255 (80h–FFh), the FX-86e Epson Character Graphics set is printed.

### **Disable Printing of Character Graphics**

The printing of character graphics is disabled. Factory default disables this function.

#### **Format**

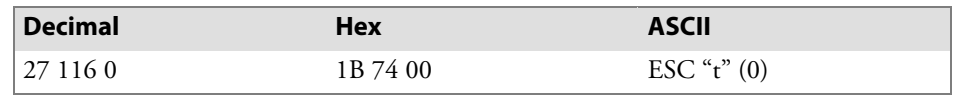

### **Print Character Graphics**

This function allows printing of character graphics from the currently selected SBCS codepage, by sending a graphics string to the printer. The values of the graphics data bytes can range between 0–255.

#### **Format**

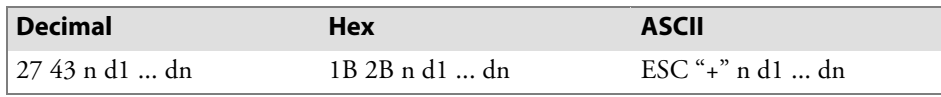

where *n* is the length of the character graphic string and *d1 ... dn* are the character graphics data stream.

The number of data bytes must be equal to the value of the variable *n*. The range of values (for the characters in each graphics data byte): 0–255

For character values from 0 to 31 (00h–1Fh):

- When the default SBCS codepage is selected, the FX-86e IBM character graphics symbol set is printed.
- When other SBCS codepages are selected, currently selected single byte codepage character graphics are printed.

For character values from 32 to 126 (20h–7Eh):

- When the default SBCS codepage is selected, the selected international character set is printed.
- When other SBCS codepages are selected, the character from the currently selected codepage are printed.

For the character value 127 (7Fh):

- When the default SBCS codepage is selected, a space is printed
- When other SBCS codepages are selected, the character graphics symbol is printed.

For character values from 128 to 255 (80h–FFh):

- When the default SBCS codepage is selected, the FX-86e Epson Character Graphics set is printed.
- When other SBCS codepages are selected, the corresponding character is printed.

# Graphics Functions

### Eight-Pin Graphics Modes

All 8-pin graphics functions require parameters, *n1* and *n2*, which represent the length of the graphics string that follows the *Select Graphics Mode* command, and are calculated as follows (assuming a temporary variable *n*):

- *n* = total number of graphics dots needed for the graphic string
- $n2$  = integer of (*n* divided by 256)

*n1* = remainder of the *n2* calculation

The simplest calculation, is to divide *n* (total number of dots needed for the graphics string) by 256. Then *n2* is the quotient (the whole number) and *n1* is the remainder. If you require less than 256 dots (columns), then *n1* indicates the number of dots and *n2* is set to zero.

### **Select Graphics Mode**

The graphic mode, represented by the variable m (*Graphics Modes* table*)* is enabled*.* The total number of dot columns to print is represented by *n1* and *n2* (see parameter descriptions above). Any graphic string that exceeds the length of the print line is discarded.

#### **Format**

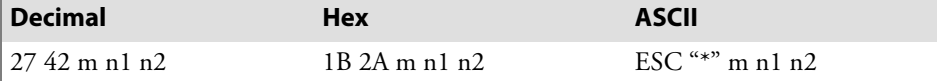

#### **Reassign Graphics Mode**

Graphic modes (shown in table below) can be changed with this function.

#### **Format**

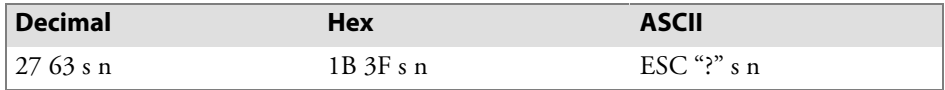

where *s* is one of the "K," "I," "Y," or "Z" characters and *n* is one of the 0–7 modes as shown in the *Graphics Mode* table on the next page.
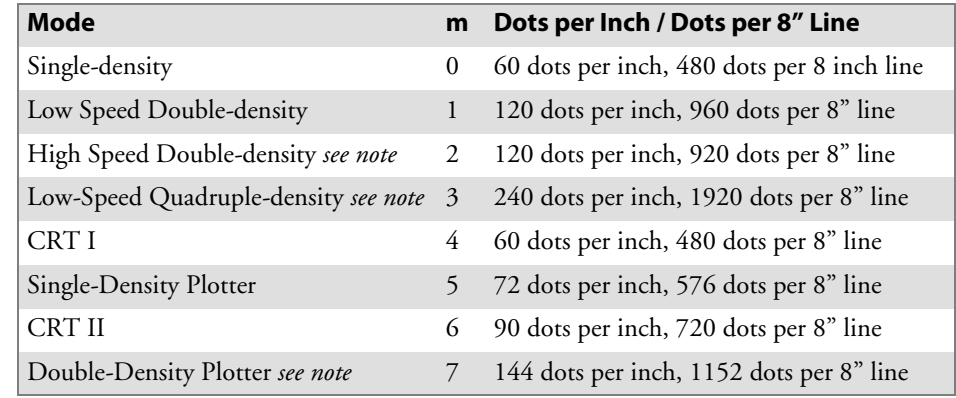

#### **Graphics Modes**

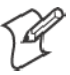

**Note**: Adjacent dots, in a given row, cannot be printed in these modes.

# **Select Single Density Graphics Mode**

This is a simple method of printing graphics. The resolution is 60 dots per inch. Each 8-inch line can accommodate 480 columns of graphic dots. A graphic string that exceeds the length of the print line is discarded. Calculating the parameters, *n1* and *n2*, is described on page 89.

## **Format**

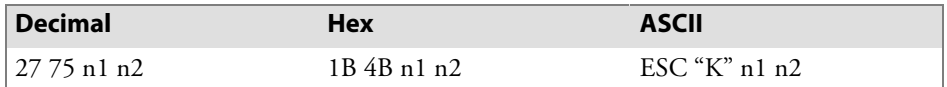

# **Select Low-Speed Double Density Graphics Mode**

If Single Density graphics does not produce high enough density, try this mode. The number of dots per inch is doubled. However, the speed is reduced to half of what it would be with single density. Calculating the parameters, *n1* and *n2*, is described on page 89.

This is 8-pin single density graphics. The resolution is now 120 dots per inch. Each 8-inch line can accommodate 960 columns of graphic dots. A graphic string that exceeds the length of the print line is discarded.

#### **Format**

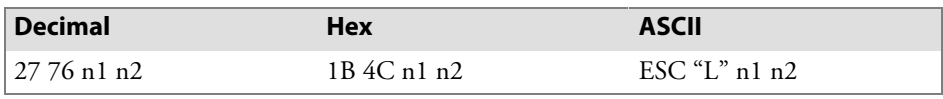

#### **Select High-Speed Double Density Graphics Mode**

This 8-pin graphics mode produces the same density as the *Low-Speed Double Density* mode, however, the speed is doubled. Calculating the parameters, *n1* and *n2*, is described on page 89.

#### **Format**

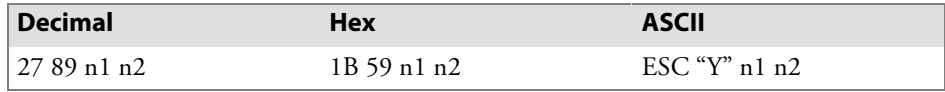

The resolution is still 120 dots per inch. Each 8-inch line can accommodate 960 columns of graphic dots. A graphic string that exceeds the length of the print line is discarded. Take care that adjacent dots in a given dot row are not printed.

#### **Select Low-Speed Quadruple Density Graphics Mode**

With this 8-pin graphics mode, the number of dots per inch has gone up to 4x what it was in single density. Calculating the parameters, *n1* and *n2*, is described on page 89.

#### **Format**

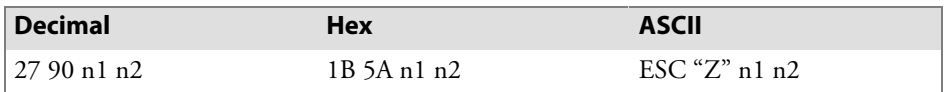

The resolution is now 240 dots per inch. Each 8-inch line can accommodate 1920 columns of graphic dots. A graphic string that exceeds the length of the print line is discarded. Take care that adjacent dots in a given dot row are not printed.

#### Nine-Pin Graphics Modes

These 9-pin graphics functions also require two parameters, *n1* and *n2*. However, they are calculated slightly different than in the 8-pin graphics modes. Since each dot column to print must be represented by two data bytes, the total length of the graphic string (following the *Select ... Graphics Mode* command) needs to first be divided by two. These parameters are calculated as follows (assuming a temporary variable *n*):

- $n =$  total number of dots needed, divided by 2
- *n2* = integer of (*n* divided by 256)
- *n1* = remainder of the n2 calculation

First, divide *n* (the total number of dots needed for the graphics string) by 2, then divide the result by 256. Then *n2* is the quotient (the whole number) and *n1* is the remainder. If you require less than 256 dots (columns), then *n1* indicates the number of dots and *n2* is set to zero.

## **Select 9-Pin Single Density Graphics Mode**

Single density, 9-pin graphics mode is enabled. Calculating the parameters, *n1* and *n2*, is described previously under *Nine-Pin Graphics Modes*.

#### **Format**

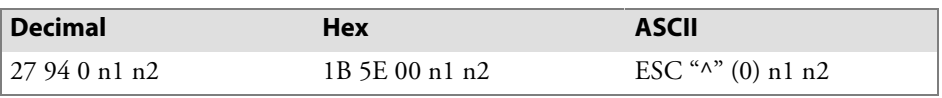

The resolution is 60 dots per inch. Each 8-inch line can accommodate 480 columns of graphic dots. A graphic string that exceeds the length of the print line is discarded.

## **Select 9-Pin Double Density Graphics Mode**

Double density, 9-pin graphics mode is enabled. Calculating the parameters, *n1* and *n2*, is described previously under *Nine-Pin Graphics Modes*.

#### **Format**

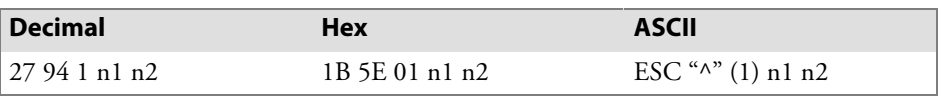

The resolution is now 120 dots per inch. Each 8-inch line can accommodate 960 columns of graphic dots. A graphic string that exceeds the length of the print line is discarded.

# Page Layout for Fanfold Paper

# Printable Area

The following illustration shows the printable area of the lower section of a page of fanfold paper and the upper section of the next page. The *Assured Print Area* is the best overall area in which to use for printing:

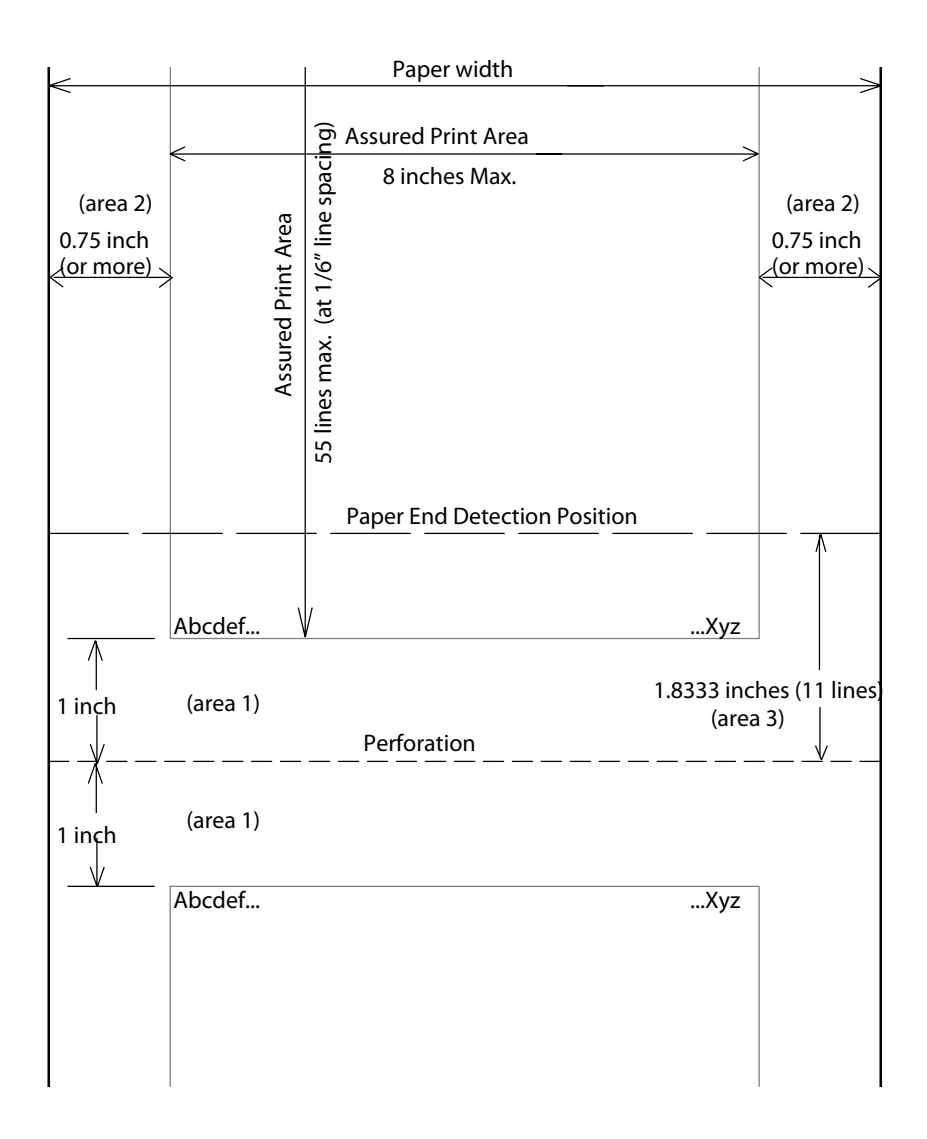

Generally, you should leave a 1-inch margin at both the top and the bottom of the page. This provides for a margin of six lines at 1/6 inch line spacing. Even though printing in area 1 (before or after the perforation) may be possible, you should keep in mind that paper feed precision is reliable only within the *Assured Print Area*.

However, consider the following:

- The top and bottom margins are represented by *Area 1*, as shown in the previous illustration. The top margin is defined as the distance between the top edge of the paper and the first row of printed characters. The bottom margin is defined as the distance between the last row of printed characters and the bottom edge of the paper.
- There is a possibility that printing can start within one line below the perforation and printing could continue beyond the *Assured Print Area*, however paper feed precision is only reliable with top and bottom margins of approximately one inch. Basically, you should consider there are only 55 lines available for reliable printing.
- The left and right margins are represented by *Area 2*. For reliable printing, use a margin of at least 0.75 inch at the left and right edges of the paper.

# Paper End Detection

The *Paper End Detection* line shown in the previous illustration represents the point at which the *Paper Out* sensor detects the bottom edge of the paper.

*Area 3* represents the the distance between the the Paper End Detection position and the bottom edge of the page.

Once the last page of the fanfold paper stack is in the printer, and the print head has advanced past this *Paper End Detection* line, printing is no longer reliable.

Also, once the bottom end of the last page has advanced through the printer, past the spring plate along the front of the platen, the paper should not reverse back through the printer, because the printer could jam and cause paper feed problems. Design applications to prevent any reverse paper feed from occurring after the *Paper Out* sensor has detected the bottom edge of the paper.

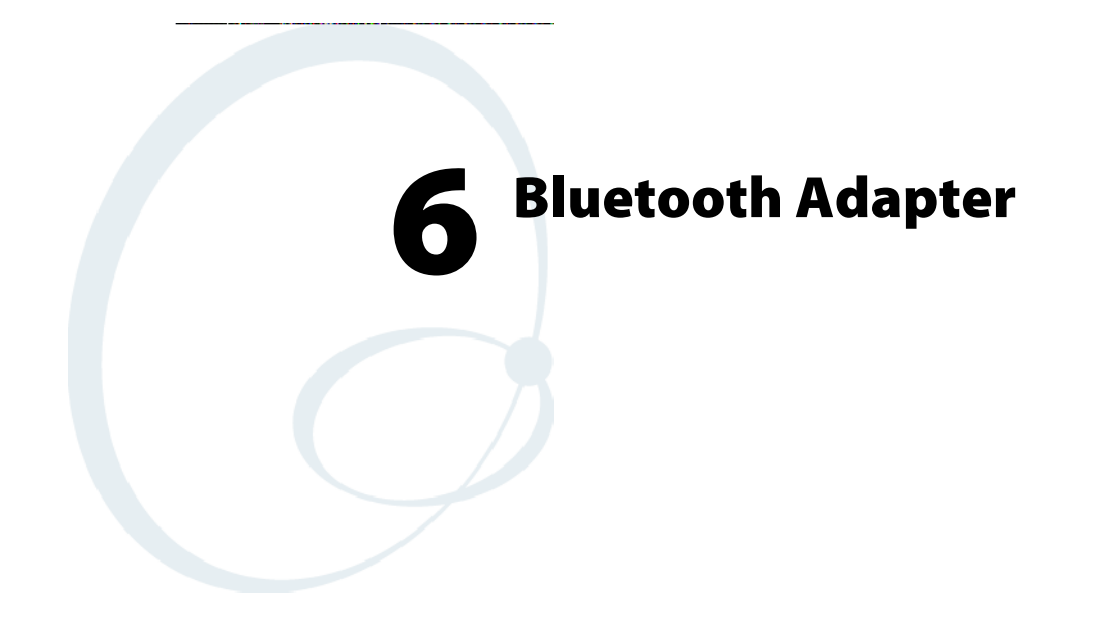

This chapter provides general information and configuration information about the Bluetooth adapter that you may have upgraded to for your 6820 Printer.

# About the Bluetooth Adapter

The Bluetooth adapter connects to an internal serial port of the 6820 Printer, providing serial print data over a transparent Bluetooth link, running a Serial Port Profile (SPP).

Once your 6820 Printer is upgraded to Bluetooth with this adapter, the 6820 Printer no longer supports NPCP (Norand<sup>®</sup> Portable Communications Protocol), and instead prints using the Epson DTR mode. Printing is primarily accomplished over a Bluetooth link using the SPP protocol with a 700 Series Computer. If the relevant printer configuration allows it, a 700 Series Computer in a terminal holder charges normally.

The Bluetooth adapter allows for four states or modes to be available. Each state is dependent upon either the pin states on the terminal holder connector or the programming connector on the adapter described later.

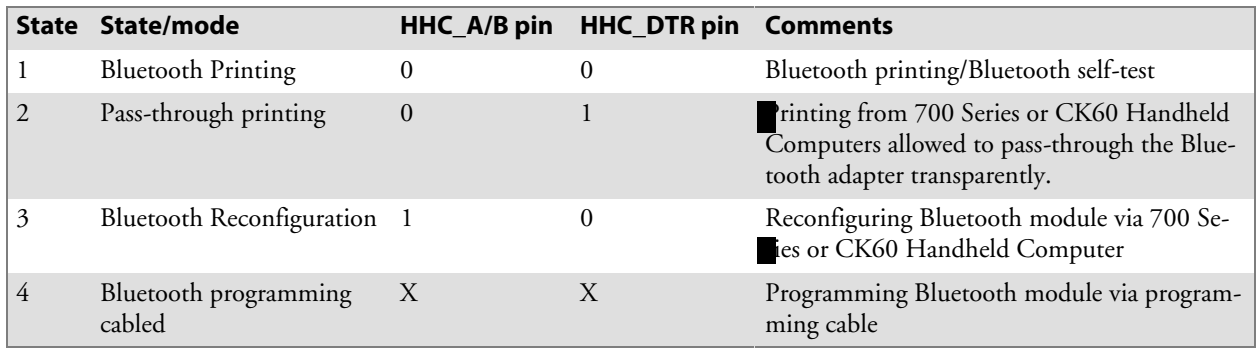

- State  $1$  In addition to allowing normal Bluetooth printing, this state also allows for a 700 Series or CK60 Handheld Computer in the terminal holder to perform a Bluetooth self-test.
- State 2 is a Transparent Pass Through mode available for all 700 Series and CK60 Handheld Computers. During this mode, the Bluetooth module is shut down and does not communicate.
- State 3 (Bluetooth reconfiguring using a 700 Series or CK60 Handheld Computer). This state is unavailable when a 700 Monochrome Computer is used, since the A/B pin is unavailable.
- State 4 allows for programming the Bluetooth module via its SPI pins. This state is also used for manufacturing tests. To be in this state, the 700 Series or CK60 Handheld Computer must not have an open terminal holder COM port and the specially designed programming adapter must be engaged.

П

П

Ш

# Bluetooth Adapter Indicators

The interfaces on the Bluetooth adapter that allow for the different modes are detailed below:

# 700 Series or CK60 Handheld Computer to 6820 Pass Through

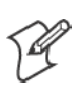

Ш

**Note**: Pass through printing requires shutting down the Bluetooth portion of the adapter. To reenable Bluetooth functionality after you finish pass through printing, press a button on the control panel to wake the printer.

When DTR on the 700 Series or CK60 Handheld Computer is set, the adapter board automatically opens a path between the 700 Series or CK60 Handheld Computer and the 6820 Transition/DC Board and powers down the Bluetooth module. Testing the DSR pin to reflect DTR allows the mobile computer to differentiate between a Bluetooth-equipped terminal holder and a non-Bluetooth equipped terminal holder.

# 700 Series or CK60 Handheld Computer to Bluetooth Module Communication Interface

The Bluetooth adapter allows a 700 Series or CK60 Handheld Computer to communicate directly with the Bluetooth module under two circumstances.

- When the configuration settings of the Bluetooth module are to print.
- When the Bluetooth module requires reconfiguration.

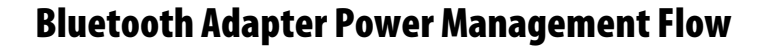

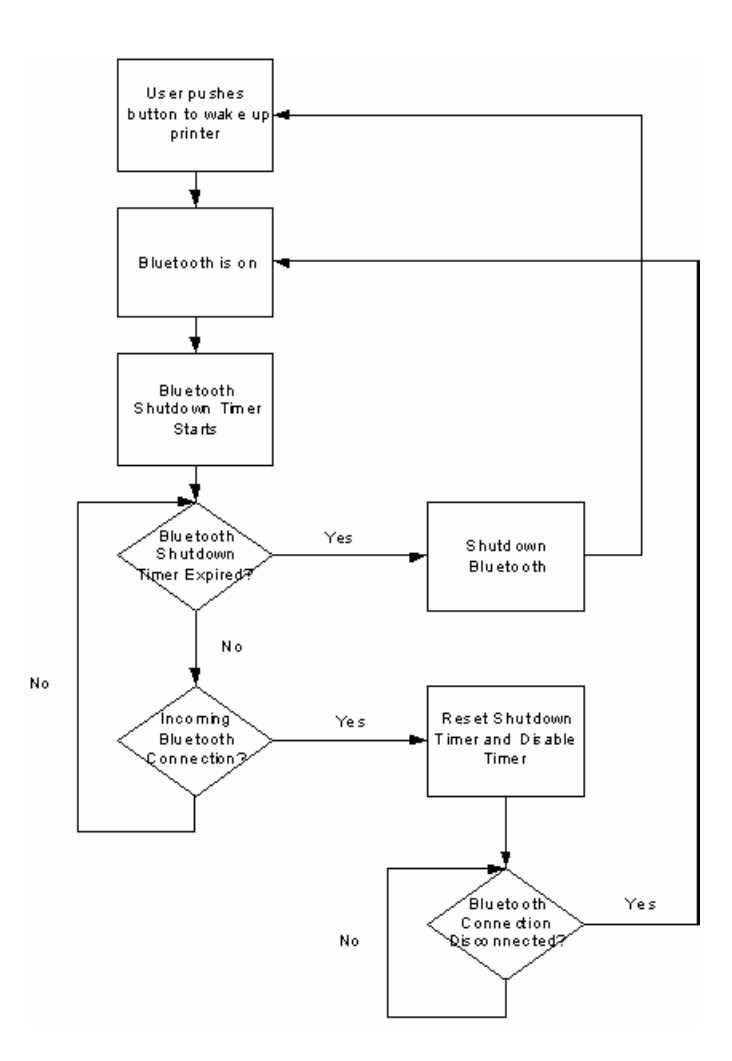

Bluetooth Power Management Flow Diagram

# Radio Power On/Off Mechanism

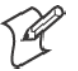

**Note**: The shutdown timer configuration is addressed in Appendix A, "*Bluetooth Configuration Commands*."

As stated earlier, the Bluetooth adapter, including the Bluetooth radio shuts down after a configurable time (default is two hours). To wake the Bluetooth adapter, the 6820 Printer is powered on by any button push on the printer control panel. There are two ways to shutdown the Bluetooth module power:

- A 700 Series or CK60 Handheld Computer initiates a pass through mode, or
- The Bluetooth module sends a shutdown signal after a configurable amount of time. Default is two hours.

٠

# **Security**

The adapter complies with Bluetooth 1.1 specification, including bonding for authentication and enabling encryption.

# Persistent Storage

These settings do not reset after a cold-boot is performed on the printer:

- Bluetooth Bonding Enablement/Disablement
- Bluetooth Encryption Enablement/Disablement
- Bluetooth Passkey
- Bluetooth Bonding List (Link Keys)
- Bluetooth Device Name
- $\bullet$  Bluetooth Class of Device
- Discoverable setting
- Connectable setting
- Radio Shutdown Timer Timeout (default two hours)

# System Behavior/Software Considerations

- $\bullet$  Discoverability The default mode is Discoverable. When configured to be Discoverable, the adapter is discoverable at all times, except when an active Bluetooth connection exists.
- Connectability The default mode is Connectable. When configured to be Connectable, the printer is connectable at all times, except when an active Bluetooth connection exists.
- Link Loss The 6820 Bluetooth adapter is able to recover from broken Bluetooth connections, including out of range, interference, power failure, or any other condition resulting in a broken connection. It returns to its previous Discoverable/Connectable state after a lost connection.
- Master/Slave Printer shall participate in a Bluetooth connection as the Slave device.
- The Class of Device is 0x040680 which translates to a Service Class of Rendering, a Major Device Class of Imaging, and a Minor Device Class of Printer.
- The 6820 Bluetooth includes an SDP record that allows the printer to report an SPP instance with a Service Name of "Wireless Printer".
- The default Bluetooth Device Name is 6820-DDEEFF, where DDEEFF matches the respective portion of the Bluetooth Device Address (AA:BB:CC:DD:EE:FF). If the printer the adapter is connecting to is known, the Device Name is changed to 6820-SN, where SN is replaced with the serial number of the 6820.
- The 6820 Bluetooth adapter can save 16 link keys across cold boots. Link keys are saved in a circular list. The 17th link key replaces the first, the 18th replaces the 2nd, and so on.

# Remote Configuration

You can query the following items:

- Discoverable State [Get/Set]
- Connectable State [Get/Set]
- S Bondable State [Get/Set] *(Authentication)*
- Encryption State [Get/Set]
- Device Name [Get/Set]
- Device Address[Get]
- Class of Device[Get/Set]
- Service Name [Get/Set]
- Bluetooth Profile [Get]
- Bluetooth Passkey [Set] *(Get the fact that it is set)*
- Radio Shutdown Timeout

# Bluetooth Performance

П

- Range Operating range is expected to range from a minimum separation of 10cm to over 10m with a 700 Color or CK60 Handheld Computer.
- Link Loss can occur when going in or out of range while communicating with other Bluetooth devices. Degradation in range and data throughput is expected when in automobile cabins or when involved in intermittent loss of line-of-sight *(communications across a busy road)*.

# Diagnostics Capabilities

# Radio Self Test

The Bluetooth radio settings are available to a user. The 6820 Bluetooth adapter sends a print out of Bluetooth information to the printer upon receiving a message from a 700 Series or CK60 Handheld Computer in a terminal holder.

The self-test appears like the following.

```
6820 Bluetooth Adapter
Firmware: Version YYYY MMDD HHMM
Bluetooth Configuration:
  Device Address: 0002371A0FD3
  Device Name: 6820-9843252
  Device Name<br>Discoverable: Yes<br>Connectable: Yes
  Connectable:
  Authentication: No
  Encryption: No
  Passkey: Not Applicable (or Key present if Authentication is enabled)
Stored Link Keys: 2 of 16
Power Management:
  Shut Off Timer: 120 minutes
```
The Passkey entry either states "Not Applicable" or "Key Present" depending on the Authentication state. Tabs ensure items line up in columns as shown in this example.

8 6820 BT **Information** 

# Applications

A 6820 Bluetooth Information application that prints the Bluetooth selftest information on the 6820 Printer can be installed on your 700 Series or CK60 Handheld Computer. Do the following to use this application:

- **1** Insert the 700 Series or CK60 Handheld Computer in the terminal holder on the 6820 Printer.
- **2** From the 700 Series or CK60 Handheld Computer, tap **Start** > **Programs** > the **6820 BT Information** icon.
	- **3** On the 6820 Printer, press the **SET PAGE** button on the printer control panel to "wake" the printer.
	- **4** From the 6820BT Self-Test screen, tap **Trigger Self Test** to print the information.

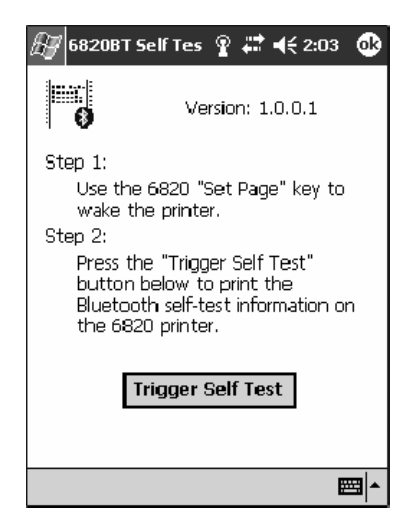

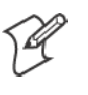

**Note**: A GUI tool for Adapter configuration is not a deliverable of this product. The adapter is configurable via the Bluetooth Configuration Commands. See Appendix A, "*Bluetooth Configuration Commands*" for details.

# System Qualification

# Operation Resilience

Normal operation of the Bluetooth system is available in environments with radio backbones, including 802.11b, Spectrum 24, and OpenAir technologies.

# Environmental Specifications

#### **Temperature**

The device must operate from -20 $^{\circ}$ C to +60 $^{\circ}$ C, and must be capable of non-operating storage from -30°C to +70°C.

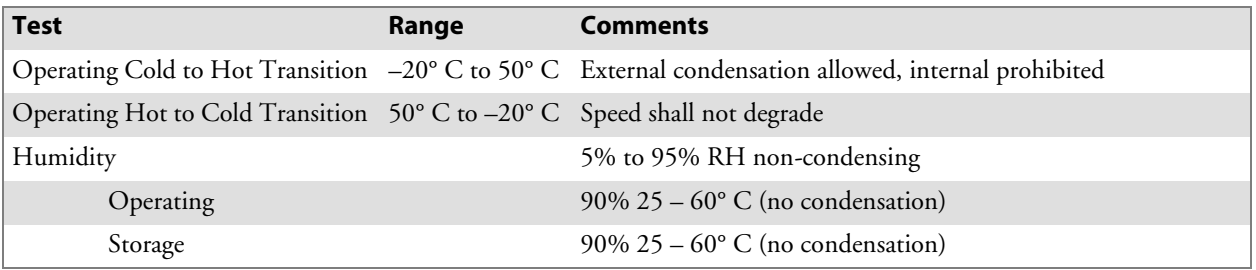

## Altitude

 $-100$  to 5000 meters

# Vibration

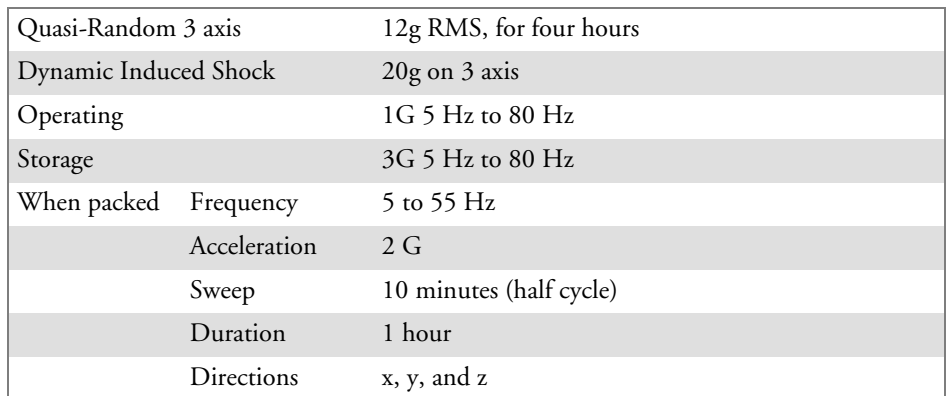

No external or internal damage should be found after the vibration test, and the unit should operate normally.

# Unpackaged Drop

2 feet to concrete

## Terminal Inspection

Minimum of 30,000 insertions for the terminal holder.

# Safety/Regulatory/Agency Requirements

The Bluetooth adaptor within the 6820 Printer, including all options, must meet these electrical safety requirements for Information Technology Equipment. The test configuration must include a portable computer connected to the 6820 Printer, continuously printing the letter "H". At least 6dB of margin below the relevant limits must be demonstrated.

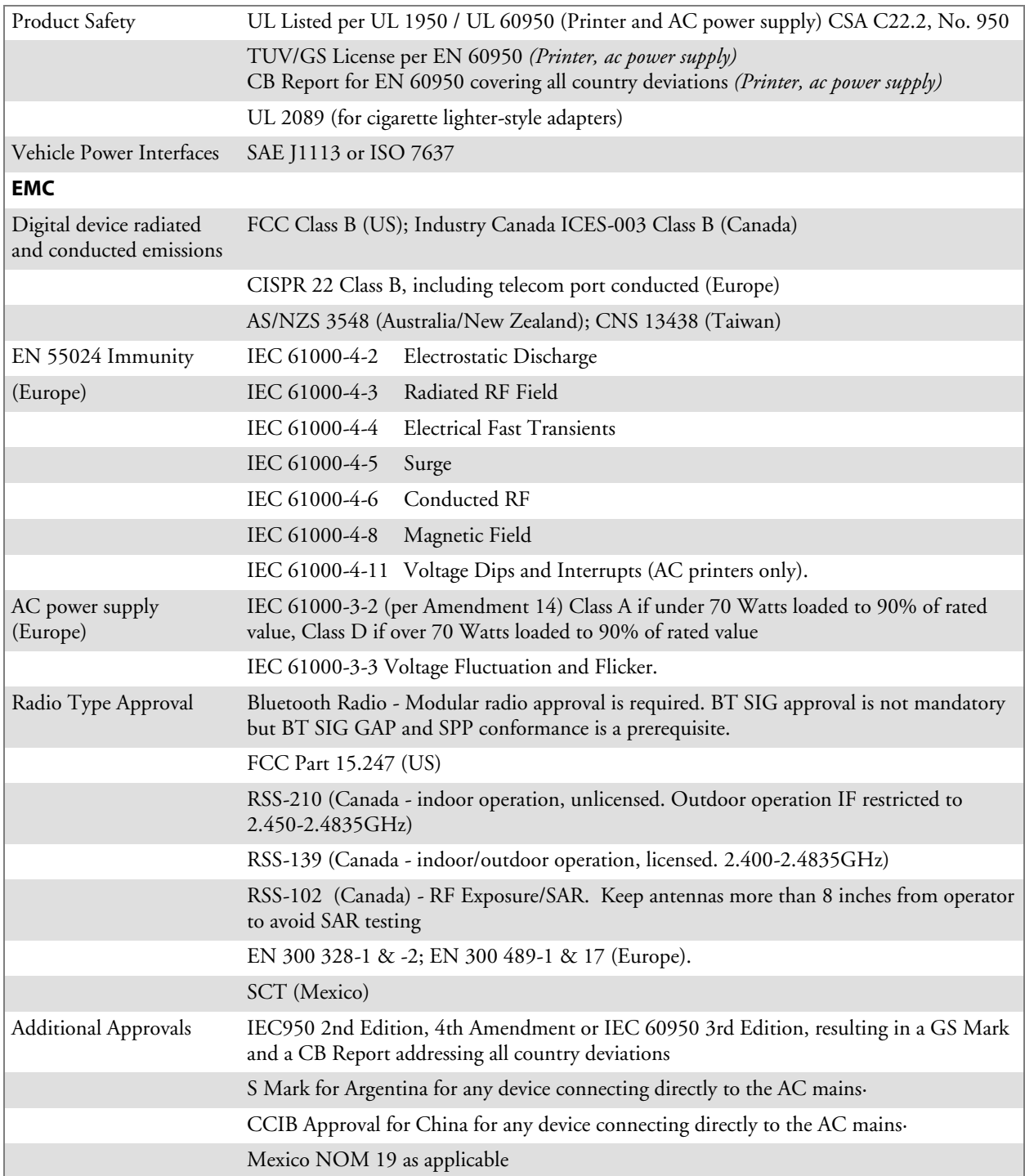

# Default Configuration

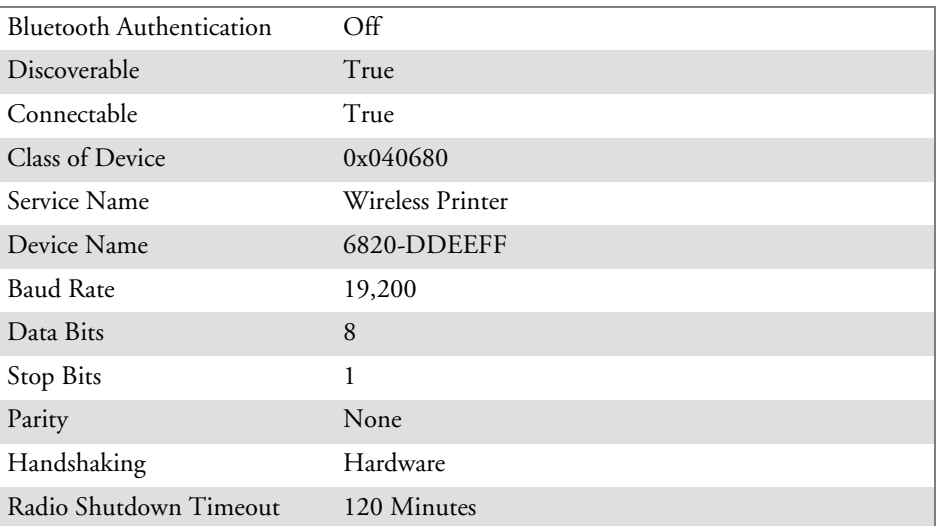

#### **Chapter 6** *—* **Bluetooth Adapter**

# **7** Troubleshooting and<br>**7** Diagnostics

This chapter helps you correct printing problems that may occur. If you experience a printing problem, you can perform several tests to find and possibly cure the problem.

This chapter also contains troubleshooting strategies for the 6820 Printer, and a detailed listing of the Diagnostics Information table.

# Checking the Power Source

Press any key on the printer control panel. If there is power, the power indicator (green LED) turns on and the print head moves to its starting position. If the printer emits beeps and any of the other indicators light up or flash, observe the number of beeps and indicator flashes and refer to the *Printer Failure Indicators* table on page 119.

If there is no reaction from the printer after you press a key on the control panel, or only the green power light blinks, verify that the power cables are properly connected between the printer mechanism and its power source (internal battery, vehicle cable, or ac). If none of these steps "wake" up the printer with the problem, then you need to return the printer for service.

- Internal battery: Check the battery and its cable by installing into another known-good printer.
- Vehicle cable: Attach the printer in question to another vehicle power cable.
- AC power: Plug the printer into another outlet.

# Self-Test Failure

#### **If a partial report generates and a printer error occurs during printing,**

refer to the table on the next page for troubleshooting help.

#### **If the printer does not generate a report:**

- There may be a printer failure, refer to the troubleshooting table on the next page for possible solutions.
- There may be a power failure, check the power source (internal battery, charge cable, or ac adaptor).

# Printer Mechanism Alignment

If head jams are occurring, the alignment of the printer mechanism may need correction.

Open the printer top cover, then install a ribbon cartridge (see page 16) and position the print head to the far left toward the green thumb wheel. Observe the area between the print head and the printer cavity (circled in the following illustration). If the ribbon cartridge touches the pivot frame or press nut, the printer mechanism needs realignment.

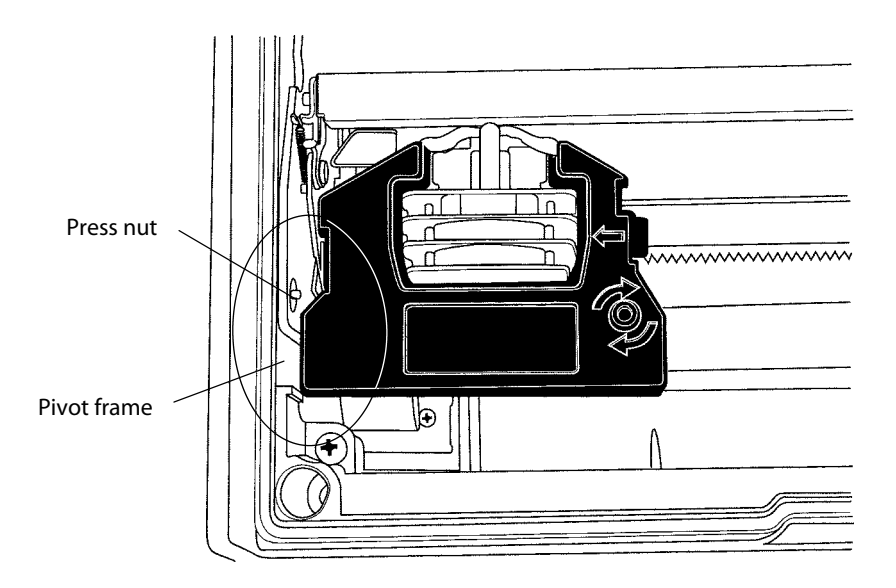

This illustration shows the print head to the far left in the printer.

- **1** Loosen the four screws that hold the mechanism in place using a Phillips screwdriver (see the following illustration).
- **2** Realign by pushing the printer mechanism to the right, *away from the green thumb wheel.*
- **3** Push on the right side of the printer mechanism to the back as far as it will go.

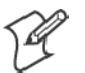

**Note**: In this position, the right back edge of the printer mechanism may touch the pivot frame. The left side must NOT touch the pivot frame.

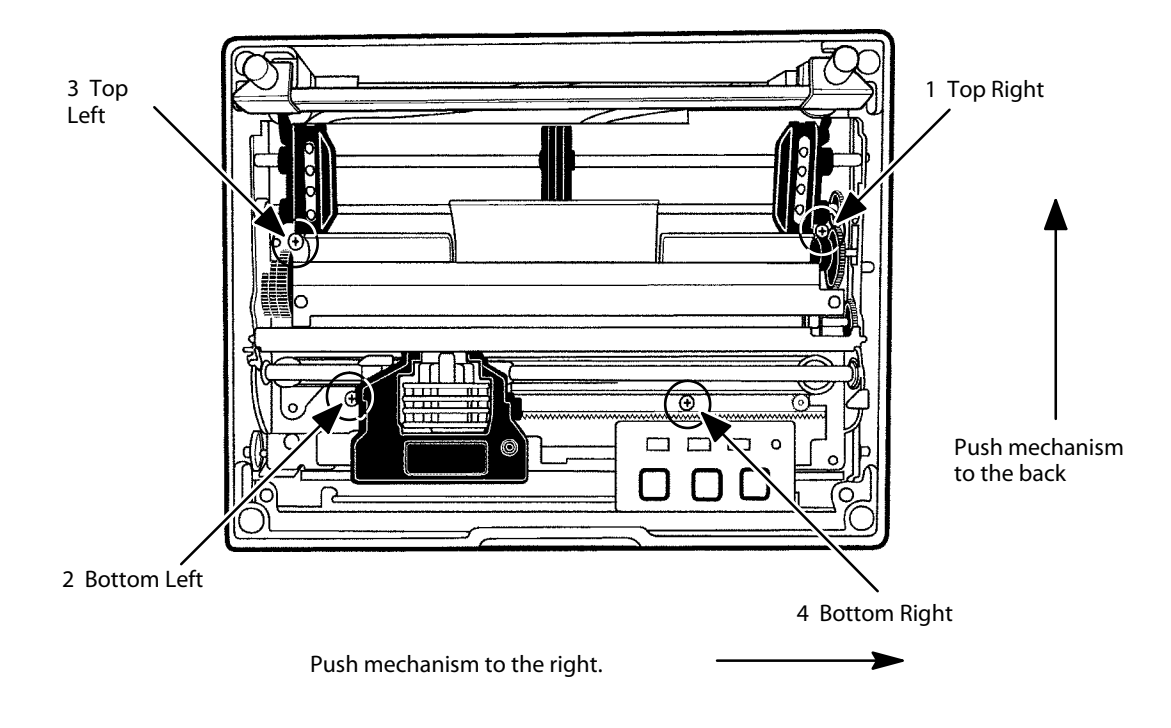

**4** Hold the printer mechanism in this position and *securely* tighten the screws in the sequence shown.

The four position screws that hold down the printer mechanism are shown in this illustration. Be sure to do the screws in the order given.

The position of the print head should NOT touch the pivot frame or press nut. If the print head does touch the pivot frame or press nut, return the printer for hardware repair.

# Communications or Host Computer

The self-test report can verify that the communications protocol options selected for the printer match those expected by the host computer. If these options do not match, then reconfigure the printer using the control panel configuration modes.

If the protocol options do match, then the data communications cable may be defective. Verify that the cable is working by substituting a new cable or host computer. Also, check the computer vehicle dock.

# Communications Pin-Out Configurations

Below are common cable configurations between a mobile computer or a dock and the printer:

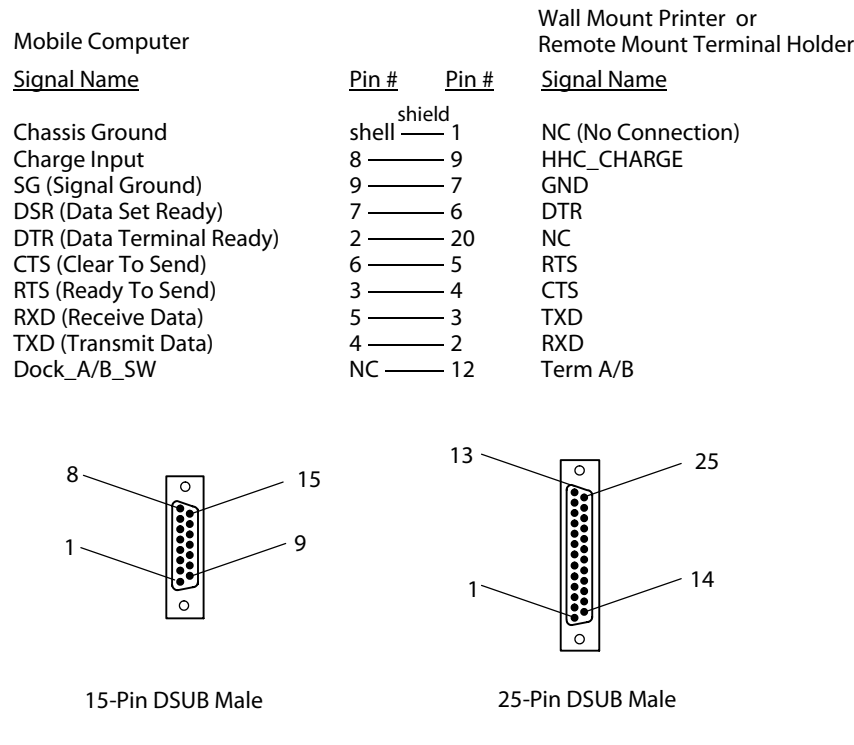

15-Pin to 25-Pin Cable P/N: 216-605-XXX

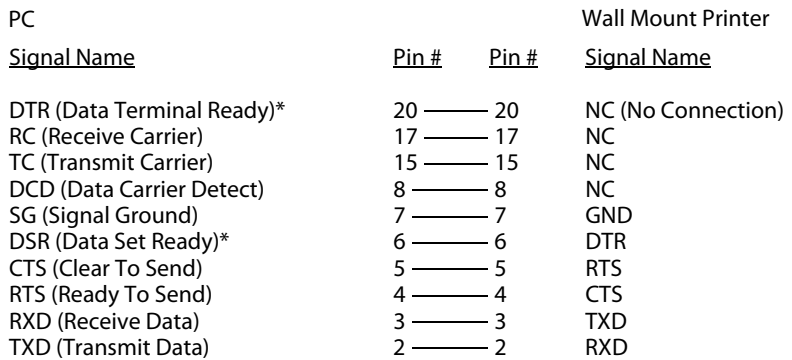

\* Signals are not available on the 6100 Dock

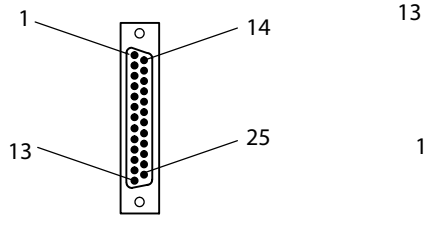

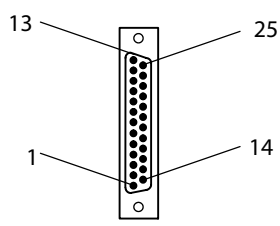

25-Pin DSUB Female 25-Pin DSUB Male

25-Pin to 25-Pin Cable P/N: 216-771-XXX

#### **Chapter 7** *—* **Troubleshooting and Diagnostics**

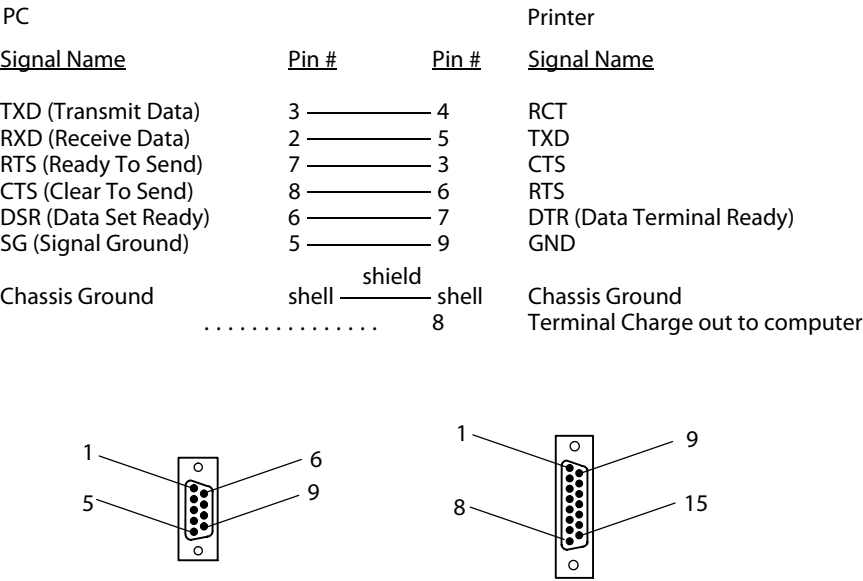

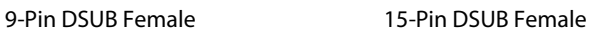

9-Pin to 15-Pin Cable P/N: 226-016-XXX

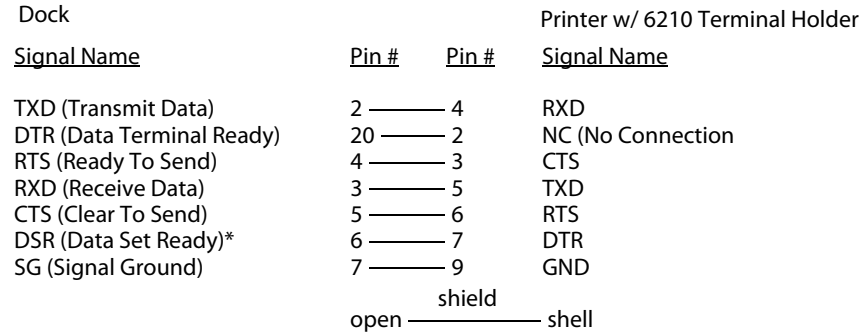

\* Signal is not available on the 6100 Dock

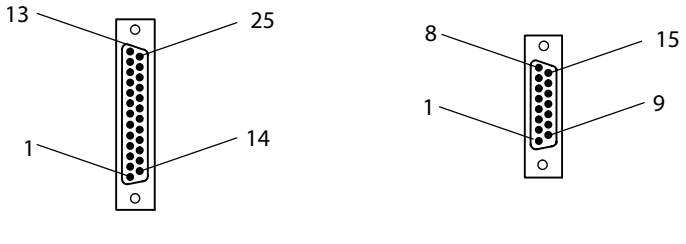

25-Pin DSUB Male

15-Pin DSUB Female

25-Pin to 15-Pin Cable P/N: 226-162-XXX

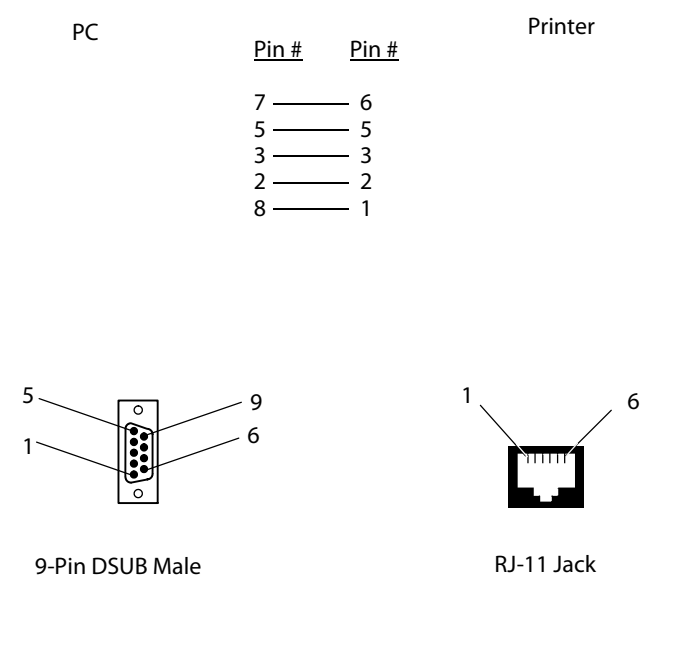

Data Communications Cable P/N: 226-270-XXX

The printer has a 25-pin connector with the following pinout designations and signal mnemonics:

| $15-Pin$       | $25-Pin$  |                           |                            |            |                                                                             |
|----------------|-----------|---------------------------|----------------------------|------------|-----------------------------------------------------------------------------|
| D-Sub          | D-Sub     | <b>Signal Name</b>        | <b>Type</b>                | I/O        | <b>Description</b>                                                          |
| 1              | NC        | NC.                       |                            |            | NC (No Connection)                                                          |
| $\mathfrak{2}$ | 20        | $\rm NC$                  |                            |            | NC.                                                                         |
| 3              | 4         | CTS (Clear To Send)       | RS-232                     | IN         | Wake up                                                                     |
| 4              | 2         | RXD (Receive Data)        | RS-232                     | IN         | Printer's RxD                                                               |
| 5              | 3         | TXD (Transmit Data)       | RS-232                     | <b>OUT</b> | Printer's TxD                                                               |
| 6              | 5         | RTS (Ready To Send)       | RS-232                     | <b>OUT</b> | IrDA baud rate select                                                       |
| 7              | 6         | DTR (Data Terminal Ready) | RS-232                     | <b>OUT</b> | IrDA baud rate select                                                       |
| 8              | 9         | HHC_CHARGE                | <b>POWER</b>               | <b>OUT</b> | 7.5–15 V, up to 1 A per contact                                             |
| 9              | 7         | <b>GND</b>                | <b>POWER</b>               |            | SG (Signal Ground)                                                          |
| 10             | <b>NC</b> | <b>NC</b>                 |                            |            |                                                                             |
| 11             | 11        | <b>IO_SENSE</b>           | $0 - 5$ V<br><b>ANALOG</b> | IN         | Analog input signal for I/O board type<br>detection. Normally tied to +5 V. |
| NC             | 12        | DOCK_A/B_SW               |                            | IN         | Bluetooth Adapter configuration signal                                      |
| 12             | 18        | <b>IOB_RESET</b>          | <b>TTL</b>                 | <b>OUT</b> | Signal to hold I/O board in reset.                                          |
| 13             | 25        | TTL_POWER                 | <b>POWER</b>               | <b>OUT</b> | Power for I/O board logic (never shuts off)                                 |
| 14             | NC        | NC                        |                            |            |                                                                             |
| NC             | $\rm NC$  | NC                        |                            | IN         | Switched 5 V from computer.                                                 |
| NC             | <b>NC</b> | V_IN                      |                            |            | Unswitched input power from printer.                                        |

**Printer Communications Connector Pin-Outs**

# Troubleshooting

The printing system is composed of four basic components: Printer, Computer, Power Source, and Communications. Any one of these components can prevent the printer from functioning properly.

# Verifying the Printer Components

#### Power Source Verification

Start by verifying that power is available at the printer. Visually inspect the control panel to verify that the power indicator (Green LED) is lit. If it is not, press the **SET PAGE** button and note if the power indicator lights up. If it does, the power system is all right. If it does not, press the printer reset button. If the power indicator still does not light, check the power cable, by connecting it to a different printer. If the power indicator works on the new printer, then the cable is all right, and the printer that was originally connected is suspect. If it does not light, then the problem is most likely the cable or the power source. Depending on the results, either replace the cable or return the printer for service.

## Printer Verification

If the power indicator works properly and the printer still does not print, then printer errors are noted. If any indicators light when the **SET PAGE** button is pressed, or the printer beeps, then refer to the *Printer Failure Indicators* table to determine the problem.

If none of the listed conditions are indicated by the beep codes and LEDs, yet the printer does not perform properly, then perform a printer self-test. Press and hold (for several seconds) the **FORM FEED** and **SET PAGE** buttons at the same time, until the printer beeps and all indicator lights come on. The lights change throughout the test, as it progresses.

At the end of the self-test, the printer generates a report. This report verifies the following: errors detected during self-test, the error history, and the communication configuration. If the printer self-test report does not print, then reset the printer. If the report does print after resetting, then the printer is all right and the reason the printer does not respond to host computer print requests is probably communications or host computer related. If the report is partially completed, and a printer error occurs during the printing of self-test, refer to the *Printer Failure Indicators* table for the cause of the printer failure.

Perform a Power On Self-Test (POST) to test for errors either by resetting the printer or powering it up. If any errors, audible error codes, along with indicator light status, are produced during POST (see the *POST Error Codes* table).

If the POST completes without error, try the printer self-test again. If self-test prints correctly this time, but the printer does not respond to the host computer, then the problem may be communications or host computer related. If errors are encountered during POST, contact Customer Support for assistance.

# Communications / Host Computer Verification

Use the self-test report to verify that the communications protocol options, selected at the printer, match those expected by the host. If they do not match the expected results, reconfigure the printer using the control panel configuration modes described below in the Configuration part of this chapter.

If the protocol options match, then the communications cable may be defective. To determine if the cable is working, substitute a new cable. If the host computer is suspect, substitute a different host computer. A defective computer dock might be another possibility.

# Error Handling

Printer Errors are divided into several classes: POST errors, Run-Time errors, and Fatal errors (consisting of flash write errors and EEPROM block errors).

## Run-Time Errors

Run-time errors can occur during the course of printing. These errors are displayed on the LEDs, along with beep sequences. This causes the printer to stop printing and enter an error state. Then beep sequences are emitted, LED codes are displayed, the error status may be sent to the host (depending on the protocol), and the printer goes into suspend mode.

The printer exits from the suspend mode when the user presses one of the keyboard keys or communications is resumed from the host. The printer also places the print head in its home position and attempts to recover from the error condition. Until the error condition is corrected, the error procedure does not end, and the error state is not removed.

For **PAPER OUT** errors, the user must load paper and press the **SET PAGE** button before printing begins. The paper may be loaded to the top of form, either manually or automatically, by pressing the **FORM FEED** button to wake the printer from suspend mode.

For a listing of run-time errors, refer to the following table.

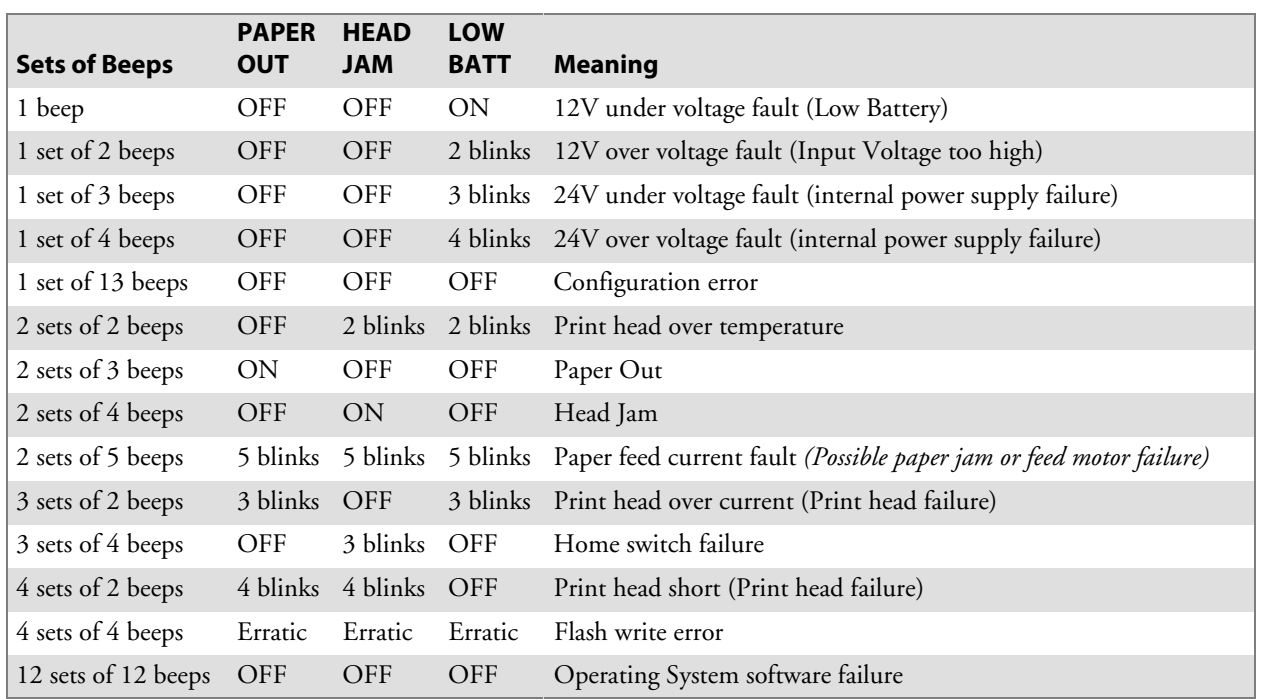

#### **Printer Failure Indicators**

The most common errors consist of Paper Out, Low Battery, and Head Jam. The other errors listed are of rare occurrences, but are provided for good printer diagnostics in the event failures should occur.

#### Power-On Self-Test (POST)

When the printer is reset, it performs a POST to verify other reasons the printer might be failing. Audible error codes, along with indicator light status, are produced during POST if an error is encountered, as listed in the *POST Error Codes* table.

A printer diagnostic cable, connected between the host computer and the printer, is used during POST to: configure the printer, access printer diagnostics, update software, and install new fonts.

To install the diagnostic cable: connect the phone plug into the phone jack on the printer, then connect the 9-pin DSub plug into the host computer.

After installing the diagnostic cable, reset the printer to initiate POST.

#### POST Errors

POST errors only occur after a push button reset, or an initial application of power to the printer. After the reset button is pressed, the LEDs (on the printer control panel) indicate the progress of POST. The first LED to light should be the power indicator (Green LED). A single beep should be heard immediately after this LED lights up to indicate the printer is active.

During the course of POST, the other LEDs light to indicate progress throughout the tests. If a POST failure is detected, the printer emits one of the following printer LED error codes and beep sequences.

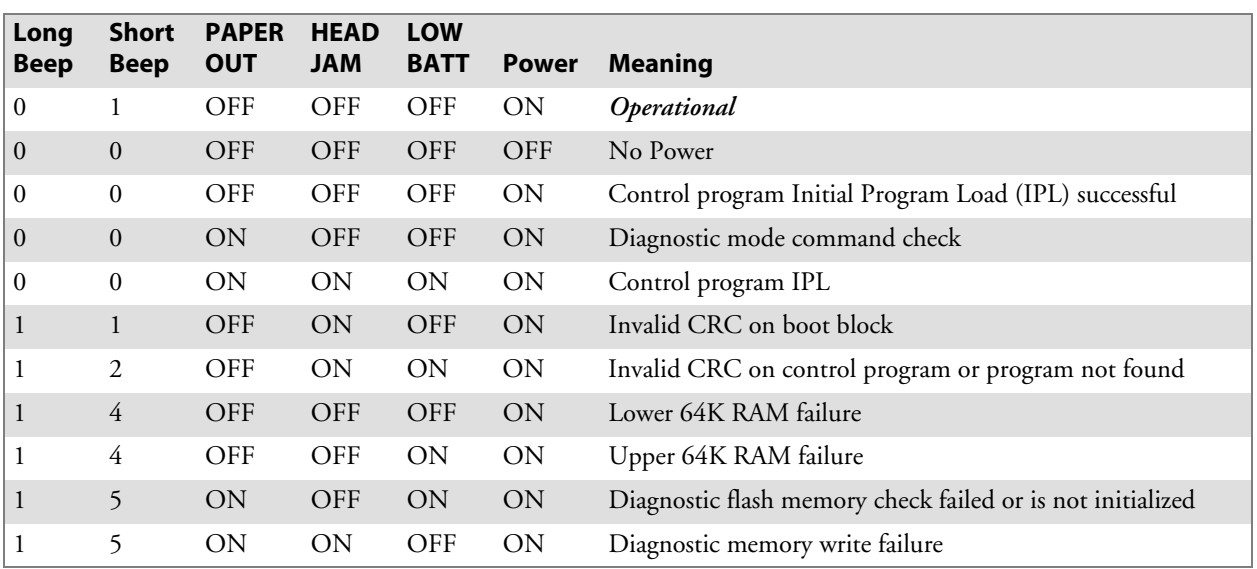

#### **POST Error Codes**

After completion of the tests, all LEDs are turned off and there is an attempt to place the head in the home position. Until the next time the printer is reset and POST is performed, only run-time errors or fatal errors are reported.

# Fatal Errors

Two types of fatal errors exist: Flash Write Errors and Printer Configuration Block Errors. These errors are extremely rare, but measures are built into the printer diagnostics to track possible occurrences.

# **Flash Errors**

Errors related to writing or erasing flash are critical errors. These critical errors cause the printer to stop all processing and output an LED code and a sequence of beeps. The LED code represents the address of the segment that the error occurred on in octal notation. The octal digit changes every four beeps until four octal digits have been output. Only four octal digits are output since blocks are 256 bytes in size and flash can be addressed with a total of 0x7ff blocks. Note that the segment address output is the runtime address of the flash block and not the offset of the block within flash. To obtain the block offset within the flash, subtract 0x800 from the address output.

After the error code is processed, the printer enters suspend state. When the printer resumes, the error again is output and suspend reentered. A reset is required to eliminate the error condition. Flash write errors may be unrecoverable. If this is the case, the printer requires servicing by qualified technicians.

#### **EEPROM Configuration Errors**

Errors related to an invalid configuration block (diagnostic block) produce 13 beeps once, and then the printer suspends. It continues to produce this symptom, until the configuration block error is corrected. No LEDs light. This error may be caused by a flash write error or merely lack of proper printer configuration. If the error cannot be corrected by a reset of the printer, then the printer needs to be serviced by a qualified technician.

# Self-Test Function Descriptions

Self-test consists of the following functions.

#### Boot Block Program Verification

A CRC (Cyclic Redundancy Check) is performed on the bootblock program. The calculated CRC is compared to the CRC embedded in the program module.

#### Control Program Verification

A CRC is performed on the control program, which is loaded into writable flash program memory. The calculated CRC is compared to the CRC embedded in the program module. The results of this test are printed on the self-test report.

## Font Module Verification

A CRC is performed on the font modules, which are loaded into writable flash font memory. The calculated CRC is compared to the CRC embedded in the program module. The results of this test are printed on the self-test report.

## A2D Check

Current reading of the A2D sources are performed, and the results are printed on the self-test report.

#### Nonvolatile Diagnostic Memory Verification

A CRC is performed on the area of the nonvolatile diagnostic memory that has a CRC over it. The results of this test are printed on the self-test report.

#### Nonvolatile Diagnostic Memory Update

The nonvolatile diagnostic memory is updated from the nonvolatile diagnostic memory data shadowed in memory.

# Detailed Printer Self-Test

Self-test is user-selectable, verifies printer functions, and provides reporting of printer diagnostics. It performs a series of internal diagnostics and prints the results. When self-test begins, the beeper sounds for half a second and all LEDs turn *on* for half a second.

## Initiating Self-Test

Self-test is initiated by simultaneously pressing both the **LINE FEED** and **SET PAGE** buttons on the control panel, while the printer is idle or asleep.

## Terminating Self-Test

Self-test can be terminated manually, during the test, by simultaneously pressing both the **LINE FEED** and **SET PAGE** buttons.

# Self-Test Report

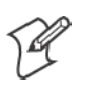

**Note**: This method is recommended for determining printer functionality.

A self-test is equivalent to a warm start. Both are performed when you simultaneously press the **FORM FEED** and **SET PAGE** buttons on the control panel for a few seconds. Release these buttons when the printer beeps and all indicators are lit. If the buttons are held too long, the self-test will not happen and the printer will form-feed one page.

As the self-test progresses, the indicator lights change. Internal tests are performed and a 2-page report is printed. This report provides helpful information in diagnosing and troubleshooting printer problems**.** When the self-test is performed, the following actions occur:

*Note: to abort the self-test can by pressing a button while the report is printing.*

- All LEDs are turned on to verify the lights work
- A 600 ms beep is emitted to verify the beeper works
- LEDs flash individually to show progress during internal tests
- Current voltage and ambient temperature are obtained
- Validity of diagnostic block program is checked
- Validity of BootBlock program is checked
- Validity of control program is checked
- Validity of loaded fonts is checked
- $\bullet$  LEDs turn off
- Self-test report is printed

Printer capability is diagnosed by printing the report. Device errors are displayed on the LEDs and emitted by the beeper. The printer then does a warm reset (soft reboot) upon error or completion of the self-test report.

# First Page of Self-Test

The self-test report is divided into sections. Refer to pages 124 and 125 for a sample printout.

The printer model number is given on line 1 (first line). This identifies the printer type used, in this case the 6820.

The 8-digit serial number of the printer is listed on line 4 under the "Serial#" heading on line 3. The serial number is also on the inside of the printer. In portable printers, raise the printer mechanism to look for the number on the inside back wall.

"Battery Voltage," on line 13, gives the input voltage sampled at the beginning of the self-test. The input range must be between 7.5 and 15 volts. The input voltage must be greater than 10.5 volts to charge the internal battery. At 7.5 volts or less, the **LOW BATT** LED is turned on and the printer goes to sleep immediately. Apply external power to wake the printer to print. At 10.5 volts or less, the **LOW BATT** light comes on but the printer still prints.

The "Auto Feed" setting, on line 16, is a configurable item. "CR" Carriage Return means no auto linefeed. This is the most common setting for applications using NPCP. "CR+LF" means a linefeed will be added to each CR. This setting can produce double-spacing of reports. See page 32 for information on changing this configuration.

The "Interface Mode" setting, line 17, lists the interface protocol for the printer. The typical setting is NPCP. Others include DTR with no, odd, or even parity, and IrDA. See page 32 for additional information.

"Bit Rate" on line 18, lists the baud rate for the printer. Most application software autobauds so you do not have to select it. Bit rate is commonly set to 19200 (19.2K) or 9600 bps. See page 33 for additional information.

"A2D History," lines 21 through 25, is the history for voltage measurements and temperature measurements, as recorded by the printer.

"Head Jam History" on lines 26 through 29, gives information on head jams. If the printer is having frequent head jams, these lines can assist in determining the problem.

Under the "Home" header, if "Err" is listed, then the home position LED sensor has failed.

"Command" tells which printer command was executed when the head jammed.

"Direction" tells which way the head was moving, "left" toward home and "right" away from home. Home position is at the extreme left, toward the green thumb wheel.

"Speed" is the acceleration speed of the print head when the jam occurred.

"Step" is the acceleration step at the jam. "0" means no steps were taken, "15" means all steps were taken. " $1-14$ " means printer jammed during acceleration or deceleration.

"Temp" is the ambient temperature at the last head jam. The temperature is listed in Celsius.

"Position" of carriage at the jam in  $1/720$  inches =  $12$  \* step position. Divide the number by 12 to get the step position. There are 512 steps across the page. If it is jammed at position 0, check the printer mechanism alignment. If it is jamming in the middle, it is more likely a dirty ribbon or obstruction in the print head's path.

"Head Dot Pattern," line 37, is printed to verify the individual dot wires. There should be nine dots. If some are missing, it could be a print head failure or a circuit board failure.

#### **(continued)**

"Error Log" information appears on lines 38–43. This information is cleared after every self-test. This information is very helpful in determining problems.

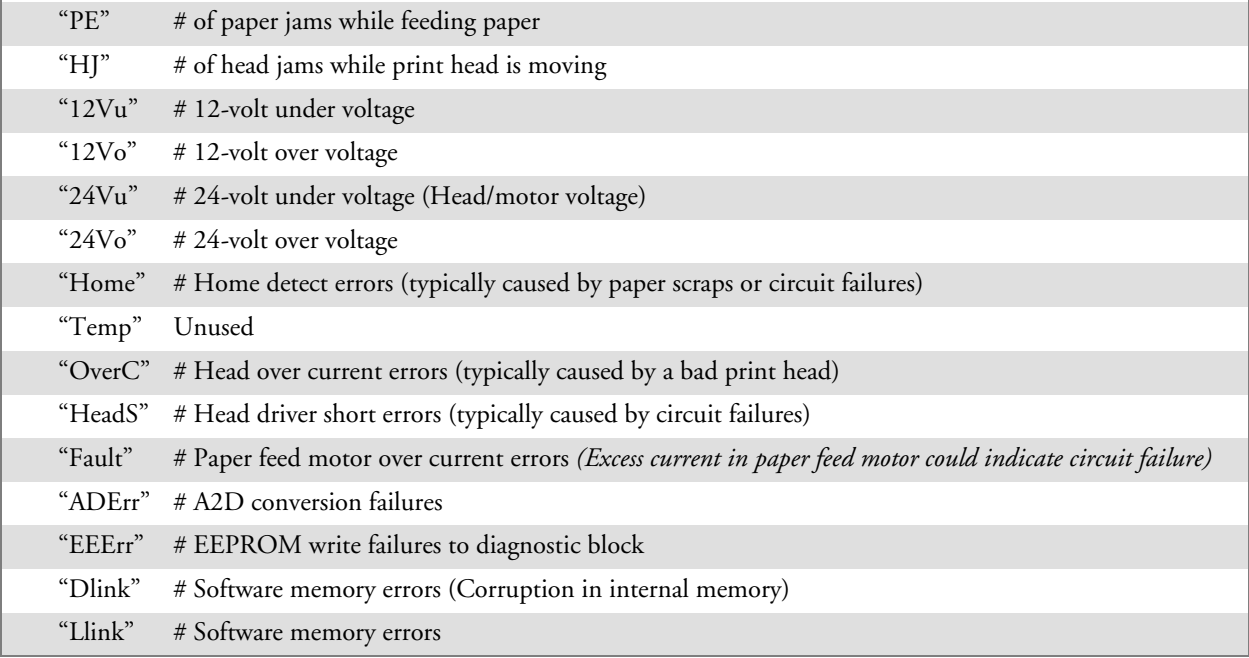

All other values are informational only. Remember that these values are cleared after the self-test.

# Sample First Page of Self-Test

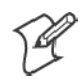

**Note**: Lines 15–18 are factory-default printer settings. Take note of these lines when reading the self-test report.

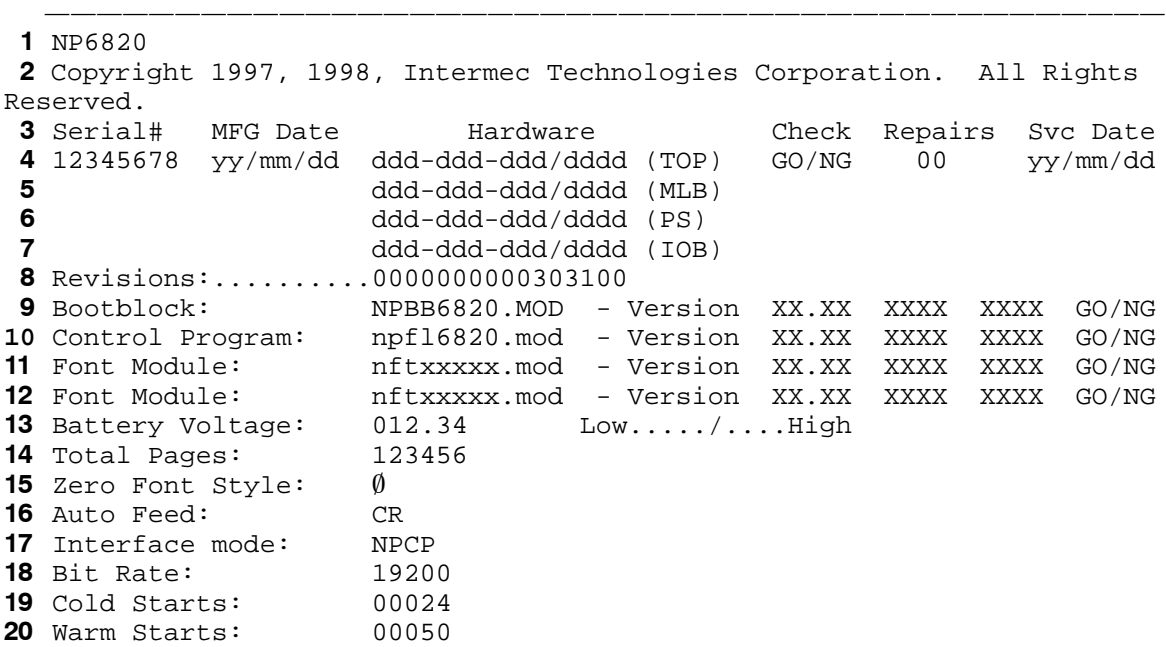

 *A2D History* Curr Low High Min Max Error Page Count 24v: 024.00 023.21 023.91 023.21 024.51 027.21 00401 00021 12v: 012.55 010.91 013.51 010.90 014.50 8.71 00401 00021 Temp: 023 -020 055 -021 060 000 00401 00021 *Head Jam History* Total Head Jams: 00186 Home Command Direction Speed Step Temp Position Page Print Left Const 010 -010 01440 12345 *NPCP History* Disc Addr Parity IFTS Seq CRC Frame Bind IPLDU 12345 12345 12345 12345 12345 12345 12345 12345 12345 *IRDA History* FramesOk BroadCasts CRC/TMO DISCARD rx 1234567890 1234567890 0123456789 0000000000 tx 1234567890 1234567890 0123456789 0000000000 *HEAD DOT PATTERN*

#### **38** *Error Log*

 PE HJ 12Vu 12Vo 24Vu 24Vo Home Temp OverC HeadS Fault ADErr EEErr Dlink Llink 12345 12345 12345 12345 12345 12345 12345 12345 12345 12345 12345 12345 12345 12345 12345 12345 12345 12345 12345 12345 12345 12345 12345 12345 12345 12345 12345 12345 12345 12345 12345 12345 12345 12345 12345 12345

#### Second Page of Self-Test

Page 2 contains the print pattern used to diagnose printer mechanical behavior. The pattern continuously prints the ASCII characters between 33 and 126 decimal inclusive for the entire page, or until you cancel the print by pressing a button on the printer. An example of that rotating pattern is shown below.

!"#\$%'()\*+,–./0123456789:;<=>?@ABCDEFGHIJKLMNOPQRSTUVWXYZ[\]^\_'abcdefghijklmn opqrstuvwxyz{|}~!"#\$%'()\*+,–./0123456789:;<=>?@ABCDEFGHIJKLMNOPQRSTUVWXYZ[\]^ \_'abcdefghijklmnopqrstuvwxyz{|}~!"#\$%'()\*+,–./0123456789:;<=>?@ABCDEFGHIJKLMN OPQRSTUVWXYZ[\]^\_'abcdefghijklmnopqrstuvwxyz{|}~!"#\$%'()\*+,–./0123456789:;<=> ?@ABCDEFGHIJKL

#### Self-Test Failure

# **If a partial report generates and a printer error occurs during printing,**

refer to the table on the next page for troubleshooting help.

#### **If the printer does not generate a report:**

- There may be a printer failure, refer to the troubleshooting table on the next page for possible solutions.
- There may be a power failure, check the power source (internal battery, charge cable, or ac adaptor).
## Miscellaneous Troubleshooting Tips

The following table lists actual printing problems, possible causes, and actions you should take to correct a problem.

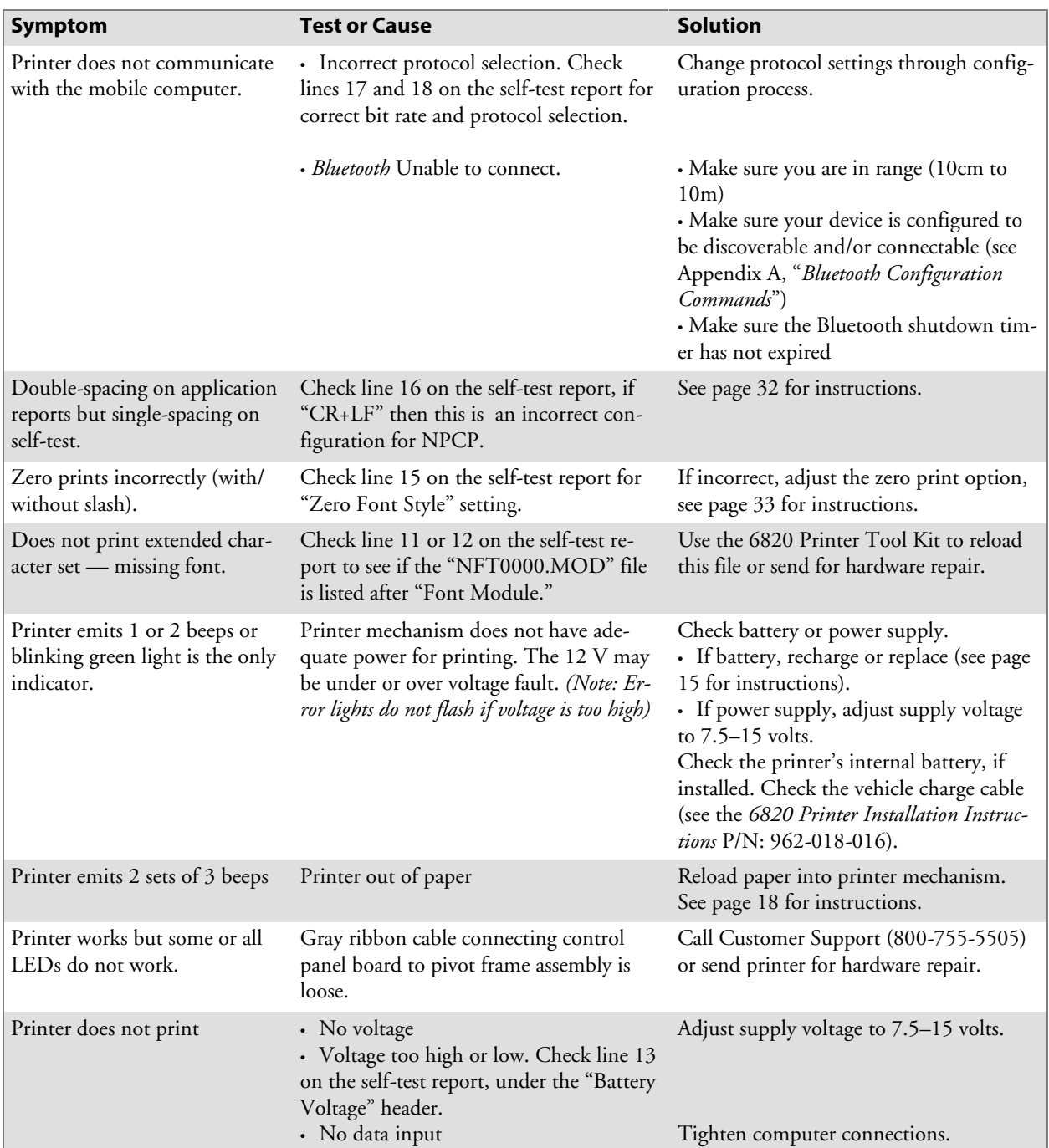

#### **Possible Printer Problems**

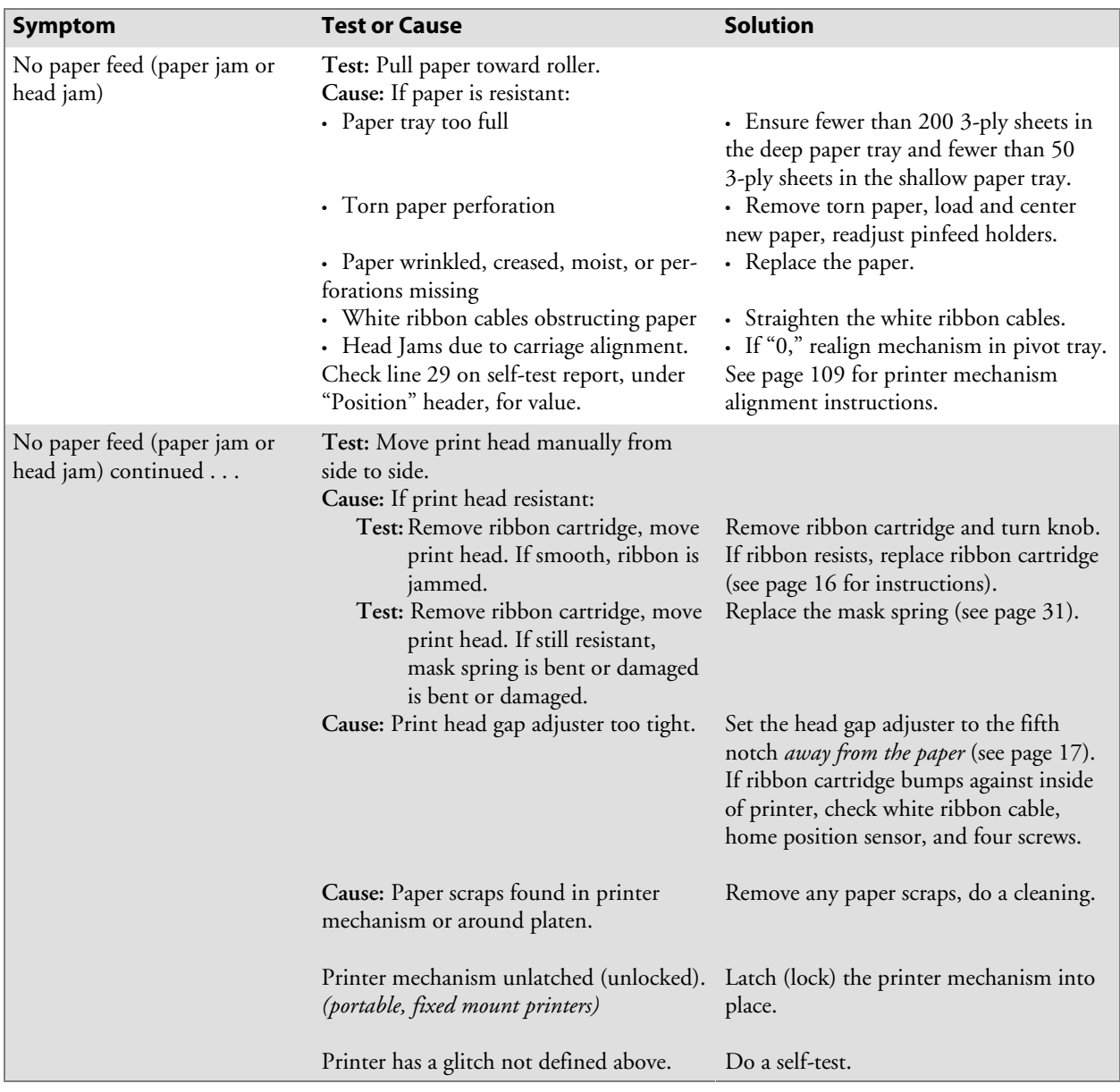

#### **Possible Printer Problems (continued)**

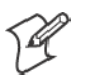

**Note**: In paper jams or head jams, press the **SET PAGE** button to clear the printer before printing can resume.

## Compatibility Issues

Use the following information to determine some compatibility issues that come up relative to the 6820 Printer:

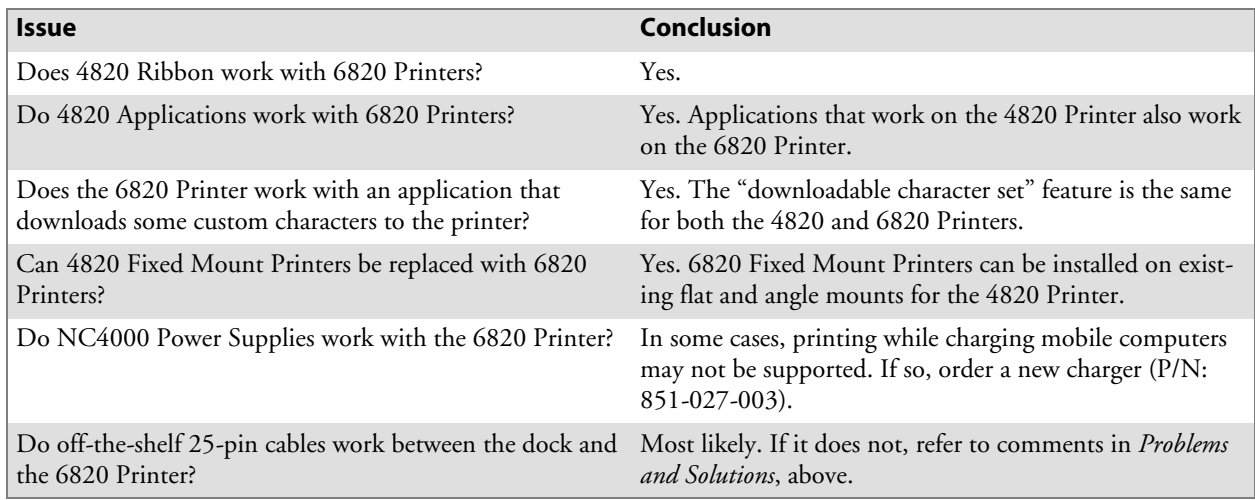

#### **Compatibility Issues and Conclusions**

# Diagnostic Information

## Nonvolatile Flash Storage

Diagnostic information is stored in flash to support the hardware configuration, both at time of manufacture and in the field. This includes recording the initial configuration changes to hardware and software, and various environmental statistics helpful in determining why failures are occurring in the field. The flash is provided for storage of critical data that must remain in the unit after power to the unit is lost. The data in the flash is used for diagnostic information for a catastrophic failure, or over the phone with a customer.

## Updating Diagnostic Information

The FLASH diagnostic information is updated and maintained by the printer. All diagnostic information is shadowed in RAM. At the end of every 50 forms, the FLASH information is updated from the RAM. The printer also updates the information upon the occurrence of any nonrecoverable error, printer reset, printer self-test and remote polling of Diagnostic information.

Fields are stored with ID first, then length, then data. The details of the data and the length of the entire field, including ID and Length bytes, are shown in the table on the next page.

## Accessing Diagnostic Information

The amount of Flash memory reserved for nonvolatile diagnostic memory is 2K bytes. Printer self-test prints most of the information contained in the Diagnostic Memory for remote and end-user diagnostic access.

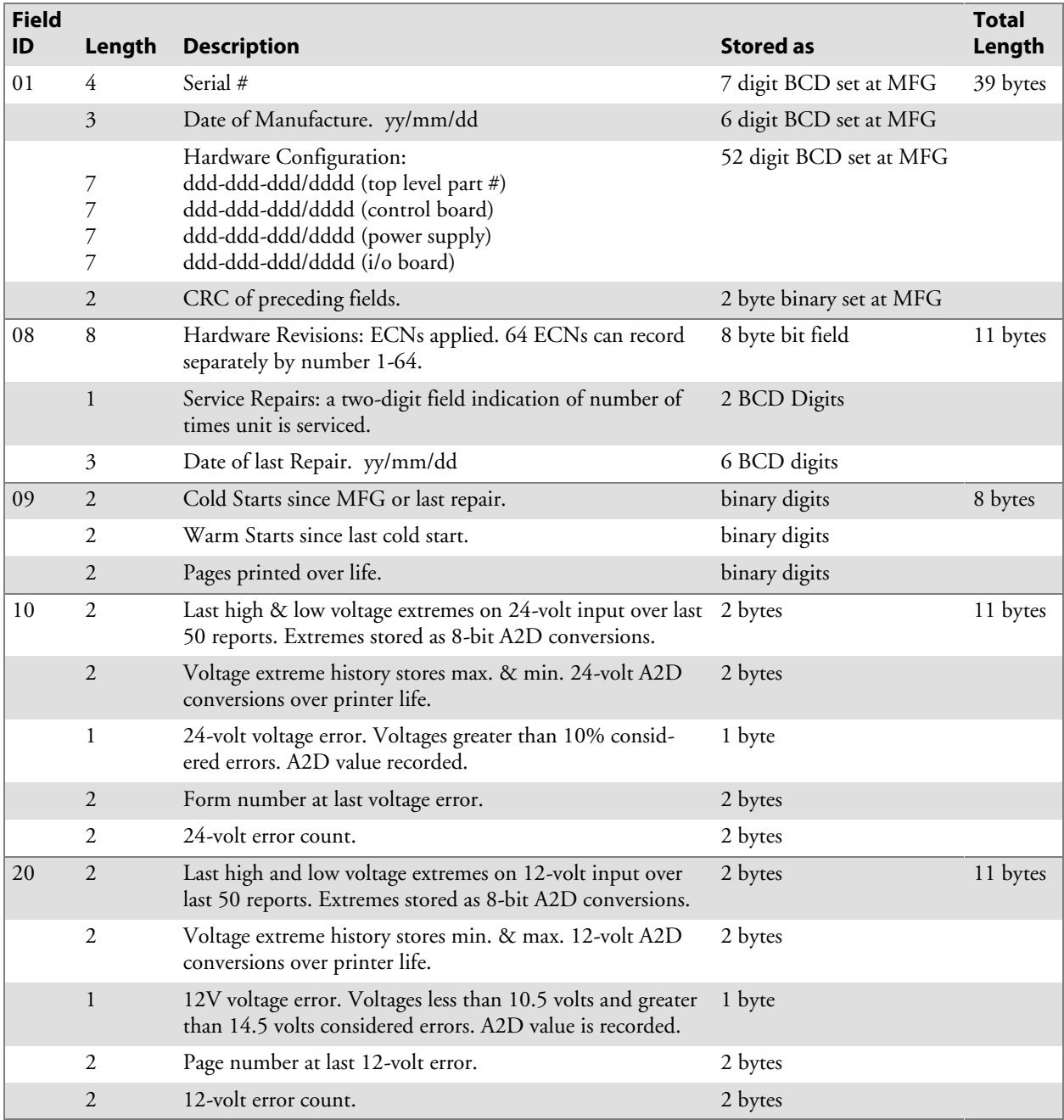

#### **Diagnostic Information**

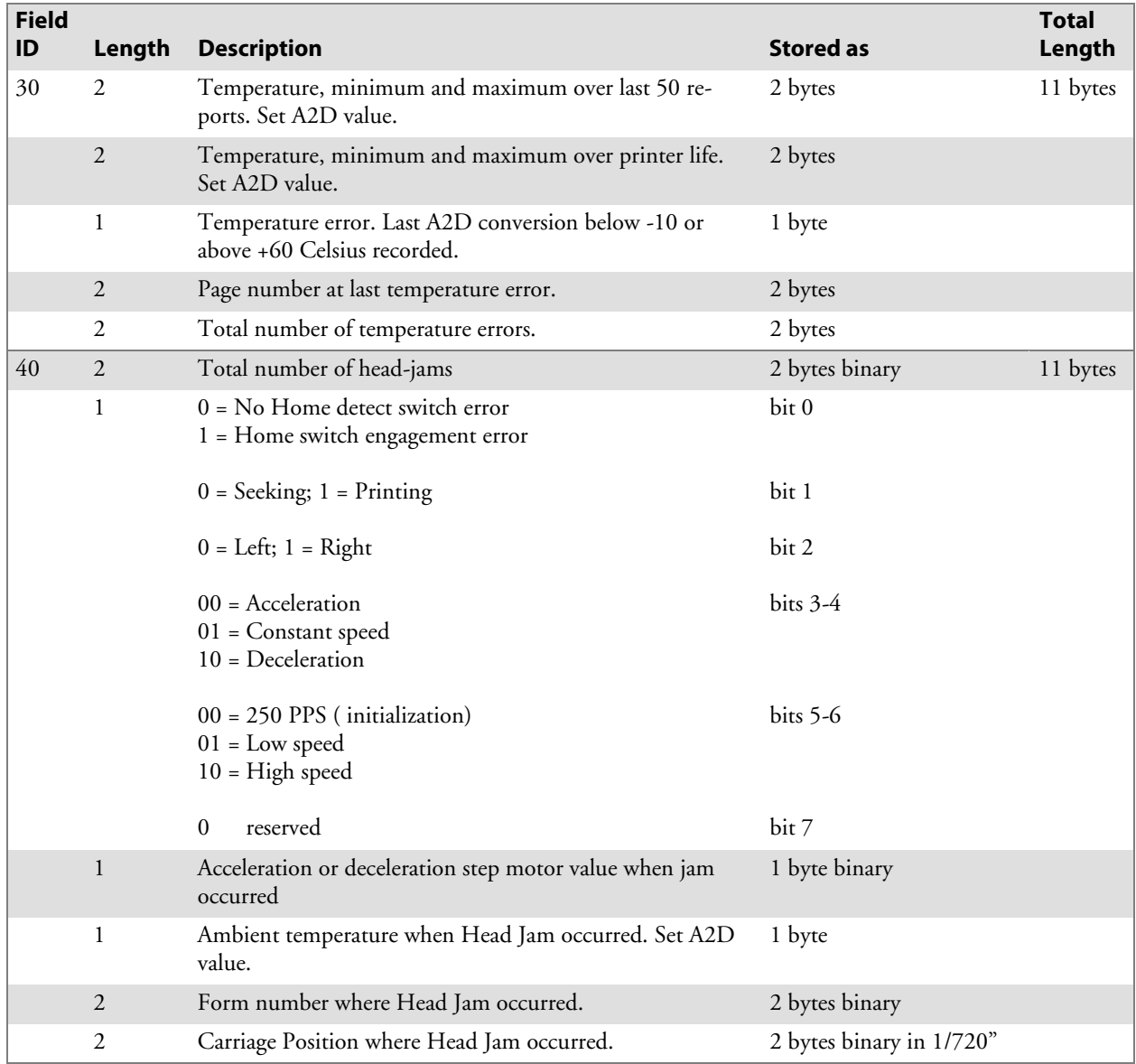

## **Diagnostic Information (continued)**

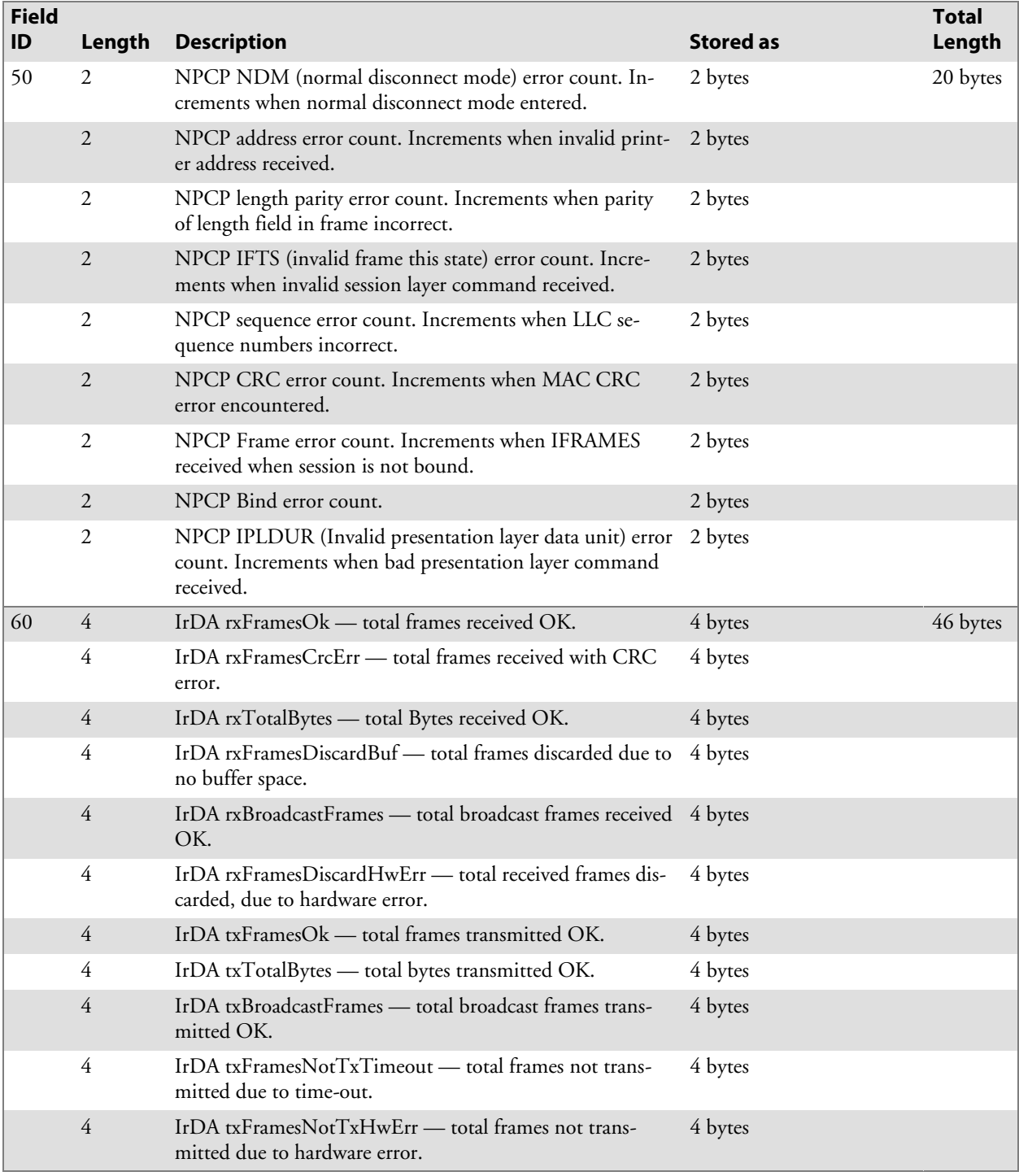

## **Diagnostic Information (continued)**

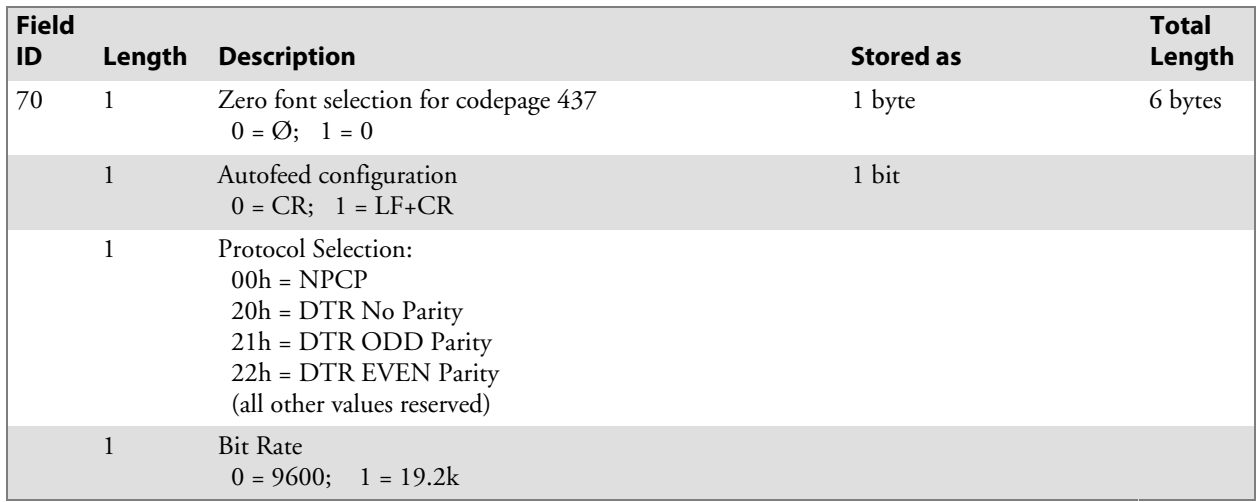

## **Diagnostic Information (continued)**

# **A** Bluetooth Configuration<br> **A** Commands

Configuration of the Bluetooth radio and software is accomplished using the Bluetooth Configuration Commands listed in this appendix.

# Notation

Numbers are in decimal except:

- Numbers with an "h" suffix are in hexadecimal.
- Numbers with a "0x" prefix are in hexadecimal.
- Numbers with a "b" suffix are in binary.

## Command

All printable characters can be entered directly via the keyboard. Any nonprintable characters are entered in binary data format.

Binary data format is any non seven-bit ASCII data to transmit to the module is encoded in the Internet *percent* notation. Any hex byte to transmit is preceded by the "%" sign and encoded in hex ASCII. To send the value 0xF5, the "%F5" bytes are transmitted. The "%"character is always transmitted as "%25". Thus, a Bluetooth address *could* transmit as "%00%E0%03%45%F4%6D".

Generic format:

```
<command character><command type><command payload><CR>
<command character> is one character from the set: [A-Z]
<command type> is one character for the set: [0-9]
<command payload> is variable in length.
<CR> is the command terminator.
```
The *<command payload>* is formed from printable ASCII characters from the code range 0x20 to 0x7E.

Codes outside of this range are escaped using the percent (%) character followed by two hexadecimal digits.

The percent character is always represented by the three characters: %25

The command terminator is character code 0x13 (carriage return), or character code 0x10 (line feed), or character codes 0x13, 0x10 (carriage return, line feed).

An example command to set the friendly name to "Len's 100% serial module":

F0Len's 100%25 serial module<CR>

Character codes outside of the range of 0x20 to 0x7E are ignored.

When using percent (%) to form hexadecimal character codes there must be exactly two hex digits using characters: [0-9, A-F, a-f].

Characters outside of this range cause the command to fail.

Commands that fail return the four character sequence: NAK<CR>

Commands that are accepted return the four character sequence: ACK<CR>

Commands that return payload data use the format:

<command character><command type><command payload><CR> <command character> is one character from the set: [a-z] <command type> is one character for the set: [0-9] <command payload> is variable in length. <CR> is the command terminator.

The command character is the "lower case" version of the local host command.

#### Operating Modes

The module interface has two modes:

- **Bluetooth Link Active State:** In this case the Serial Interface looks like a raw serial port (TxD, RxD, CTS, etc. and GND). There is no intelligence in the Bluetooth module from the serial interface perspective. This mode does not support the command and control modes described below.
- **Bluetooth Link Inactive State:** This mode exists when a Bluetooth link is not existent: In this case, the serial interface looks like a serial port that supports a number of command and control modes.

Upon reset, the unit comes up in "Bluetooth Link Inactive State." After the first Bluetooth connection, the unit goes into "Bluetooth Link Active State." It stays in this state until the link is lost because the Master shuts it down or there is an out-of-range condition. At this point, it returns to the "Bluetooth Link Inactive State."

# Command and Control Modes

Note that these commands are only available over the serial link, not over the air and are not available when the device is in the Bluetooth Link Active state.

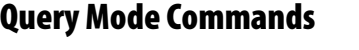

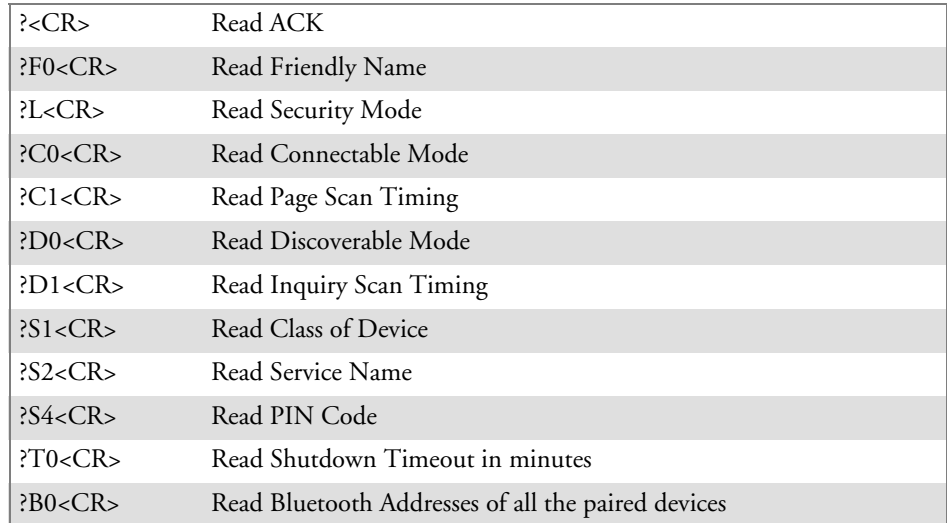

#### **Examples:**

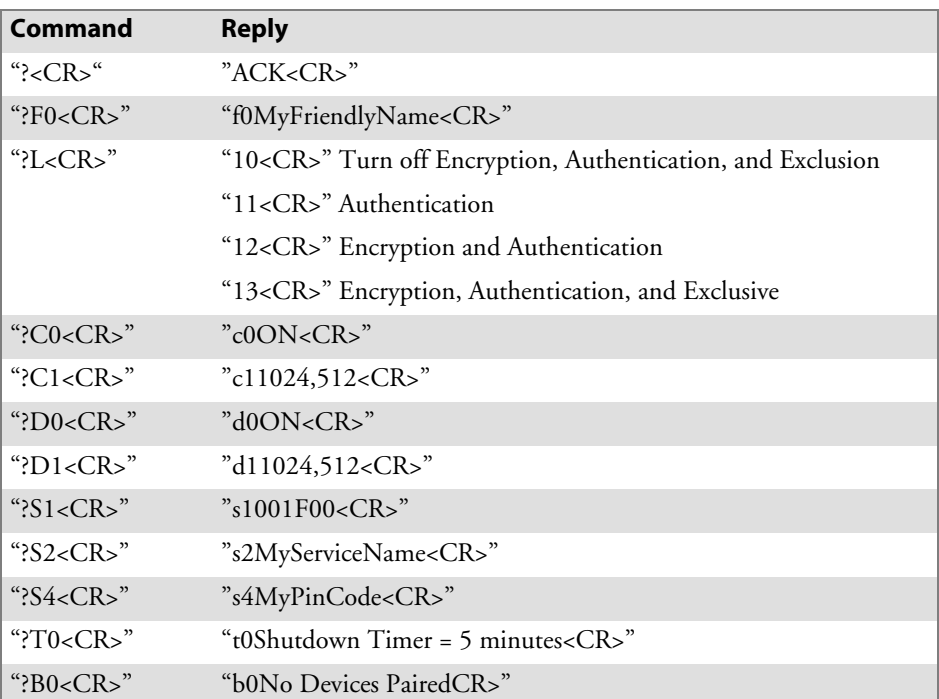

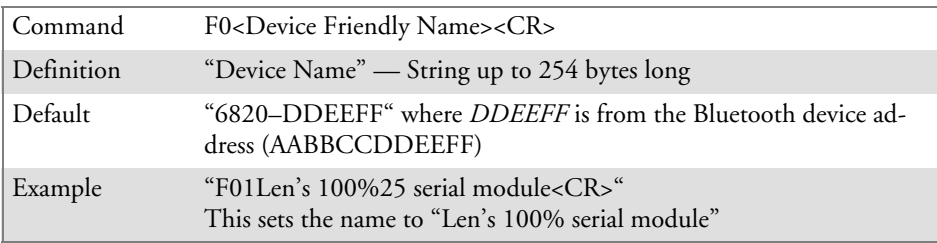

## Set Local Bluetooth Device Name

## Set Class of Device/Service Field

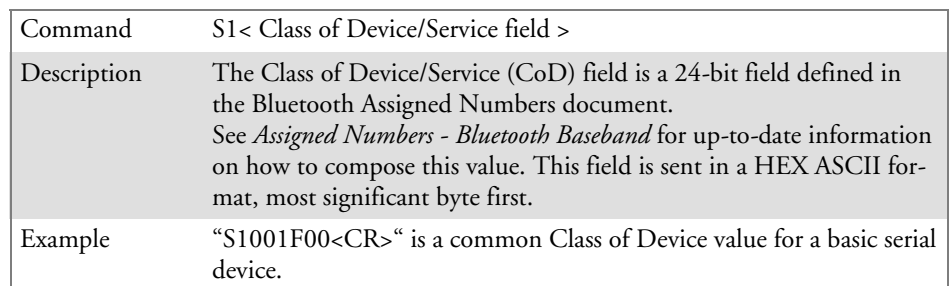

## Set Service Name

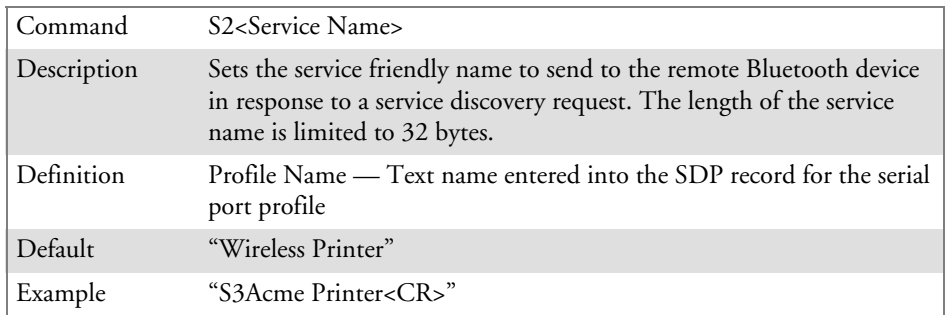

## Connectable On/Off: "ON" or "OFF"

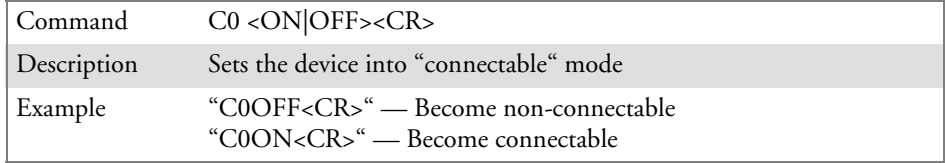

## Specify Page Scan Timing

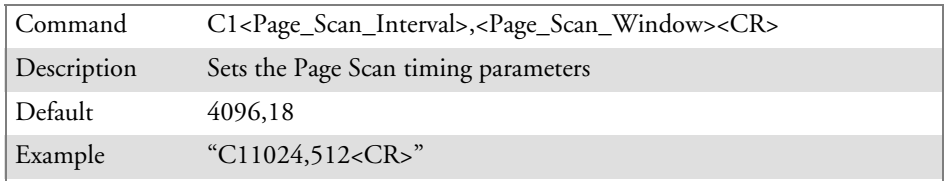

*Note: To enable scanning, the values for Interval and Window must be in the range of 18 to 4096. The Window value must be less than the Interval value. Both values must be zero to disable scanning.*

*Note: Page scan timing is described in the Bluetooth V1.1 Core Specifications; for up-to-date information, see: The Bluetooth Specification.*

*Note: Modification of the Page Scan Timing can improve connection times, but may adversely affect battery performance.*

#### Enable Discoverable

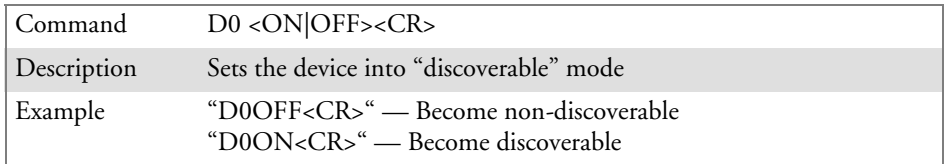

#### Specify Inquiry Scan Timing

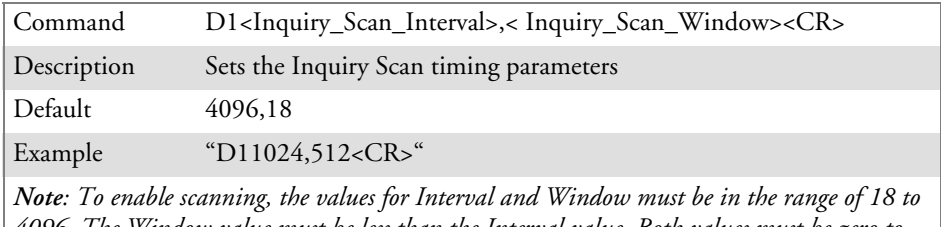

*4096. The Window value must be less than the Interval value. Both values must be zero to disable scanning.*

*Note: Page scan timing is described in the Bluetooth V1.1 Core Specifications; for up-to-date information, see: The Bluetooth Specification.*

*Note: Modification of the Inquiry Scan Timing can improve device discovery response performance, but may adversely affect battery performance.*

#### Set Encryption/Authentication: "PIN CODE"

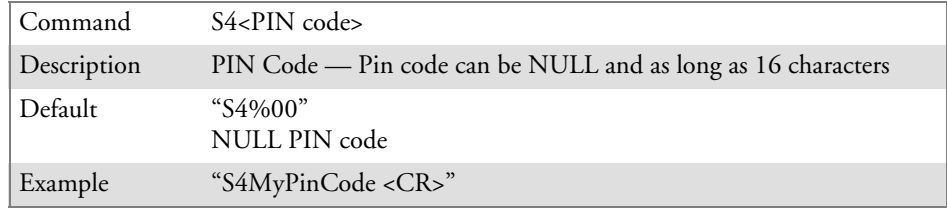

## Manage Security Modes

This command controls the security access mode and device pairing.

The modes available are:

L0 Disable encryption, authentication and exclusion

L1 Enable authentication

L2 Enable encryption and authentication

L3 Enable encryption, authentication and exclusive

Mode L0 allows any remote device to connect.

Mode L1 require the remote device to be authenticated by a PIN request.

The PIN code for the module is set to a user-specified value with the S4 command. Currently the default PIN is the NULL string (see Note).

Mode L2 adds encryption to the Bluetooth link.

Mode L3 adds exclusive connection to one specific Bluetooth device.

In this mode only connection requests from the initial device are allowed. Connections from other devices are rejected even if they supply the correct PIN code.

Device pairing and bonding are associated with this command and works as follows:

After an L command is executed the current device pairing and bonding is deleted. The next device to connect becomes paired and bonded to the module.

In Modes L1 and L2, other devices are allowed to connect but only the first device to connect is paired and bonded. Other devices are always required to supply a PIN code to complete the connection.

In Mode L3, only one device is allowed to connect. This device is paired and bonded and needs to supply the PIN code only on the initial connection.

Example: "L3<CR>"

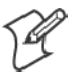

**Note**: Some of the Bluetooth user interfaces cannot supply a NULL string as a PIN code. Use the S4 command to specify a PIN code that is not NULL.

## Read Module Version

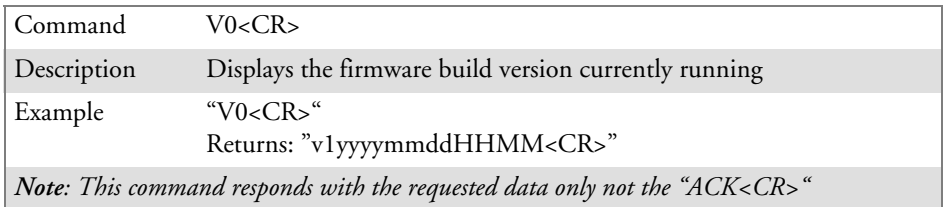

#### Read Local Device Address

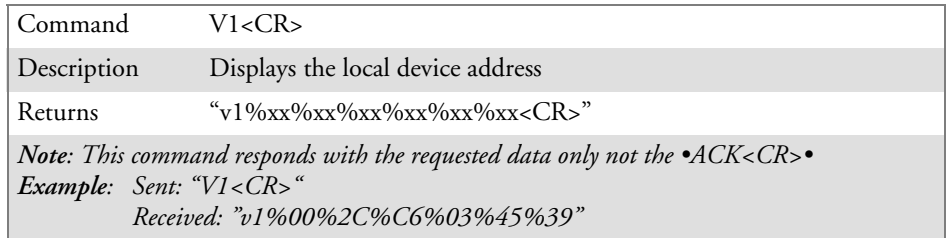

## Set Shutdown Timing

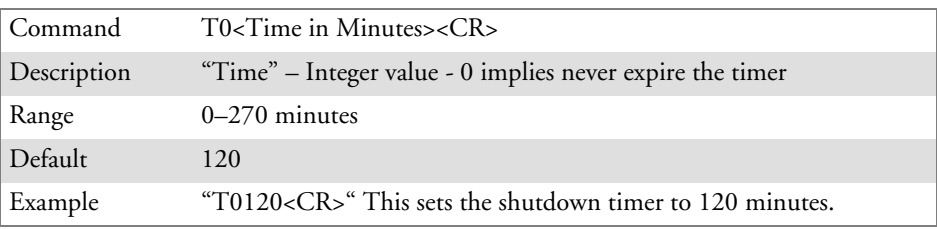

## Clear Link Key Table

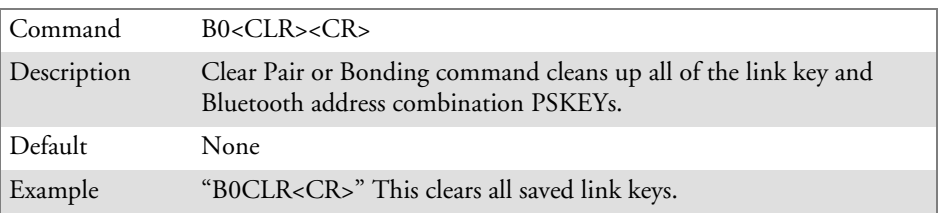

# Web Links

The following is the list of web links used in this document and their addresses as of this publish date; they are subject to change without notice by their respective authors:

- S "*Assigned Numbers Bluetooth Baseband*": https://www.bluetooth.org/foundry/assignnumb/document/baseband
- S "*The Bluetooth Specification*": www.bluetooth.com/dev/specifications.asp

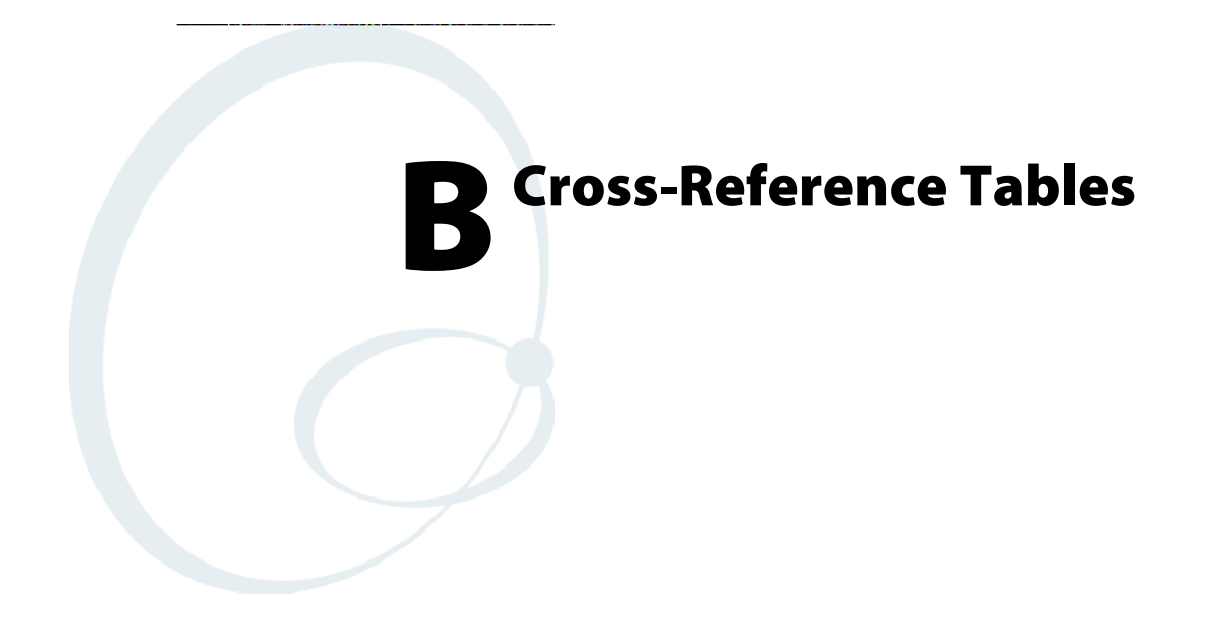

A set of cross-reference tables are provided to assist you in locating control codes and escape sequences. The default settings are also included.

# Control Codes and Escape Sequences

The following table contains a complete alphabetized list of control codes, including single character control codes and escape sequences, as an aid to locating the control codes defined in Chapter 5, "*Control Code Definitions*." For detailed definitions of these control codes, refer to the pages shown in the *Page* column of this table.

## **Description Category Page A** Absolute Print Position, Set General Printer Control 67 **B** Backspace **General Printer Control 64** Beeper General Printer Control 65 Bottom-Up Printing, Select General Printer Control 68 Byte: Double Byte Character Sets Char. Sets, User Defined 81 Multi-Byte Character Sets Char. Sets, User Defined 82 Single Byte Character Sets Character Sets Character Sets Char. Sets, User Defined 81 **C** Cancel Line **General Printer Control** 65 Carriage Return General Printer Control 65 Channel: Clear Vertical Tabs in Channel **Tabs and Tab Setting 80** 80 Select Vertical Tab Channel **Tab Setting 80** Set Vertical Tabs in Channel **Tabs and Tab Setting 80** Character: Define Intercharacter Space Char. Style & Text Mode 75 Define User-Defined Characters Char. Sets, User Defined 85 Disable Printing of Character Graphics Char. Sets, User Defined 88 Double Byte Character Sets Char. Sets, User Defined 81 Enable Printing of Character Graphics Char. Sets, User Defined 87 Multi-Byte Character Sets Char. Sets, User Defined 82 Print Character Graphics Char. Sets, User Defined 88 Select Default Character Set Char. Sets, User Defined 86 Select National Character Set Char. Sets, User Defined 82 Select User-Defined Character Set Char. Sets, User Defined 85 Single Byte Character Sets Character Sets Char. Sets, User Defined 81

User Defined Characters Char. Sets, User Defined 84

**Control Codes and Escape Sequences Index**

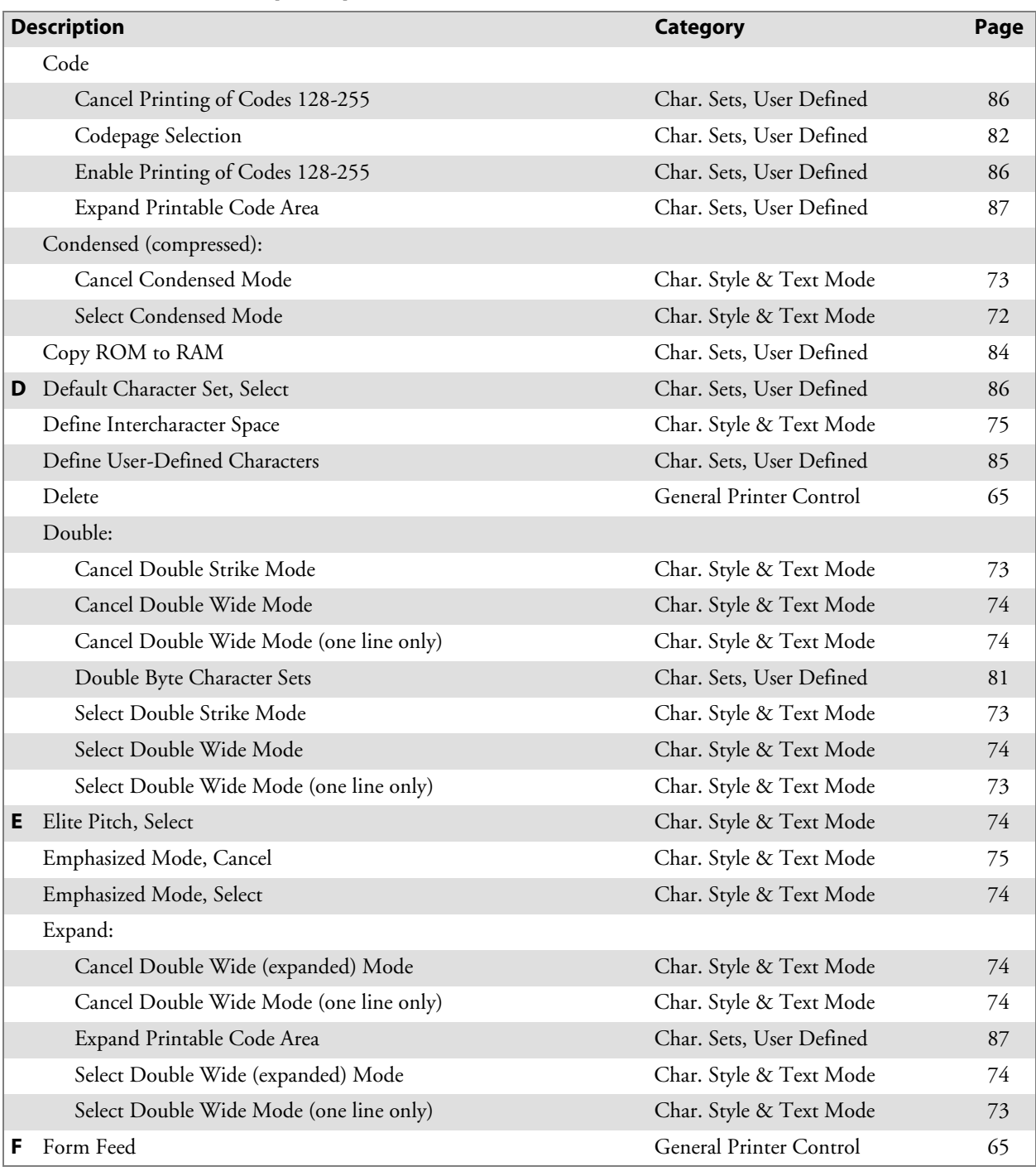

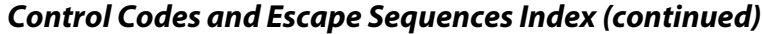

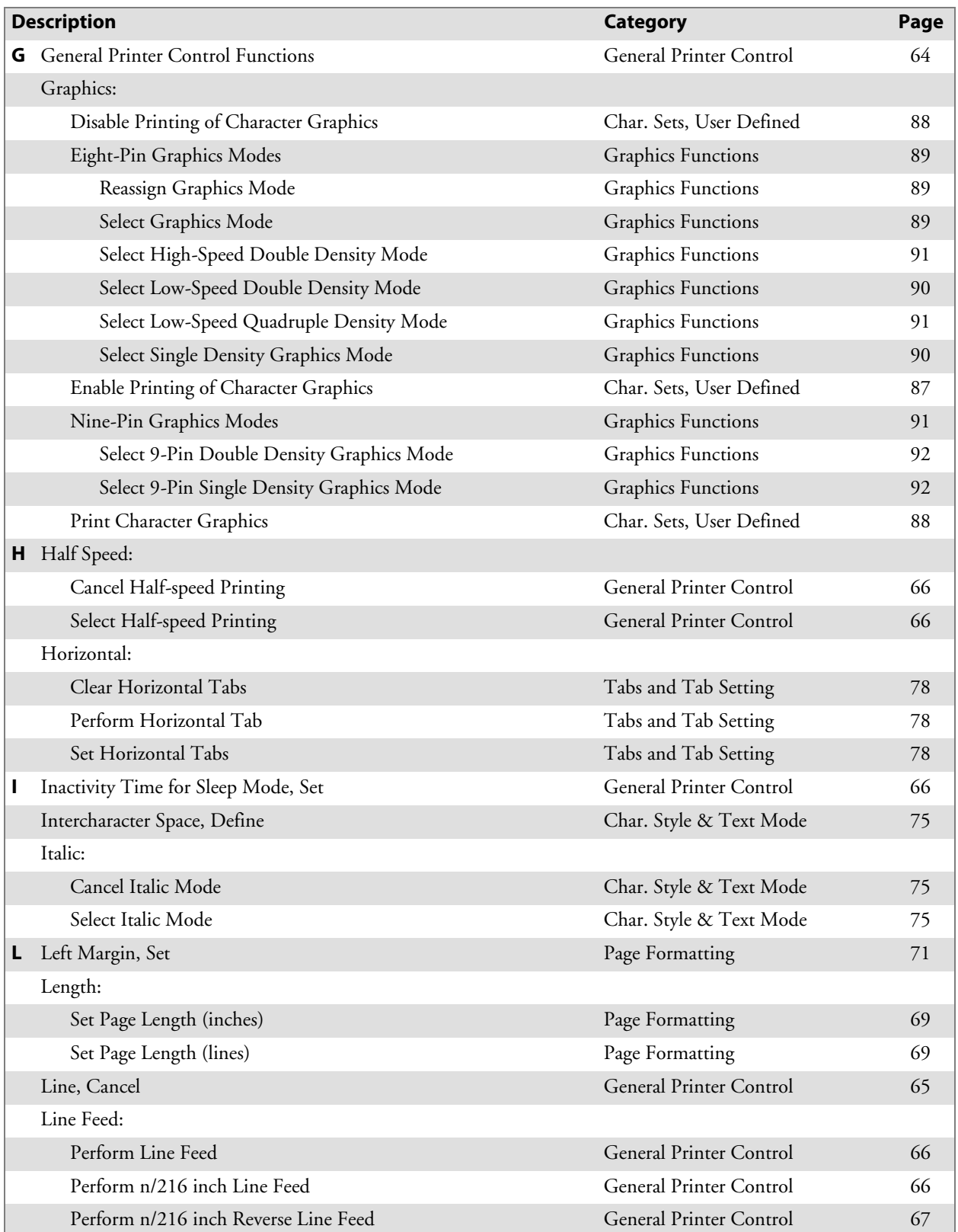

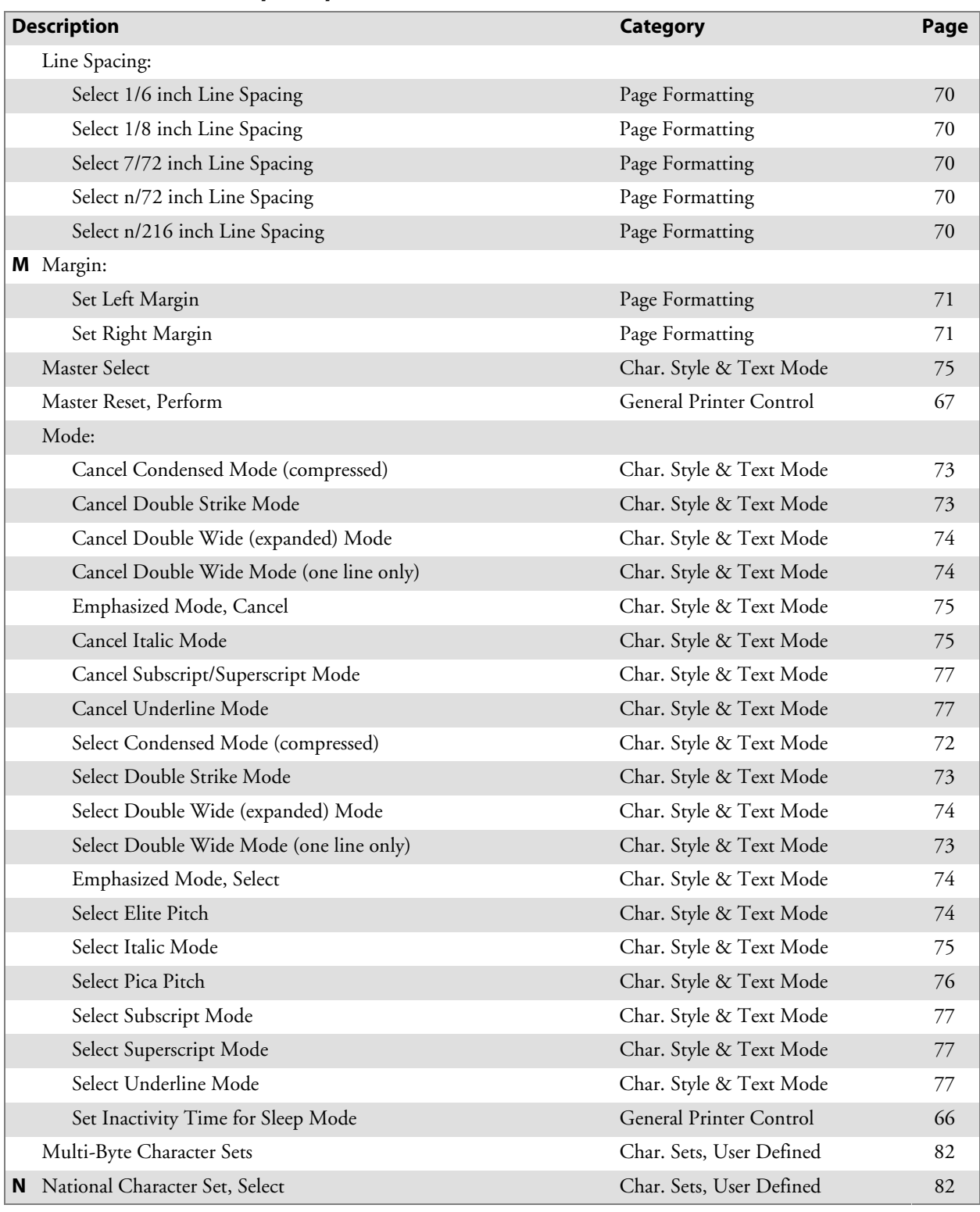

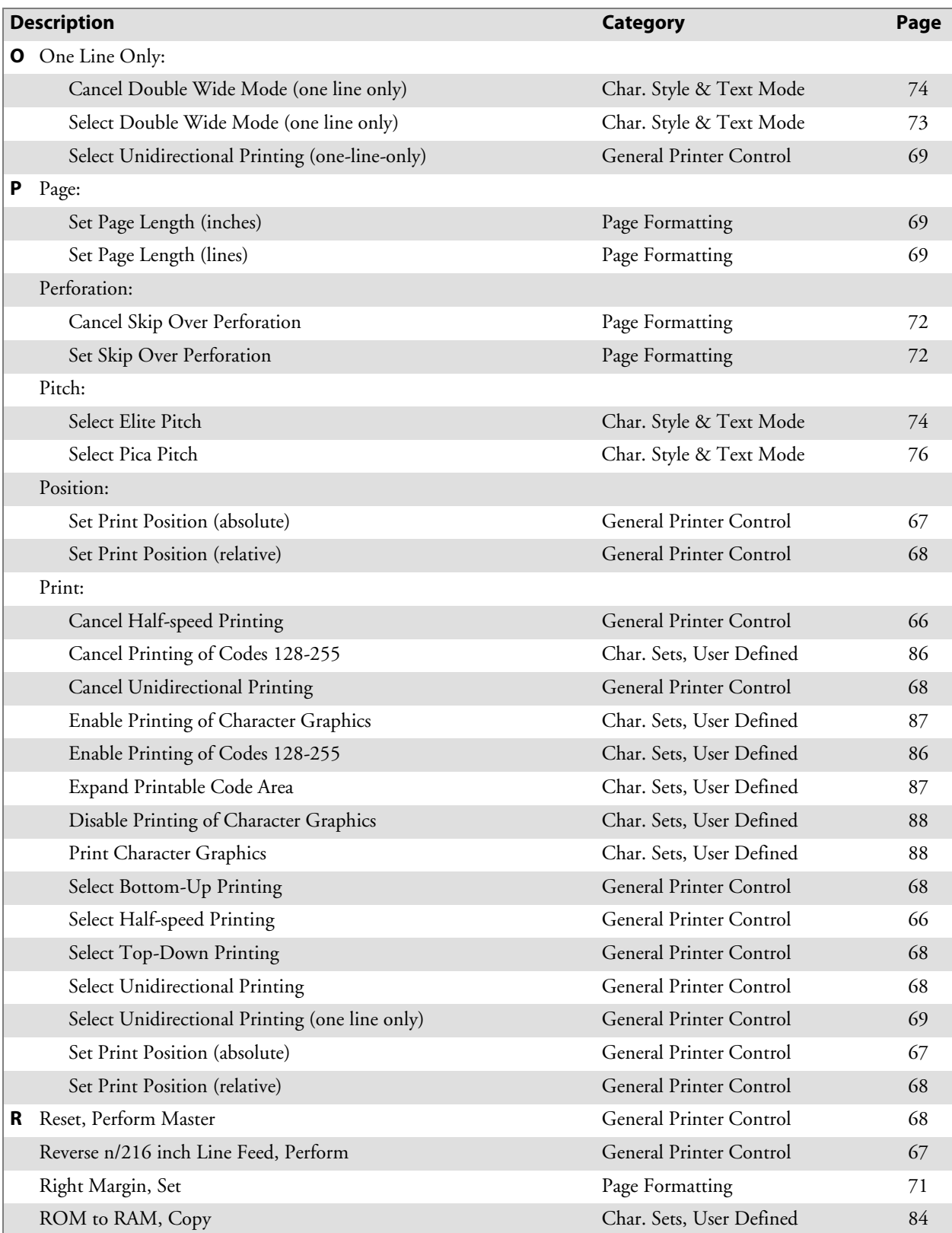

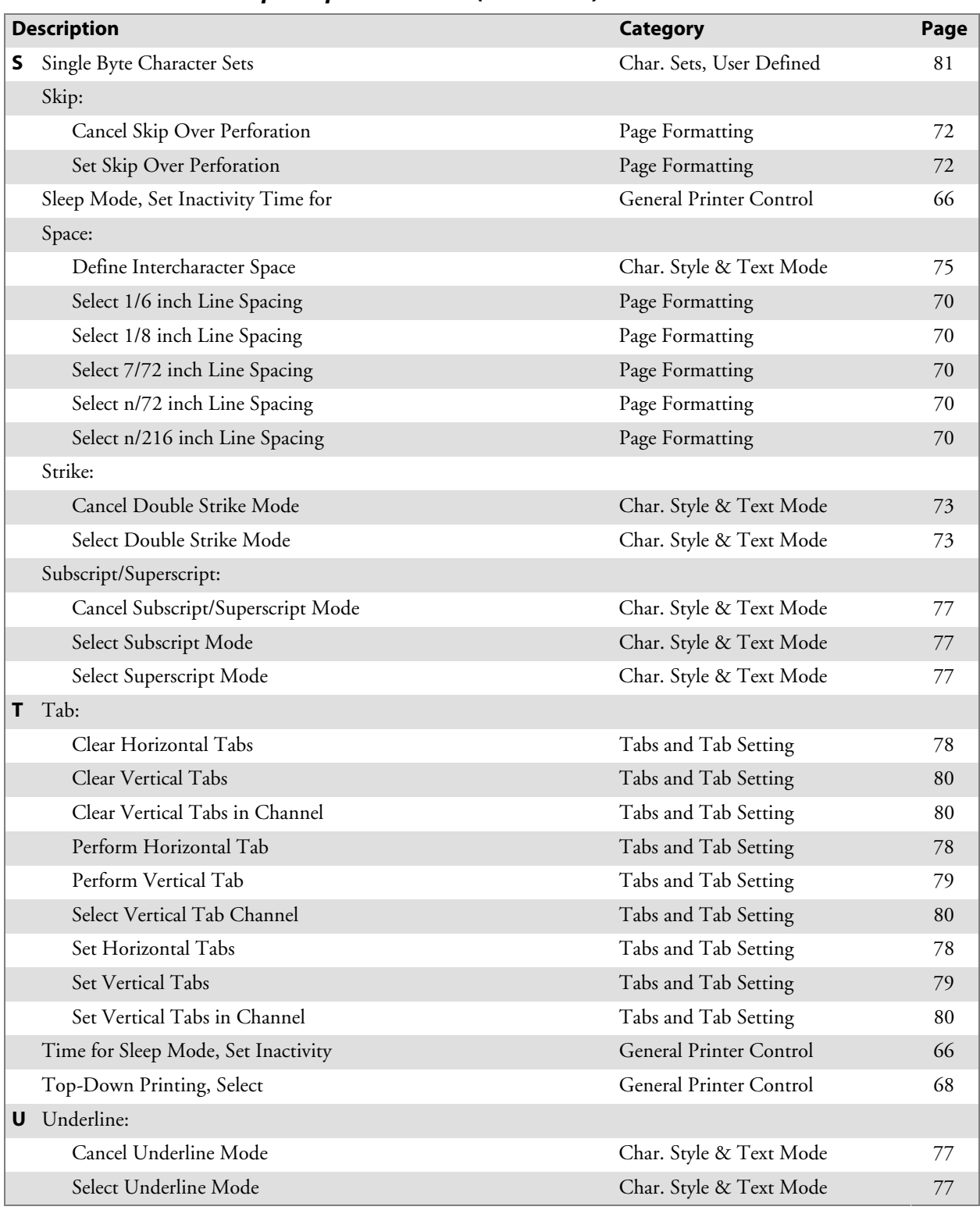

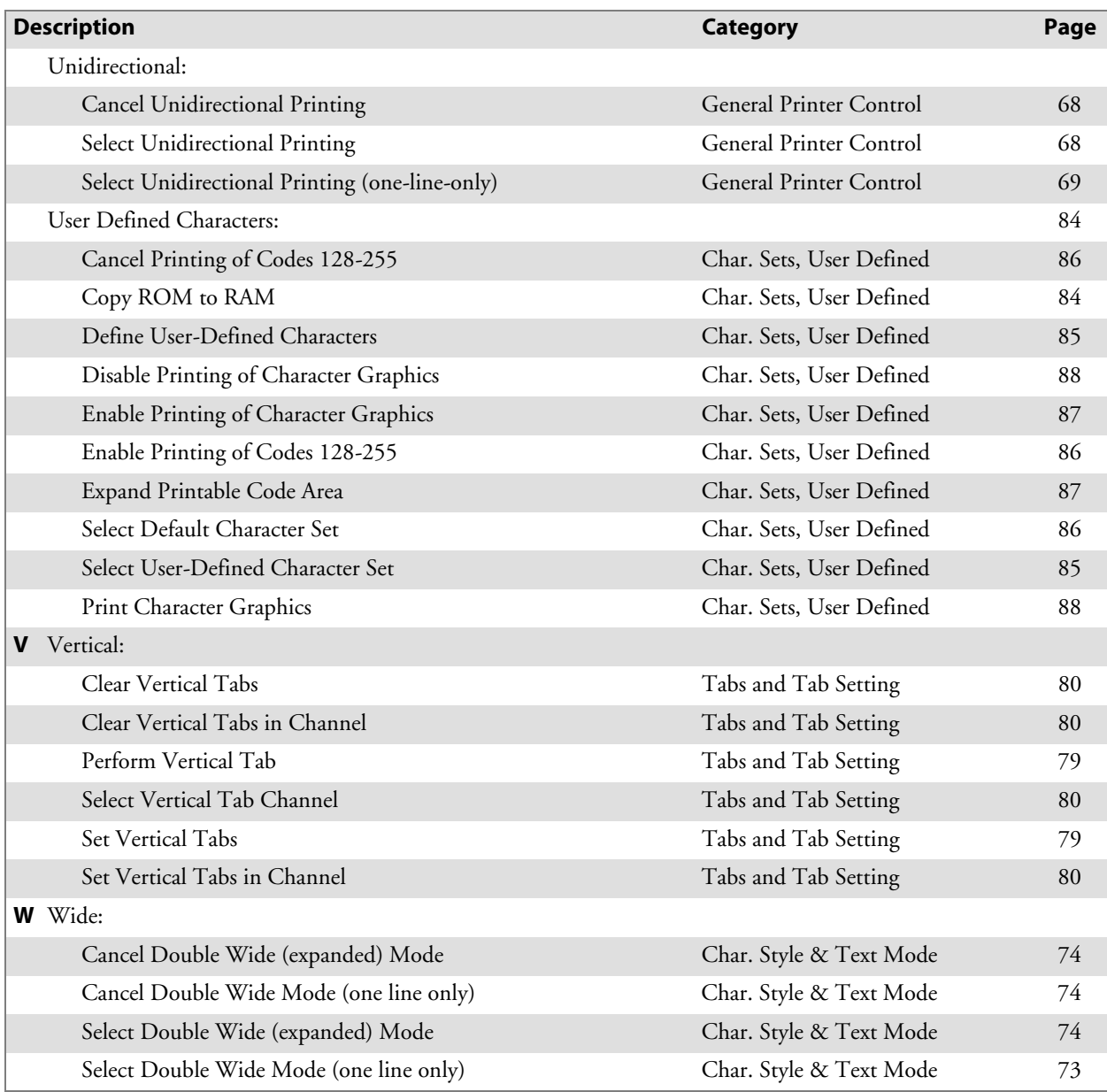

# Single Character Control Code Definitions

This table contains control codes between 00h and 7Fh, and provides definitions for the ASCII symbols as used in the table on the next page and in format definitions in Chapter 2, *"Control Code Definitions.*"

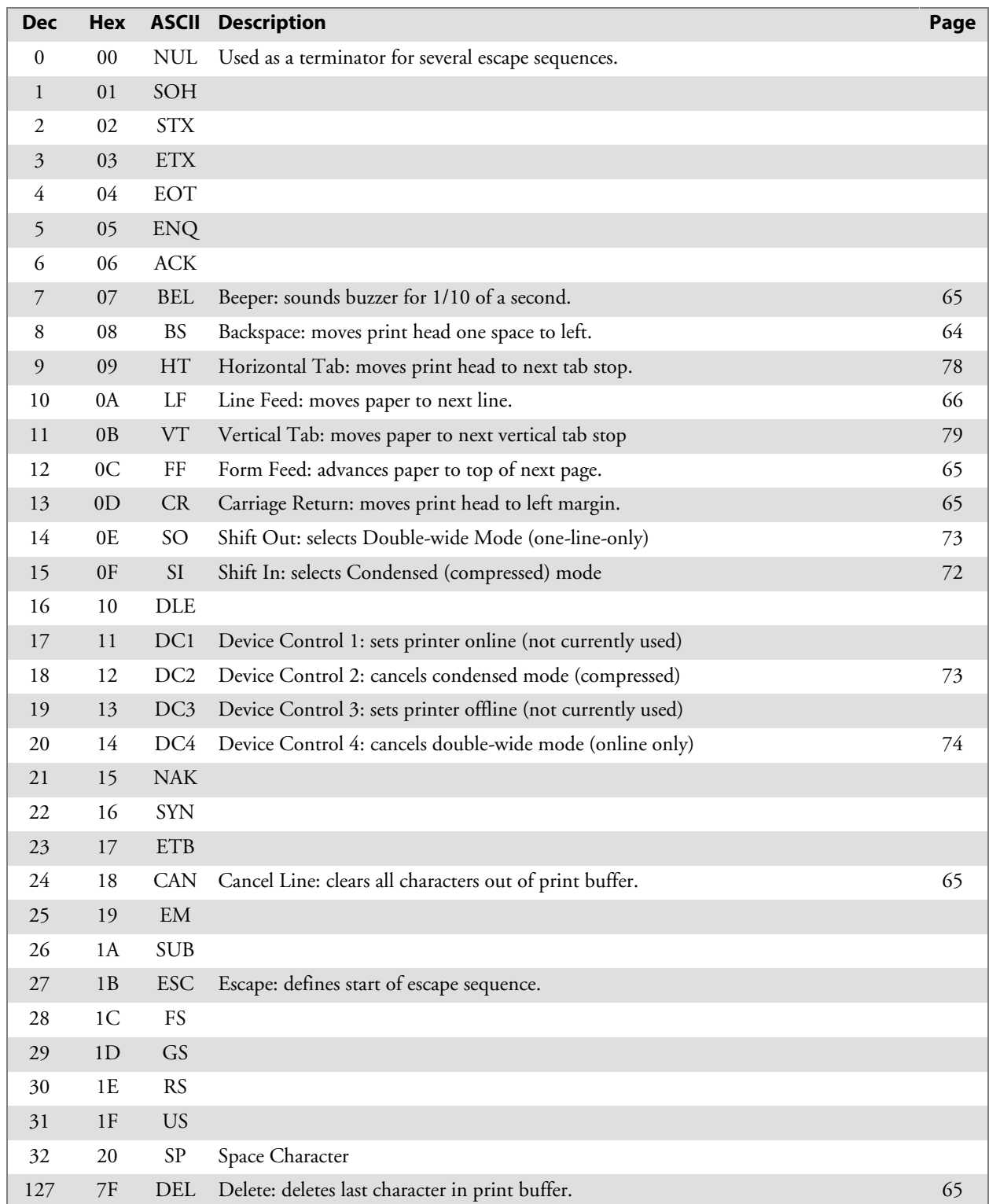

# Escape Sequence Quick Reference

The following table is a quick reference between the escape sequences listed in ascending order, according to numeric values. For detailed definitions, see Chapter 2, "*Control Code Definitions*."

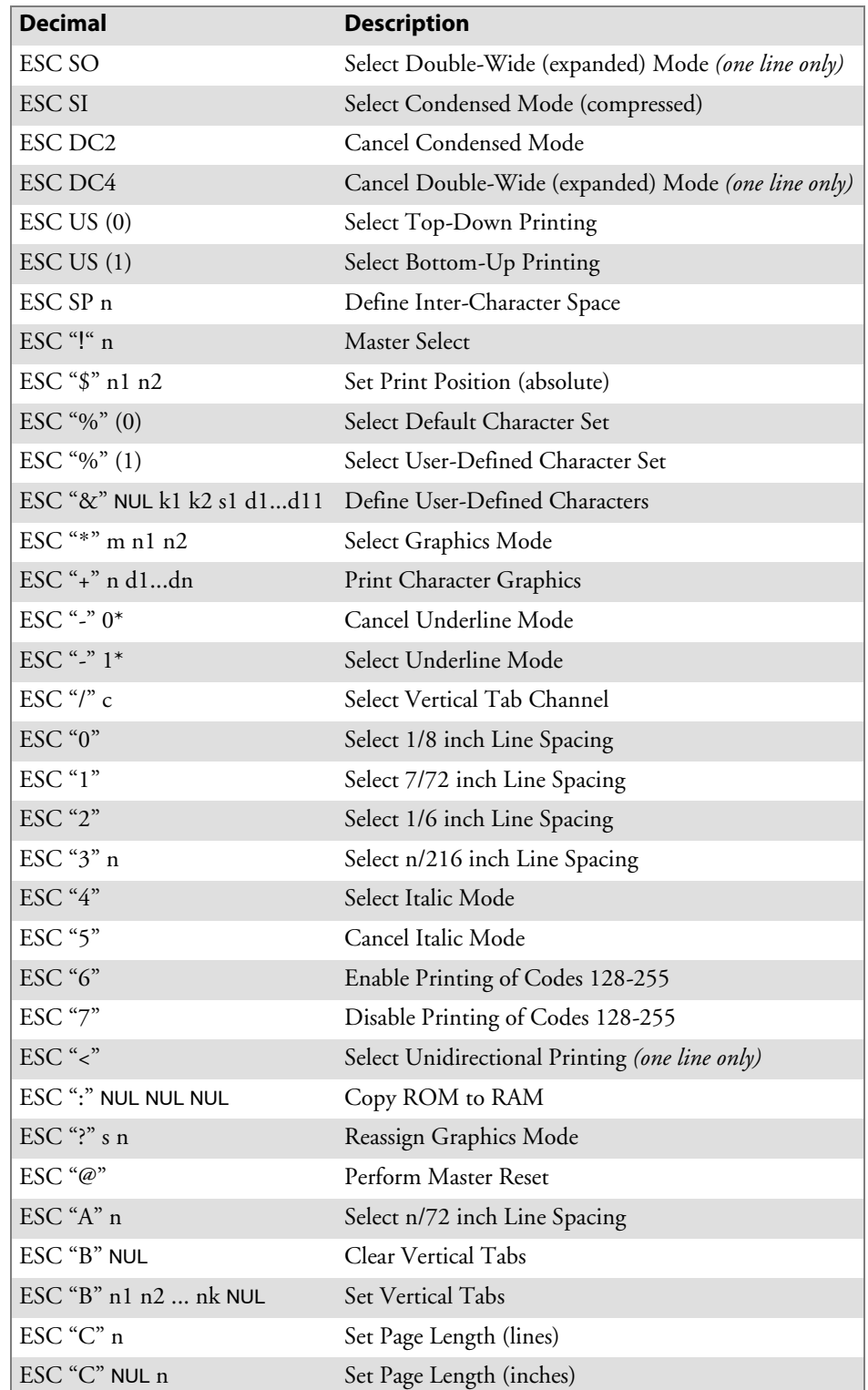

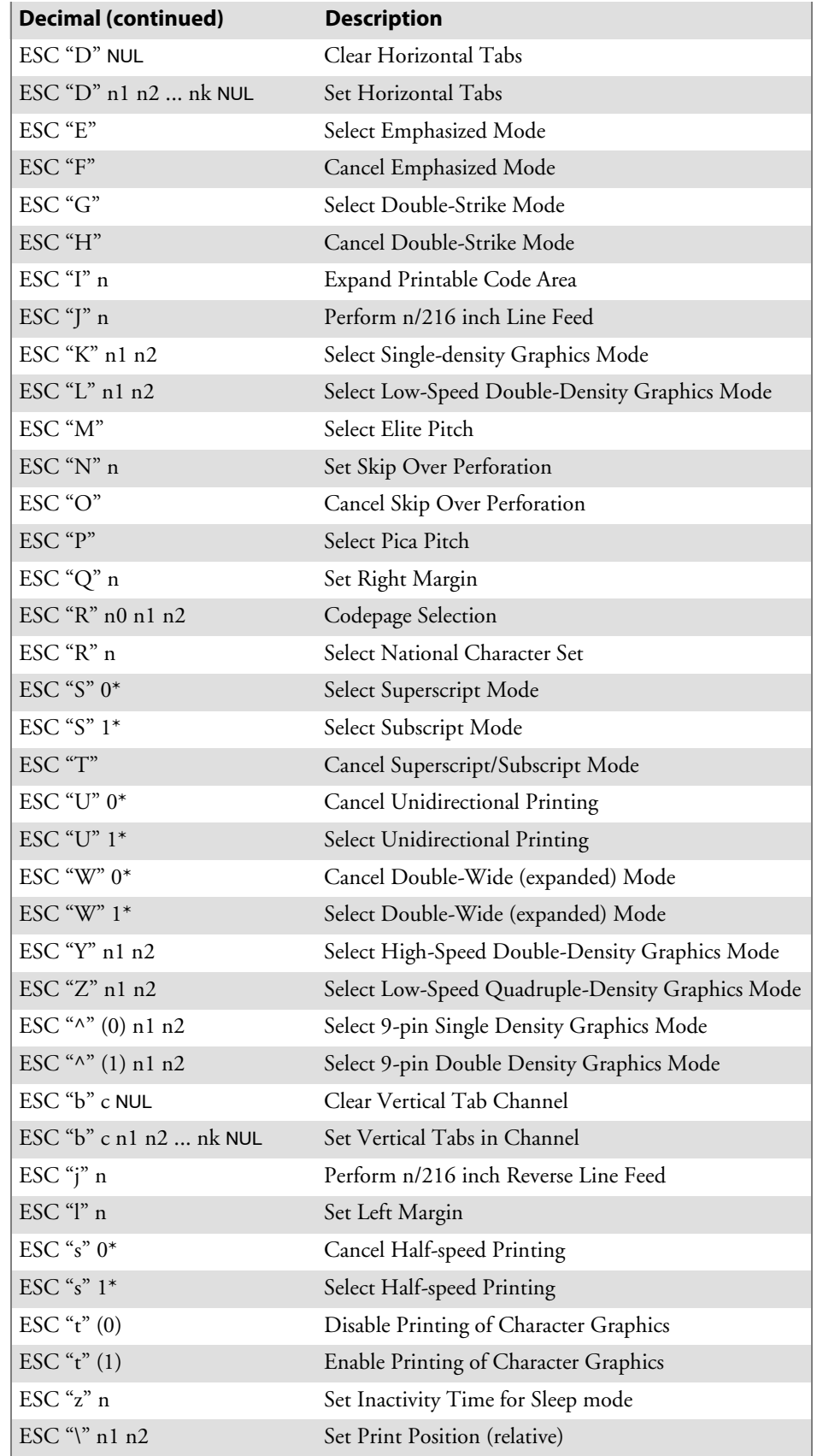

# Factory-Installed Printer Defaults

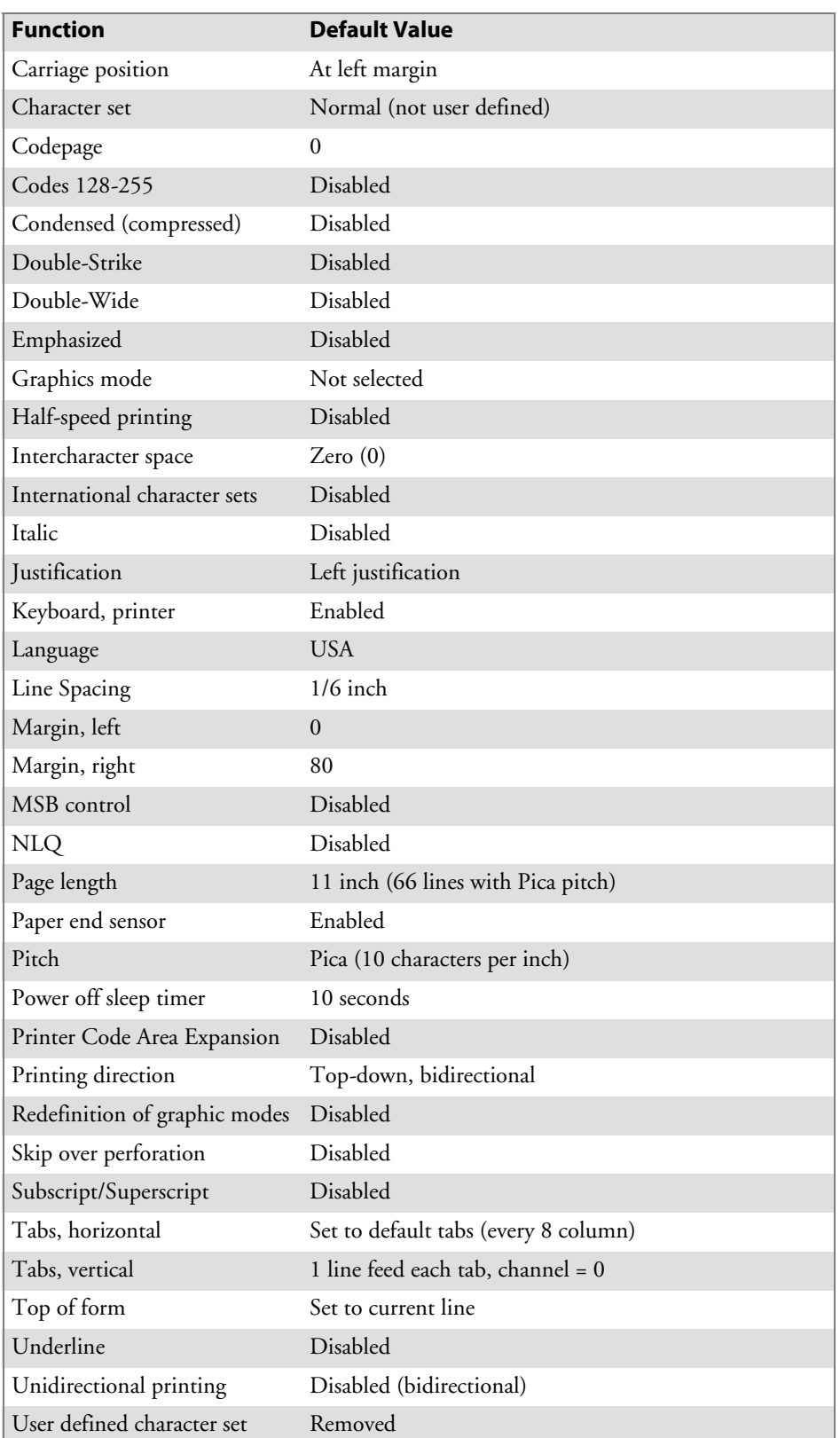

The settings in the previous table are installed in the printer at the factory. To restore the printer to these defaults, see page 10 for instructions.

The default settings listed below can be restored to the printer, as described in Chapter 4, "*Using the Configuration Utility.*"

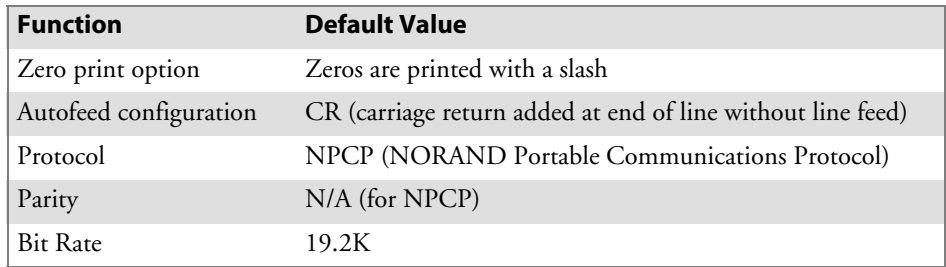

## **Appendix B** *—* **Cross-Reference Tables**

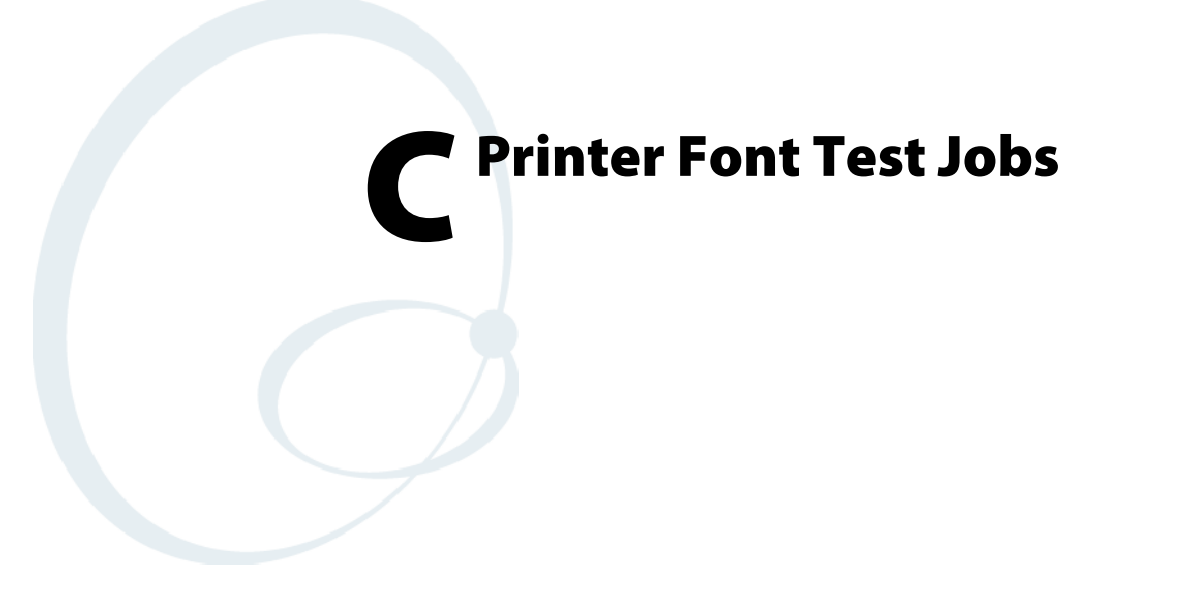

For each of our 6820 Fonts, Intermec Systems test department has a special test print job. This appendix contains a sample print job from each font available on your 6820 Printer.

You can perform these tests yourselves. Load the font of choice from the Toolkit CD into flash memory. After downloading the desired font, use any of the sample print jobs to reveal the character locations within the printer memory. The sample test print jobs are formated as a memory mapped and could be referenced to select a desired character.

These test print jobs originated from running a C program by a person with specific knowledge of how to generate such a report (print job). The C program demonstrates how a programmer could access the printer font modules within flash memory to select desired character.

You do not need more than one font module loaded. Any ONE of: NFT00932.MOD, NFT00936.MOD, NFT00949.MOD, or even NFT00950.MOD Asian fonts can be used. These are distributed via the NPTK6820 toolkit (including the source code).

These print jobs are in this appendix:

- S "BIG5.C" which creates "BIG5950.TXT" *(page 156)*
- S "CHINA.C" which creates "GB2312.TXT" *(page 156)*
- S "IBM437.C" which creates "IBM437.TXT" *(page 156)*
- S "JAPAN.C" which creates "JIS932.TXT" *(page 157)*
- S "KOREA.C" which creates "KOREA.TXT" *(page 157)*
- "NATION.C" which creates "NATION.TXT" *(page 157)*

# Big 5 Traditional Chinese Character Set

This program generates a text file, BIG5950.TXT, to copy to a 6820 Printer. The textfile illustrates the use of the BIG 5 traditional Chinese character set. Install the BIG 5 character font, NFT00950.MOD, in the printer flash using the configuration tool to have BIG5950.TXT print correctly.

- **1** Use the Microsoft C version 7.00 compiler.
	- cl big5.c /link slibce graphics
- **2** Run BIG5.EXE to create BIG5950.TXT
- **3** Copy this text file to the appropriate printer port.

# Simplified Chinese Character Set

This program generates a text file, GB2312.TXT, that to copy to a 6820 Printer. The textfile illustrates the use of the Simplified Chinese character set. Install the Simplified Chinese character font, NFT00936.MOD, in the printer flash using the configuration tool to have GB2312.TXT print correctly.

**1** Use the Microsoft C version 7.00 compiler.

cl china.c /link slibce graphics

- **2** Run CHINA.EXE to create GB2312.TXT.
- **3** Copy this text file to the appropriate printer port.

# IBM 437 Codepage Character Set

This program generates a text file, IBM437.TXT, to copy to a 6820 Printer. The textfile illustrates the use of the IBM 437 codepage character set. Install the IBM 437 character font, NFT00437.MOD, in the printer flash using the configuration tool to have IBM437.TXT print correctly.

**1** Use the Microsoft C version 7.00 compiler.

cl ibm437.c /link slibce graphics

- **2** Run IBM437.EXE to create IBM437.TXT.
- **3** Copy this text file to the appropriate printer port.

# Japanese (Shift JIS) Character Set

This program generates a text file, JIS932.TXT, to copy to a 6820 Printer. The textfile illustrates the use of the JIS character set. Install the JIS character font, NFT00932.MOD, in the printer flash using the configuration tool to have JIS932.TXT print correctly.

**1** Use the Microsoft C version 7.00 compiler.

cl japan.c /link slibce graphics

- **2** Run JAPAN.EXE to create JIS932.TXT.
- **3** Copy this text file to the appropriate printer port.

# Korean Character Set

This program generates a text file, KOREA.TXT, to copy to a 6820 Printer. The textfile illustrates the use of the KSC5601 character set. Install the KSC5601 character font, NFT00949.MOD, in the printer flash using the configuration tool to have KOREA.TXT print correctly.

**1** Use the Microsoft C version 7.00 compiler.

cl korea.c /link slibce graphics

- **2** Run KOREA.EXE to create KOREA.TXT.
- **3** Copy this text file to the appropriate printer port.

## International Character Set

This program generates a text file, NATION.TXT, to copy to a 6820 Printer. The textfile illustrates the international character sets available for use in the default character set. Install the default character set font, NFT00000.MOD, the printer flash using the configuration tool to have NATION.TXT print correctly.

**1** Use the Microsoft C version 7.00 compiler.

cl nation.c /link slibce graphics

- **2** Run NATION.EXE to create NATION.TXT.
- **3** Copy this text file to the appropriate printer port.

#### **Appendix C** *—* **Printer Font Test Jobs**

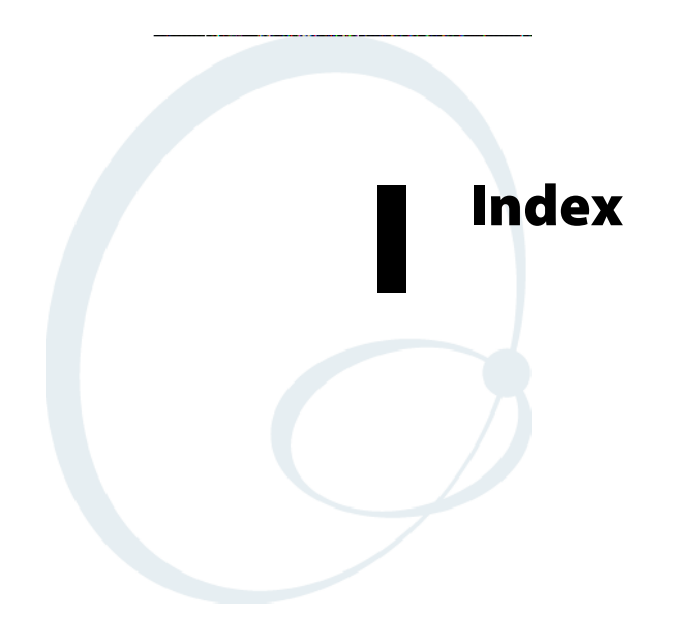

The Control Codes index covers 6820 Printer control code topics.

The General Index covers all topics. Those in italics are figures, those in bold are tables.

The Files Index is to assist you in locating descriptions for device drivers, applications, utilities, batch files, or other files within this publication.

# Control Codes

#### **B**

Backspace (BS), 64 Beeper, 65 Bottom-up printing, select bottom-up printing, 68

#### **C**

Cancel line (CAN), 65 Carriage return (CR), 65 Channel clear vertical tabs in channel, 80 select vertical tab channel, 80 set vertical tabs in channel, 80 Character graphics disable printing of character graphics, 88 enable printing of character graphics, 87 print character graphics, 88 Character sets define user-defined characters, 85 select default character set, 86 select national character set, 82 select user-defined character set, 85 Character style and text mode functions. *See individual function names in this index* Code area, expand printable code area, 87 Codepage selection, 82 Codes 128-255 disable printing of codes 128-255, 86 enable printing of codes 128-255, 86 Condensed (compressed) mode cancel condensed mode, 73 select condensed mode, 72 Control code/escape sequence table, **142** Copy ROM to RAM, 84

#### **D**

Default/national character set select default character set, 86 select national character set, 82 Define *See also User-defined characters* define user-defined characters, 85 inter-character space, 75 select user-defined character set, 85 Delete (DEL 7Fh), 65 Double density graphics functions select 9-pin double density graphics mode, 92 select high-speed double density graphics mode, 8-pin, 91 select low-speed double density graphics mode, 8-pin, 90 Double-strike cancel double-strike mode, 73 select double-strike mode, 73 Double-wide (expanded) cancel double-wide mode, 74 cancel double-wide mode (one-line-only), 74 select double-wide mode, 74

select double-wide mode (one-line-only), 73

#### **E**

Eight-pin graphics functions reassign graphics mode, 89 select graphics mode, 89 select high-speed double density graphics mode, 91 select low-speed double density graphics mode, 90 select low-speed quadruple density graphics mode, 91 select single density graphics mode, 90 Elite pitch, select elite pitch, 74 Emphasized mode cancel emphasized mode, 75 select emphasized mode, 74 Escape sequence/control code table, **142** Expand printable code area, 87 Expanded mode. *See* Double-wide

#### **F**

Form feed (FF), 65

#### **G**

General printer control functions. *See specific topics in this index* Graphics functions, eight-pin mode reassign graphics mode, 89 select graphics mode, 89 select high-speed double density graphics mode, 91 select low- double density graphics mode, 90 select low-speed quadruple density graphics mode, 91 select single density graphics mode, 90 Graphics functions, nine-pin mode select 9-pin double density graphics mode, 92 select 9-pin single density graphics mode, 92 Graphics, character disable printing of character graphics, 88 enable printing of character graphics, 87 print character graphics, 88

## **H**

Half-speed cancel half-speed printing, 66 select half-speed printing, 66 High-speed graphics functions, select high-speed double density graphics mode, 91 Horizontal tabs clear horizontal tabs, 78 perform horizontal tab, 78 set horizontal tabs, 78

#### **I**

Inactivity time, set inactivity time for sleep mode, 66 Intercharacter space, define intercharacter space, 75 International character sets. *See National/default character sets* Italic mode cancel italic mode, 75 select italic mode, 75

#### **L**

Left margin, set left margin, 71

Length of page set page length (inches), 69 set page length (lines), 69 Line feed (LF), 66 perform line feed, 66 perform n/216-inch line feed, 66 perform n/216-inch reverse line feed, 67 Line spacing select 1/6-inch line spacing, 70 select 1/8-inch line spacing, 70 select 7/72-inch line spacing, 70 select n/216-inch line spacing, 70 Low-speed graphics functions, select low-speed double density graphics, 90

#### **M**

Margins set left margin, 71 set right margin, 71 Master master select, 75 perform master reset, 67 Modes bottom-up printing, 68 condensed mode, 72 double-strike mode, 73 double-wide mode, 73 elite pitch, 74 emphasized mode, 74 expanded mode. *See Double-wide mode* graphic modes. *See Graphics functions, eight-pin modes; Graphics functions, nine-pin modes* half-speed printing, 66 inactivity time for sleep mode, 66 italic mode, 75 pica pitch, 76 subscript mode, 77 superscript mode, 77 top-down printing, 68 underline, 77

#### **N**

National/default character set select default character set, 86 select national character set, 82 Nine-pin graphics functions select 9-pin double density graphics mode, 92 select 9-pin single density graphics mode, 92

#### **O**

One line printing, select unidirectional (one line) printing, 69

#### **P**

Page formatting functions. *See Line feed, Line spacing, Margins, Page length, Perforation* Page length set page length (inches), 69

set page length (lines), 69 Perforation cancel skip over perforation, 72 set skip over perforation, 72 Pitch select elite pitch, 74 select pica pitch, 76 Print position set print position (absolute), 67 set print position (relative), 68 Printable, expand printable code area, 87 Printing cancel half-speed printing, 66 cancel unidirectional printing, 68 disable printing of character graphics, 88 disable printing of codes 128-255, 86 enable printing of character graphics, 87 enable printing of codes 128-255, 86 print character graphics, 88 select bottom-up printing, 68 select half-speed printing, 66 select top-down printing, 68 select unidirectional (one line) printing, 69 select unidirectional printing, 68

#### **Q**

Quadruple density graphics functions, select low-speed quadruple density graphics mode, 91

#### **R**

Relative, set print position (relative), 68 Reset, perform master reset, 67 Reverse, perform n/216-inch reverse line feed, 67 Right margin, set right margin, 71 ROM to RAM, copy ROM to RAM, 84

#### **S**

Single density graphics functions select 9-pin single density graphics mode, 92 select single density graphics mode, 8-pin, 90 Skip over perforation cancel skip over perforation, 72 set skip over perforation, 72 Sleep mode, set inactivity time for sleep mode, 66 Space, intercharacter, define intercharacter space, 75 Spacing, line select 1/6-inch line spacing, 70 select 1/8-inch line spacing, 70 select 7/72-inch line spacing, 70 select n/216-inch line spacing, 70 Subscript cancel subscript/superscript mode, 77 select subscript mode, 77 Superscript cancel subscript/superscript mode, 77 select superscript mode, 77
## **T**

Tabs and tab setting functions horizontal tabs clear horizontal tabs, 78 perform horizontal tab, 78 set horizontal tabs, 78 vertical tabs clear vertical tabs, 80 clear vertical tabs in channel, 80 perform vertical tab, 79 select vertical tab channel, 80 set vertical tabs, 79 set vertical tabs in channel, 80 Time, set inactivity time for sleep mode, 66 Top-down printing, select top-down printing, 68

## **U**

Underline mode cancel underline mode, 77 select underline mode, 77 Unidirectional printing cancel unidirectional printing, 68

select unidirectional (one line) printing, 69 select unidirectional printing, 68 User-defined characters copy ROM to RAM, 84 define user-defined characters, 85 disable printing of character graphics, 88 disable printing of codes 128-255, 86 enable printing of character graphics, 87 enable printing of codes 128-255, 86 expand printable code area, 87 print character graphics, 88 select default character set, 86 select national character set, 82 select user-defined character set, 85

# **V**

Vertical tabs clear vertical tabs, 80 clear vertical tabs in channel, 80 perform vertical tabs, 79 select vertical tab channel, 80 set vertical tabs, 79 set vertical tabs in channel, 80

# General Index

#### **Numbers**

4000 series computer, inserting in terminal holder, 23 4000 Series Terminal Holder, *2* 600 series computer, inserting in terminal holder, 24 61XX computer, inserting in terminal holder, 24 61XX Terminal Holder, *2* 62XX computer, inserting in terminal holder, 23 62XX Terminal Holder, *2* pin-out configuration, *114* 700 series computer Bluetooth adapter to 6820 passthrough, 97 to module communication interface, 97 inserting in terminal holder, *24*, 24

## **A**

A2D check, self-test functions, 121 A2D history - self-test, 123 Absolute, set print position (absolute), 67 Actions performed during self-test, 122 Adapter. *See* Bluetooth, adapter Alpha keyboard, Windows 95/98, 41, 48 Arabic font file, NFT00000.MOD, 36 ASCII, **64** Autofeed (setting), 32 self-test, 123 Automatic line feed, 65

# **B**

Battery internal, 3, 15 vehicle, 3 voltage, self-test, 123 Big 5 traditional Chinese character set, **81** sample test page, 156 Big 5 Traditional Chinese font file, NFT00950.MOD, 36 sample test page, 156 Bit rate (selecting), 33 self-test, 123 Bluetooth 700 series computers, 97 adapter, 95, 96 700 series computers, 97 applications, 102 class of device, 99 configuration utility, 56, 62 connectability, 99 default configuration, 105 default device name, 99 discoverability, 99 environment specifications, 103 indicators, 97 link keys, 99 link loss, 99, 100 master/slave, 99

modes, 96 operation, 103 performance range, 100 pin states, 96 power management flow, *98* power on/off mechanism, 98 query items, 100 safety/regulatory/agency requirements, 104 SDP record, 99 security, 99 self-test, 101 settings to reset after cold boot, 99 states, 96 Configuration Commands, 133 Bluetooth Configuration Commands clear link key table, 140 command, 134 connectable on/off, 137 enable discoverable, 138 manage security modes, 139 modes command, 136 control, 136 operating, 135 notation, 134 query mode commands, 136 read local device address, 140 read module version, 139 set class of device/service field, 137 set encryption/authentication, 138 set local Bluetooth device name, 137 set service name, 137 set shutdown timing, 140 specify inquiry scan timing, 138 specify page scan timing, 138 web links, 140 Bluetooth Link Active State, 135 Bluetooth Link Inactive State, 135 Boot block, self-test functions, 121 Buffers I/O buffer, 64 print (image) buffer, 64 Buttons, erase (fonts), Windows 95/98, 45

# **C**

Cables 15-pin to 25-pin, *111* 25-pin to 15-pin, *114* 25-pin to 25-pin, *112* 9-pin to 15-pin, *113* part numbers, 12 Y power cable connections, part number, 12 Change configuration parameters error messages, 61 Windows 95/98, 46 Changing the printer settings configuration mode, 32 protocol selection mode, 32

Character sets Chinese Big 5 traditional, **81**, 156 GB 2312, **81**, 156 double-byte, 81 Greek, **84** Hebrew, 83 international, 82, **83** sample test page, 157 Japanese, shift JIS, **81** sample test page, 157 Korean, KSC-5601, **81** sample test page, 157 multi-byte, 82 select national, 82 single byte, 81 Character style functions, 72 CK60 handheld, inserting in terminal holder, 24 Class of device, Bluetooth adapter, 99 Cleaning inside, 28 mask spring, 30 outside, 27 Cleaning solutions part numbers, 12 use of, 27 Clear link key table, 140 Code page file NFT00932.MOD, 932 file, **81** NFT00936.MOD, 936 file, **81** NFT00949.MOD, 949 file, **81** NFT00950.MOD, 950 file, **81** Command modes, Bluetooth Configuration Commands, 136 Commands Bluetooth Configuration Commands, 134 clear link key table, 140 connectable on/off, 137 enable discoverable, 138 manage security modes, 139 query mode, 136 read local device address, 140 read module version, 139 set class of device/service field, 137 set encryption/authentication, 138 set local Bluetooth device name, 137 set service name, 137 set shutdown timing, 140 specify inquiry scan timing, 138 specify page scan timing, 138 Communications connector, *4* Communications connector pin-outs, **116** Configuration Bluetooth adapter, 56, 62 get 6820 settings, Windows 2000/XP, 58 installation Windows 2000/XP, 53 Windows 95/98, 38

overview of operation, Windows 2000/XP, 56 setting 6820 printer configuration, Windows 2000/XP, 58 starting up the program, RGPCONF.EXE, Windows 95/98, 39 working memory Windows 2000/XP, 56 Windows 95/98, 38 Configuration mode, 32 autofeed, 32 bit rate, 33 self-test, 123 zero print option, 33 Connectability, Bluetooth adapter, 99 Connectable on/off, 137 Connectors, *4* Control codes character sets and user-defined functions, 81 character style and text mode functions, 72 cross-reference tables, control codes & escape sequences index, **142** general printer control functions, 64 graphics functions, 89 page formatting functions, 69 tabs and tab setting functions, 78 Control modes, Bluetooth Configuration Commands, 136 Control panel, *5* buttons, 5 indicators, 5 Control program filename, NPFL6820.MOD Windows 2000/XP, 61 Windows 95/98, 44 include control program, Windows 95/98, 44 include control program update, Windows 2000/XP, 61 self-test function, control program verification, 121 Copy fonts Windows 2000/XP, 60 Windows 95/98, 44 Cross-reference tables, control codes & escape sequences index, **142**

## **D**

DC power connector jack, *4* Default configuration file, DEFAULT.PCF, Windows 95/98, 38, 50, 51 printer settings Windows 2000/XP, 61 Windows 95/98, 52 save default settings to printer, Windows 95/98, 50 Delete fonts, Windows 95/98, 45 Detection, paper end, page layout specifications, 94 Device name, Bluetooth adapter, 99 Diagnostic information, **129** accessing, 129 updating, 128

Dimensions fixed mount, **9** portable, **9** wall mount, 9 Discoverability, Bluetooth adapter, 99 Double byte character sets, 81 Double-spacing, 123 DTR, protocol configuration, Windows 95/98, 47

#### **E**

Enable discoverable, 138 End paper detection, paper layout specifications, 94 Environment specifications, Bluetooth adapter, 103 Erase fonts, function, Windows 95/98, 45 Error handling, 118 EEPROM configuration errors, 121 fatal errors, 120 flash errors, 120 POST errors, 119 run-time errors, 118 Error log - self-test, 124 Error messages, printer settings, Windows 2000/XP, 61 Escape sequences, cross-reference (to definitions), **142** Exit from the configuration utility program, Windows 95/98, 40

#### **F**

Factory defaults Windows 2000/XP, 61 Windows 95/98, 52 Fatal errors, 120 Fixed mount printer, *2* connectors, 4 description, 2 dimensions, **9** internal battery, 3 loading paper tray, 18 Flash accessing diagnostic information, 129 errors, 120 space available Windows 2000/XP, 60 Windows 95/98, 45 updates. *See Using the Configuration Tool* updating diagnostic information, 128 Font files Arabic, NFT00000.MOD, 36 Big 5 Traditional Chinese, NFT00950.MOD, 36, 156 GB2312 Chinese Simplified, NFT00936.MOD, 36, 156 IBM/Microsoft compatible Code Page 437, NFT00437.MOD, 36, 156 International, NFT00000.MOD, 36, 157 JIS Japanese, NFT00932.MOD, 36, 157 KSC5601 Korean, NFT00949.MOD, 36, 157 Turkish, NFT00000.MOD, 36 Font module verification, self-test function, 121 Fonts copy Windows 2000/XP, 60 Windows 95/98, 44

erase, Windows 95/98, 45 sample print jobs, 155 save, Windows 95/98, 45 FORM FEED button, 5 Four position screws, printer mechanism, *110*

#### **G**

GB 2312, Chinese character set, **81** sample test page, 156 GB2312 Chinese Simplified font file, NFT00936.MOD, 36 sample test page, 156 General printer control functions, 64 Get 6820 configuration, 58 Graphics functions, 89 Greek character sets, **84** GUIDE SHAFT CLEANER, 27 Guide shaft cleaner, part number, 12

#### **H**

Head dot pattern - self-test, 123 HEAD JAM indicator, 5 self-test history, 123 Hebrew character sets, 83 Hinges on printer cover, 6 Horizontal tabs, 78 clear, 78 perform, 78 set, 78

# **I**

I/O buffer, 64 IBM/Microsoft compatible Code Page 437 font file, NFT00437.MOD, 36 sample test page, 156 Image buffer, 64 Include control program (configuration tool) Windows 2000/XP, 61 Windows 95/98, 44 Indicators, Bluetooth adapter, 97 Inside Sales, 12 Installation (configuration utility) Windows 2000/XP, 53 Windows 95/98, 38 Installing internal battery, 15 ribbon cartridge, 16 Interface mode, self-test, 123 Internal battery, 3 installing, 15 Internal power module, 6 International character set, 82, **83** sample test page, 157 International font file, NFT00000.MOD, 36 sample test page, 157

## **J**

Japanese character set (Shift JIS), **81** sample test page, 157 JIS Japanese font file, NFT00932.MOD, 36 sample test page, 157

## **K**

Korean character set (KSC-5601), **81** sample test page, 157 KSC-5601, Korean character set, **81** sample test page, 157 KSC5601 Korean font file, NFT00949.MOD, 36 sample test page, 157

## **L**

Lights (indicator), 5 Line Feed, auto configuration, 65 LINE FEED button, 5 setting paper for printing, **22** Link keys, Bluetooth adapter, 99 Link loss, Bluetooth adapter, 99, 100 Loading compact paper tray, *19* wall mount printer, 19 Loading paper tray fixed mount printer, 18 portable printer, 18 LOW BATT indicator, 5 self-test, 123

## **M**

Maintenance, ribbon cartridge, removing, *29* Manage security modes, 139 Mask spring, *30* cleaning, *30* exposing, 31 Master/slave, Bluetooth adapter, 99 Memory test nonvolatile diagnostic memory update, 121 nonvolatile diagnostic memory verification, 121 MICRO-CLEAN II, 27 MICRO-CLEAN II, part number, 12 Model number, self-test, 123 Modify Printer Configuration options, include control program Windows 2000/XP, 61 Windows 95/98, 44 Multi-byte character sets, 82 Multiple-sheet forms, 17

## **N**

National character set, 82 Notation, Bluetooth Configuration Commands, 134 NUL, **64**

# **O**

Operating modes, Bluetooth Configuration Commands, 135 Operation check list, 14 inserting the computer 4000 Series, 23 600 series, 24 61XX Computer, 24 62XX Computer, 23 700 series, 24 CK60, 24 internal battery, 15

loading paper into printer, 20 loading paper tray, 18 pinfeed holders, *20*, *21* ribbon cartridge, 16

## **P**

Page formatting control codes, 69 Page layout fanfold paper, 93 Paper, 7 part numbers, 12 Paper (head) jams, 17 Paper adjustments pinfeed holders, 21 print head gap, 17 Paper end detection page layout, 94 PAPER OUT indicator, 5 Parameters, Windows 95/98, 46 Persistent storage, Bluetooth adapter, 99 Pin states, Bluetooth adapter, 96 Portable printer, *2* connectors, 4 description, 2 dimensions, **9** internal battery, 3 loading paper tray, 18 Power indicator, 5 Power management flow, Bluetooth adapter, *98* Power on/off mechanism, Bluetooth adapter, 98 Power supply, internal battery, 15 Power-on self-test (POS) errors, description, 119 Print (image) buffer, 64 Print head, printer alignment, *109* Print head gap multiple-sheet forms, 17 set to third notch, *17* single-sheet forms, 17 Print jobs, 155 Printer control codes *See also* Section 5, Cross-Reference Tables character sets and user-defined functions, 81 character style and text mode functions, 72 general printer control functions, 64 graphics functions, 89 page formatting functions, 69 tabs and tab setting functions, 78 Printer default settings Windows 2000/XP, 61 Windows 95/98, 52 Printer descriptions fixed mount, 2 portable, 2 wall mount, 2 Printer mechanism alignment, 109 four position screws, *110* Printer problems, **126** Printer self-test detailed description, 122 function descriptions, 121 Printer test pages, 155 Printer, get from (load configuration), Windows 95/98, 42 Printer, save configuration to, Windows 95/98, 49 Programs, self-test A2D check, 121 boot block, 121 control program verification, 121 Windows 2000/XP, 56, 61 Windows 95/98, 38, 44 font module verification, 121 nonvolatile diagnostic memory update, 121 nonvolatile diagnostic memory verification, 121 Protocol binary sequence, **33** Protocol selection mode, 32 interface mode - self-test, 123

# **Q**

Query items, Bluetooth adapter, 100 Query mode commands, 136

#### **R**

Range, Bluetooth adapter, 100 Read local device address, 140 Read module version, 139 Reflash printer, configuring. *See* the Using the Configuration Tool section Remote connections, 9 Removing ribbon cartridge, 29 Reset button portable, *10* wall mount, *10* Restore defaults to printer Windows 2000/XP, 61 Windows 95/98, 52 Ribbon cartridge install, *16* part number black ribbon, 12 purple ribbon, 12 removing, 29 replacement frequency, 28 Ribbon cartridges, part numbers, 12 Run-time errors, description, 118

#### **S**

Safety/Regulatory/Agency requirements, Bluetooth adapter, 104 Save (update working configuration), Windows 95/98, 47 Save defaults to printer, Windows 95/98, 50 Save fonts, Windows 95/98, 45 Save to printer, Windows 95/98, 49 SDP record, Bluetooth adapter, 99 Security, Bluetooth adapter, 99 Selecting the protocol, 32 Self-test A2D history, 123 actions performed, 122 autofeed setting, 123 battery voltage, 123 bit rate, 123 Bluetooth adapter, 101 error log, 124

explanation of functions A2D check, 121 boot block, 121 control program, 121 font module, 121 nonvolatile diagnost memory verification, 121 nonvolatile diagnostic memory update, 121 head dot pattern, 123 head jam history, 123 initiating, 122 interface mode, 123 overview, 122 printer model, 123 serial number, 123 Serial number, self-test, 123 Set class of device/service field, 137 Set encryption/authentication, 138 Set local Bluetooth device name, 137 SET PAGE button, 5 setting paper for printing, **22** Set service name, 137 Set shutdown timing, 140 Setting 6820 printer configuration, 58 Settings, default Windows 2000/XP, 61 Windows 95/98, 52 Shift JIS, Japanese character set, **81** sample test page, 157 Single byte character sets, 81 Single-sheet forms, 17 Sleep mode, set activity time for, 66 Space remaining in flash Windows 2000/XP, 60 Windows 95/98, 45 Specifications, 11 Specify inquiry scan timing, 138 Specify page scan timing, 138

#### **T**

Tabs and tab setting control codes, 78 Terminal holder inserting 4000 Series or 62XX Computer, *23* inserting 700 series computer, *24* inserting in, 23 Text mode control codes, 72 Tool kit, self-extracting archive file, Windows 95/98, 38 Traditional, Bit 5, Chinese character set, **81** sample test page, 156 Troubleshooting Bluetooth adapter, 101 communications protocol, 110 diagnostics, 128 error handling, 118 possible printer problems, **126** power source, 108 POST error codes, **120** self-test, 101, 121 tips, 126 verifications, 117 Turkish font file, NFT00000.MOD, 36

## **U**

URLs, Bluetooth Configuration Commands, 140 User-defined control code functions, 81 Utility, configuration installation Windows 2000/XP, 53 Windows 95/98, 38 operation Windows 2000/XP, 56 Windows 95/98, 38

# **V**

Vehicle battery, 3 Verifications communications/host computer, 118 printer components, 117 Vertical tabs, 79 clear, 80 clear in channel, 80 line spacing, 70 perform, 79 select channel, 80 select double-wide mode, 73 set, 79 set in channel, 80

Visible moving parts in mechanism, *28*

#### **W**

Wall mount printer, *2* connectors, 4 description, 2 dimensions, 9 loading compact paper tray, 19 Working configuration Windows 2000/XP, 56 Windows 95/98, 38

# **X**

XON/XOFF protocol configuration, Windows 95/98, 47

#### **Z**

Zero print option, **153** print character graphics, 88 select default character set, 86 select national character set, 82 select user-defined character set, 85 Zero print option (adjusting), 33 Zero printer option Windows 2000/XP, 61 Windows 95/98, 52

# Files Index

## **B**

BIG5.EXE, 156 BIG5950.TXT, 156

## **C**

CHINA.EXE, 156

## **D**

DEFAULT.PCF, default configuration, Windows 95/98, 38, 50

## **G**

GB2312.TXT, 156

#### **I**

IBM437.EXE, 156 IBM473.TXT, 156

#### **J**

JAPAN.EXE, 157 JIS932.TXT, 157

## **K**

KOREA.EXE, 157 KOREA.TXT, 157

#### **N**

NATION.EXE, 157 NATION.TXT, 157 NFT00000.MOD Arabic, 36 default character set, 81 default international, 36 sample test page, 157

Turkish, 36 NFT00437.MOD IBM/Microsoft compatible, 81 IBM/Microsoft compatible Code Page 437, 36 sample test page, 156 NFT00932.MOD, 155 code page 932, **81** JIS Japanese, 36 sample test page, 157 NFT00936.MOD, 155 code page 936, **81** GB2312 Chinese simplified, 36 sample test page, 156 NFT00949.MOD, 155 code page 949, **81** KSC5601 Korean, 36 sample test page, 157 NFT00950.MOD, 155 Big 5 Traditional Chinese, 36 sample test page, 156 code page 950, **81** NPFL6820.MOD, control program Windows 2000/XP, 61 Windows 95/98, 44 NPTK6820.EXE, toolkit self-extracting, Windows 95/98, 38

# **P**

PCONFIGAPP.EXE, configuration utility, application, Windows 2000/XP, 53

## **R**

RPGCONF.EXE, configuration utility, application, Windows 95/98, 38 RPGCONF.INI, installation file, Windows 95/98, 38

**Index**

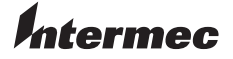

**Corporate Headquarters** 6001 36th Avenue West Everett, Washington 98203 U.S.A. **tel** 425.348.2600 **fax** 425.355.9551 www.intermec.com

6820 Series 80-Column Printer User's Manual

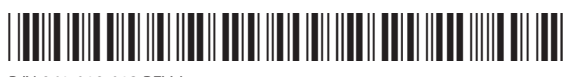

P/N 961-019-013 REV J